# Operating Instructions Ecograph T, RSG35

Universal Data Manager

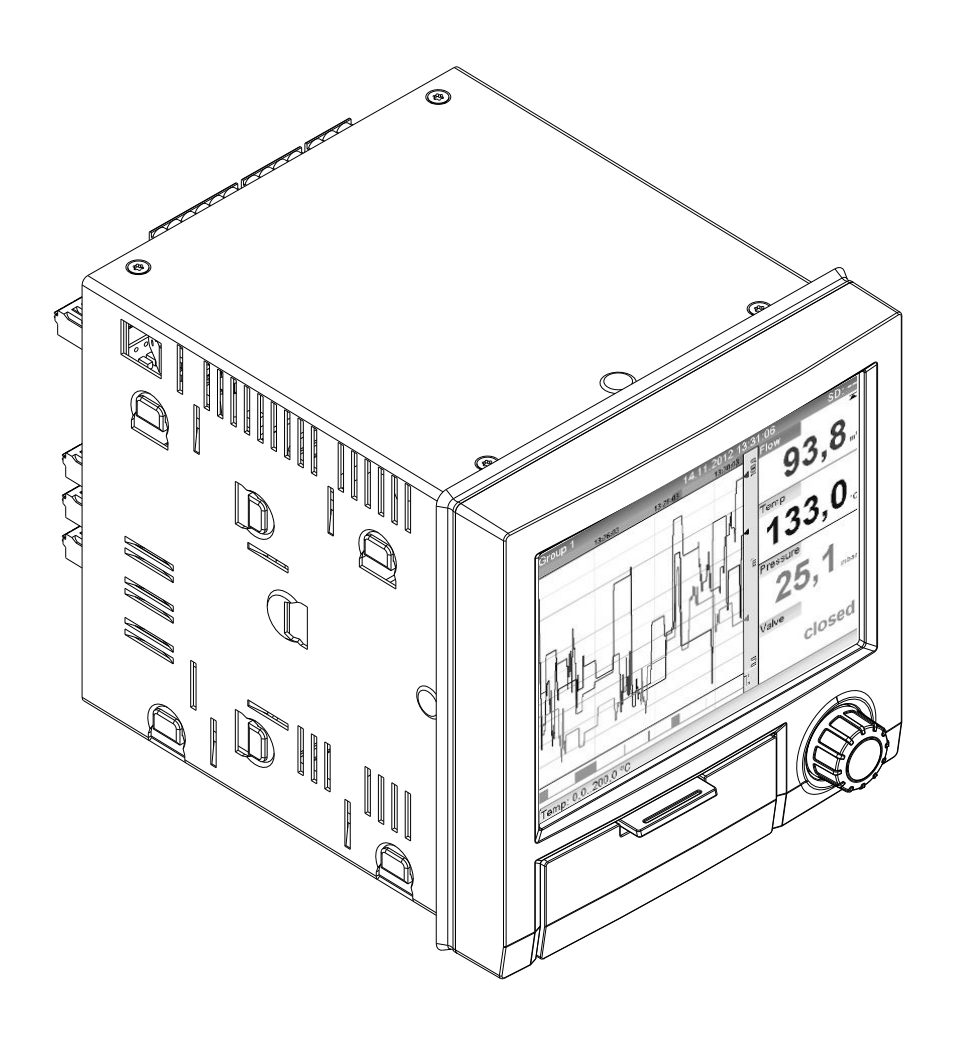

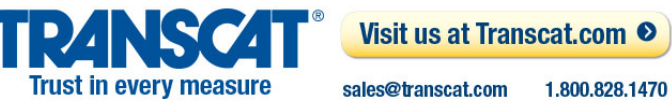

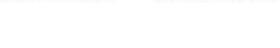

Endress+Hauser People for Process Automation

# Table of contents

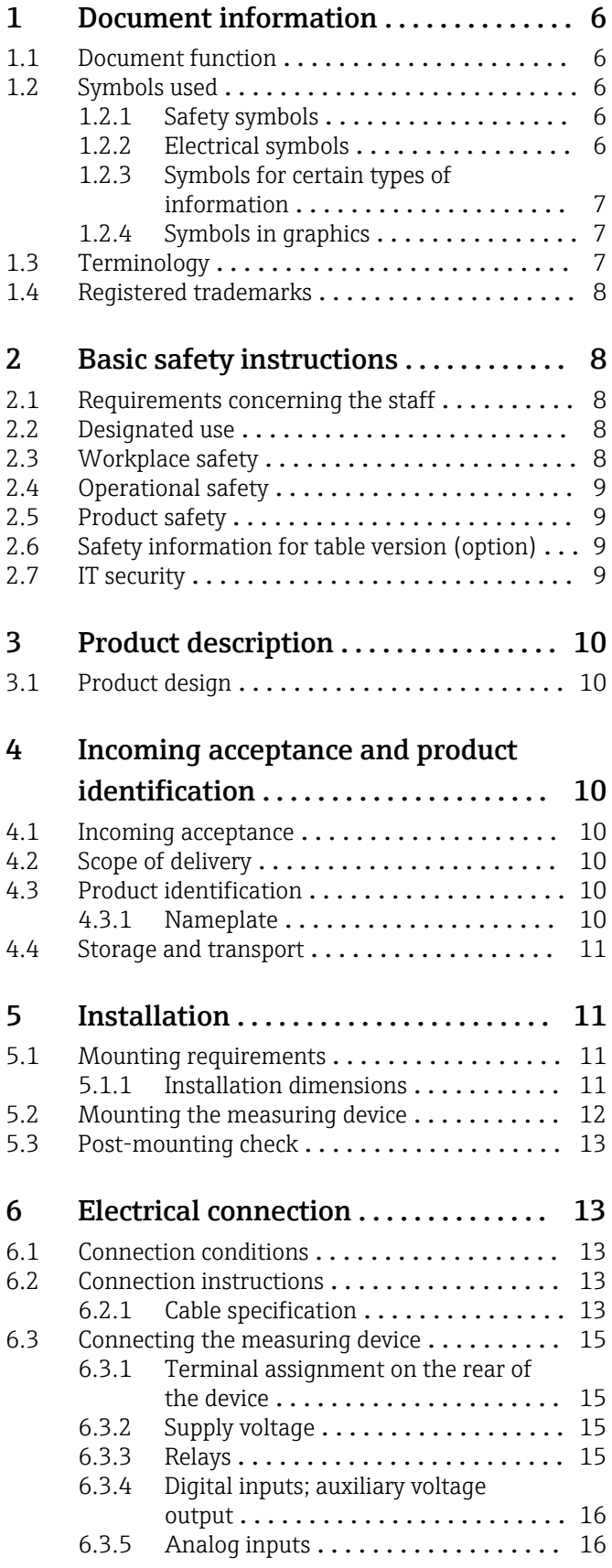

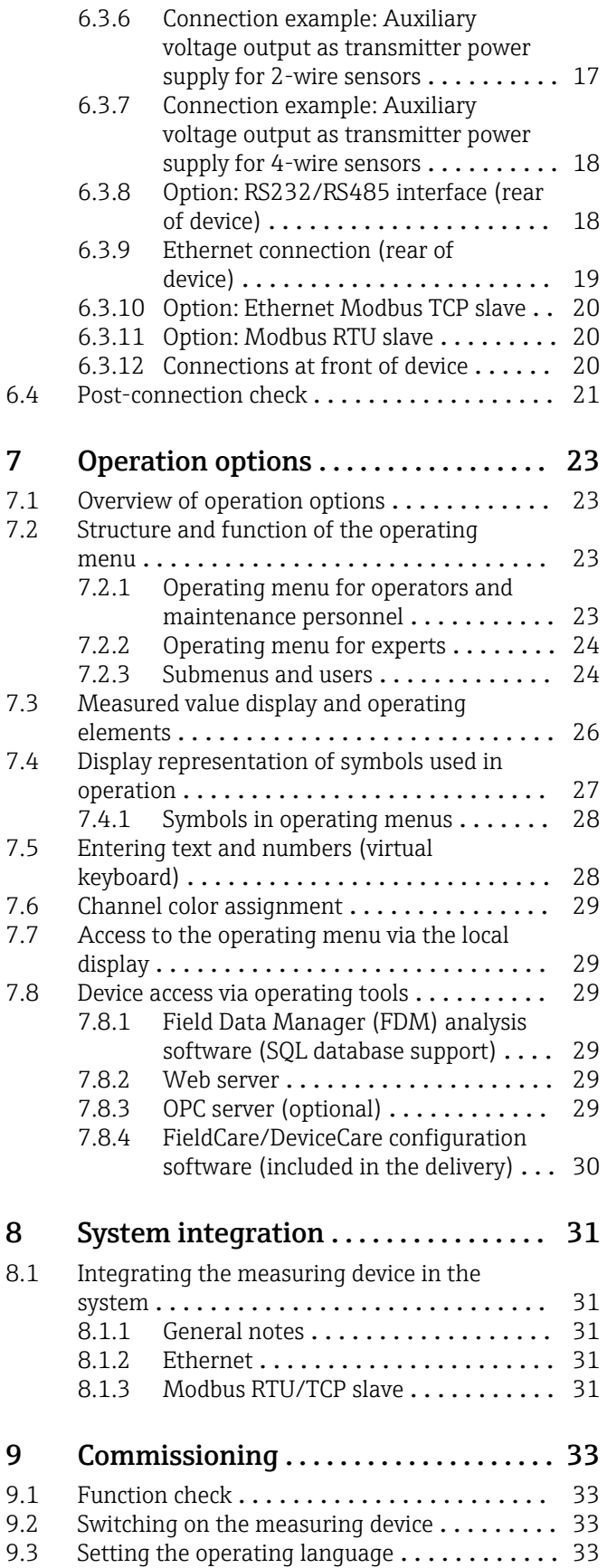

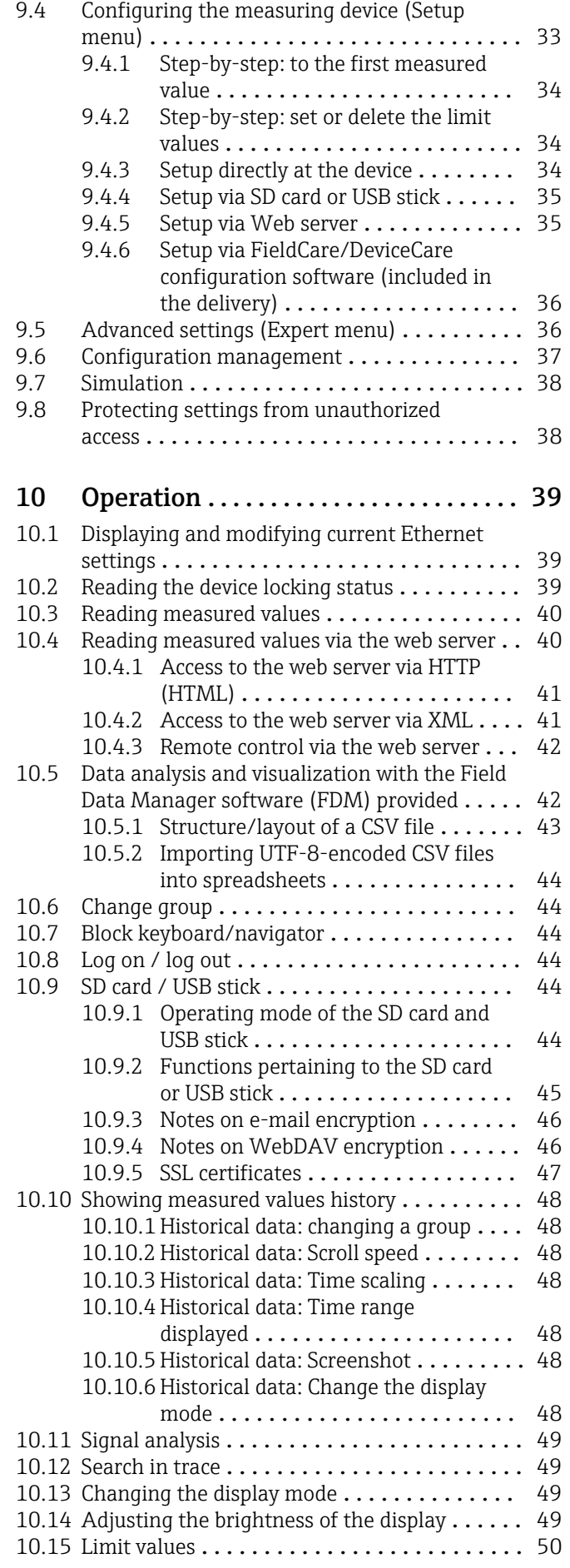

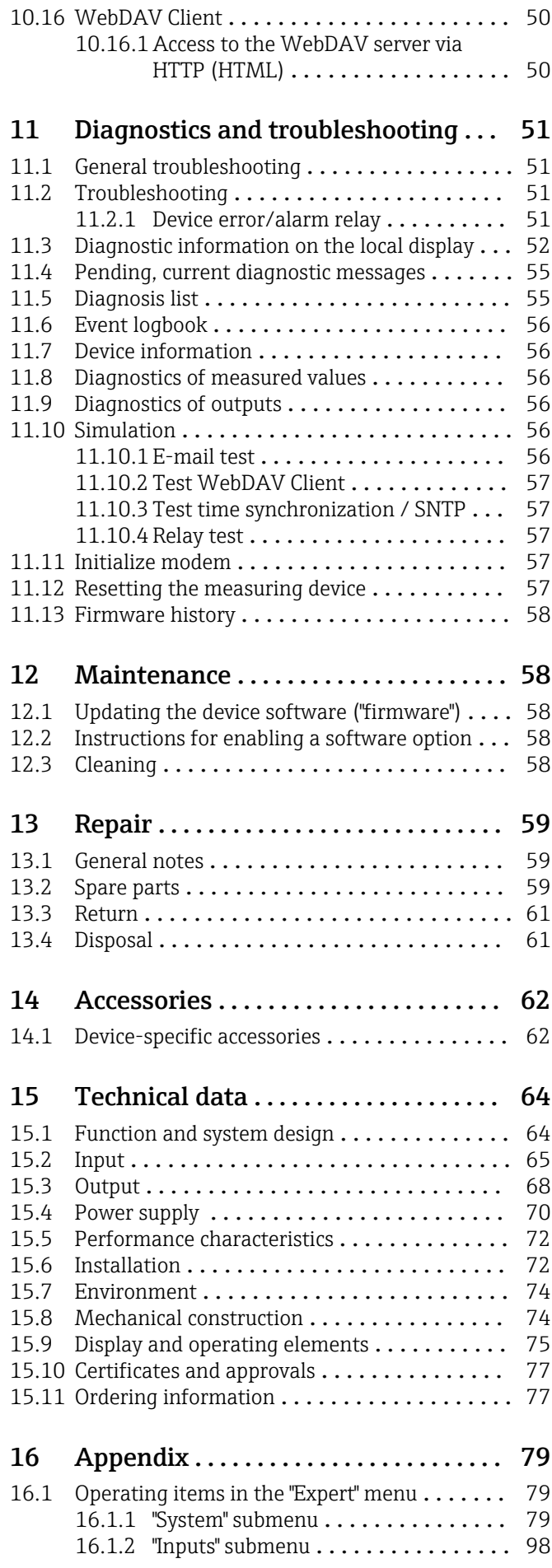

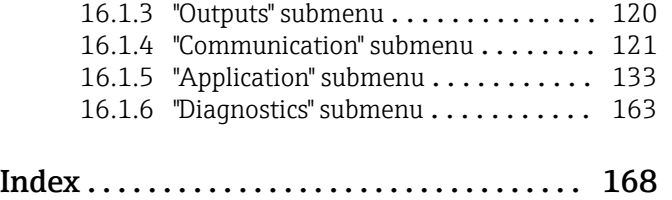

# <span id="page-5-0"></span>1 Document information

# 1.1 Document function

These Operating Instructions contain all the information that is required in various phases of the life cycle of the device: from product identification, incoming acceptance and storage, to mounting, connection, operation and commissioning through to troubleshooting, maintenance and disposal.

### Integrated Operating Instructions

The device displays instructions at the push of a button directly on screen. This manual complements the operating instructions in the device and explains what is not directly described in the operating instructions.

# 1.2 Symbols used

### 1.2.1 Safety symbols

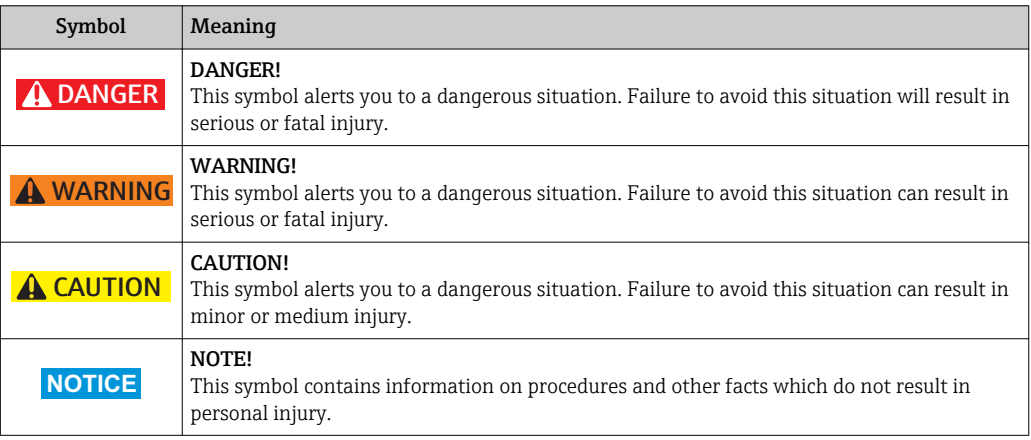

## 1.2.2 Electrical symbols

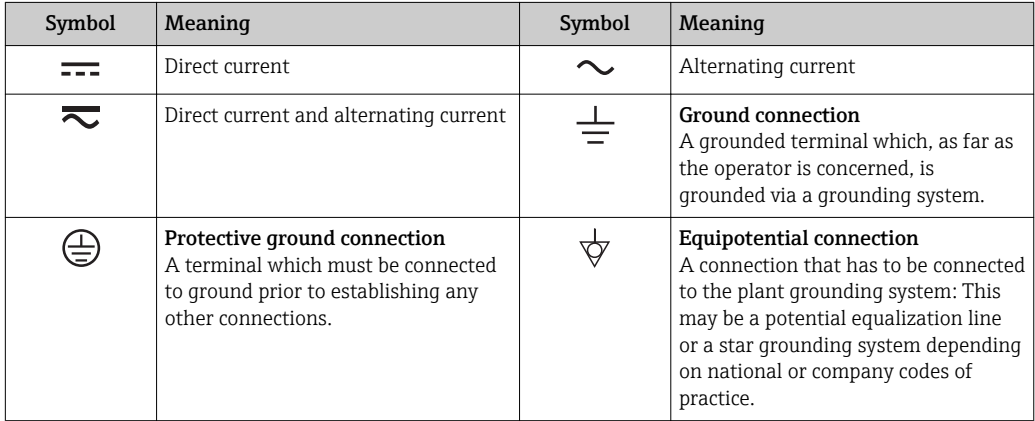

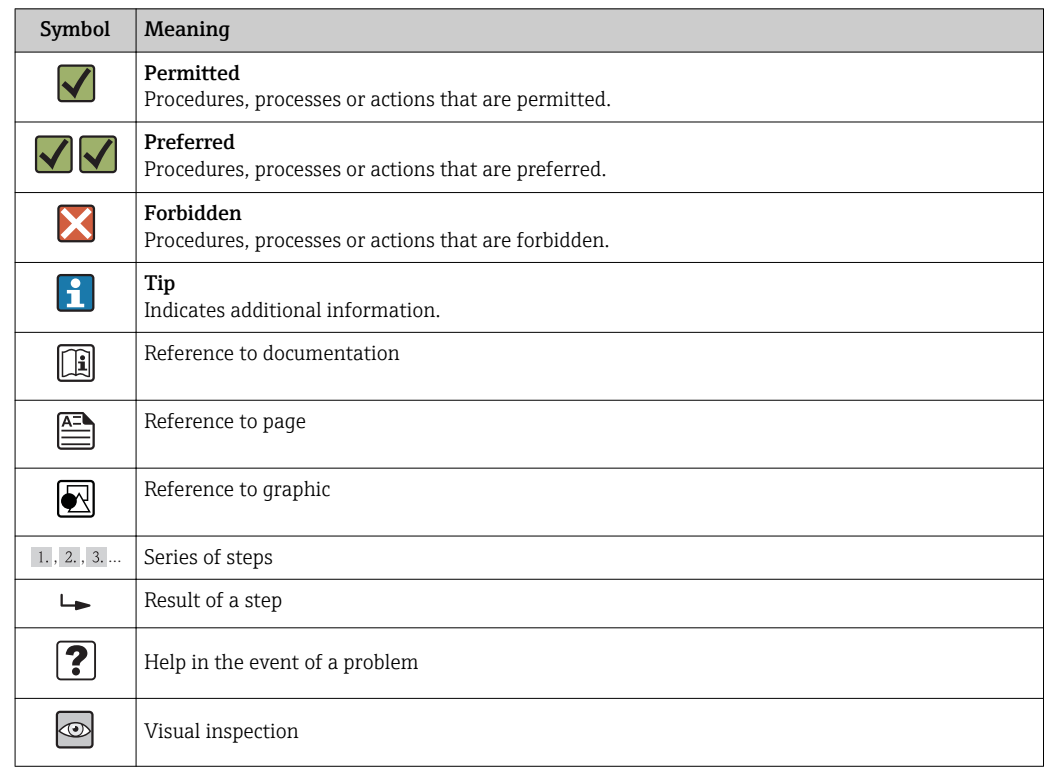

### <span id="page-6-0"></span>1.2.3 Symbols for certain types of information

### 1.2.4 Symbols in graphics

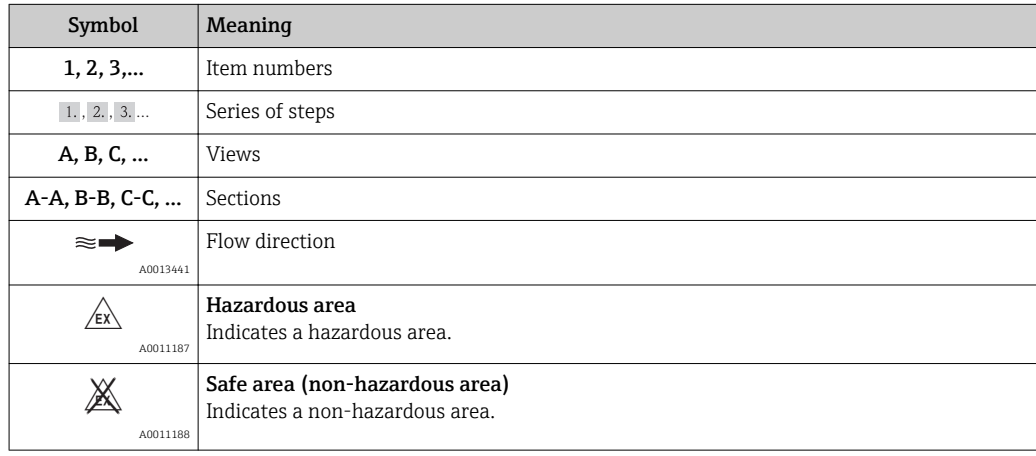

# 1.3 Terminology

To improve clarity, abbreviations or synonyms are used in these instructions for the following terms: Synonyme eingesetzt:

- Endress+Hauser:
- Term used in these instructions: "Manufacturer" or "Supplier" • Ecograph T RSG35:
- Term used in these instructions: "Device" or "Measuring device"

# <span id="page-7-0"></span>1.4 Registered trademarks

### Modbus®

Registered trademark of SCHNEIDER AUTOMATION, INC.

### Internet Explorer®, ExcelTM

Registered trademarks of the Microsoft Corporation

### Mozilla Firefox®

Registered trademark of the Mozilla Foundation

### Opera®

Registered trademark of Opera Software ASA.

### Google ChromeTM

Registered trademark of Google INC.

# 2 Basic safety instructions

Reliable and safe operation of the device is guaranteed only if the user reads these Operating Instructions and complies with the safety instructions they contain.

# 2.1 Requirements concerning the staff

The personnel for installation, commissioning, diagnostics and maintenance must fulfill the following requirements:

- ‣ Trained, qualified specialists: must have a relevant qualification for this specific function and task
- $\blacktriangleright$  Are authorized by the plant owner/operator
- $\blacktriangleright$  Are familiar with federal/national regulations
- ‣ Before beginning work, the specialist staff must have read and understood the instructions in the Operating Instructions and supplementary documentation as well as in the certificates (depending on the application)
- $\blacktriangleright$  Following instructions and basic conditions

The operating personnel must fulfill the following requirements:

- ‣ Being instructed and authorized according to the requirements of the task by the facility's owner-operator
- ‣ Following the instructions in these Operating Instructions

# 2.2 Designated use

This device is designed for the electronic acquisition, display, recording, analysis, remote transmission and archiving of analog and digital input signals in non-hazardous areas.

- The manufacturer accepts no liability for damages resulting from incorrect use or use other than that designated. It is not permitted to convert or modify the device in any way.
- The device is designed for installation in a panel and must only be operated in an installed state.

# 2.3 Workplace safety

For work on and with the device:

 $\blacktriangleright$  Wear the required personal protective equipment according to federal/national regulations.

# <span id="page-8-0"></span>2.4 Operational safety

Risk of injury.

- ‣ Operate the device in proper technical condition and fail-safe condition only.
- ‣ The operator is responsible for interference-free operation of the device.

#### Conversions to the device

Unauthorized modifications to the device are not permitted and can lead to unforeseeable dangers.

‣ If, despite this, modifications are required, consult with the manufacturer.

#### Repair

To ensure continued operational safety and reliability,

- $\triangleright$  Carry out repairs on the device only if they are expressly permitted.
- $\triangleright$  Observe federal/national regulations pertaining to repair of an electrical device.
- ‣ Use original spare parts and accessories from the manufacturer only.

#### Hazardous area

To eliminate a danger for persons or for the facility when the device is used in the hazardous area (e.g. explosion protection, pressure vessel safety):

- ‣ Based on the nameplate, check whether the ordered device is permitted for the intended use in the hazardous area.
- $\triangleright$  Observe the specifications in the separate supplementary documentation that is an integral part of these Instructions.

## 2.5 Product safety

This measuring device is designed in accordance with good engineering practice to meet state-of-the-art safety requirements, has been tested, and left the factory in a condition in which it is safe to operate.

It meets general safety standards and legal requirements. It also complies with the EC directives listed in the device-specific EC Declaration of Conformity. The manufacturer confirms this by affixing the CE mark to the device.

## 2.6 Safety information for table version (option)

- The mains plug should only be inserted into a socket with a ground contact.
- The protective effect may not be suspended by an extension cable without a protective ground.
- Relay outputs: U (max) =  $30$  V<sub>rms</sub> (AC) /  $60$  V (DC)

## 2.7 IT security

We only provide a warranty if the device is installed and used as described in the Operating Instructions. The device is equipped with security mechanisms to protect it against any inadvertent changes to the device settings.

IT security measures in line with operators' security standards and designed to provide additional protection for the device and device data transfer must be implemented by the operators themselves.

# <span id="page-9-0"></span>3 Product description

# 3.1 Product design

This device is best suited for the electronic acquisition, display, recording, analysis, remote transmission and archiving of analog and digital input signals.

The device is intended for installation in a panel or cabinet. There is also the option of operating it in a table-mounted or field-mounted housing.

# 4 Incoming acceptance and product identification

# 4.1 Incoming acceptance

On receipt of the goods, check the following points:

- Is the packaging or the content damaged?
- Is the delivery complete? Compare the scope of delivery against the information on your order form.

# 4.2 Scope of delivery

The scope of delivery of the device comprises:

- Device (with terminals, as per order)
- 2 fastening clips
- USB cable
- Optional: Industrial grade SD card (card is located in the SD slot behind the flap on the front of the housing)
- "Field Data Manager (FDM)" analysis software on CD-ROM (Essential, Demo or Professional version, depending on order)
- "FieldCare Device Setup / DeviceCare" configuration software on DVD
- Delivery note
- Multilanguage Brief Operating Instructions, hard copy

# 4.3 Product identification

### 4.3.1 Nameplate

Compare the nameplate with the following diagram:

<span id="page-10-0"></span>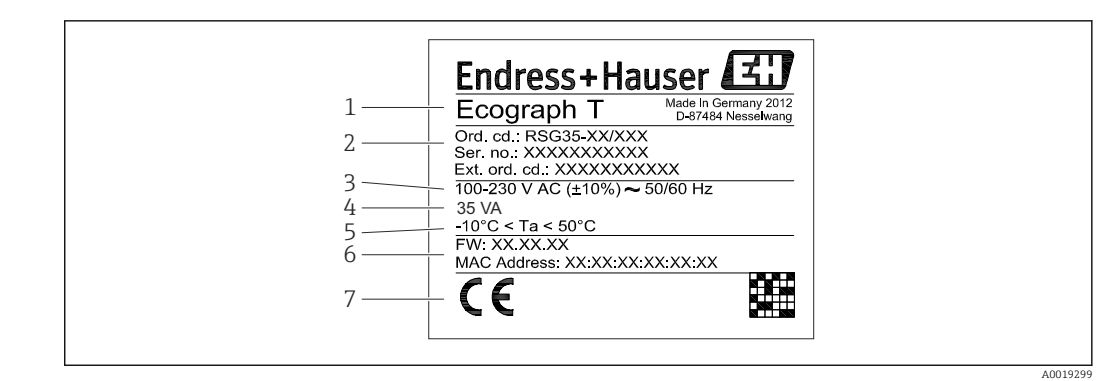

- *1 Device nameplate (example)*
- *1 Device tag*
- *2 Order code, serial number, extended order code*
- *3 Power supply, mains frequency*
- *4 Maximum power consumption*
- *5 Temperature range*
- *6 Software version; MAC address*
- *7 Device approvals*

### 4.4 Storage and transport

Compliance with the permitted environmental and storage conditions is mandatory. Precise specifications are provided in the "Technical data" section of the Operating Instructions.  $\rightarrow$  **⊜** 64

Please note the following:

- Pack the device so that is protected against impact for storage and transport. The original packaging provides optimum protection.
- The permitted storage temperature is  $-20$  to  $+60$  °C ( $-4$  to  $+140$  °F).

# 5 Installation

### 5.1 Mounting requirements

### **NOTICE**

#### Overheating due to buildup of heat in the device

‣ To avoid heat buildup, please always ensure that the device is sufficiently cooled.

The device is designed for use in a panel in non-hazardous areas.

- Ambient temperature range–10 to +50 °C (14 to 122 °F)
- Climate class as per IEC 60654-1: Class B2
- Degree of protection: IP65, NEMA 4 at front / IP20 housing at rear

### 5.1.1 Installation dimensions

Please observe the installation depth of approx. 158 mm (6.22 in) for the device incl. terminals and fastening clips.

- <span id="page-11-0"></span>• Panel cutout: 138 to 139 mm (5.43 to 5.47 in) x 138 to 139 mm (5.43 to 5.47 in)
- Panel strength: 2 to 40 mm (0.08 to 1.58 in)
- Angle of vision: from the midpoint axis of the display, 75° to the left and right, 65° above and below.
- A minimum distance of 15 mm (0.59 in) mm (inch) between the devices must be observed if aligning the devices in the Y-direction (vertically above one another). A minimum distance of 10 mm (0.39 in) mm (inch) between the devices must be observed if aligning the devices in the X-direction (horizontally beside one another).
- Securing to DIN 43 834

# 5.2 Mounting the measuring device

**P** Mounting tool: For installation in the panel, all you need is a screwdriver.

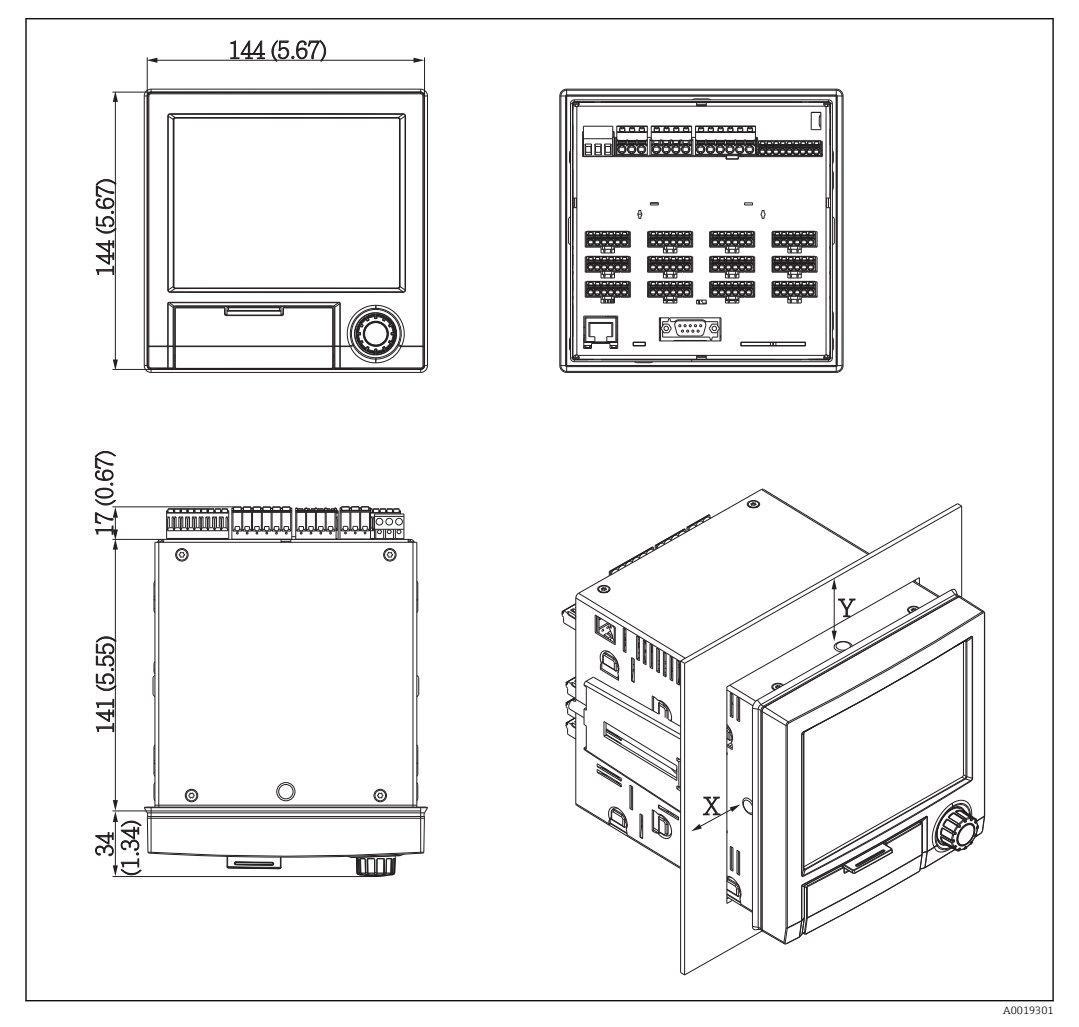

 *2 Panel mounting and dimensions in mm (Inch)*

- 1. Push the device through the panel cutout from the front. To avoid heat buildup, maintain a distance of  $> 15$  mm ( $> 0.59$  in) from walls and other devices.
- 2. Hold the device level and hang the fastening clips in the openings (1 x left, 1 x right).
- 3. Evenly tighten the screws on the fasting clip using a screwdriver to guarantee a secure seal to the control panel (torque 100 Ncm).

# <span id="page-12-0"></span>5.3 Post-mounting check

- Is the sealing ring undamaged?
- Does the seal run all around the housing collar?
- Are the threaded rods properly tightened?
- Is the device fixed firmly in the center of the control panel cutout?

# 6 Electrical connection

### 6.1 Connection conditions

### **A**WARNING

#### Danger! Electric voltage!

- ‣ The entire connection of the device must take place while the device is de-energized.
- ‣ The mixed connection of safety extra-low voltage and dangerous contact voltage to the relay is not permitted.
- ‣ Apart from the relays and the supply voltage, only energy-limited circuits according to IEC/EN 61010-1 may be connected.

Danger if protective ground is disconnected

‣ The ground connection must be made before all other connections.

### **NOTICE**

#### Cable heat load

 $\blacktriangleright$  Use suitable cables for temperatures of 5 °C (9 °F) above ambient temperature.

Incorrect supply voltage can damage the device or cause malfunctions

‣ Before commissioning the device, make sure that the supply voltage matches the voltage specifications on the nameplate.

Check emergency shutdown for device

‣ Provide suitable switch or circuit breaker in building installation. This switch must be provided close to the device (within easy reach) and marked as a circuit breaker.

Protect the device from overload

- $\triangleright$  Provide overload protection (nominal current = 10 A) for power cable.
- Incorrect wiring may result in the device being destroyed
- $\triangleright$  Note terminal designation on the rear of the device.

Energy-rich transients in the case of long signal lines

‣ Connect a suitable overvoltage protection (e.g. E+H HAW562) in series upstream.

# 6.2 Connection instructions

### 6.2.1 Cable specification

#### Cable specification, spring terminals

All connections on the rear of the device are designed as pluggable screw or spring terminal blocks with reverse polarity protection. Federklemmblöcke ausgeführt. This makes the connection very quick and easy. The spring terminals are unlocked with a slotted screwdriver (size 0).

Please note the following when connecting:

- Wire cross-section, auxiliary voltage output, digital I/O and analog I/O: max. 1.5 mm<sup>2</sup> (14 AWG) (spring terminals)
- Wire cross-section, mains: max. 2.5 mm<sup>2</sup> (13 AWG) (screw terminals)
- Wire cross-section, relays: max. 2.5 mm<sup>2</sup> (13 AWG) (spring terminals)
- Stripping length: 10 mm (0.39 in)

No ferrules must be used when connecting flexible wires to spring terminals.

#### Shielding and grounding

Optimum electromagnetic compatibility (EMC) can only be guaranteed if the system components and, in particular, the lines - both sensor lines and communication lines - are shielded and the shield forms as complete a cover as possible. A shielded line must be used for sensor lines that are longer than 30 m. A shield coverage of 90% is ideal. In addition, make sure not to cross sensor lines and communication lines when routing them. Connect the shield as often as possible to the reference ground to ensure optimum EMC protection for the different communication protocols and the connected sensors.

To comply with requirements, three different types of shielding are possible:

- Shielding at both ends
- Shielding at one end on the supply side with capacitance termination at the device
- Shielding at one end on the supply side

Experience shows that the best results with regard to EMC are achieved in most cases in installations with one-sided shielding on the supply side (without capacitance termination at the device). Appropriate internal device wiring measures must be taken to allow unrestricted operation when EMC interference is present. These measures have been taken into account for this device. Operation in the event of disturbance variables as per NAMUR NE21 is thus guaranteed.

Where applicable, national installation regulations and guidelines must be observed during the installation! Where there are large differences in potential between the individual grounding points, only one point of the shielding is connected directly with the reference ground.

If the shielding of the cable is grounded at more than one point in systems without potential matching, mains frequency equalizing currents can occur. These can damage the signal cable or significantly impact signal transmission. In such cases the shielding of the signal cable is to be grounded on one side only, i.e. it may not be connected to the ground terminal of the housing. The shield that is not connected should be insulated!

# <span id="page-14-0"></span>6.3 Connecting the measuring device

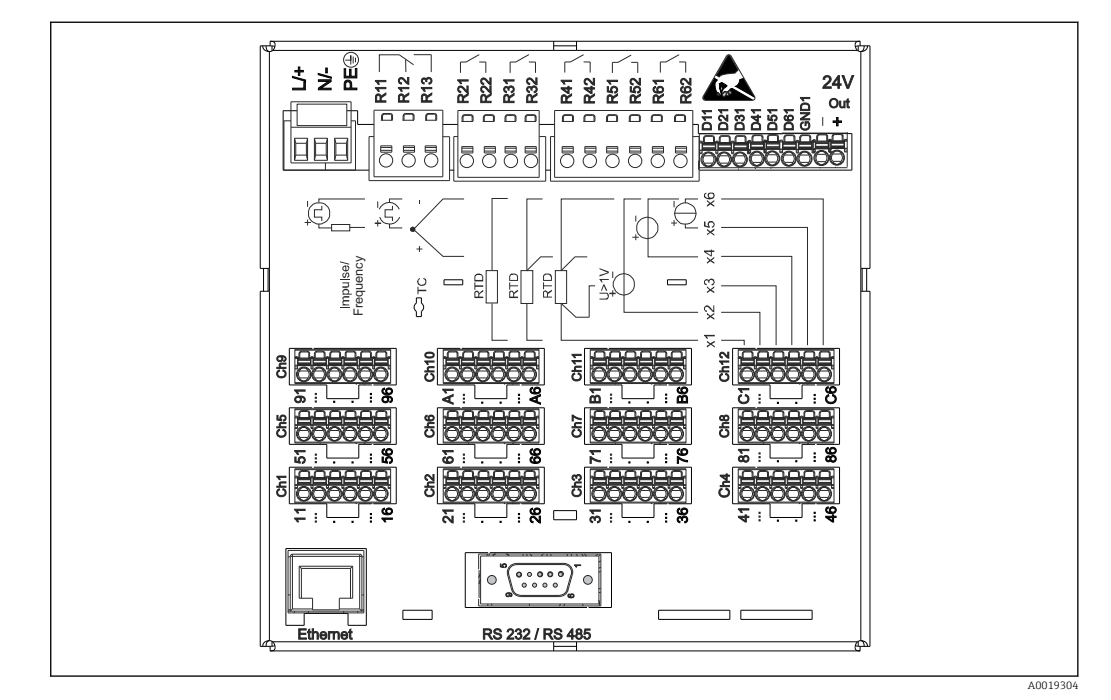

### 6.3.1 Terminal assignment on the rear of the device

 *3 Terminals on the rear of the device*

## 6.3.2 Supply voltage

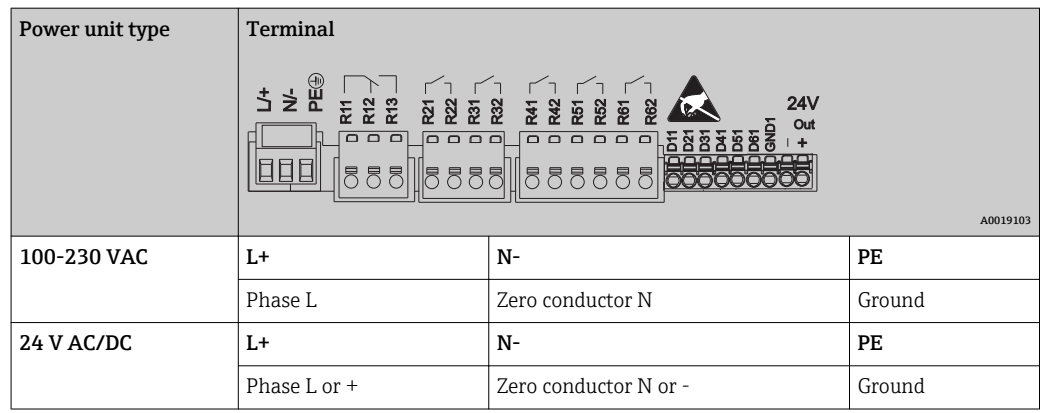

### 6.3.3 Relays

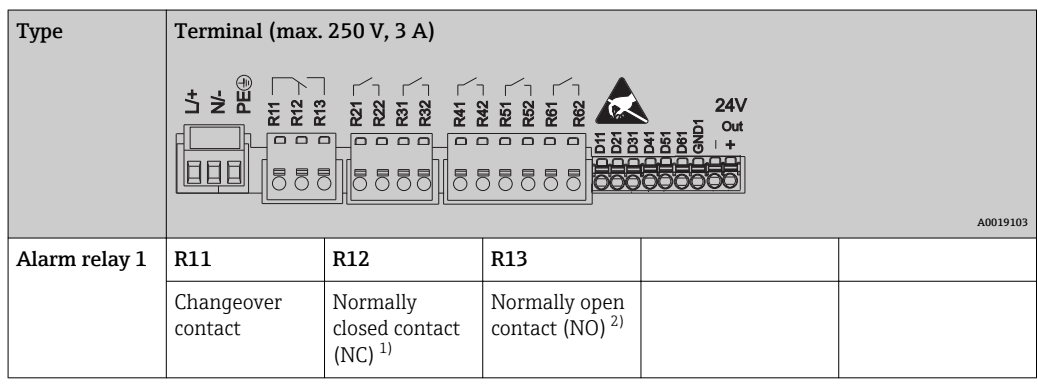

<span id="page-15-0"></span>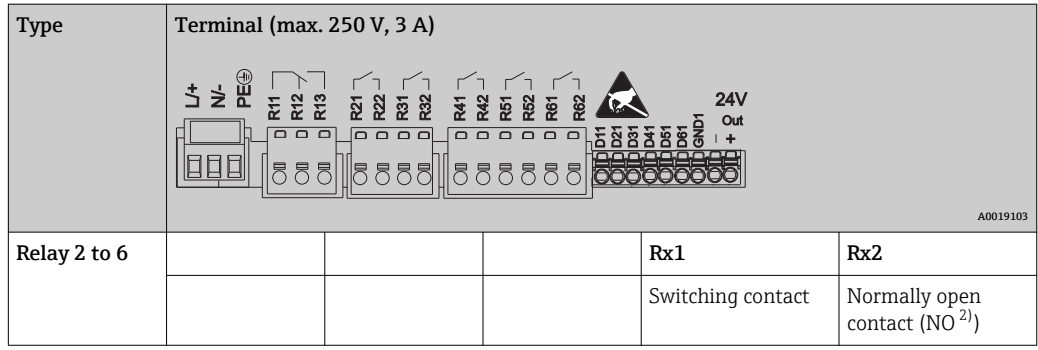

1) NC = normally closed (breaker)

2) NO = normally open (maker)

### 6.3.4 Digital inputs; auxiliary voltage output

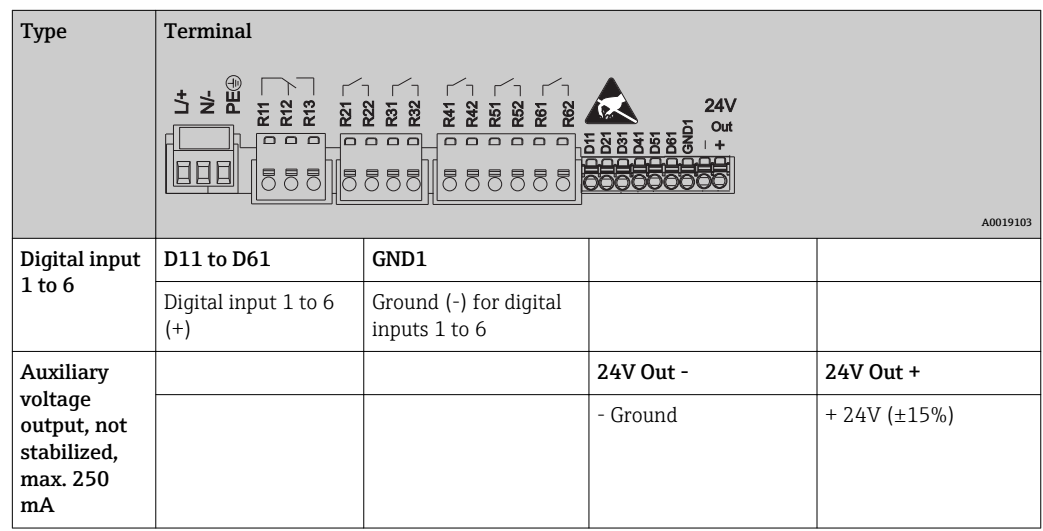

## 6.3.5 Analog inputs

The first digit (x) of the two-digit terminal number corresponds to the associated channel:

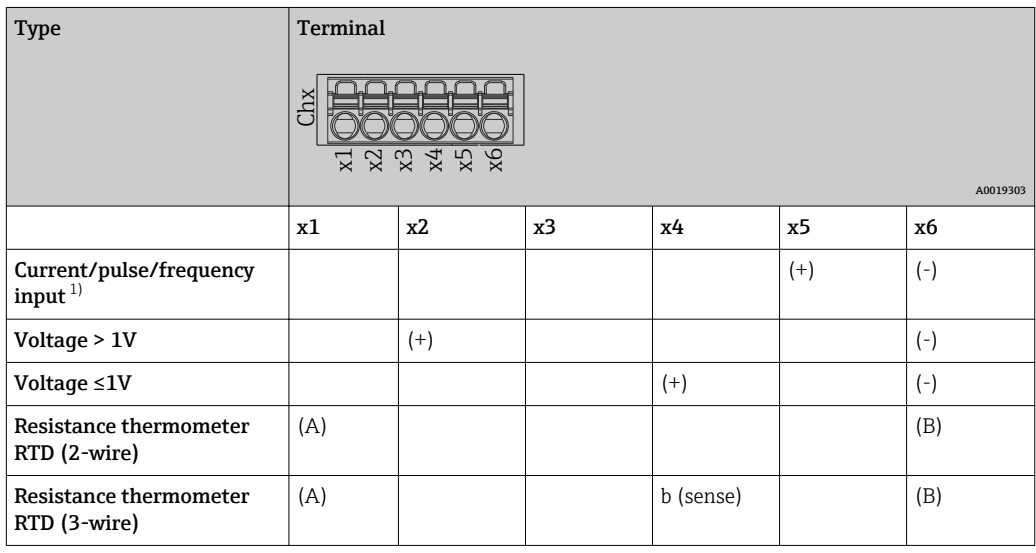

<span id="page-16-0"></span>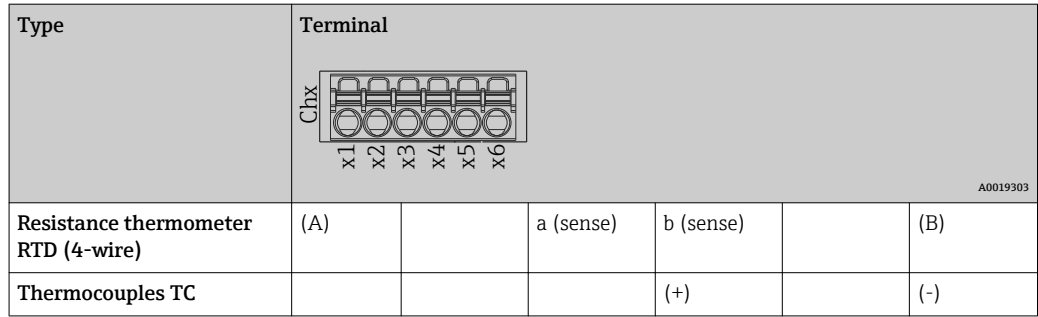

1) If a universal input is used as a frequency or pulse input and the voltage is >2.5 V, a series resistor must be used in series connection with the voltage source. Example: 1.2 kΩ series resistor at 24 V

### 6.3.6 Connection example: Auxiliary voltage output as transmitter power supply for 2-wire sensors

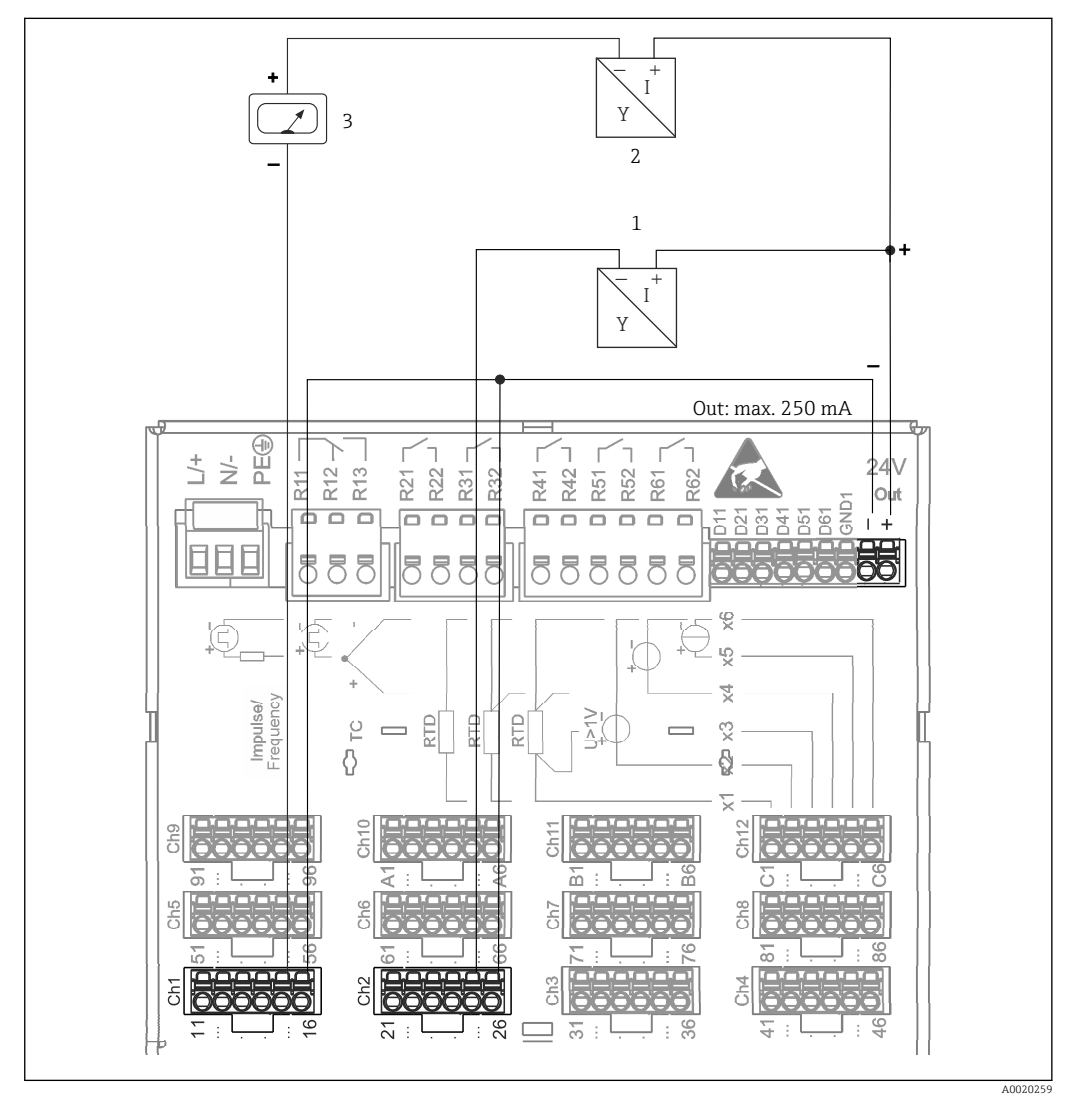

 *4 Connecting auxiliary voltage output when using as a transmitter power supply for 2-wire sensors in the current measuring range. (When connecting channel CH3-12, see pin assignment CH1-2.)*

- *1 Sensor 1 (e.g. Endress+Hauser's Cerabar)*
- *2 Sensor 2*
- *3 External indicator (optional) (e.g. Endress+Hauser's RIA16)*

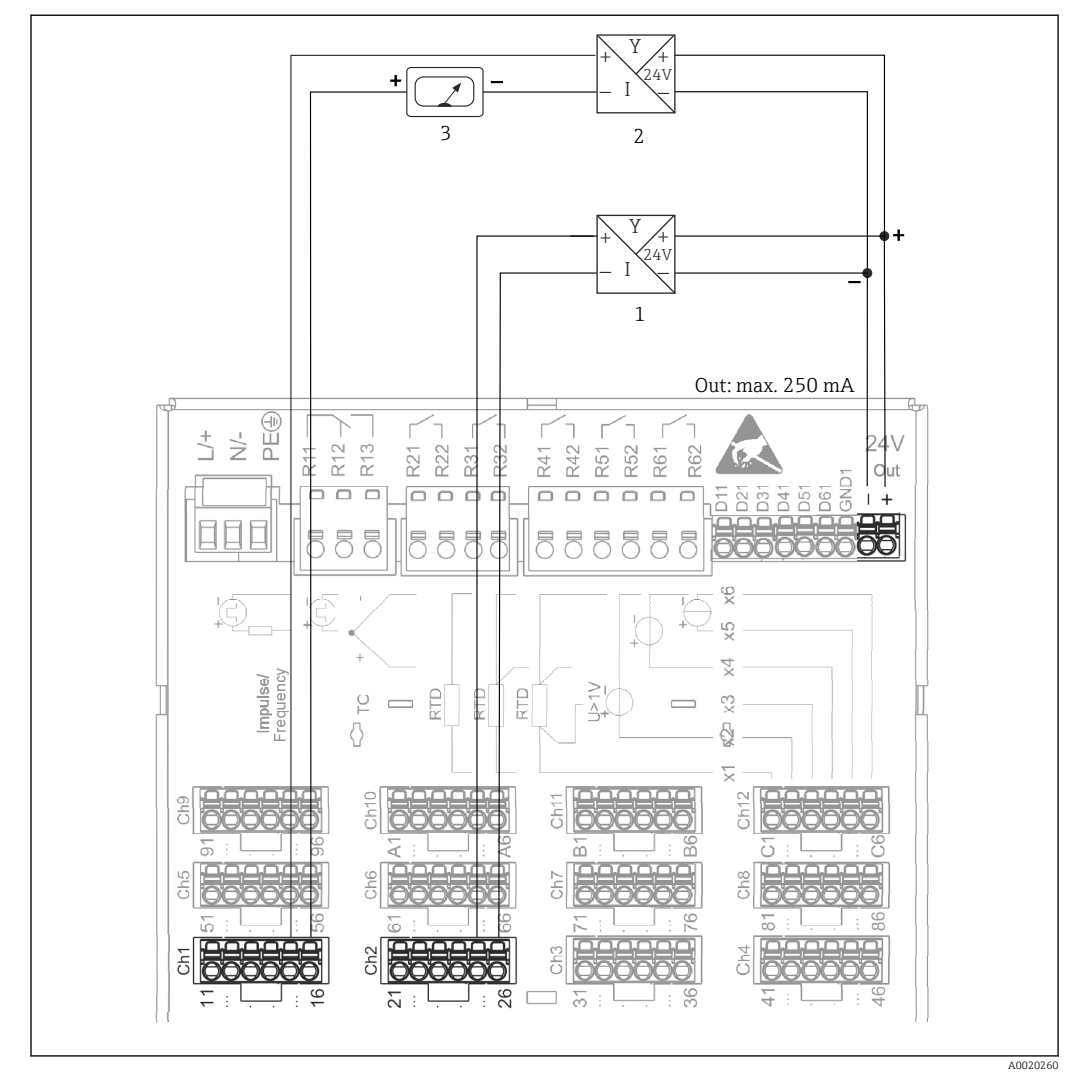

### <span id="page-17-0"></span>6.3.7 Connection example: Auxiliary voltage output as transmitter power supply for 4-wire sensors

- *5 Connecting auxiliary voltage output when using as a transmitter power supply for 4-wire sensors in the current measuring range. (When connecting channel CH3-12, see pin assignment CH1-2.)*
- *1 Sensor 1 (e.g. Endress+Hauser's TTR31 temperature switch)*
- *2 Sensor 2*
- *3 External indicator (optional) (e.g. Endress+Hauser's RIA16)*

### 6.3.8 Option: RS232/RS485 interface (rear of device)

Use shielded signal lines for serial interfaces!

A combined RS232/RS485 connection is available on a shielded SUB D9 socket at the rear of the device. This can be used for data transfer and to connect a modem. For communication via modem, we recommend an industrial modem with a watchdog function.

<span id="page-18-0"></span>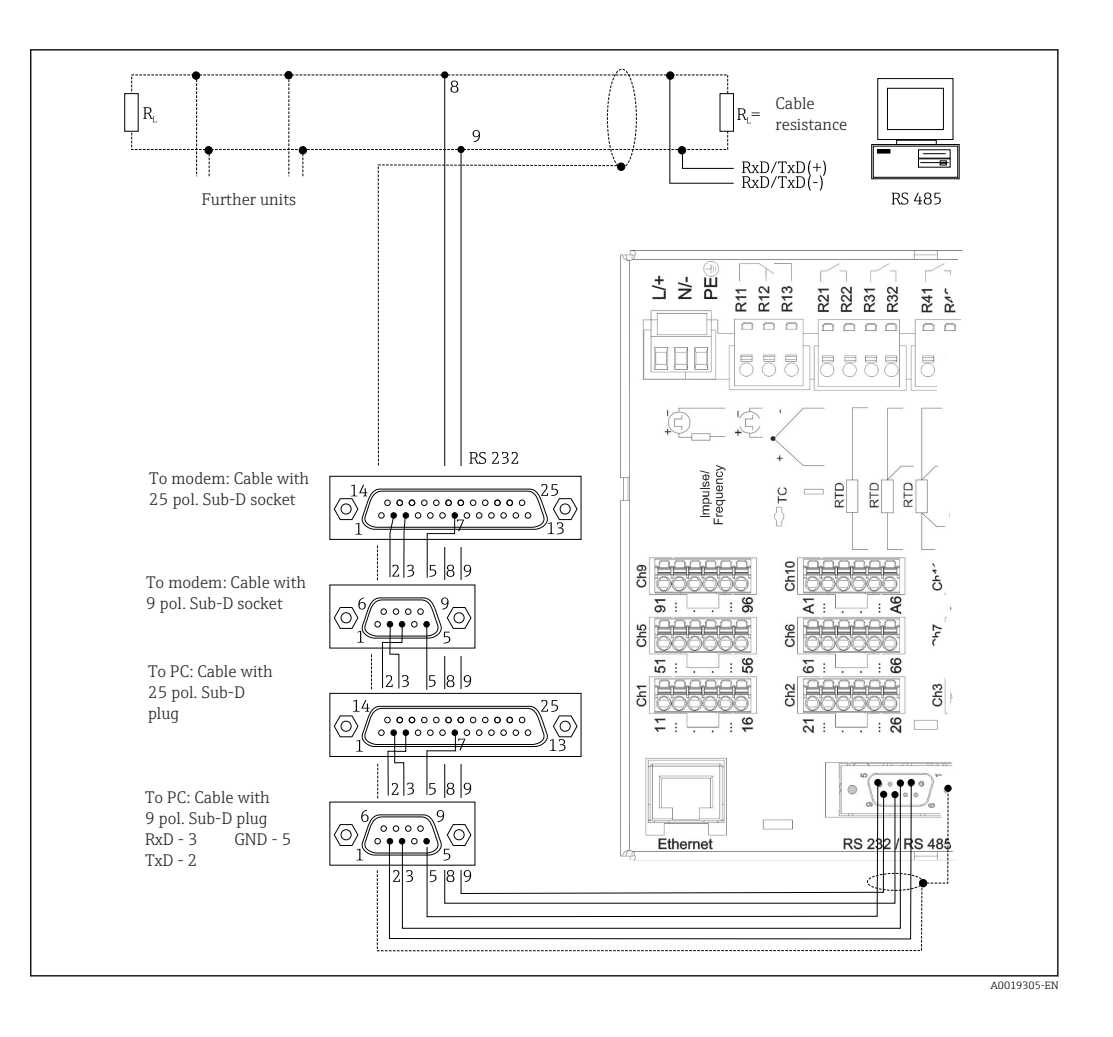

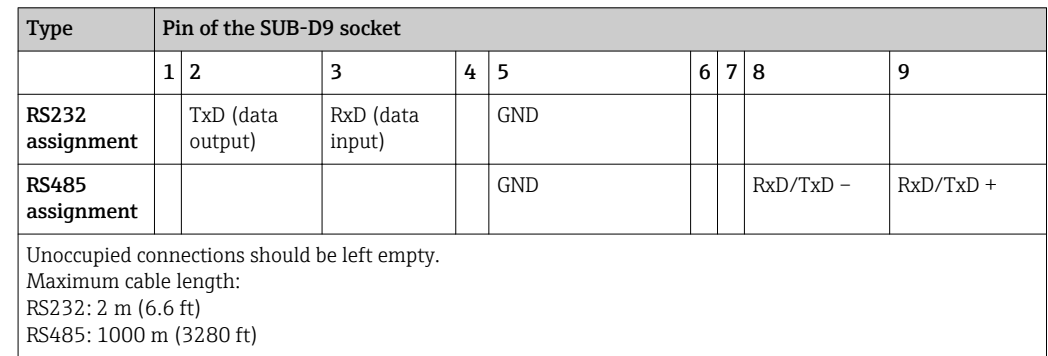

**Conly one interface can be used at any one time (RS232 or RS485).** 

### 6.3.9 Ethernet connection (rear of device)

The Ethernet interface can be used to integrate the device via a hub or switch into a PC network (TCP/ IP Ethernet). A standard patch cable (e.g. CAT5E) can be used for the connection. Using DHCP, the device can be fully integrated into an existing network without the need for additional configuration. The device can be accessed from every PC in the network.

- Standard: 10/100 Base T/TX (IEEE 802.3)
- Socket: RJ-45
- Max. cable length: 100 m
- Galvanic isolation; testing voltage: 500 V

#### <span id="page-19-0"></span>Meaning of the LEDs

Beneath the Ethernet connection (see rear of device) there are two light emitting diodes which indicate the status of the Ethernet interface.

- Yellow LED: link signal; is lit when the device is connected to a network. If this LED is not illuminated then communication is impossible.
- Green LED: Tx/Rx; flashes irregularly if the device is transmitting or receiving data.

### 6.3.10 Option: Ethernet Modbus TCP slave

The Modbus TCP interface is used to connect to higher-ranking SCADA systems (Modbus master) to transmit all measured values and process values. Up to 12 analog inputs and 6 digital inputs can be transmitted via Modbus and stored in the device. Form a physical point of view, the Modbus TCP interface is identical to the Ethernet interface.

### 6.3.11 Option: Modbus RTU slave

The Modbus RTU (RS485) interface is galvanically isolated (testing voltage: 500 V) and is used to connect to higher-ranking systems to transmit all measured values and process values. Up to 12 analog inputs and 6 digital inputs can be transmitted via Modbus and stored in the device. Connection is via the combined RS232/RS485 interface.

Modbus TCP and Modbus RTU cannot be used at the same time.

### 6.3.12 Connections at front of device

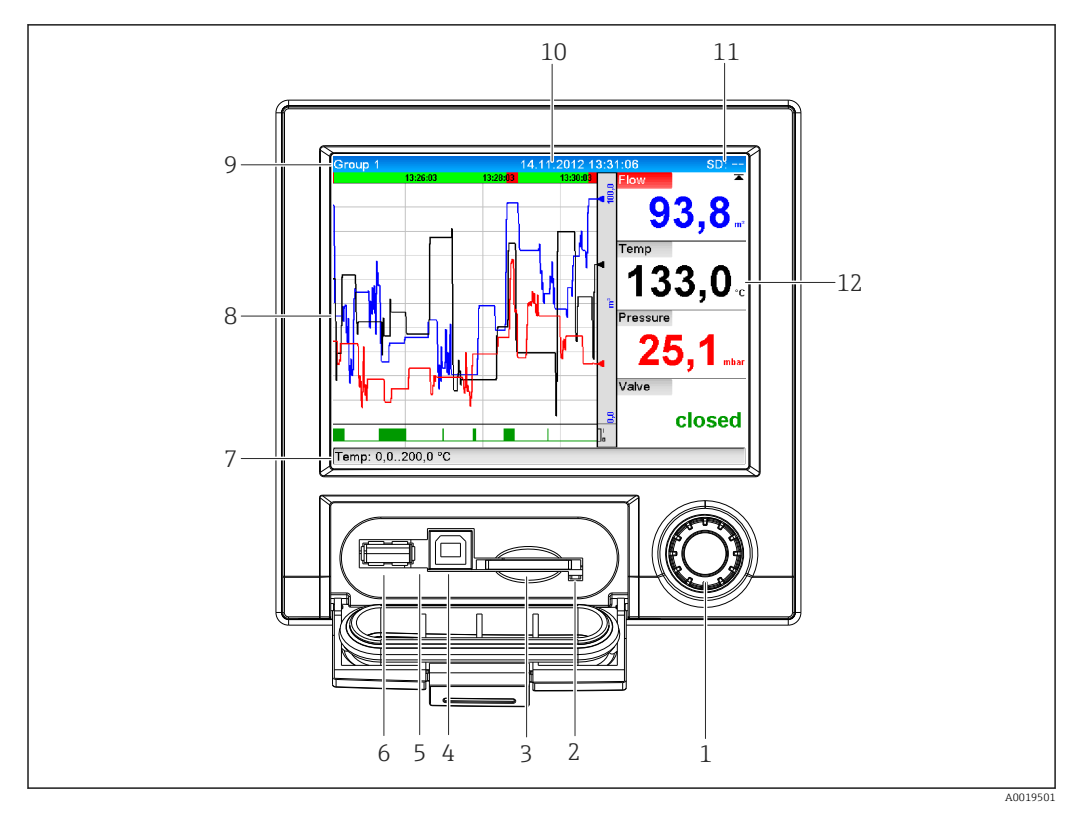

#### *6 Front of device with open flap*

- *1 Navigator*
- *2 LED at SD slot. Orange LED lit when the device writes to the SD card or reads it.*
- *3 Slot for SD card*
- *4 USB B socket "Function" e.g. to connect to PC or laptop*
- *5 Green LED lit: power supply present*
- *6 USB A socket "Host" e.g. for USB memory stick or external keyboard*
- *7-12For a description of the displays, see the "Operability" section*

#### <span id="page-20-0"></span>USB connection type A (host)

A USB 2.0 port is available on a shielded USB A socket at the front of the device. A USB stick, for example, can be connected to this interface as a storage medium. An external keyboard or USB hub may also be connected.

#### USB connection type B (function)

A USB 2.0 port is available on a shielded USB B socket at the front of the device. This can be used to connect the device for communication with a laptop, for example.

USB 2.0 is compatible with USB 1.1 or USB 3.0, i.e. communication is possible.

#### Information on USB devices

The USB devices are detected by the "plug-and-play" function. If several devices of the same type are connected, only the USB device that was connected first is available. Settings for the USB devices are made in the setup. A maximum of 8 external USB devices (incl. USB hub) can be connected if they do not exceed the maximum load of 500 mA. If overloaded, the corresponding USB devices are automatically disabled.

#### *Requirements with regard to an external USB hub*

The USB devices are detected by the "plug-and-play" function. If several devices of the same type are connected, only the USB device that was connected first is available. Settings for the USB devices are made in the setup. A maximum of 8 external USB devices (incl. USB hub) can be connected if they do not exceed the maximum load of 500 mA. If overloaded, the corresponding USB devices are automatically disabled.

#### *Requirements with regard to the USB stick*

There is no guarantee that all manufacturers' USB sticks will function faultlessly. That is why an industrial grade SD card is recommended to ensure the reliable recording of data.  $\rightarrow$   $\blacksquare$  62

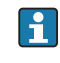

The USB stick must be FAT or FAT32 formatted. An NTFS format cannot be read. The system supports only USB sticks with max. 32 GB.

#### *Requirements with regard to an external USB keyboard*

The system only supports keyboards which can be addressed using generic drivers (HID keyboard - Human Interface Device). Special keys are not supported (e.g. Windows keys). Users can only enter characters that are available in the entry character set of the device. All unsupported characters are rejected. It is not possible to connect a wireless keyboard. The following keyboard layouts are supported: DE, CH, FR, USA, USA International, UK, IT. See setting under "Setup -> Advanced setup -> System -> Keyboard layout".

#### Requirements for the SD card

"Industrial Grade" SD-HC cards with max. 32 GB are supported.

Use only the industrial grade SD cards described in the "Accessories" section of the Operating Instructions. These have been tested by the manufacturer and guaranteed to function faultlessly in the device.  $\rightarrow \Box$  62

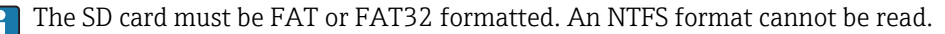

### 6.4 Post-connection check

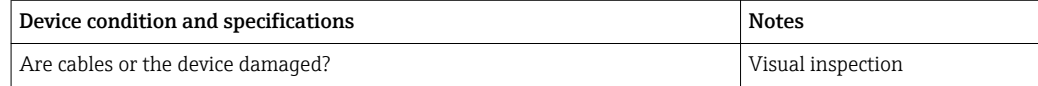

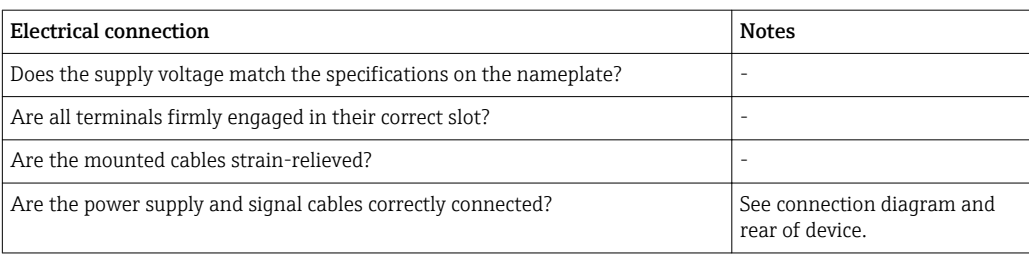

# <span id="page-22-0"></span>7 Operation options

# 7.1 Overview of operation options

The device can be operated directly onsite with the Navigator and USB keyboard/mouse or via interfaces (serial, USB, Ethernet) and operating tools (Web server, FieldCare/ DeviceCare configuration software).

# 7.2 Structure and function of the operating menu

### 7.2.1 Operating menu for operators and maintenance personnel

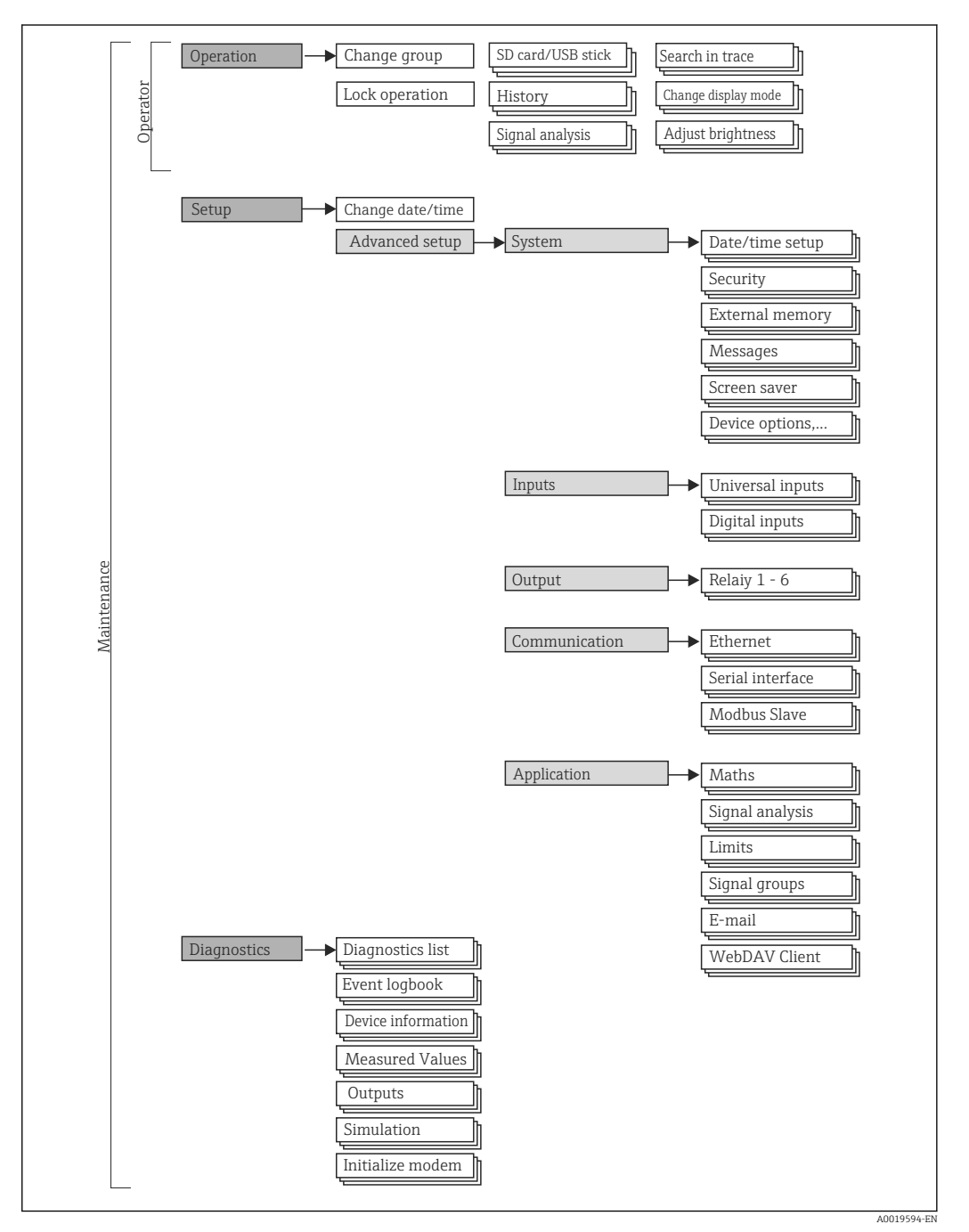

<span id="page-23-0"></span>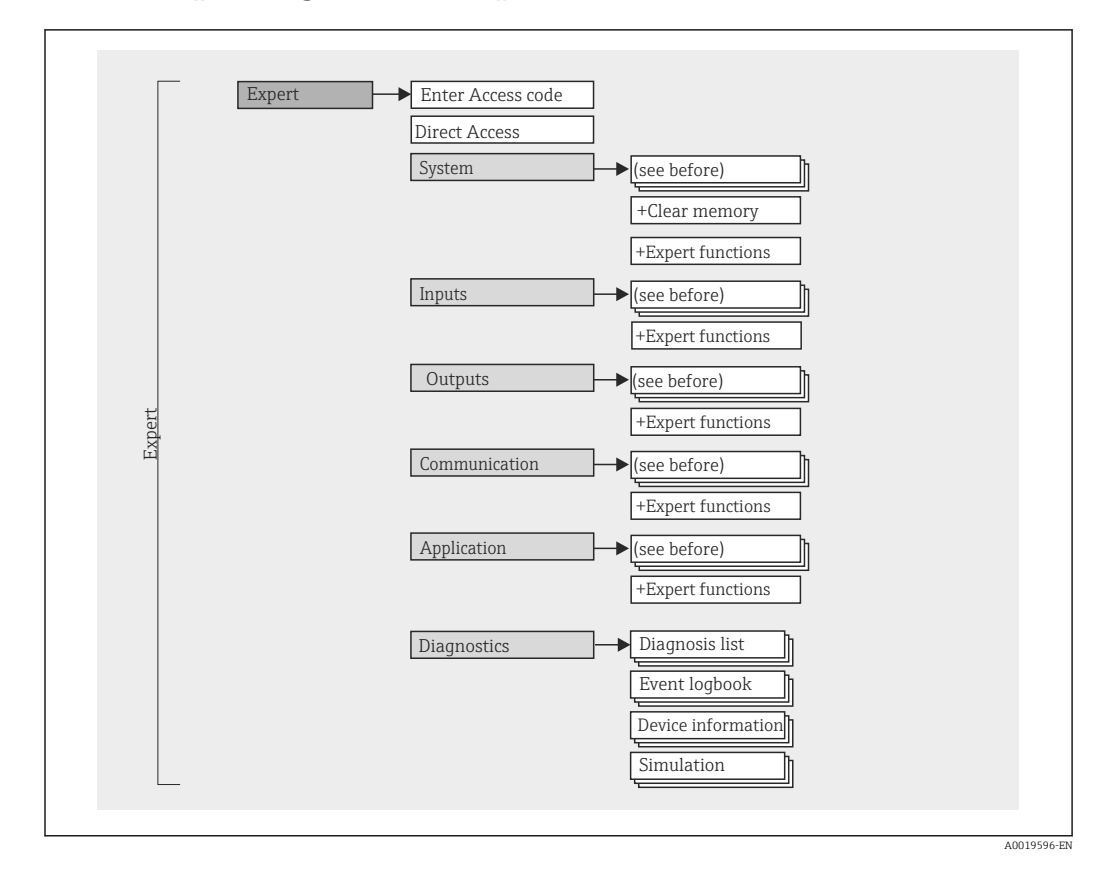

### 7.2.2 Operating menu for experts

### 7.2.3 Submenus and users

Certain parts of the menu are assigned to certain user roles. Each user role corresponds to typical tasks within the lifecycle of the device.

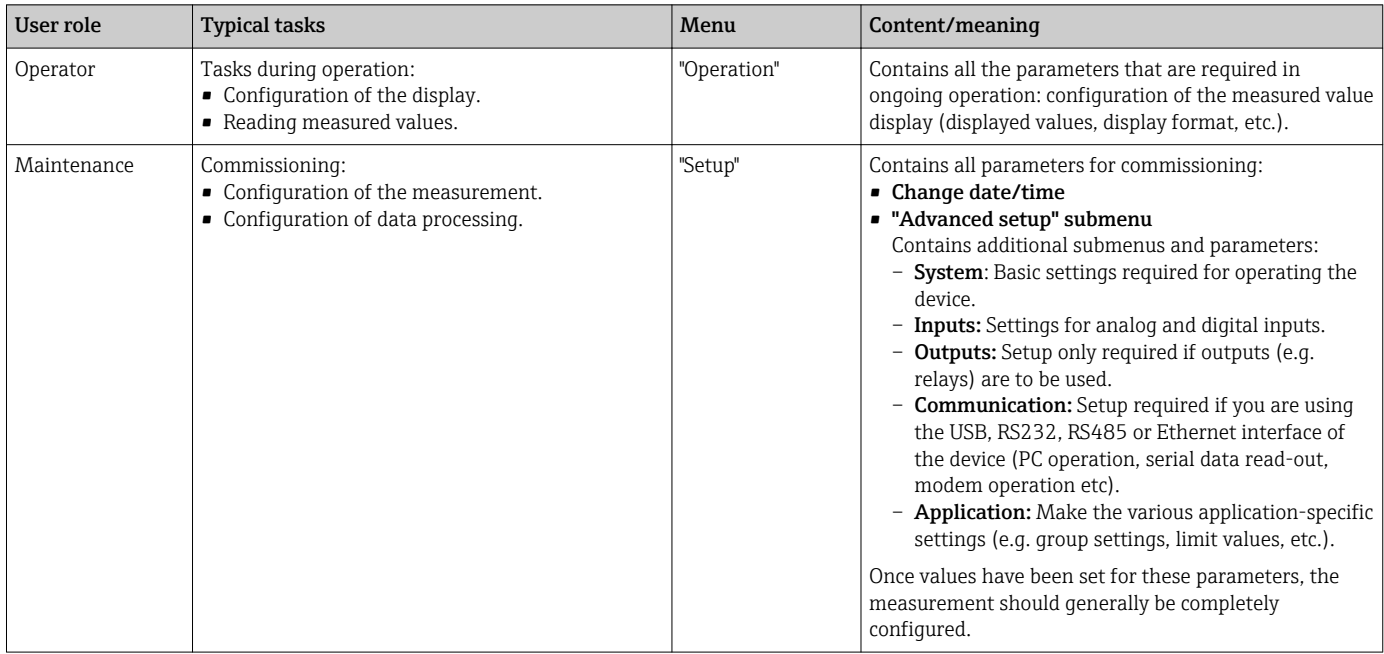

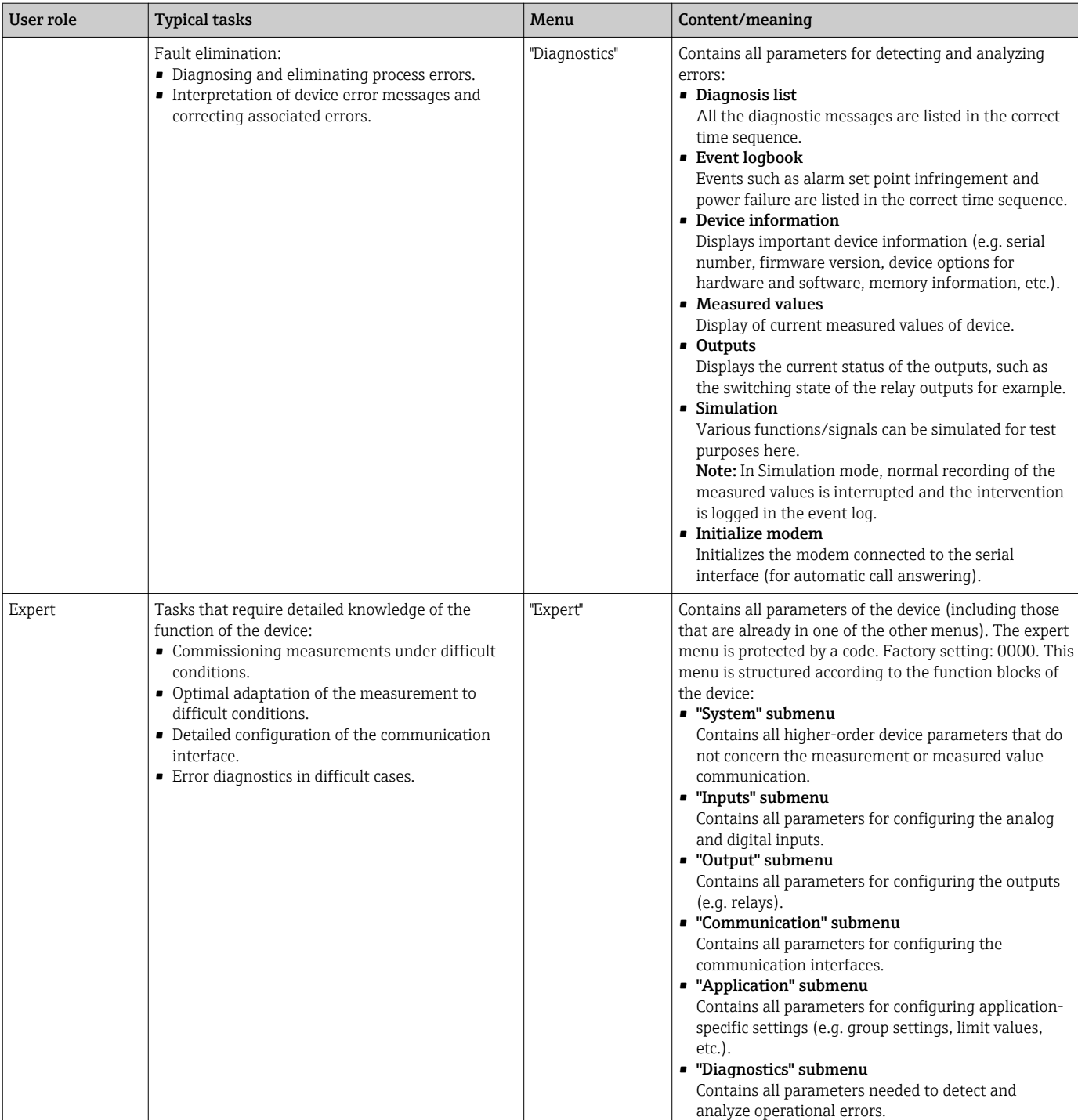

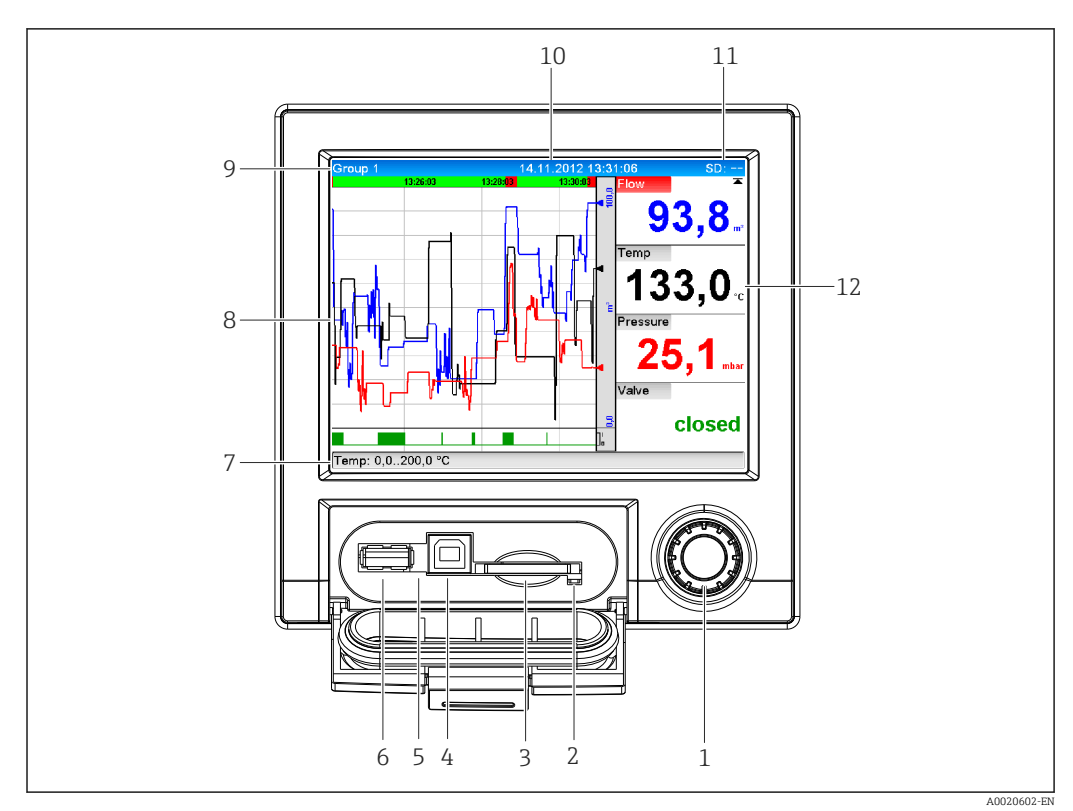

# <span id="page-25-0"></span>7.3 Measured value display and operating elements

 *7 Front of device with open flap*

| Item<br>No.    | Operating function (display mode = display of measured values)<br>(Setup mode = operating in the Setup menu)                                                                                                    |
|----------------|----------------------------------------------------------------------------------------------------|
| $\mathbf{1}$   | "Navigator": jog/shuttle dial for operating with additional press/hold function.                                                                                                    |
|                | In display mode: turn the dial to switch between the various signal groups. Press the dial to display the<br>main menu.                                                                                                    |
|                | In setup mode or in a selection menu: turn the dial anticlockwise to move the bar or the cursor<br>upwards or counterclockwise, changes the parameter. Turning clockwise moves the bar or cursor<br>down or clockwise, changes parameter.<br>Press briefly (<2 sec.) = Select highlighted function, parameter change starts (ENTER key). |
|                | Access online help: Press and hold Navigator (>3 sec.) to show information on the selected<br>$\mathbf{i}$<br>function<br>To quit the menu immediately, press and hold "Back" (>3 sec.) in the Navigator. The devices<br>switches to display mode.                                                                                       |
| $\overline{2}$ | LED at SD slot. Orange LED lit when the device writes to the SD card or reads it.<br>Do not remove the SD card if the LED is lit! Risk of data loss!                                                                                                    |
| 3              | Slot for SD card                                                                                                    |
| 4              | USB B socket "Function" e.g. to connect to PC or laptop                                                                                                    |
| 5              | Green LED lit: power supply present                                                                                                    |
| 6              | USB A socket "Host" e.g. for USB memory stick or external keyboard                                                                                                    |
| 7              | In display mode: alternating status display (e.g. set zoom range) of the analog or digital inputs in the<br>appropriate color of the channel.                                                                                                    |
|                | In setup mode: different information can be displayed here depending on the display type.                                                                                                    |
| 8              | In display mode: window for measured value display (e.g. curve display).                                                                                                    |
|                | In setup mode: display of operating menu                                                                                                    |

<span id="page-26-0"></span>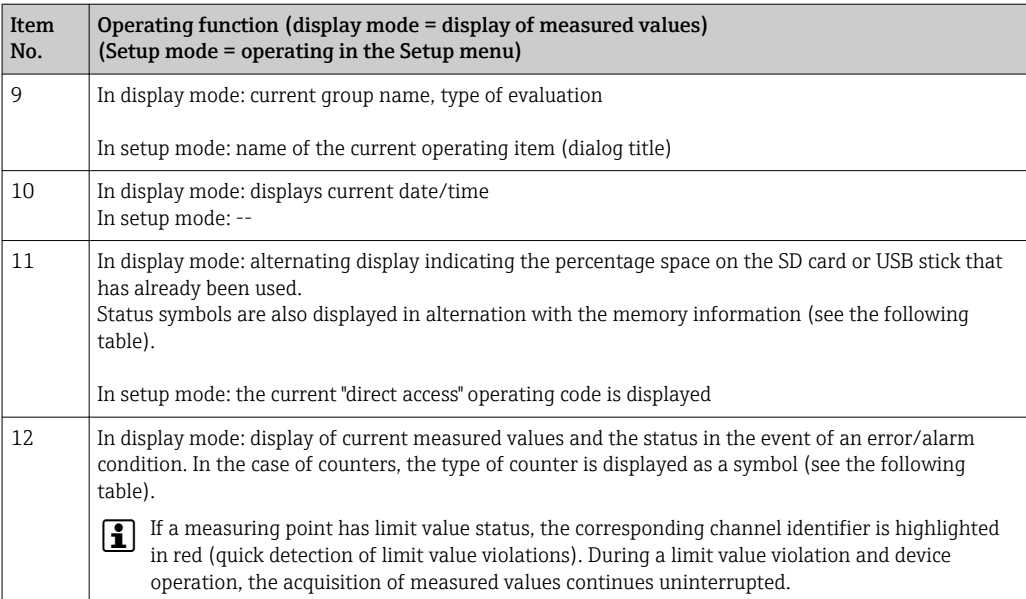

# 7.4 Display representation of symbols used in operation

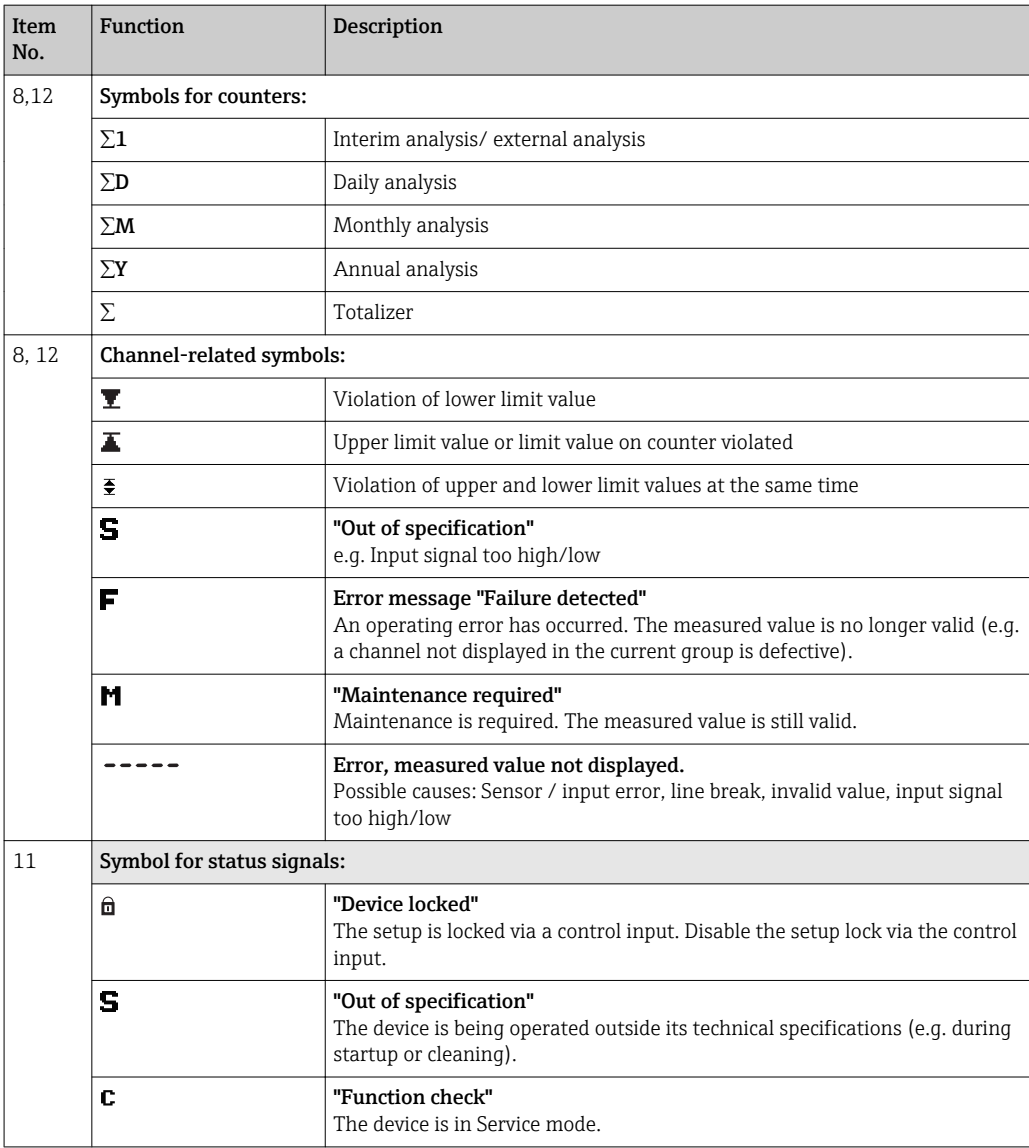

<span id="page-27-0"></span>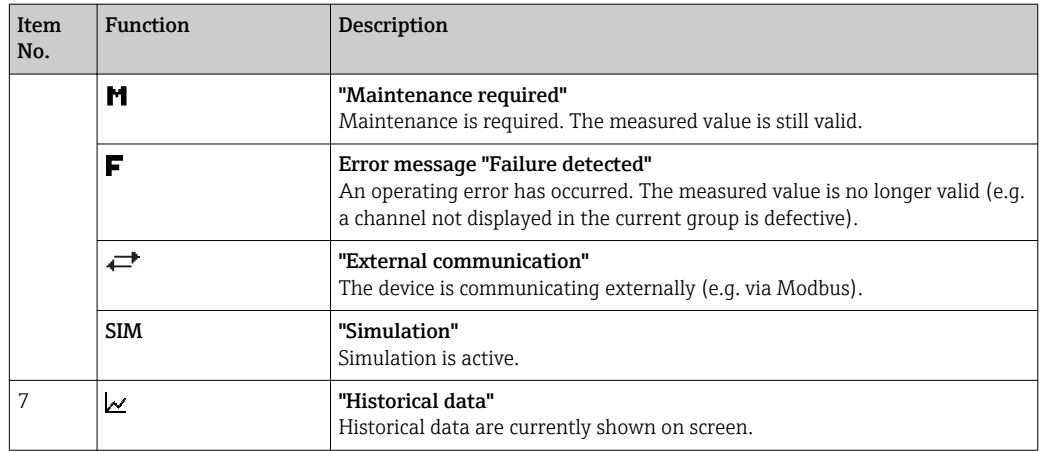

### 7.4.1 Symbols in operating menus

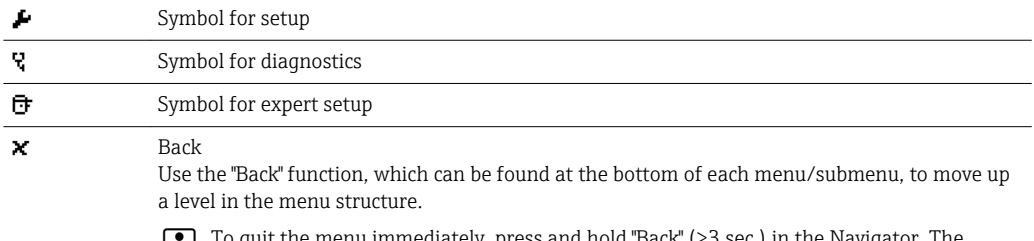

To quit the menu immediately, press and hold "Back" (>3 sec.) in the Navigator. The devices switches to display mode.

# 7.5 Entering text and numbers (virtual keyboard)

A virtual keyboard is available for entering text and numbers. This is opened automatically if needed. Here, turn the navigator to select the corresponding character and press the navigator to accept it.

#### The following characters are available for entering free text:

 $0-9$  a-z A-Z = + - \* / \  $2\frac{3\frac{1}{4}\frac{1}{2}\frac{3}{4}}{12}$  ( )  $\left[\right]$  < > {  $\left[\right]$   $\left[\right]$  ''' ^ %°., : \_ µ & # \$  $\in$  @  $\S$  £  $\S$  ~

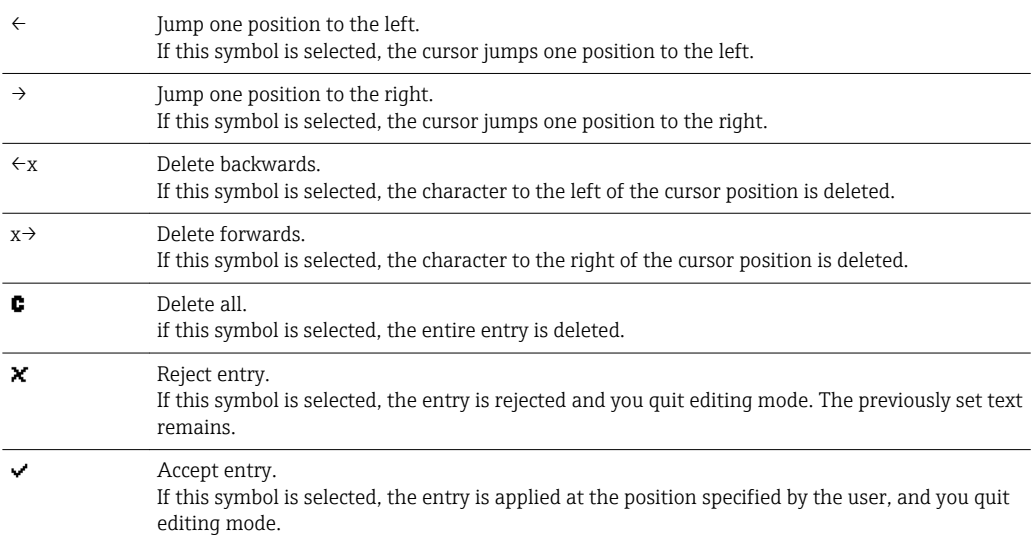

## <span id="page-28-0"></span>7.6 Channel color assignment

Channel color assignment is performed in the main menu under "Setup -> Advanced setup -> Application -> Signal groups -> Group x". 8 predefined colors are available per group and can be assigned to the desired channels.

# 7.7 Access to the operating menu via the local display

Using the "Navigator" (jog/shuttle dial with additional press function), all settings can be made directly onsite at the device.

# 7.8 Device access via operating tools

### 7.8.1 Field Data Manager (FDM) analysis software (SQL database support)

The PC analysis software offers external, centralized data management with visualization for recorded data. The analysis software enables the complete archiving of all measuring point data e.g. measured values, diagnostic events and protocols. The analysis software stores data in a SQL database. The database can be operated locally or in a network (client / server). Access is via RS232/RS485, USB or Ethernet interface (network).

Function scope:

- Export of saved data (measured values, analyses, event log)
- Visualization and processing of saved data (measured values, analyses, event log)
- Safe archiving of exported data in a SQL database

The following versions of the software are available:

- Essential version (free, with limited functionalities)
- Professional version (see accessories  $\rightarrow \Box$  62)
- Demo version (time-limited Professional version)

An "Essential" version of the analysis software is supplied with the device.

For details, see the Operating Instructions on the analysis software CD-ROM provided m

### 7.8.2 Web server

A Web server is integrated into the device. This makes the current measured values of the device available in real time. Access is via an Ethernet interface from a PC in the network via the standard browser. The installation of additional software is not required.

The Web server offers the following range of functions:

- Display of current and historical data and measured value curves via a standard Web browser  $\rightarrow$   $\blacksquare$  39
- Easy configuration without additional installed software  $\rightarrow$  33
- Remote access to device and diagnostic information

### 7.8.3 OPC server (optional)

The OPC server makes it possible to access data on the device. These data are made available to OPC clients in real time. The OPC server meets the requirements of the OPC specifications regarding the supply of data to an OPC client. Access is via RS232/RS485, USB or Ethernet interface (network). Communication takes place using automatic device detection; the operator does not need to make any additional settings. The OPC server enables the flexible and powerful exchange of data and is easy and convenient to use.

<span id="page-29-0"></span>The following momentary values can be provided:

- Analog channels
- Digital channels
- Mathematics
- Totalizer

For details, see Operating Instructions BA00223R/09/xx

### 7.8.4 FieldCare/DeviceCare configuration software (included in the delivery)

#### Function scope

The configuration software is an FDT/DTM-based system asset management tool. It can configure all smart field devices in a system and helps you manage them. By using the status information, it is also a simple but effective way of checking their status and condition. Access is via USB or Ethernet interface (network).

Typical functions:

- Device configuration
- Loading and saving device data (upload/download)
- Documentation of the measuring point

For details, see the Operating Instructions on the configuration software DVD provided

*Overview of device description files (DTM)*

Information and files are available free of charge at:

See online at: www.de.endress.com/fieldcare

# <span id="page-30-0"></span>8 System integration

### 8.1 Integrating the measuring device in the system

### 8.1.1 General notes

The device has (optional) fieldbus interfaces for exporting process values. Measured values and statuses can also be transmitted to the device via fieldbus. Note: Counters cannot be transferred.

Alarms or errors in the context of data transmission are displayed depending on the bus system (e.g. status byte).

The process values are transferred in the same devices that are used for display at the device.

### 8.1.2 Ethernet

#### Setup  $\rightarrow$  Advanced setup  $\rightarrow$  Communication  $\rightarrow$  Ethernet

The IP address can be entered manually (fixed IP address) or assigned automatically using DHCP.

The port for data communication is preset to 8000. The port can be changed in the **Expert**  $\rightarrow$  Communication  $\rightarrow$  Ethernet menu.

The following functions are implemented:

- Data communication with PC software (analysis software, configuration software, OPC server)
- Web server

The following connections are possible at the same time:

- 1x Port 8000 (configuration software, OPC server or analysis software)
- 1x Port 8002 (OPC server only)
- 4x Modbus slave TCP
- 5x Web server

Ports can be changed!

As soon as the maximum number of connections has been reached, new connection attempts are blocked until an existing connection has been terminated.

### 8.1.3 Modbus RTU/TCP slave

The device can be connected to a Modbus system via RS485 or Ethernet interface. The general settings for the Ethernet connection are made in the **Setup**  $\rightarrow$  **Advanced setup**  $\rightarrow$ **Communication**  $\rightarrow$  **Ethernet** menu. Configuration for Modbus communication is done in the Setup  $\rightarrow$  Advanced setup  $\rightarrow$  Communication  $\rightarrow$  Modbus slave menu. Up to 12 analog inputs and 6 digital inputs can be transmitted via Modbus and stored in the device.

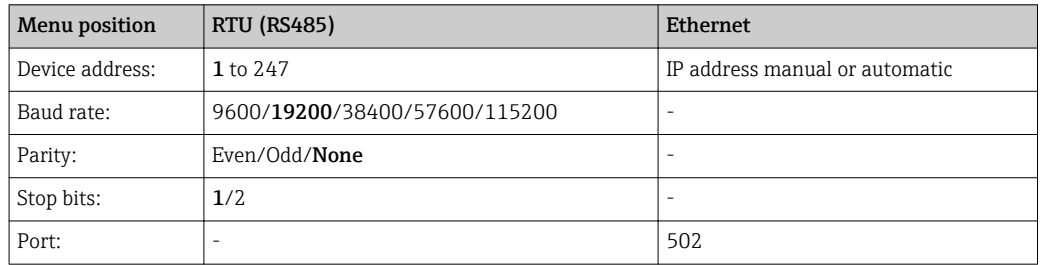

#### Transfer of values

The actual Modbus TCP protocol is located between layer 5 to 6 in the ISO/OSI model.

To transfer a value, 3 registers of 2 bytes each (2-byte status + 4-byte float) or 5 registers of 2 bytes each (2-byte status + 8-byte double) are used.

**1** More detailed information about Modbus is provided in the supplementary documentation.

# <span id="page-32-0"></span>9 Commissioning

### 9.1 Function check

Make sure that all post-connection checks have been carried out before putting your device into operation:

- "Post-installation check" checklist  $\rightarrow$   $\blacksquare$  13.
- "Post-connection check" checklist  $\rightarrow \Box$  21.

### 9.2 Switching on the measuring device

Once the operating voltage is applied, the display lights up and the device is ready for operation.

When commissioning the device for the first time, program the setup as described in the following sections of the Operating Instructions.

When commissioning a device that is already configured or preset, the device starts measuring immediately as defined in the settings. The values of the channels currently activated are shown on the display.

Remove the protective film from the display as this would otherwise affect the readability of the display.

# 9.3 Setting the operating language

Factory setting: English or ordered local language

#### Calling the main menu, configuring the operating language:

- 1. Press the navigator
- 2. The main menu appears on the display with the "Sprache/Language" option
- 3. Change the default language setting: press the navigator, turn it to select the preferred language and press the navigator again to accept the setting.
- 4. Press "Back" or "ESC" to exit the main menu

The operating language has been changed.

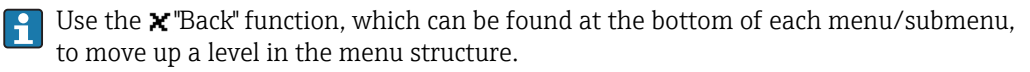

To quit the menu immediately and return to the measured value display, press and hold "Back" (>3 sec.). The changes made are accepted and saved.

# 9.4 Configuring the measuring device (Setup menu)

Access to the setup is enabled when the device leaves the factory and can be locked in various ways e.g. by entering a 4-digit access code or via role-based password protection.

When locked, basic settings can be checked but not changed. You can also use a PC to commission or configure the device.

Device configuration options

- Setup directly at the device
- Setup via SD card or USB stick by accepting the parameters stored on the stick or card
- Setup via Web server using Ethernet
- Setup via FieldCare/DeviceCare configuration software using USB interface or Ethernet

### <span id="page-33-0"></span>9.4.1 Step-by-step: to the first measured value

#### Procedure and necessary settings:

- 1. Check the date/time in the main menu under "Setup" and set it if necessary
- 2. Make settings for the interfaces and communication in the main menu under "Setup -> Advanced setup -> Communication"
- 3. Create universal or digital inputs in the main menu under "Setup -> Advanced setup -> Inputs -> Universal inputs / digital inputs": Add input: select "Universal input x" or "Digital input x" with which the input signal should be recorded. Then select the newly created input and configure it.
- 4. Activate relays or analog outputs (optional) in the main menu under "Setup -> Advanced setup -> Outputs"
- 5. Assign activated inputs to a group in the main menu under "Setup -> Advanced setup -> Application -> Signal groups -> Group x"
- 6. Press "Back" or "ESC" to exit the menu. The changes made are accepted and saved.

The device is in the measured value display mode and displays the measured values.

### 9.4.2 Step-by-step: set or delete the limit values

#### Procedure for setting limit values:

- 1. Open the limit values in the main menu under "Setup -> Advanced setup -> Application -> Limits"
- 2. Add a limit value: select "Yes"
- 3. Select and configure "Limit value x"
- 4. Press "Back" or "ESC" to exit the menu. The changes made are accepted and saved.

The device is in the measured value display mode and displays the measured values.

#### Procedure for deleting limit values:

- 1. Open the limit values in the main menu under "Setup -> Advanced setup -> Application -> Limits"
- 2. Delete a limit value: select "Yes"
- 3. Select the limit value to be deleted from the list
- 4. Press "Back" or "ESC" to exit the menu. The changes made are accepted and saved.

The device is in the measured value display mode and displays the measured values.

### 9.4.3 Setup directly at the device

You can access the main menu by pressing the Navigator during operation. Turn the Navigator to navigate through the available menus. When the desired menu is displayed, press the Navigator to open the menu.

In the "Setup" menu and in the "Advanced setup" submenu, you will find the most important settings for the device:

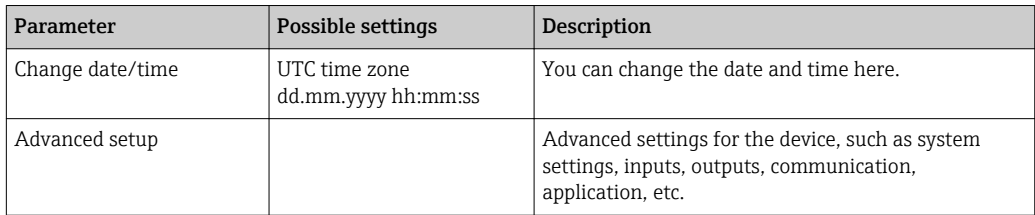

<span id="page-34-0"></span>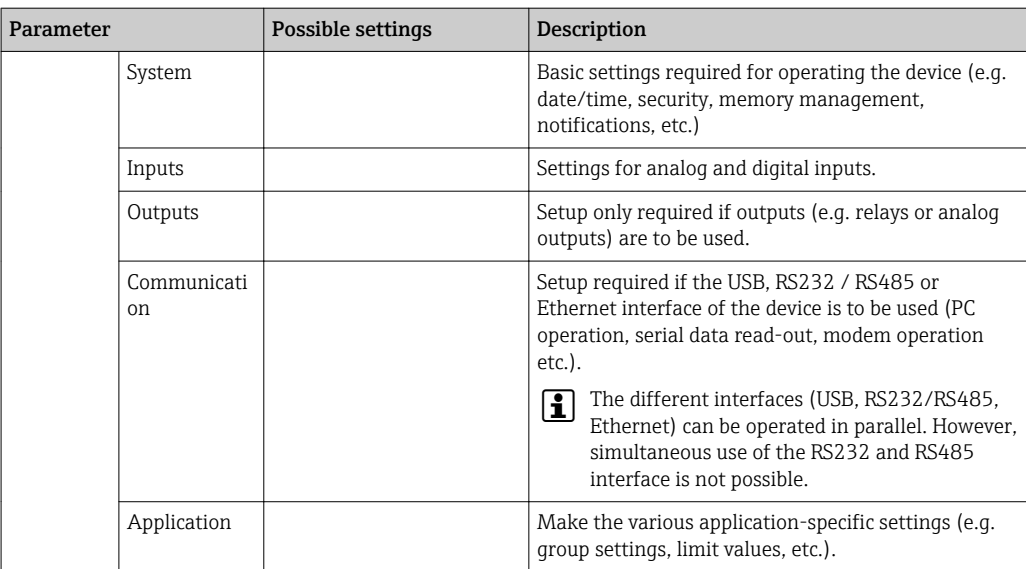

A detailed overview of all the operating parameters is provided in the appendix at the end of the Operating Instructions.  $\rightarrow$   $\blacksquare$  79

### 9.4.4 Setup via SD card or USB stick

An existing device configuration ("Setup data" \*.DEH) from another Ecograph T RSG35 or from FieldCare/DeviceCare can be uploaded directly to the device.

Importing new setup directly to the device: The function to load the setup data can be found in the main menu under "Operation -> SD card (or USB stick) -> Load setup -> Select directory -> Next".

### 9.4.5 Setup via Web server

To configure the device via the Web server, connect the device via Ethernet to your PC.

Please observe the information and communication settings for Ethernet and the Web server under  $\rightarrow$   $\blacksquare$  31

To configure the device via a Web server, you must have Administrator or Service access. ID and password administration is performed in the main menu under "Setup -> Advanced setup -> Communication -> Ethernet -> Configuration Web server -> Authentication".

Default value for ID: admin; Password: admin

Note: The password should be changed during commissioning!

#### Establishing a connection and setup

#### Procedure for setting up a connection:

- 1. Connect the device to the PC via Ethernet
- 2. Start the browser at the PC; open the Web server for the device by entering the IP address: http://<ip-address> Note: Leading zeros in IP addresses must not be entered (e.g. enter 192.168.1.11 instead of 192.168.001.011).
- 3. Enter ID and password, and confirm each by clicking "OK"
- 4. The Web server shows the momentary value display of the device. Click "Menu -> Setup -> Advanced setup" in the Web server function bar.
- 5. Starting configuration

<span id="page-35-0"></span>Continue with device configuration in accordance with the Operating Instructions for the device. The complete Setup menu i.e. all of the parameters listed in the Operating Instructions, can also be found on the Web server. After configuration, accept the setup with "Save settings".

Procedure to establish a direct connection via Ethernet (point-to-point connection):  $\mathbf{F}$  $\rightarrow$   $\spadesuit$  39

### **NOTICE**

#### Undefined switching of outputs and relays

‣ During configuration using a Web server, the device may assume undefined statuses! This may result in the undefined switching of outputs and relays.

An existing device configuration ("Setup data" \*.DEH) from another Ecograph T RSG35 or from FieldCare/DeviceCare can be uploaded directly to the device via the Web server.

#### Procedure for uploading a new setup via the Web server:

- 1. Make the connection to the device with the Web server  $\rightarrow \blacksquare$  35
- 2. Click "Data management -> Import device settings" in the Web server function bar
- 3. Select the setup file and press "OK" to confirm
- 4. The file is transferred, checked and accepted
- 5. Once the device settings have been accepted, information to this effect is displayed in the Web server.

### 9.4.6 Setup via FieldCare/DeviceCare configuration software (included in the delivery)

To configure the device using the configuration software, connect the device to your PC via USB or Ethernet.

#### Establishing a connection and setup

For details, see the Operating Instructions on the configuration software DVD provided

Continue with device configuration in accordance with the Operating Instructions for the device. The complete Setup menu, i.e. all the parameters listed in the Operating Instructions, can also be found in the configuration software.

#### **NOTICE**

#### Undefined switching of outputs and relays

‣ During configuration using the configuration software, the device may assume undefined statuses! This may result in the undefined switching of outputs and relays.

### 9.5 Advanced settings (Expert menu)

You can access the main menu by pressing the Navigator during operation. Turn the Navigator to navigate to the "Expert" menu. Press the Navigator to open the menu.

The Expert menu is protected by the code "0000". If an access code is set up under "Setup -> Advanced setup -> System -> Security -> Protected by -> Access code", this must be entered here.
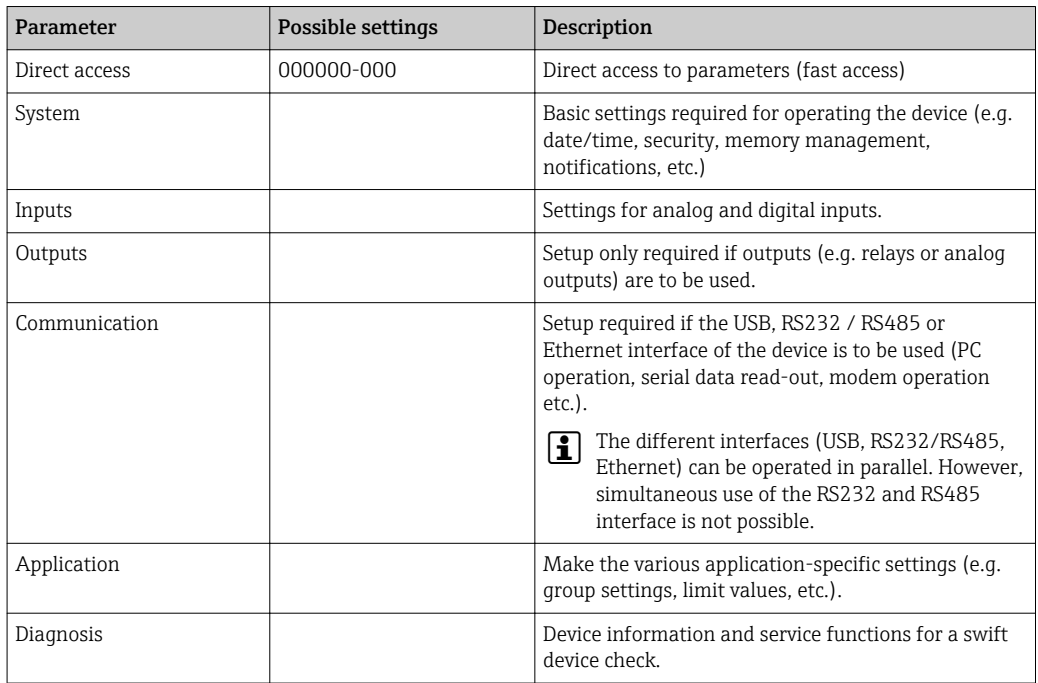

You will find all settings for the device in the "Expert" menu:

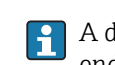

**A** detailed overview of all the operating parameters is provided in the appendix at the end of the Operating Instructions.  $\rightarrow$   $\blacksquare$  79

### 9.6 Configuration management

You can save the setup data ("Configuration") to an SD card or a USB stick, to a PC drive via the Web server, or store them in a database using the configuration software. This allows additional devices to be configured very easily using the same settings.

Saving the setup: The function to save the setup data can be found in the main menu under "Operation -> SD card (or USB stick) -> Save setup".

### **A**CAUTION

If the SD card or USB stick is removed directly,

there is a risk of losing data on the SD card or USB stick

‣ To remove the SD card or USB stick, always select "Operation -> SD card (or USB stick) -> Safe removal" in the main menu!

#### Procedure for saving a setup via the Web server:

- 1. Make the connection to the device with the Web server  $\rightarrow \Box$  35
- 2. Click "Data management -> Save device settings" in the Web server function bar
- 3. Select the setup file
- 4. Transfer the file
- 5. Verify and accept
- 6. Once the device settings have been accepted, information to this effect is displayed in the Web server.

The function for saving the setup data must be enabled at the device for the Web  $| \cdot |$ server under "Setup -> Advanced setup -> Communication-> Ethernet -> Web server settings; Setup -> Yes".

# 9.7 Simulation

Various functions/signals can be simulated for test purposes here.

### **NOTICE**

Selecting simulation: Simulation of the relays and the WebDAV client can be found in the main menu under "Diagnostics -> Simulation". The simulation of the measured values can be found in the main menu under "Expert -> Diagnostics -> Simulation". Only the simulated values are recorded during simulation. The simulation is recorded in the event logbook.

‣ Do not start simulation if measured value recording must not be interrupted!

# 9.8 Protecting settings from unauthorized access

After configuration, the setup should be protected against unauthorized access. The following options are available:

- Protection per control input
- Protection via release code
- Protection via user roles

In order to change any parameter, the correct code must first be entered or the device must be unlocked using the control input.

Setup lock via control input: The settings for the control input can be found in the main menu under "Setup -> Advanced setup -> Inputs -> Digital inputs -> Digital input X -> Function: Control input; Action: Lock setup".

It is preferable to lock the setup using a control input.

Setting up an access code: The settings for the access code can be found in the main menu under "Setup -> Advanced setup -> System -> Security -> Protected by -> Access code". Factory setting: "open access", i.e. modifications can always be made.

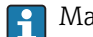

Е

**P** Make a note of the code and store in a safe place.

Setting up user roles: The settings for the user roles (operator, admin and service) are provided in the main menu under "Setup -> Advanced setup -> System -> Security -> Protected by -> User roles". Factory setting: "open access", i.e. modifications can always be made.

The passwords should be changed during commissioning.

Make a note of the code and store in a safe place.

# 10 Operation

The "Operation" menu is geared towards the tasks and activities of the operator. It contains all the parameters that are needed in ongoing operation. Historical values and analyses, for example, can be displayed in the "Operation" menu and display settings can be made. Any settings made for the onsite display have no effect on the measurement section or the configured device parameters.

The unit's simple control system and the integrated help function enables you to perform operation for many applications without the need for hardcopy operating instructions.

# 10.1 Displaying and modifying current Ethernet settings

To establish communication with the device via Ethernet, the following settings must be known or modified where necessary:

Display IP/MAC address (only when DHCP is activated): The IP and MAC address of the device can be found in the main menu under "Diagnostics -> Device information -> Ethernet".

Display/change Ethernet settings: The device's Ethernet settings can be found in the main menu under "Setup -> Advanced setup -> Communication -> Ethernet".

Procedure to establish a direct connection via Ethernet (point-to-point connection):

- 1. Configure the PC (depending on operating system): For example IP address: 192.168.1.1; subnet mask: 255.255.255.0; gateway: 192.168.1.1
- 2. Disable DHCP on the device
- 3. Define communication settings for the device: For example IP address: 192.168.1.2; subnet mask: 255.255.255.0; gateway: 192.168.1.1

A crossover cable is not required. <u>| 2 |</u>

# 10.2 Reading the device locking status

If setup is locked via a control input, a padlock symbol  $\oplus$  appears on the top right of the screen. The setup must first be unlocked via the control input before device parameters can be edited.

Setup lock via control input: The settings for the control input can be found in the main menu under "Setup -> Advanced setup -> Inputs -> Digital inputs -> Digital input X -> Function: Control input; Action: Lock setup".

If setup is locked via the access code, all the operating parameters can be displayed, and can also be edited as soon as the access code is entered.

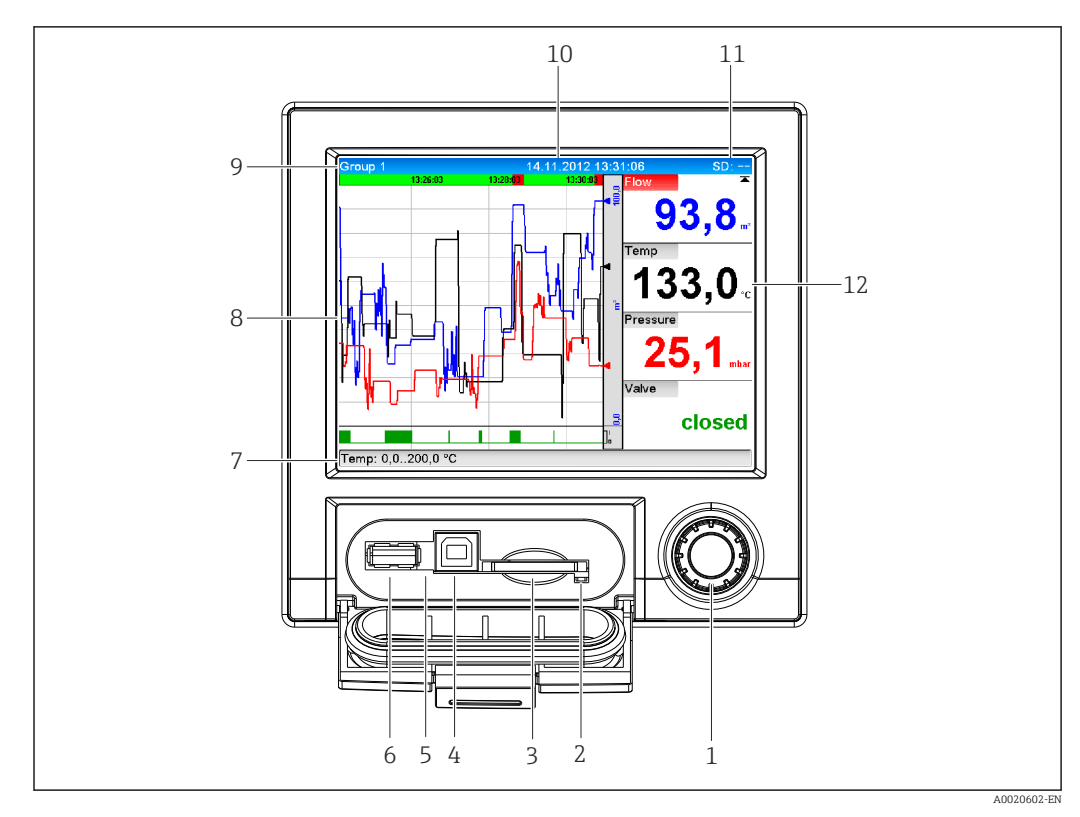

### 10.3 Reading measured values

#### *8 Front of device with open flap*

- *1 Navigator: press briefly to open the main menu and confirm messages (=Enter); press for longer to open the online help*
- *2 Orange LED for read/write access to the SD card*
- *3 Slot for SD card*
- *4 USB-B socket "Function"*
- *5 Green LED lit: Power supply present*
- *6 USB-A socket "Host"*
- *7 Status bar*
- *8 Area for measured value display (e.g. curve display)*
- *9 Header: group name, analysis type*
- *10 Header: current date / time*
- *11 Header: alternating display indicating the percentage space on the SD card or USB stick that has already been used. Status symbols are also displayed in alternation with the memory information.*
- *12 Display of current measured values and the status in the event of an error/alarm condition. In the case of counters, the type of counter is displayed as a symbol.*

An overview of all the symbols and icons is provided in the operating options section.  $\rightarrow$  27

If a measuring point has limit value status, the corresponding channel identifier is  $|1 \cdot |$ highlighted in red (quick detection of limit value violations). During a limit value violation and device operation, the acquisition of measured values continues uninterrupted.

Information on how to rectify a problem in the event of an error is provided in the H "Troubleshooting" section.  $\rightarrow \blacksquare$  51

### 10.4 Reading measured values via the web server

A web server is integrated into the device. If the device is connected via Ethernet, it is possible to display the measured values via the internet using a web server.

Activation of the web server in the menu Setup  $\rightarrow$  Advanced setup  $\rightarrow$  Communication  $\rightarrow$ Ethernet  $\rightarrow$  Web server  $\rightarrow$  Yes or menu Expert  $\rightarrow$  Communication  $\rightarrow$  Ethernet  $\rightarrow$  Web server  $\rightarrow$  Yes

The web server port is preset to 80. The port can be changed in the **Expert**  $\rightarrow$ Communication  $\rightarrow$  Ethernet menu.

If the network is protected by a firewall, the port may need to be activated.

The following web browsers are supported:

- MS Internet Explorer 11 and higher
- Mozilla Firefox 15 and higher
- Opera 12.x and higher
- Google Chrome 23.x and higher

In order to use the full functionality of the web server, it is recommended that the latest version of the browser is used.

To configure the device via a web server, you must have Administrator or Service access. Prior to accessing the web server, create an ID and password in the main menu under "Setup -> Advanced setup -> Communication -> Ethernet -> Configuration Web server -> Authentication".

Default value for ID: admin; Password: admin

Note: The password should be changed during commissioning!

Data can be exported via the web server in HTML or XML format.

### 10.4.1 Access to the web server via HTTP (HTML)

When using an Internet browser, you just need to enter the address http://<ip-address> to have the HTML view displayed in the browser.

Note: Leading zeros in IP addresses must not be entered (e.g. enter 192.168.1.11 instead of 192.168.001.011).

As on the display, you can alternate between the display groups in the web server. The measured values are automatically updated. In addition to the measured values, status and limit value flags are displayed.

### 10.4.2 Access to the web server via XML

XML format is available in addition to HTML format and contains all measured values of a group. This can be integrated into additional systems as the user wishes.

The XML file is available in ISO-8859-1 (Latin-1) coding at http://<ip-address>/ values.xml (alternative: http://<ip-address>/xml). However, some special characters, such as the Euro symbol, cannot be displayed in this file. Texts such as digital statuses are not transferred.

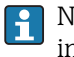

Note: Leading zeros in IP addresses must not be entered (e.g. enter 192.168.1.11 instead of 192.168.001.011).

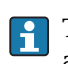

The decimal separator is always displayed as a point in the XML file. Also, all times are given in UTC The time difference in minutes is noted in the following entry.

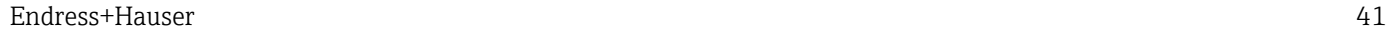

#### The structure of the channel values for the XML file is explained as follows:

<device id="AI01IV" tag="Channel 1" type="INTRN">  $\langle v1 \rangle$ 50.0 $\langle v1 \rangle$  $u1>%u1>$ </u> <vtime>20130506-140903</vtime> <vstslvl1>0</vstslvl1> <hlsts1>L</hlsts1>  $\sigma$  <param><min>0.0</min><max>100.0</max><hh></hh></hh></hi></hi></hi></lo></lo></lo><ll></ param> <tag>Channel 1</tag> <man>Manufacturer</man>

</device>

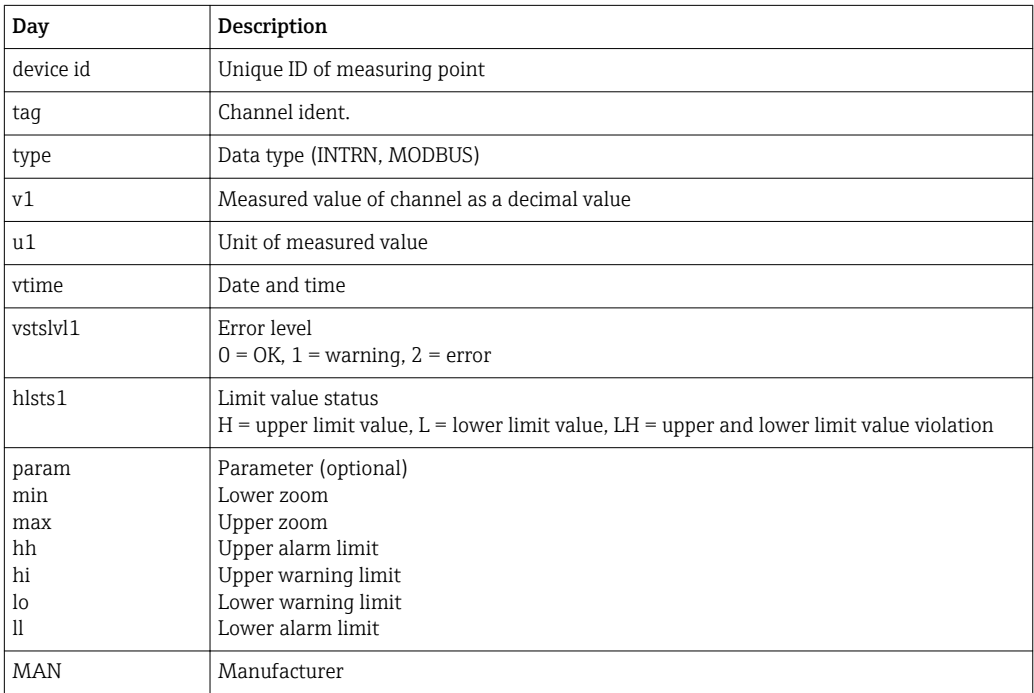

### 10.4.3 Remote control via the web server

Remote control of the device is possible via web server. In the web server, remote control can be found under "Measured values -> Remote control". Here the display shown corresponds directly to the device display. The device is operated using buttons below this display. The interval for refreshing the display can be set in the "Refresh" menu.

#### Enabling remote control on the device:

- 1. In the menu Setup -> Advanced setup -> Communication -> Ethernet -> Configuration Web server -> Remote control, select "Yes" or under
- 2. Expert -> Communication -> Ethernet -> Configuration Web server -> Remote control, select "Yes".

## 10.5 Data analysis and visualization with the Field Data Manager software (FDM) provided

The analysis software offers centralized data management with visualization for recorded data.

This enables all measuring point data to be completely archived, e.g.:

- Measured values
- Diagnostic events
- Protocols

The analysis software stores data in an SQL database. The database can be operated locally or in a network (client / server). You can install and use the free Postgre<sup>TM</sup>SQL database available on the CD-ROM.

For details, see the Operating Instructions on the analysis software CD-ROM provided m

### 10.5.1 Structure/layout of a CSV file

The CSV files are comprised as follows:

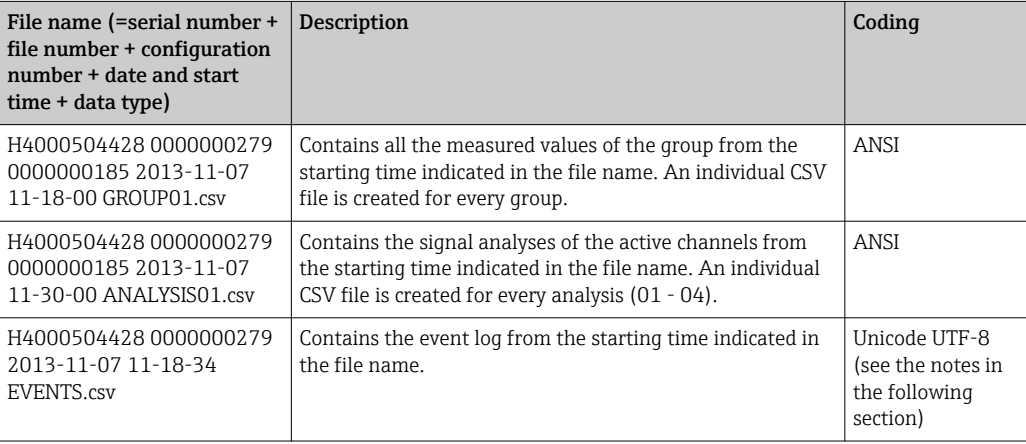

*Meaning of the values under "Status" and "Limit" when analyzing a group:*

#### Status of the channel:

0: OK

- 1: Open circuit
- 2: Input signal too high
- 3: Input signal too low
- 4: Invalid measured value
- 6: Error value, i.e. not the calculated value (for mathematics if an input variable is invalid)
- 7: Sensor/input error
- Bit 8: Not assigned
- Bit 9: Alarm storage
- Bit 10..13: Not assigned
- Bit 14: Use error value

Bit 15: Not assigned

#### Status of the limit value ("Limit"):

0: OK, no limit value has been violated

Bit 0: Lower limit value Bit 2: Increasing gradient Bit 4: Decreasing gradient

Note: A combination is also possible.

### 10.5.2 Importing UTF-8-encoded CSV files into spreadsheets

You might encounter problems displaying information if importing UTF-8-encoded CSV files directly into more recent versions of MS Excel<sup>TM</sup> (2007 and higher).

Importing CSV data from the event logbook ("Events") into MS Excel<sup>TM</sup> (version 2007 and higher):

- 1. Select the menu "Data -> Get external data From text"
- 2. Select the CSV file
- 3. Follow the instructions in the wizard
- 4. Select file origin "Unicode UTF-8"

### 10.6 Change group

The group to be displayed can be changed in the main menu under "Operation -> Change group". Alternatively, the group can also be changed by turning the navigator.

**P** Only the active groups are displayed here. The settings for this can be made in the main menu under "Setup -> Advanced setup -> Application -> Signal groups -> Group x".

### 10.7 Block keyboard/navigator

Local operation can be blocked in the main menu under "Operation -> Lock operation" to prevent unintended or incorrect operation (e.g. when cleaning the device).

The device is unlocked by pressing the navigator or the OK operating key for 3 s. When using an external keyboard, the device is unlocked with the key combination "Ctrl-Alt-Del".

### 10.8 Log on / log out

Log onto the device, or log out the user currently logged on.

 $\vert$  -  $\vert$ Only in the case of role-based access protection.

### 10.9 SD card / USB stick

### 10.9.1 Operating mode of the SD card and USB stick

Without affecting the internal memory, data packets are copied block by block (min.  $1 \times$ daily, midnight) to the SD card. Tests are also made to determine whether the data have been written without any errors. Once a new SD card is inserted, the device starts saving the data automatically after 5 minutes. The use of a USB stick is only recommended if certain data ranges should be copied. The USB stick is not used for storing the measured values continuously, i.e. this is not automatically updated.

Data is saved in two different folders on the storage media depending on the storage method:

- All data is copied cyclically to the rec\_data\_<Device name> folder if a data packet is complete or the function "Update" is activated under "Operation -> SD card/USB stick - > Update".
- The data for the time range selected under "Operation -> SD card/USB stick -> Save measured value" is copied to the rng\_data\_<Device name> folder. The copying of this data has no effect on the saving of data in the rec\_data\_<Device name> folder.

• Only use new, formatted SD cards recommended by the manufacturer (see "Accessories"  $\rightarrow$   $\blacksquare$  62).

- The memory space of the SD Card or USB stick that is already written is shown in normal operation at the top right of the display ("SD: xx%" or "USB: xx%") Dashes "–" on this display mean that no SD card is inserted.
- The SD card must not be write-protected.
- Prior to removing the external data carrier, select "Operation -> SD card / USB stick -> Update". The current data block is closed and saved to the external data carrier. This ensures that all current data (until the last save) is included on it.
- Depending on the configuration of the unit (see "Setup –> Advanced Setup –> System –> Ext. memory –> Warning at"), an acknowledgeable message on the display informs you that the external data carrier has to be changed before the data carrier is 100 % full.
- The device takes note of which data has already been copied to the SD card or USB stick. Should you ever forget to change the data carrier in time (or if no SD card has been inserted), the new external data carrier is filled with the missing data from the internal memory - as long as the data are still available there. Since measured value acquisition/registration has highest priority, it can take several minutes until the data is copied from the internal memory to the SD card or USB stick.

### 10.9.2 Functions pertaining to the SD card or USB stick

You can find functions for saving measured data and device settings on a removable medium in the main menu under "Operation -> SD card/USB stick" (only if an SD card or USB stick is present).

### Remove safely:

All internal access is terminated to ensure safe removal of the storage medium from the device. You are notified when it is safe to remove the data storage medium. If the SD card is not removed, the device automatically starts to save data to the storage medium again after 5 minutes.

Only remove the data storage medium using this function; otherwise data may be lost!

#### Update:

Measurement data not yet saved on the storage medium are now saved. Please be patient! Measured value acquisition is running in parallel and has top priority.

Data from several devices can be saved onto one storage medium.

#### • Save measured values:

A user-definable time range can be saved on the data storage medium.

- Load setup:
- Loads device settings (setup) from the storage medium onto the device.
- Save setup:

All device settings (setup) are saved onto the storage medium. They can be archived or used for other devices.

#### • Save setup as RTF:

Saves the setup on the storage medium in a readable format as an RTF file (rich text format).

The RTF file can be opened and formated with a word-processing program (e.g. MS Word) so that it can be easily printed out.

• Screenshot:

Save the current measured value display as a bitmap on the SD card or USB stick.

• Update firmware:

Loads new firmware onto the device. Only visible if a firmware file exists on the SD card or USB stick.

Caution: The device will restart. Before this, save the setup and the measured values  $\mathbf{a}$ on the SD card or USB stick.

#### Import SSL certificate:

Uploads an SSL certificate (X.509) to the device. Certificates are required in order to establish an SSL connection, whereby e-mails can be sent with encryption, for example. You can receive certificates from your network administrator or provider. The following are supported: DER, CER and CRT (binary or Base64-encoded).

Only visible if an SSL certificate exists on the SD card or USB stick.

### 10.9.3 Notes on e-mail encryption

In addition to sending unencrypted e-mails, it is also possible to send encrypted e-mails via SSL (TLS). To do so, you can choose either of two ways:

• By SMTPS: fully encrypted via port 465.

The complete connection runs over TLS. The port is 465 by default but this value can be changed in the Setup.

• Via port 25 or 587 using **STARTTLS**. With this method the device first establishes a plain SMTP connection via port 25 and continues this connection following agreement and switchover to encryption.

The required process can be selected as follows: "Setup -> Advanced setup -> Application -> E-mail -> Server requires SSL" or under "Expert -> Application -> E-mail -> Server requires SSL".

Only TLS V1.0 (= SSL 3.1) or TLS V1.1 is supported. Older standards are not supported. The cryptographic technique is automatically agreed with the counterparty.

A certificate must be installed in order to be able to send encrypted e-mails. These certificates can be obtained from your e-mail service provider. The following file formats are supported:

- \*.CER: DER- or Base64-encoded certificate
- \*.CRT: DER- or Base64-encoded certificate
- \*.DER: DER-encoded certificate

The file name of the certificate may only contain the following characters: a..z, A..Z,  $0.9, +, -, +, +, (, ).$ 

To establish an SSL connection, the device automatically selects the certificate that best suits the counterparty from all the installed certificates. An error message is displayed if the device does not have any of the required certificates.

When e-mail encryption is enabled, no e-mails can be sent if a valid certificate is not available or if the certificate has expired.

### 10.9.4 Notes on WebDAV encryption

In addition to sending unencrypted data to the WebDAV server, it is also possible to send encrypted data via SSL (TLS). All data is sent in encrypted format via the SSL port of the external WebDAV server.

The complete connection runs over TLS. The port is 80 by default but this value can be changed in the Setup. The procedure to be used can be selected as follows: "Setup ->

Advanced setup -> Application -> WebDAV Client -> Enable -> Yes (SSL)" or under "Expert -> Application -> WebDAV Client -> Enable -> Yes (SSL)".

Only TLS V1.0 (= SSL 3.1) or TLS V1.1 is supported. Older standards are not supported. The cryptographic technique is automatically agreed with the counterparty.

A certificate must be installed in order to be able to send encrypted data. These certificates can be obtained from your WebDAV server service provider. The following file formats are supported:

- \*.CER: DER- or Base64-encoded certificate
- \*.CRT: DER- or Base64-encoded certificate
- \*.DER: DER-encoded certificate

The file name of the certificate may only contain the following characters: a..z, A..Z,  $0.9, +, -, +, *, (, ), !$ 

To establish an SSL connection, the device automatically selects the certificate that best suits the counterparty from all the installed certificates. An error message is displayed if the device does not have any of the required certificates.

When WebDAV Client encryption is enabled, no data can be sent if a valid certificate is not available or if the certificate has expired.

### 10.9.5 SSL certificates

#### Importing an SSL certificate

Installing a certificate via SD card or USB stick:

- 1. Copy a certificate on a PC to an SD card or USB stick
- 2. Insert the SD card or USB stick into the device
- 3. In the main menu select "Operation -> SD card (or USB stick) -> Import SSL certificate"
- 4. Select the required certificate from the list and follow the dialog on the display.
	- Up to 3 certificates can be installed simultaneously.

#### Verifying the installed SSL certificates

The installed certificates can be verified in the main menu under "Diagnostics -> Device information -> SSL certificates". The parameter list shows the most important certificate information such as key ID, organization, and validity period.

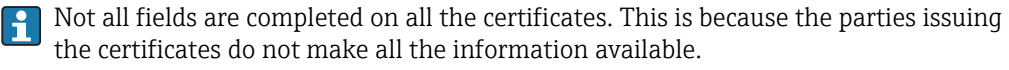

#### Deleting an SSL certificate

In the main menu select the certificate to be deleted under "Diagnostics -> Device information -> SSL certificate -> Certificate" and select "Yes" under "Delete certificate".

#### Period of validity of certificates

Certificates are valid for a defined period (valid from ... to …). The device checks the certificate validity once a day or each time the device is rebooted. 14 days before the certificate expires the device notifies the user daily (by e-mail, screen display, entry in event log) that the certificate will expire shortly.

If the certificate has expired the alarm relay switches (if activated) and a message is displayed on the screen. An entry is also made in the event log. If a certificate is deleted all errors related to this certificate are reset.

### 10.10 Showing measured values history

You can scroll through the saved measured values in the main menu under "Operation -> History". Turn the navigator clockwise or counterclockwise to scroll the measured value curves back and forth. Press the navigator to modify further settings for the historical data display (e.g. scroll speed, time scaling or change display mode) or quit the historical data function.

The gray header in the display and the  $\sim$  symbol in the status bar indicate that  $| \cdot |$ historical values are being displayed. In the instantaneous value display the color of the header is blue.

### 10.10.1 Historical data: changing a group

It is possible to change the group to be displayed in the historical data under "Operation -> Change group" in the data history.

### 10.10.2 Historical data: Scroll speed

Specify how fast the display should scroll when the navigator is turned.

It is possible to change the scroll speed in the historical data under "Operation -> Scroll speed" in the data history.

The scroll speed can also be set via the softkey with the arrow symbol  $\leq$  or  $\geq$ . The speed can be changed from < (slow) to <<<< (fast) by pressing the softkey repeatedly.

### 10.10.3 Historical data: Time scaling

It is possible to scale the displayed time range in the historical data under "Operation -> Time scaling" in the data history.

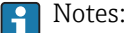

- "1:1" option: Every measured value is displayed.
- "1:n" option: Only every nth measured value is displayed (increases the displayed time range).
- No interpolation is performed, nor is the mean value determined.
- If the value for "n" is large, this can result in extended loading times.
- Time scaling does not affect the process for storing the measured value.
- The time range displayed per screen for the currently set time scaling is also displayed in the menu.

### 10.10.4 Historical data: Time range displayed

The displayed time range is shown in the historical data under "Operation -> Time range displayed" in the data history. This tells the user which time range is displayed per screen in the standard memory cycle.

If the alarm cycle differs from the standard memory cycle, this is not taken into consideration.

### 10.10.5 Historical data: Screenshot

The current measured value display can be saved as a bitmap to an SD card or USB stick in the historical data under "Operation -> Screenshot".

### 10.10.6 Historical data: Change the display mode

It is possible to change the display mode of the active group in the historical data under "Operation -> Change display mode" in the data history.

The following display modes are possible: Curve, Curve in ranges, Waterfall, Waterfall in ranges.

The various display modes have no influence on the signal recording.

### 10.11 Signal analysis

The analyses saved in the device are displayed in the main menu under "Operation -> Signal analysis".

- Actual intermediate analysis:
- Here, you can have the current (i.e. not yet completed) intermediate analysis displayed. • Actual day:
- Here, you can have the current (i.e. not yet completed) daily analysis displayed.
- Actual month:
- Here, you can have the current (i.e. not yet completed) monthly analysis displayed. • Actual year:
- Here, you can have the current (i.e. not yet completed) annual analysis displayed.
- Search:

Search and display of analyses. Select which analyses should be searched for/displayed: Intermediate analysis, Daily analysis, Monthly analysis, Annual analysis.

### 10.12 Search in trace

It is possible to scan the internal memory for messages or times in the main menu under "Operation -> Search in trace".

Search for events: The event logbook forms the basis for searches for events. In order to simplify the search for certain events (e.g. changes to the setup), the desired events can be selected and searched for using the search filter. In the standard all events are shown. In the event list displayed, it is possible to select an event and go directly to this point in the history (if still in the memory).

Search for time: When searching for a time in the past, the user can enter a date and a time to specify when the system should start displaying historical data. Once the date/time have been entered and confirmed, the display goes to the selected time in the active group.

### 10.13 Changing the display mode

The display mode of the active group can be changed in the main menu under "Operation" -> Change display mode".

The following display modes are possible: Curve, Curve in ranges, Waterfall, Waterfall in ranges, Bargraph and Digital display.

The various display modes have no influence on the signal recording.

### 10.14 Adjusting the brightness of the display

You can adjust the brightness of the display in the main menu under "Operation -> Adjust brightness":

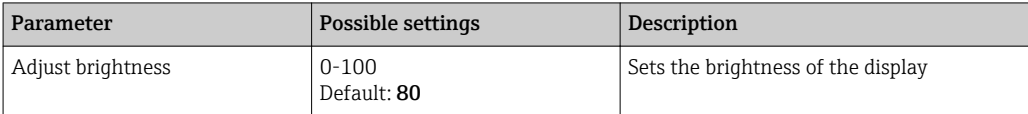

## 10.15 Limit values

It is possible to change the limit values during operation in the main menu under "Operation -> Limits".

This function must be enabled beforehand in the main menu under "Expert ->  $\mathbf{h}$ Application -> Limits-> Change set points: Outside of setup also".

Detailed description of the limit values:  $\rightarrow \blacksquare$  146

# 10.16 WebDAV Client

The function of the WebDAV Client is to transfer recorded data automatically to a connected WebDAV server (e.g. NAS drive). The generated files correspond as far as possible to the files that are automatically saved to the SD card.

The client is configured via "Setup -> Advanced setup -> Application -> WebDAV Client". The settings under "Setup -> Advanced setup -> System -> External memory" are also used for this, with the exception of the SD card settings (memory build-up, warning, and relay). The memory is regarded as a stack memory.

Detailed description of the parameters:  $\rightarrow \Box$  163

### 10.16.1 Access to the WebDAV server via HTTP (HTML)

Enter the address http://<ipadresse>/webdav in browser.

- **P** Note: Leading zeros in IP addresses must not be entered (e.g. enter 192.168.1.11 instead of 192.168.001.011).
- You must have Administrator or Service access. ID and password administration is performed in the main menu under "Setup -> Advanced setup -> Communication -> Ethernet -> Configuration Web server -> Authentication".

Default value for ID: admin; Password: admin

Note: The password should be changed during commissioning!

# <span id="page-50-0"></span>11 Diagnostics and troubleshooting

To help you troubleshoot, the following section is designed to provide an overview of possible causes of errors and initial remedial measures.

# 11.1 General troubleshooting

### **A**WARNING

### Danger! Electric voltage!

‣ Do not operate the device in an open condition for error diagnosis!

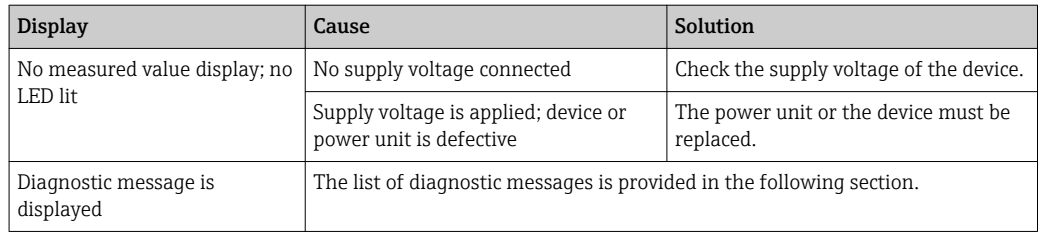

Dead pixels: Dead pixels refer to pixels on LCD and TFT displays that are defect due to the technology or manufacturing techniques used. The TFT display used can have up to 10 dead pixels (Class III as per ISO 13406-2). These dead pixels do not entitle the user to a warranty claim.

# 11.2 Troubleshooting

The Diagnostics menu is used for the analysis of the device functions and offers comprehensive assistance during troubleshooting. Proceed as follows to find the cause of device errors or alarms.

### General troubleshooting procedure

- 1. Open diagnosis list: lists the 30 most recent diagnostic messages. This can be used to determine which errors are currently present and whether an error has repeatedly occurred.
- 2. Diagnosis of current measured values: Verify the input signals by displaying the current measured values or the scaled measuring ranges. To verify calculations, call up calculated auxiliary variables if necessary.
- 3. Most errors can be rectified by performing steps 1 and 2. If the error persists follow the troubleshooting instructions in the following sections.
- 4. If this does not rectify the problem, contact the Service Department. Any time you contact the Service Department please always have the error number and the information in the main menu under "Diagnostics -> Device information" (program name, serial number etc.) ready.

The contact details of your Endress+Hauser representative can be found on the internet at www.endress.com/worldwide.

### 11.2.1 Device error/alarm relay

One relay can be used as an alarm relay. If the device detects a system error (e.g. hardware defect) or a fault (e.g. open circuit), the selected output/relay switches. The alarm relay is assigned in the main menu under "Setup -> Advanced setup -> System -> Fault switching -> Relay x". Factory setting: Relay 1.

This "alarm relay" switches if "F"-type or "S"-type errors occur, i.e. "M"-type or "C"-type errors do not switch the alarm relay.

# 11.3 Diagnostic information on the local display

The diagnostic message consists of a diagnostic code and a message text.

The diagnostic code consists of the error category as per Namur NE 107 and the message number.

Error category (letter in front of the message number)

- $\bullet$  **F** = **Failure**. A malfunction has been detected.
	- The measured value of the affected channel is no longer reliable. The cause of the malfunction is to be found in the measuring point. Any control system connected should be set to manual mode. An alarm relay can be assigned to this error category in the Advanced setup.
- $\blacksquare$  **M** = **Maintenance required.** Action must be taken as soon as possible. The device still measures correctly. Immediate measures are not necessary. However, proper maintenance efforts would prevent a possible malfunction in the future.
- $\bullet$  S = Out of specification. The measuring point is being operated outside specifications. Operation is still possible. However, you run the risk of increased wear, shorter operating life or lower measurement accuracy. The cause of the problem is to be found outside the measuring point.
- Diagnostic code Message text Description Description Remedy F100 Sensor/input error Sensor/input error Sensor/input error Check connections and parameters F101 Open circuit  $\vert$  Open circuit  $\vert$  Open circuit  $\vert$  Check connections F105 Invalid value! Measured value is invalid (when calculating --> NAN) Check process variables F201 Device fault Device error Device error Contact the Service Department F261 Error: RAM No access to RAM Contact the Service Department F261 Error: Flash No access to flash Contact the Service Department F261 Error: SRAM No access to SRAM Contact the Service Department F261 Analog card x out of order! Hardware defect detected Contact the Service Department, replace card F261 Power supply out of order! Hardware defect detected Contact the Service Department, replace power unit M284 Firmware update Firmware has been updated. No action required. Message can be acknowledged. F301 Error: Cannot load setup Setup defective Switch the device off/on, reconfigure, contact the Service Department where necessary M302 Setup restored from backup Setup has been loaded from backup. Check setup F303 Error: Device data Device data defective Contact the Service Department M304 Backup: Device data Device data defective. However it was possible to continue working with the backup data. Check settings (e.g. serial number) F307 Error: Customer preset value defective Customer preset value defective F309 Error: Date/time is not set Invalid date/time (e.g. internal battery is empty) Device was switched off too long. The date/time must be set again. Battery might need to be replaced (contact the Service Department). F310 Error: Cannot save setup The setup could not be saved. Contact the Service Department F311 Error: Device data The device data could not be saved. Contact the Service Department F312 Error: Calibration data defective The calibration data could not be saved. Contact the Service Department F312 Analog card x is not calibrated! Analog card x is not calibrated! The device works with default values, i.e. the measured values could possibly be inaccurate under certain circumstances. Contact the Service Department
- C = Function check. The device is in Service mode.

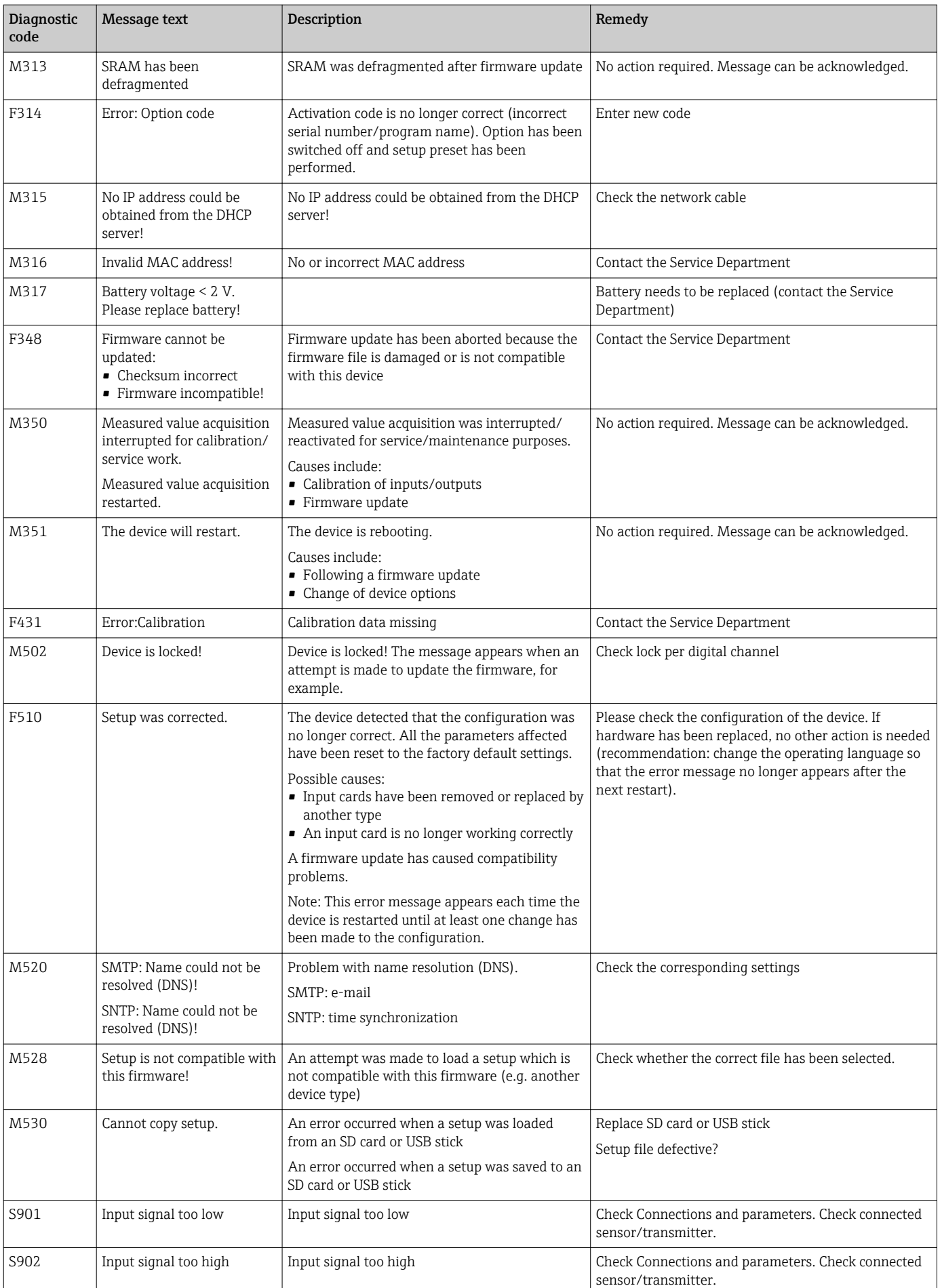

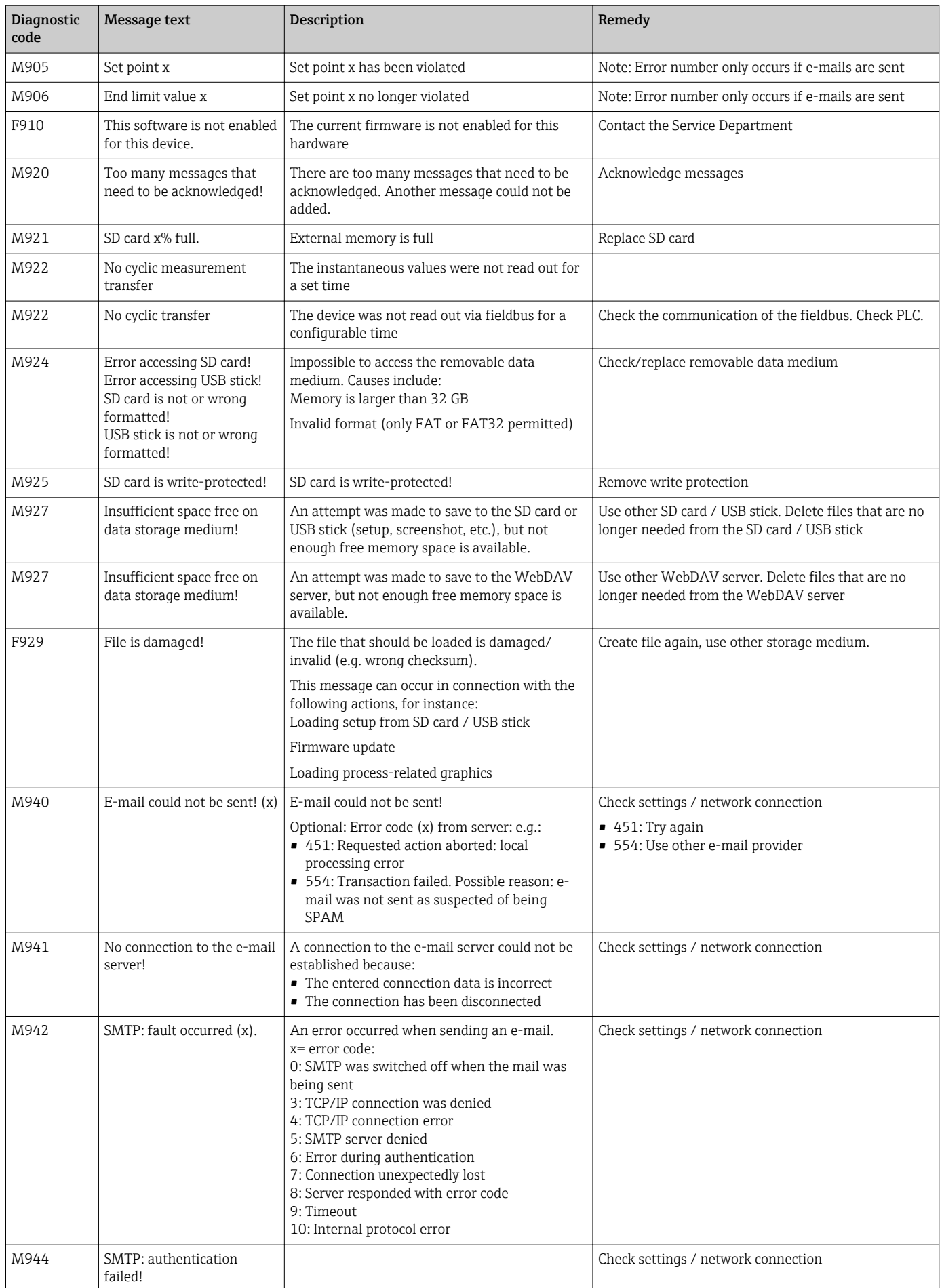

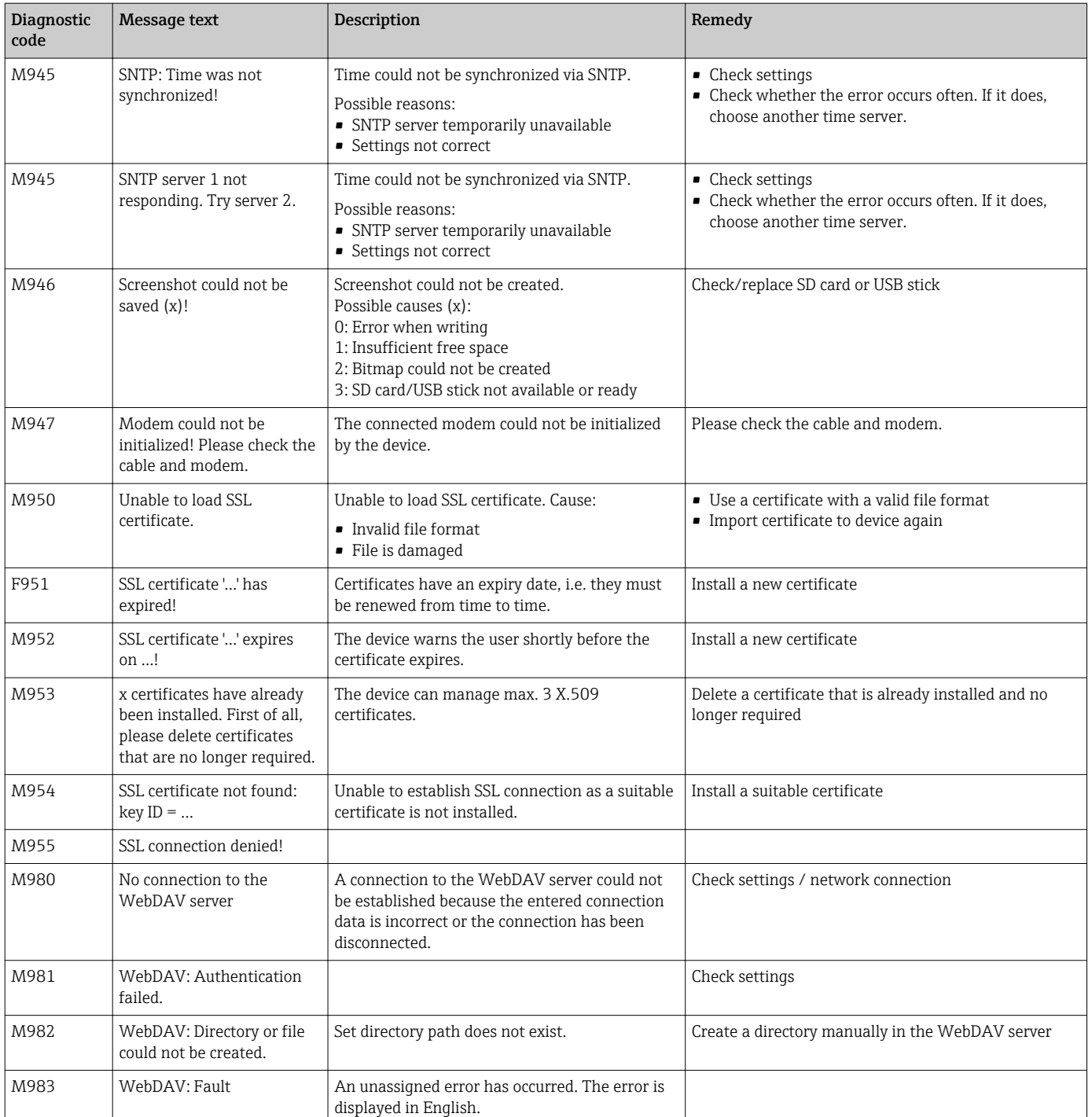

### 11.4 Pending, current diagnostic messages

The diagnostic message that is currently pending, the last diagnostic message and the last device restart are displayed in the main menu under "Diagnostics -> Actual diagnostics", "Diagnostics -> Last diagnostics" or under "Diagnostics -> Last restart".

### 11.5 Diagnosis list

The last 30 diagnostic messages are displayed in the main menu under "Diagnostics -> Diagnosis list" (messages with Fxxx, Sxxx or Mxxx-type error numbers).

The diagnosis list is designed as a ring memory, i.e. when the memory is full the oldest messages are automatically overwritten (no message).

The following information is saved:

- Error number
- Error text
- Date/time

### 11.6 Event logbook

Events such as limit value violations and power failures are displayed in chronological order in the event logbook. It can be found in the main menu under "Diagnostics -> Event logbook". Individual events can be selected and details displayed.

### 11.7 Device information

Important device information such as serial number, firmware version, device name, device options, memory information, SSL certificates, etc. are displayed in the main menu under "Diagnostics -> Device information".

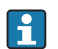

For further information open the online help on the device.

### 11.8 Diagnostics of measured values

Displays the current measured values in the main menu under "Diagnostics -> Measured values". The input signals can be verified here by displaying the scaled and calculated values. To verify calculations, call up calculated auxiliary variables if necessary.

### 11.9 Diagnostics of outputs

Displays the current states of the outputs (relays 1-6) in the main menu under "Diagnostics -> Outputs".

### 11.10 Simulation

Various functions/signals can be simulated for test purposes here.

### **NOTICE**

I÷

Selecting simulation: Simulation of the relays can be found in the main menu under "Diagnostics -> Simulation". The simulation of the measured values can be found in the main menu under "Expert -> Diagnostics -> Simulation".

Only the simulated values are recorded during simulation. The simulation is recorded in the event logbook.

‣ Do not start simulation if measured value recording must not be interrupted!

### 11.10.1 E-mail test

A test mail can be sent to the selected recipient in the main menu under "Diagnostics -> Simulation -> E-mail".

At least one e-mail address must be set beforehand. A message is provided on the device to confirm if the email was sent or not.

### 11.10.2 Test WebDAV Client

A test file can be sent to the selected WebDAV server in the main menu under "Diagnostics -> Simulation -> WebDAV Client".

The settings for the WebDAV server to be addressed must be set beforehand under "Setup -> Advanced setup -> Application -> WebDAV Client".

### 11.10.3 Test time synchronization / SNTP

Time synchronization (SNTP setting) can be tested in the main menu under "Diagnostics -> Simulation -> SNTP".

SNTP must be enabled beforehand in the main menu under "Setup -> Advanced setup -> System -> Date/time set-up -> SNTP".

Note: The test can take some time. A message is provided on the device once the test has finished.

### 11.10.4 Relay test

The relay selected under "Diagnostics -> Simulation -> Relay x" can be switched manually in the main menu.

### 11.11 Initialize modem

Initializes the modem connected (to automatically answer calls). The modem must support the complete AT command syntax.

- Set the baudrate in the main menu under "Setup -> Advanced setup ->
	- Communication -> Serial interface" and select "RS232" as the interface type.
	- Connect the modem to the RS232 interface of the device. For this purpose only use the modem cable, which is available as an accessory.

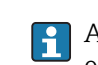

A GSM modem can only be initialized if a SIM card is inserted and the PIN is entered or the prompt to enter the PIN has been disabled.

### 11.12 Resetting the measuring device

The device can be reset to the as-delivered state with a PRESET. This function should only be performed by a service technician.

The function can be found in the main menu under "Expert -> System -> PRESET"

PRESET is only visible under "Expert" once the service code has been entered.

#### Procedure for resetting the measuring device

The PRESET returns all parameters to the factory default setup! The internal memory content is deleted!

- ‣ Save setup and measured values to USB stick or SD card. Then perform a PRESET.
	- $\rightarrow$  The device is reset to the factory default settings.

# 11.13 Firmware history

Overview of unit software history:

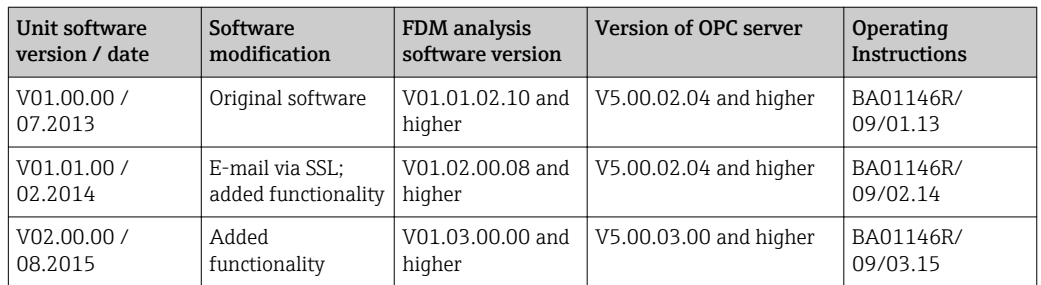

# 12 Maintenance

No special maintenance work is required for the device.

# 12.1 Updating the device software ("firmware")

Updating the device software ("firmware") via USB stick, SD card or web server.

It is recommended that the setup and measured values are saved beforehand on the  $\boxed{2}$ SD card or USB stick.

The device software ("firmware") should only be updated by a service technician.

The device will restart following the firmware update.

# 12.2 Instructions for enabling a software option

Various device options can be enabled via an activation code. Available device options can be ordered as an accessory  $\rightarrow \Box$  62. Once you place your order, you receive instructions on how to activate the option and a code which you must enter under "Main menu -> Expert -> System -> Device options -> Activation code".

# 12.3 Cleaning

The front of the housing can be cleaned with a clean dry or damp cloth.

# 13 Repair

### 13.1 General notes

Repairs that are not described in these Operating Instructions must only be carried out directly by the manufacturer or by the service department.

If ordering spare parts, please specify the serial number of the unit! Installation instructions are included with the spare part.

### 13.2 Spare parts

### **NOTICE**

Currently available accessories and spare parts for the product can be found online at: http://www.products.endress.com/spareparts\_consumables

‣ Enter order code or product root "RSG35".

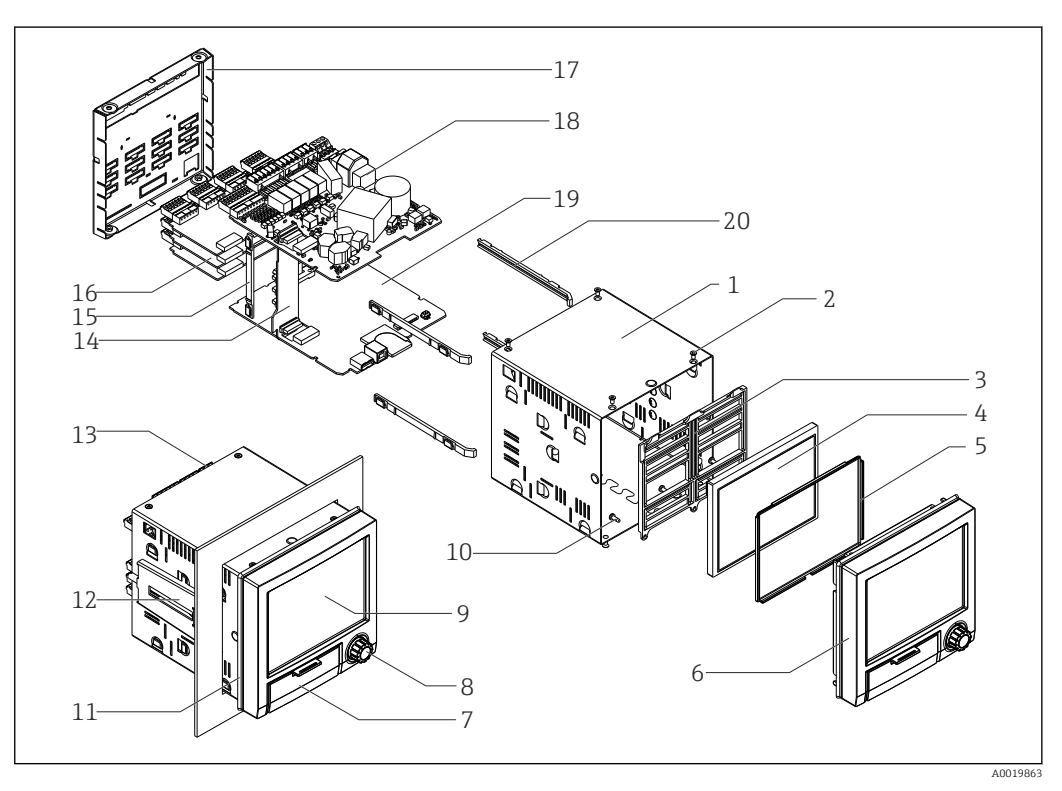

 *9 Spare parts diagram*

#### *Spare parts list:*

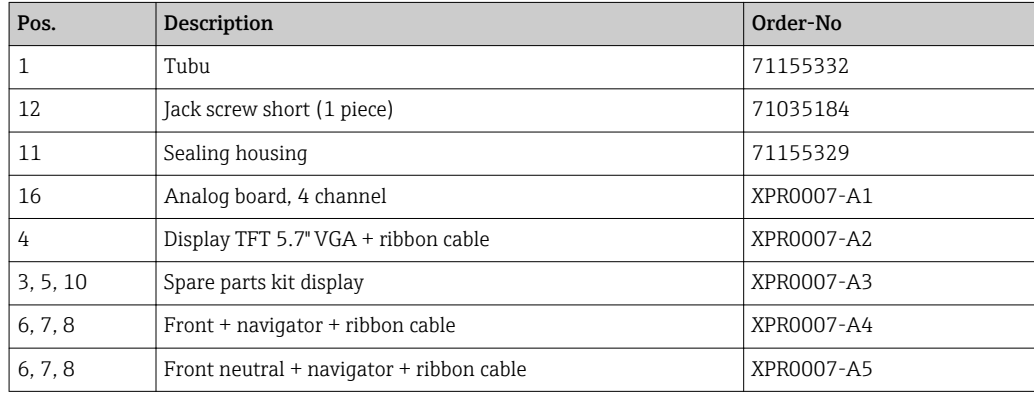

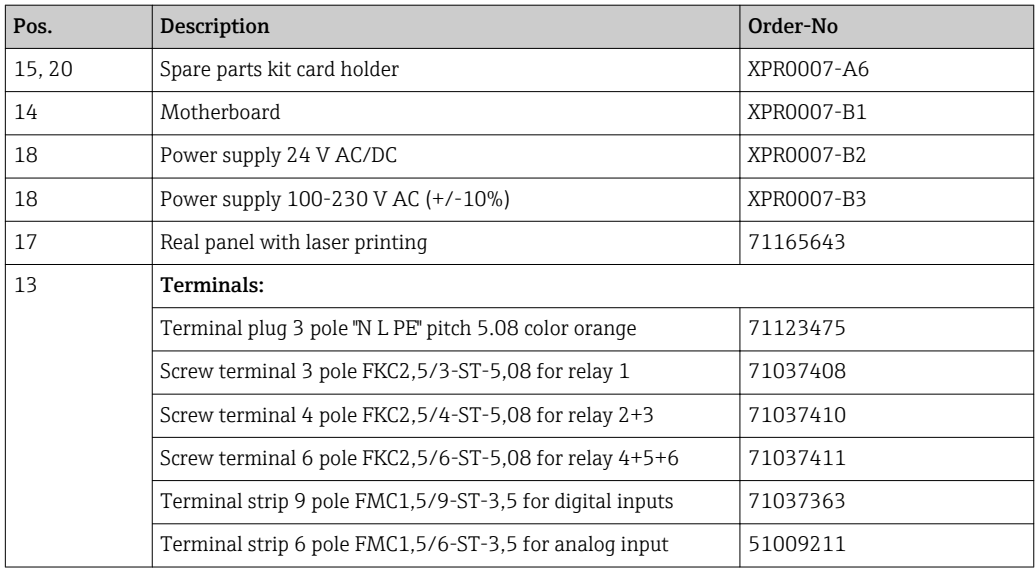

### *Order structure for CPU with software*

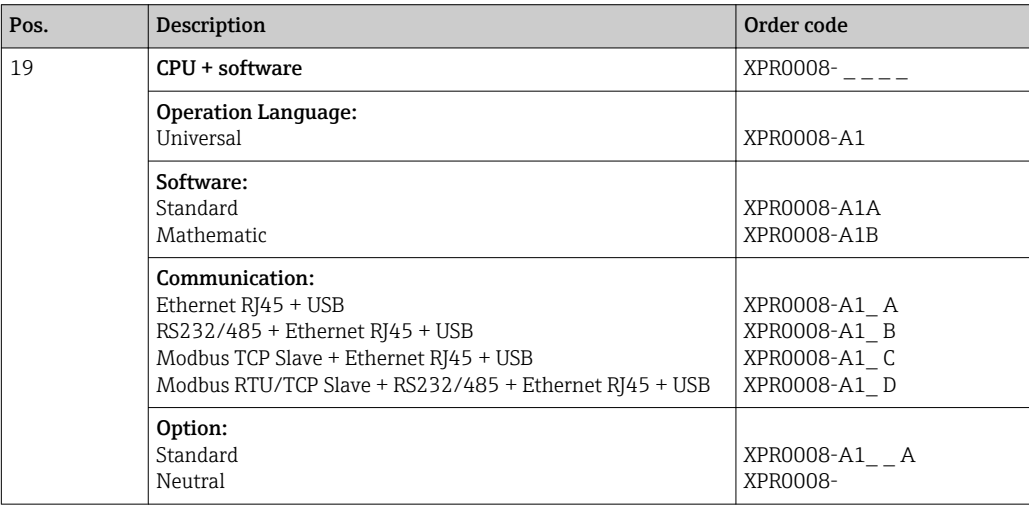

### *Order structure for option retrofit*

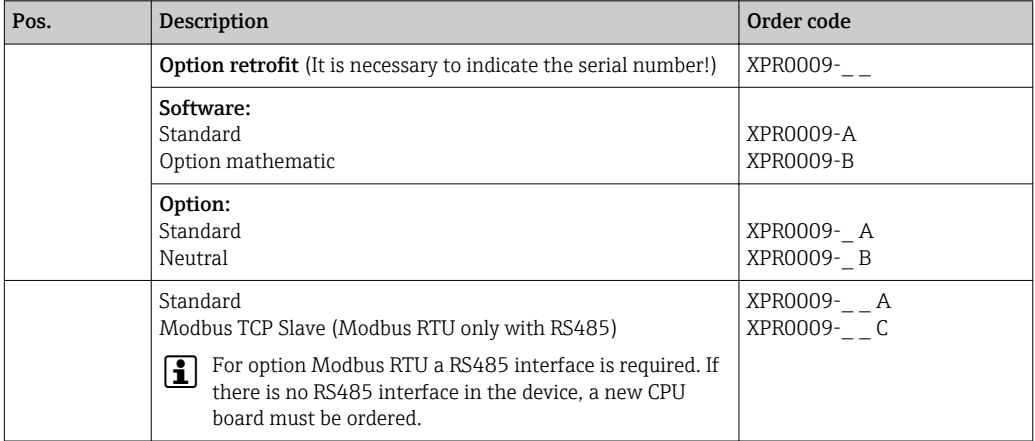

This software option can be directly activated on the device. After ordering you'll receive an instruction and a code for activating the software.

# 13.3 Return

The measuring device must be returned if repairs or a factory calibration are required, or if the wrong measuring device has been ordered or delivered. According to legal regulations, Endress+Hauser, as an ISO-certified company, is required to follow certain procedures when handling returned products that are in contact with medium.

To ensure swift, safe and professional device returns, please read the return procedures and conditions on the Endress+Hauser website at www.services.endress.com/return-material

# 13.4 Disposal

The device contains electronic components and must therefore be disposed of as electronic waste. Please pay particular attention to the national disposal regulations in your country.

# <span id="page-61-0"></span>14 Accessories

Always quote the serial number of the device when ordering accessories! Installation instructions are provided with the accessory!

Various accessories, which can be ordered with the device or subsequently from Endress +Hauser, are available for the device. Detailed information on the order code in question is available from your local Endress+Hauser sales center or on the product page of the Endress+Hauser website: [www.endress.com](http://www.endress.com).

# 14.1 Device-specific accessories

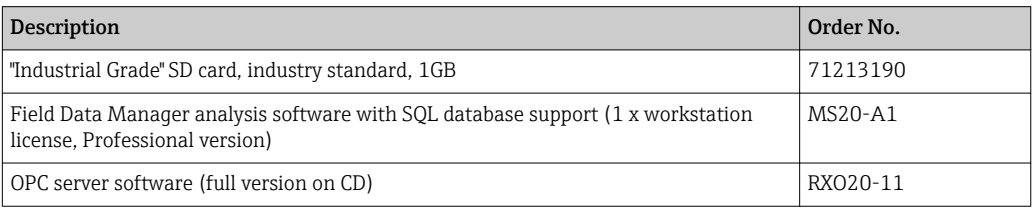

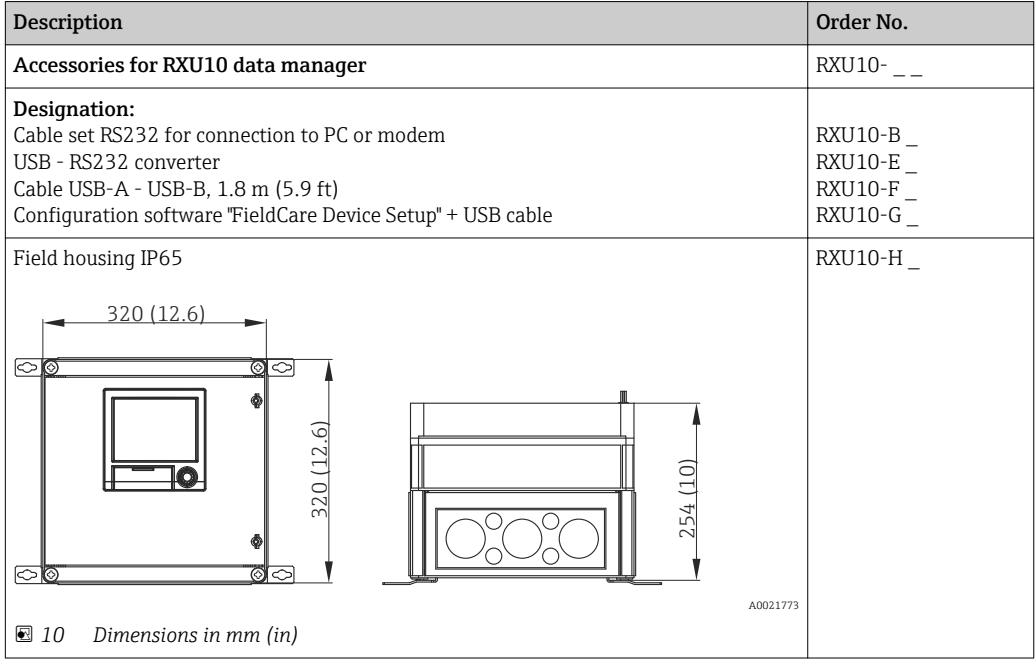

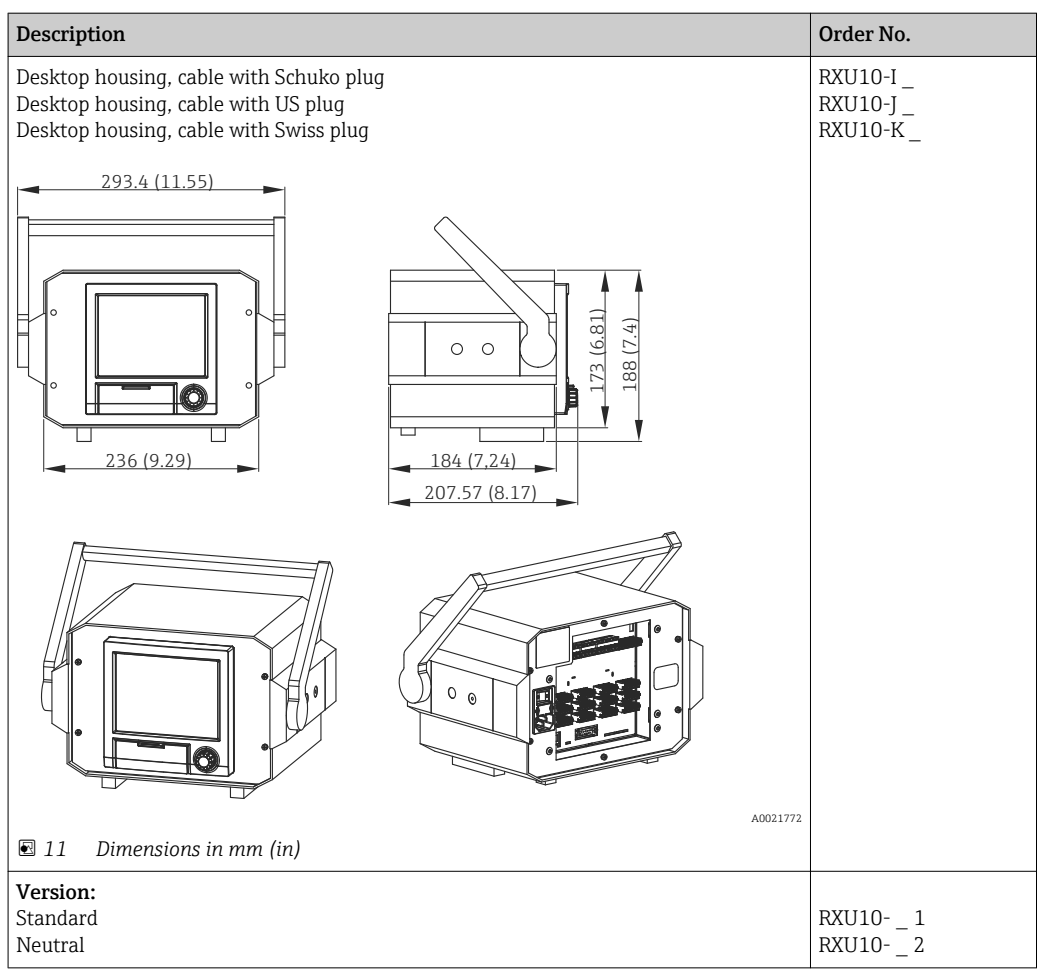

# 15 Technical data

# 15.1 Function and system design

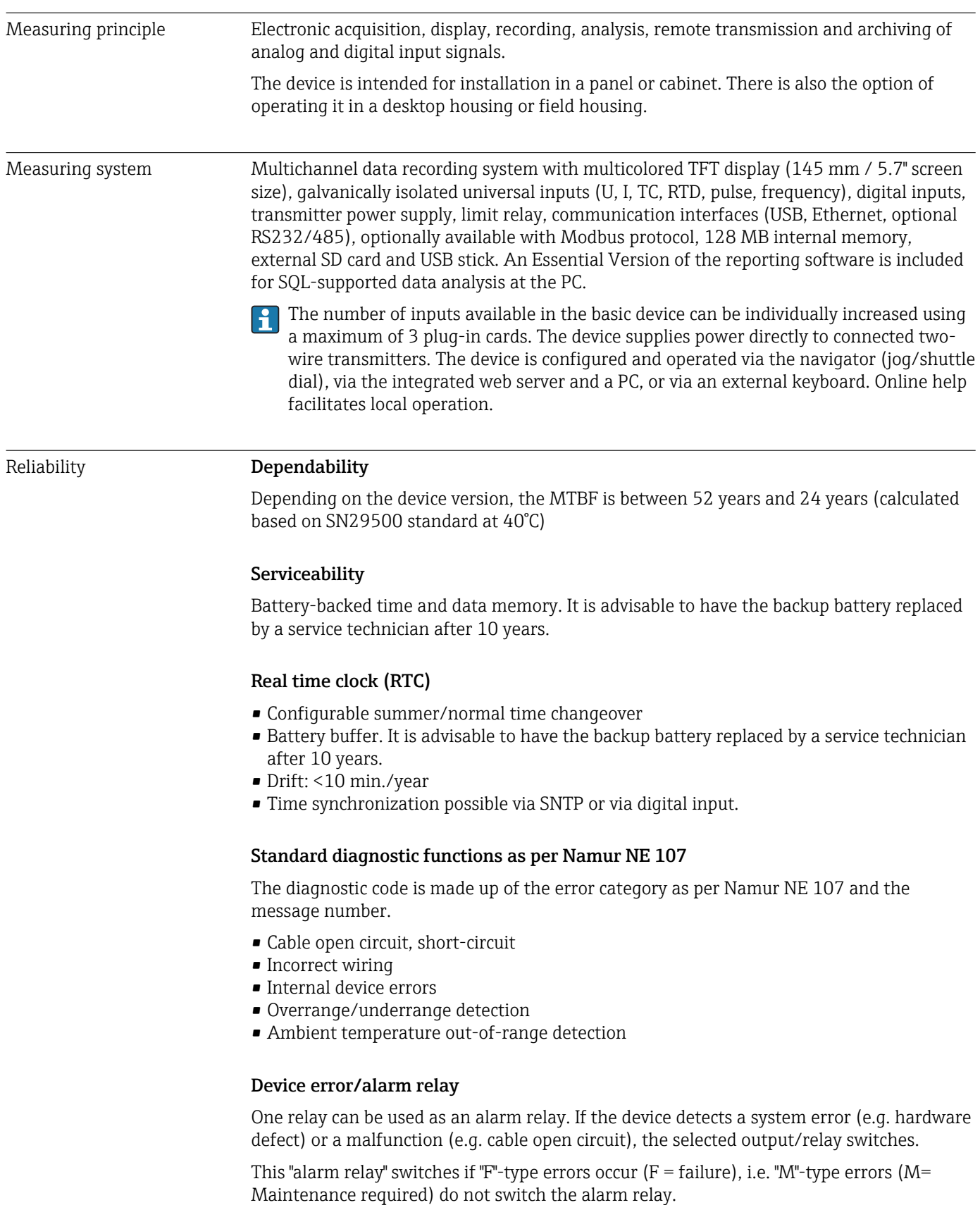

#### Safety

The tamper-proof recorded data are saved and can be transferred to an external SQL database for archiving in a way that prevents subsequent manipulation.

### 15.2 Input

#### Measured values **Number of analog universal inputs**

Standard version without universal inputs. Optional input cards (slot 1-3) with 4 universal inputs (4/8/12) each.

### Number of digital inputs

6 digital inputs

#### Number of mathematics channels

4 mathematics channels (optional). Mathematics functions can be freely edited via a formula editor.

#### Number of limit values

30 limit values (individual channel assignment)

#### Function of analog universal inputs

You are free to choose between the following measured variables for each universal input: U, I, RTD, TC, pulse input or frequency input.

#### Calculated values

The values of the universal inputs can be used to perform calculations in the mathematics channels.

Measuring range of analog universal inputs According to IEC 60873-1: An additional display error of  $\pm 1$  digit is permitted for every measured value.

*User-definable measuring ranges per universal input of the multifunction card:*

| Measured<br>variable      | <b>Measuring range</b>                                                                                                    | Maximum measured error of<br>measuring range (oMR),<br>temperature drift | Input<br>resistance                   |
|---------------------------|----------------------------------------------------------------------------------------------------|--------------------------------------------------------------------------|---------------------------------------|
| Current (I)               | 0 to 20 mA; 0 to 20 mA quadratic<br>0 <sub>to</sub> 5 <sub>mA</sub><br>4 to 20 mA; 4 to 20 mA quadratic<br>$+20 \text{ mA}$<br>Überbereich: bis 22 mA bzw. -22 mA | $+0.1\%$ oMR<br>Temperature drift: ±0.01%/K oMR                          | Load: $50 \Omega$<br>$\pm 1$ $\Omega$ |
| Voltage (U)<br>>1 V       | 0 to 10 V; 0 to 10 V quadratic<br>$0$ to 5 V<br>1 to 5 V; 1 to 5 V quadratic<br>$+10V$<br>$+30V$                                                                  | $+0.1\%$ oMR<br>Temperature drift: ±0.01%/K oMR                          | $\geq$ 1 MQ                           |
| Voltage (U)<br>$\leq 1$ V | 0 to $1 \text{ V}$ ; 0 to $1 \text{ V}$ quadratic<br>$+1V$<br>$±150$ mV                                                                                           | $\pm 0.1\%$ oMR<br>Temperature drift: ±0.01%/K oMR                       | $\geq$ 2.5 MQ                         |

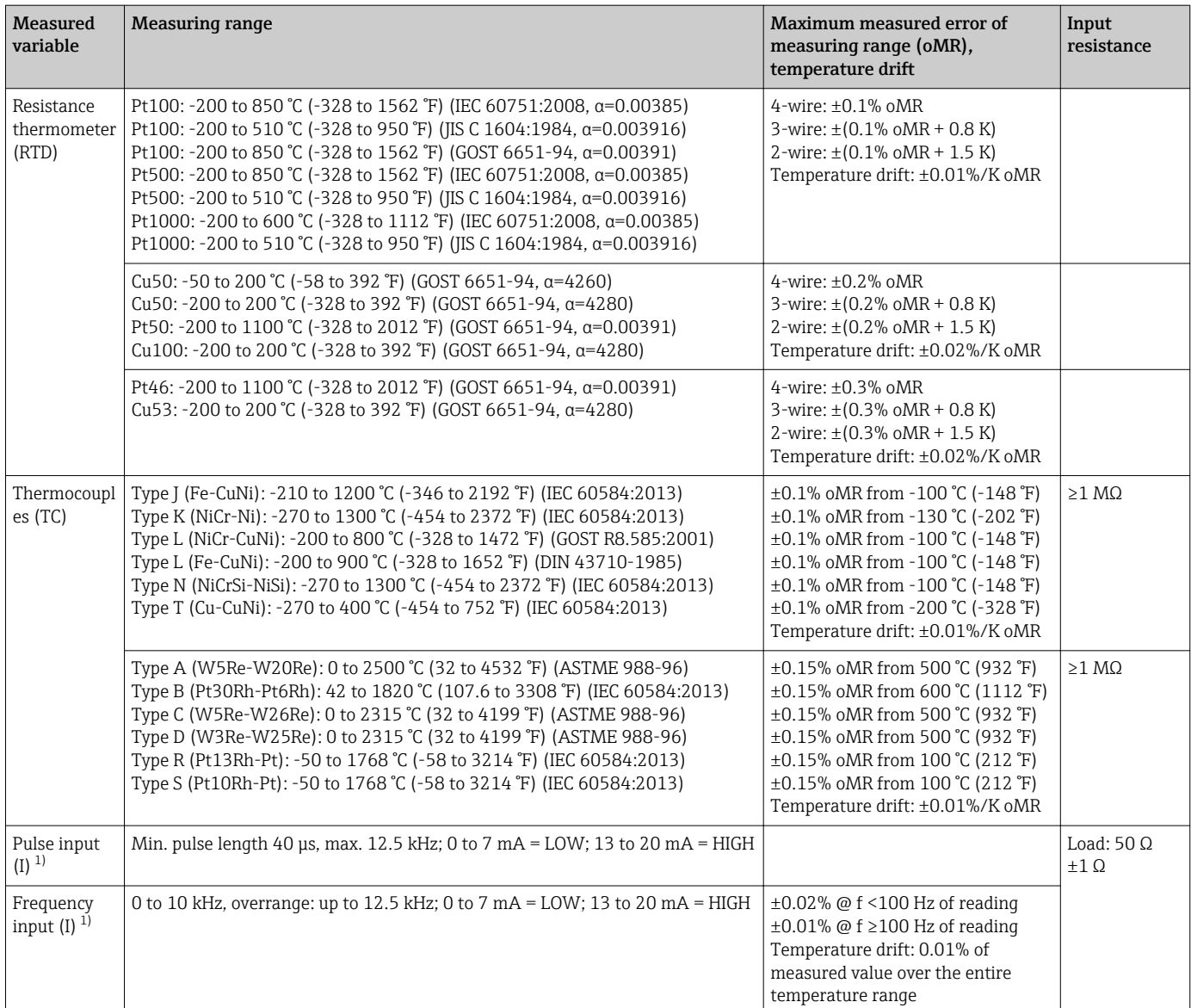

1) If a universal input is used as a frequency or pulse input, a series resistor must be used in series connection with the voltage source. Example: 1.2 kΩ series resistor at 24 V

### Maximum load of inputs

*Limit values for input voltage and current as well as cable open circuit detection/line influence/temperature compensation:*

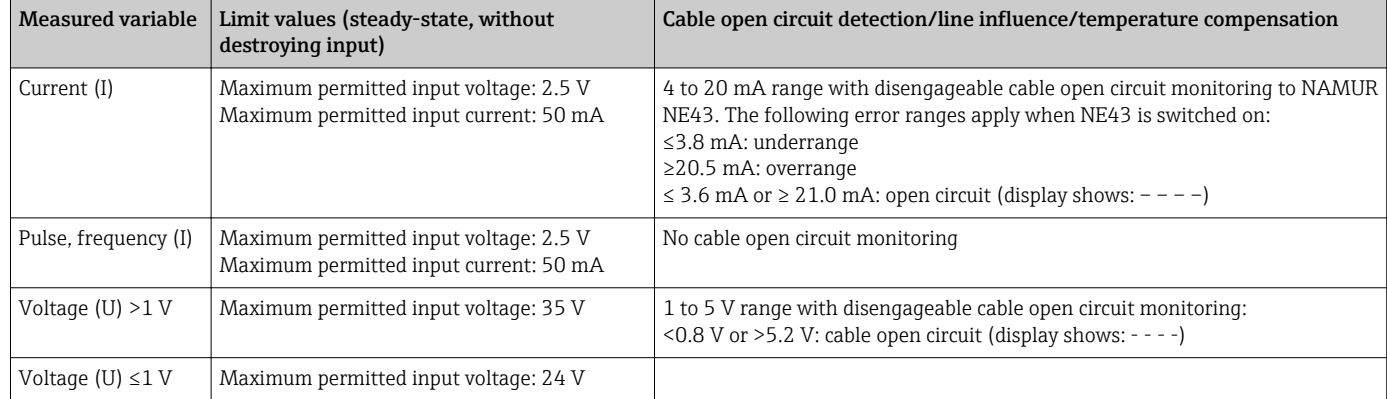

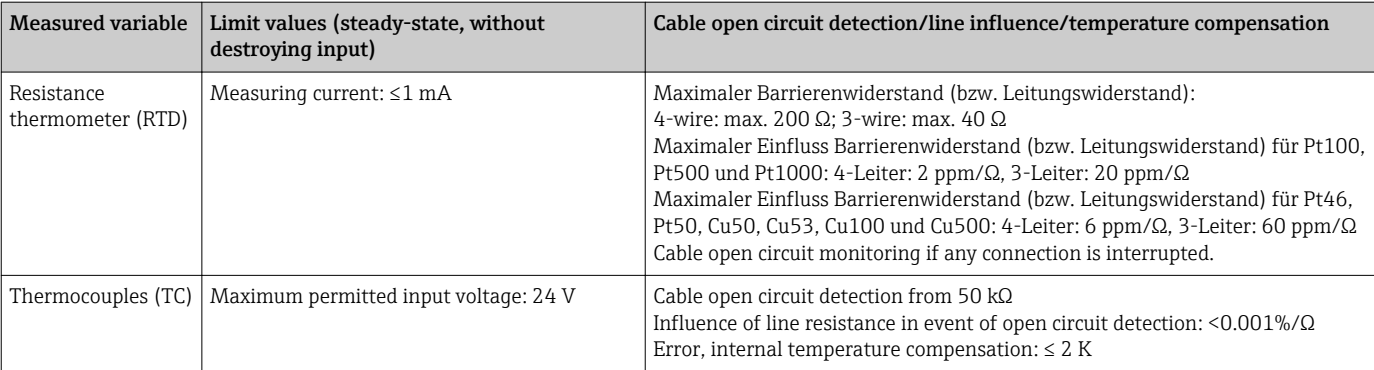

#### Scan rate

Current/voltage/pulse/frequency input: 100 ms per channel

Thermocouples and resistance temperature detector: 1 s per channel

#### Data storage/save cycle

Selectable save cycle. Choose from: 1s / 2s / 3s / 4s / 5s / 10s / 15s / 20s / 30s / 1min / 2min / 3min / 4min / 5min / 10min / 15min / 30min / 1h

#### Typical recording duration

Prerequisites for following tables:

- No limit value violation / integration
- Digital input not used
- Signal analysis 1: off, 2: day, 3: month, 4: year
- No active mathematics channels

Frequent entries in the event log reduce the memory availability!  $\boxed{4}$ 

#### *128 MB internal memory:*

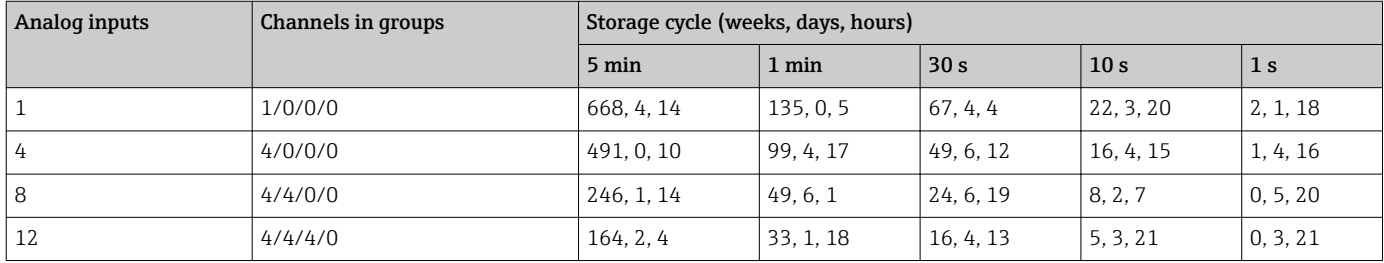

#### *External memory, 1 GB SD card:*

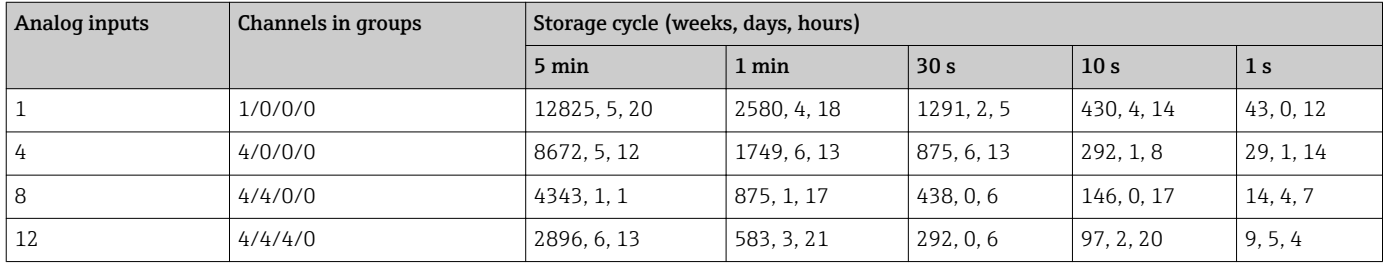

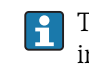

The available storage capacity of the internal and external memory can be displayed in the main menu under "Diagnostics  $\rightarrow$  Device information  $\rightarrow$  Memory information". The storage capacity depends on the specific device set-up.

#### Converter resolution

24 bit

### Totalization

The interim, daily, monthly and yearly value and the total value can be determined (13 digit, 64 bit).

#### Analysis

Recording of quantity/operating time (standard function), also a min/max/median analysis within the set time frame.

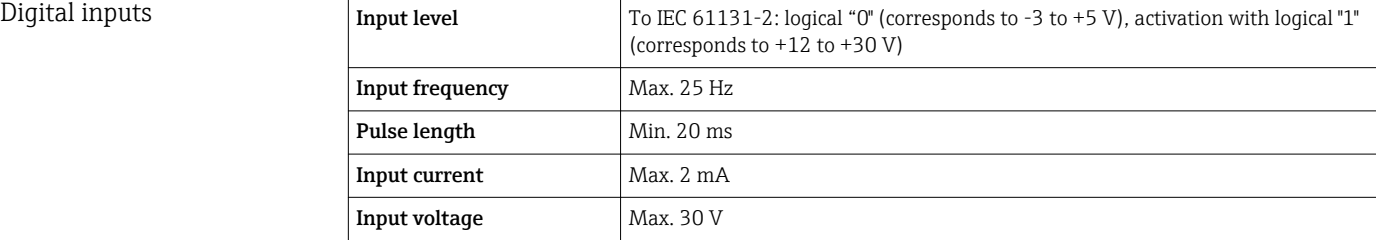

### Selectable functions

- Functions of the digital input: control input, ON/OFF message, pulse counter (13-digit, 64 bit), operating time, message+operating time, quantity from time, Modbus slave.
- Functions of the control input: start recording, screen saver on, lock setup, time synchronization, limit monitoring on/off, lock keyboard/navigator, start/stop analysis.

# 15.3 Output

Auxiliary voltage output The auxiliary voltage output can be used for loop power supply or to control the digital inputs. The auxiliary voltage is short-circuit proof and galvanically isolated.

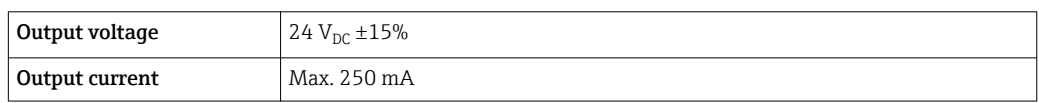

Galvanic isolation *All inputs and outputs are galvanically isolated from each other and designed for the following testing voltages:*

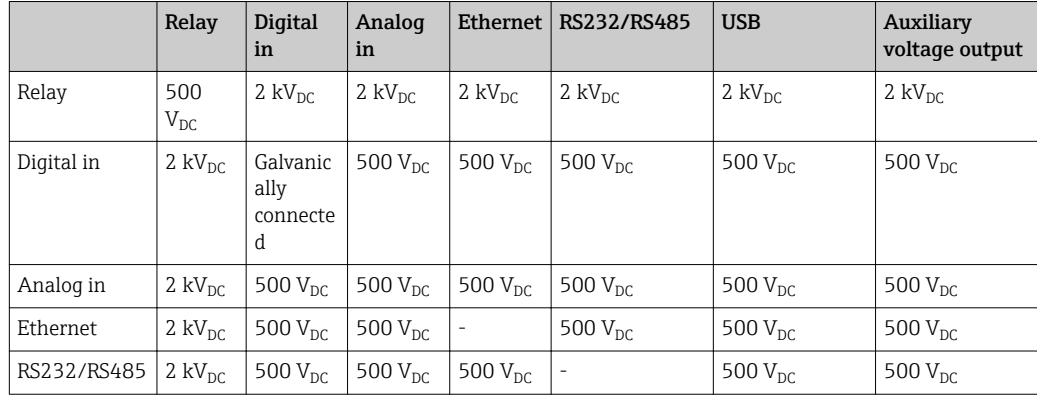

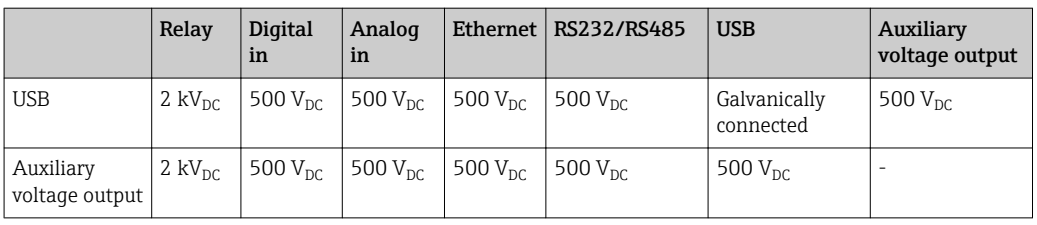

Relay outputs A mix of low voltage (230 V) and safety extra low voltage (SELV circuits) is not permitted at the connections of the relay contacts.

#### Alarm relay

1 alarm relay with changeover contact.

#### Standard relay

5 relays with NO contact, e.g. for limit value messages (can be configured as NC contact).

### Relay switching capacity

- Max. switching capacity: 3 A @ 30 V DC
- Max. switching capacity: 3 A @ 250 V AC
- Min. switching load: 300 mW

#### Switching cycles

 $>10<sup>5</sup>$ 

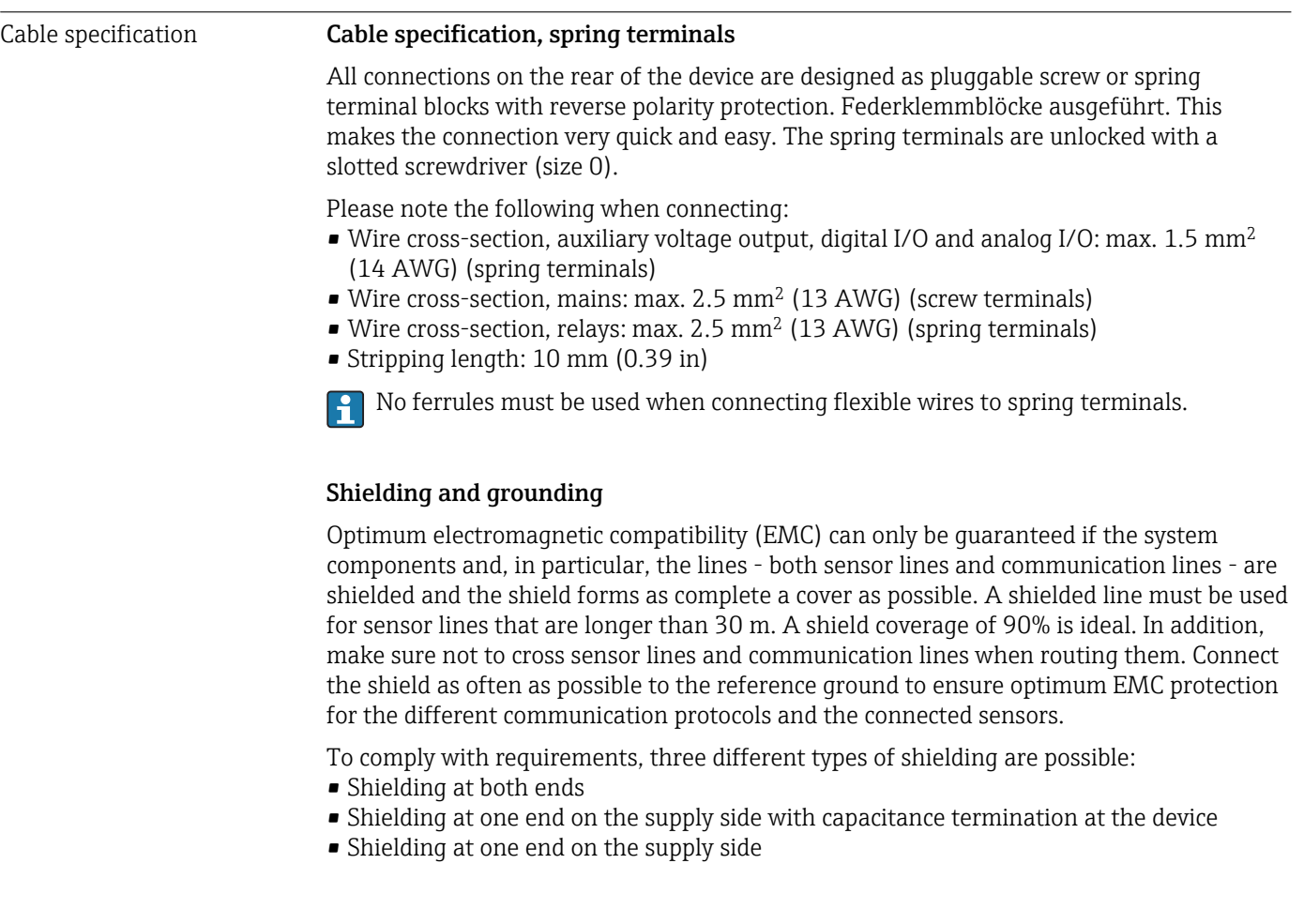

Experience shows that the best results with regard to EMC are achieved in most cases in installations with one-sided shielding on the supply side (without capacitance termination at the device). Appropriate internal device wiring measures must be taken to allow unrestricted operation when EMC interference is present. These measures have been taken into account for this device. Operation in the event of disturbance variables as per NAMUR NE21 is thus guaranteed.

Where applicable, national installation regulations and guidelines must be observed during the installation! Where there are large differences in potential between the individual grounding points, only one point of the shielding is connected directly with the reference ground.

If the shielding of the cable is grounded at more than one point in systems without potential matching, mains frequency equalizing currents can occur. These can damage the signal cable or significantly impact signal transmission. In such cases the shielding of the signal cable is to be grounded on one side only, i.e. it may not be connected to the ground terminal of the housing. The shield that is not connected should be insulated!

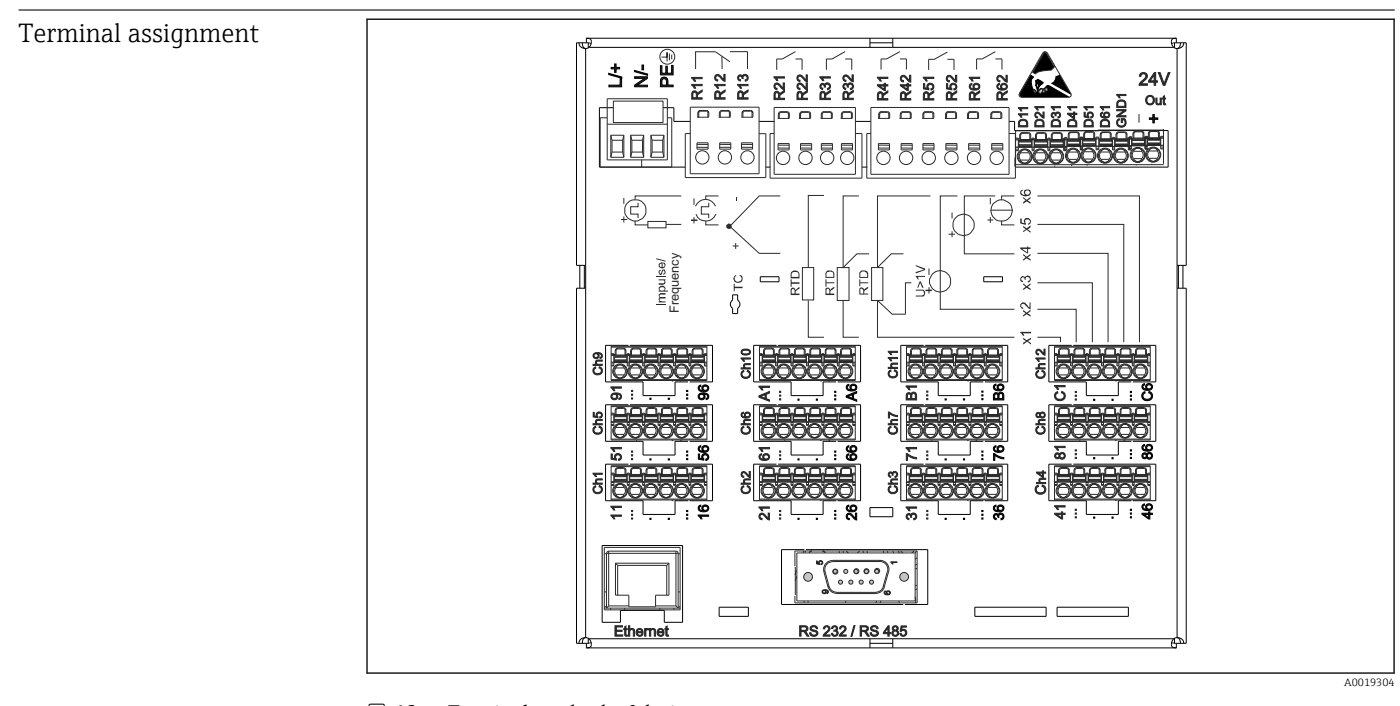

# 15.4 Power supply

 *12 Terminals on back of device*

| Supply voltage    | Extra-low voltage power supply unit $\pm 24$ V AC/DC (-10% / +15%) 50/60Hz<br>• Low voltage power supply unit 100 to 230 V AC ( $\pm$ 10%) 50/60Hz                                                          |  |
|-------------------|----------------------------------------------------------------------------------------------------|--|
|                   | An overload protection element (rated current $\leq 10$ A) is required for the power cable.<br>$\mathbf{A}$                                                                                                 |  |
|                   |                                                                                                    |  |
| Power consumption | $\bullet$ 100 to 230 V; max, 35 VA<br>$\bullet$ 2.4 V: max, 2.4 VA                                                                                                    |  |
|                   | The power actually consumed depends on the individual operating state and the device<br>version (LPS, USB, brightness of screen, number of channels, etc). The active power here is<br>approx. 3 W to 20 W. |  |

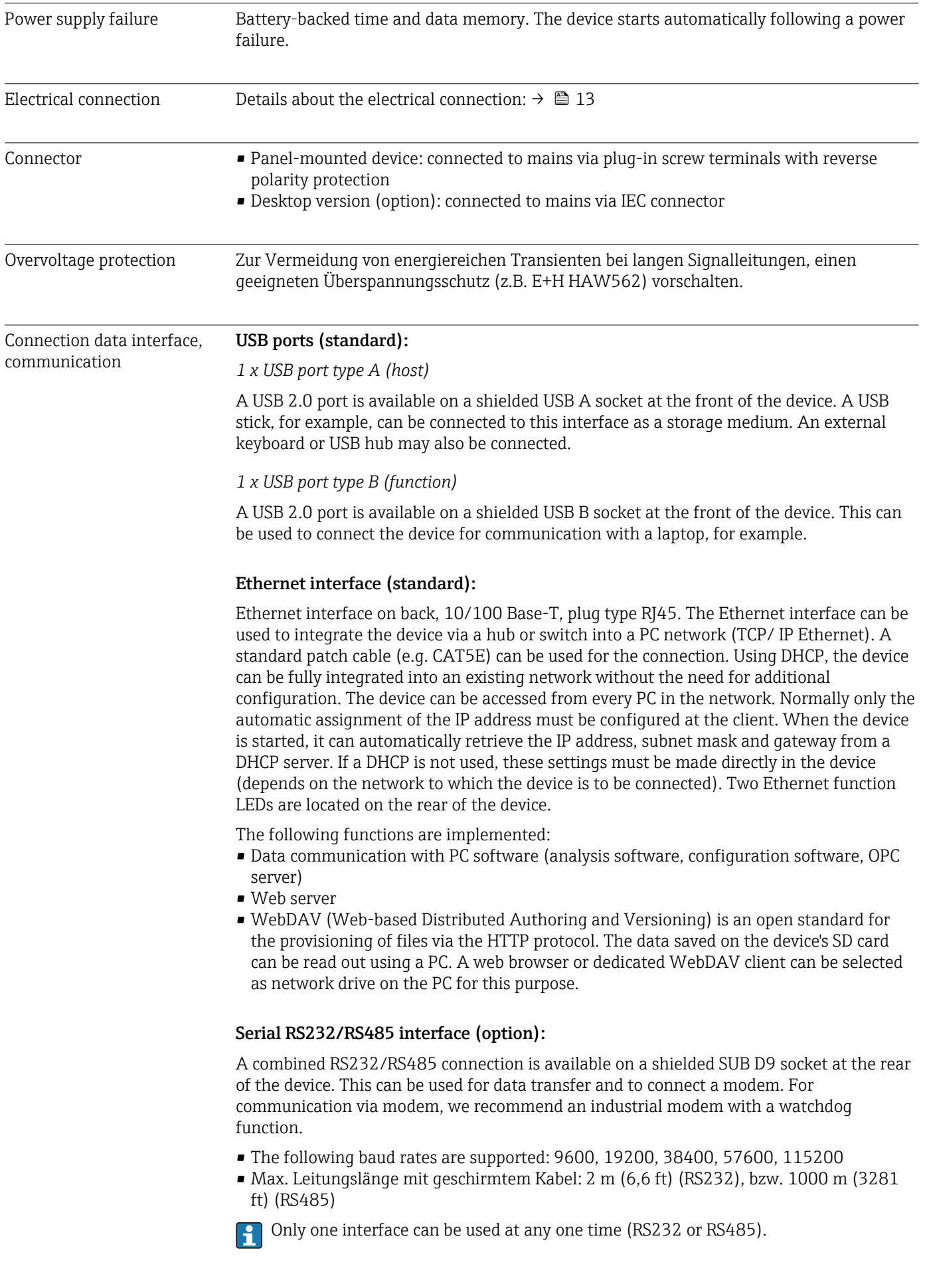

# Response time Input Input Input Contract the Institute of the Institute of the Institute of Time [ms] Current, voltage, pulse  $\vert$   $\vert$   $\vert$   $\leq$  550 RTD  $\vert$  Relay  $\vert$   $\leq$  1150  $TC^{1}$  Relay  $\leq 1550$ Cable open circuit detection, current input  $\begin{array}{c|c}\n & \text{Relay} \\
\end{array}$  Relay  $\begin{array}{c|c}\n \end{array}$  < 1150 Cable open circuit detection, RTD, TC Relay Relay  $\vert$   $\leq$  5000 Digital input  $|\text{Relay}| \leq 350$ 1) If internal measuring point temperature compensation is used, otherwise values as for voltage Reference operating conditions **Reference temperature** 25 °C (77 °F)  $\pm$  5 K Warm-up period 120 min. Humidity 20 to 60 % rel. humidity Hysteresis Can be configured for limit values in the setup Long-term drift As per IEC 61298-2: max. ±0.1%/year (of measuring range) 15.6 Installation

15.5 Performance characteristics

Mounting location and installation dimensions The device is designed for use in a panel in non-hazardous areas.
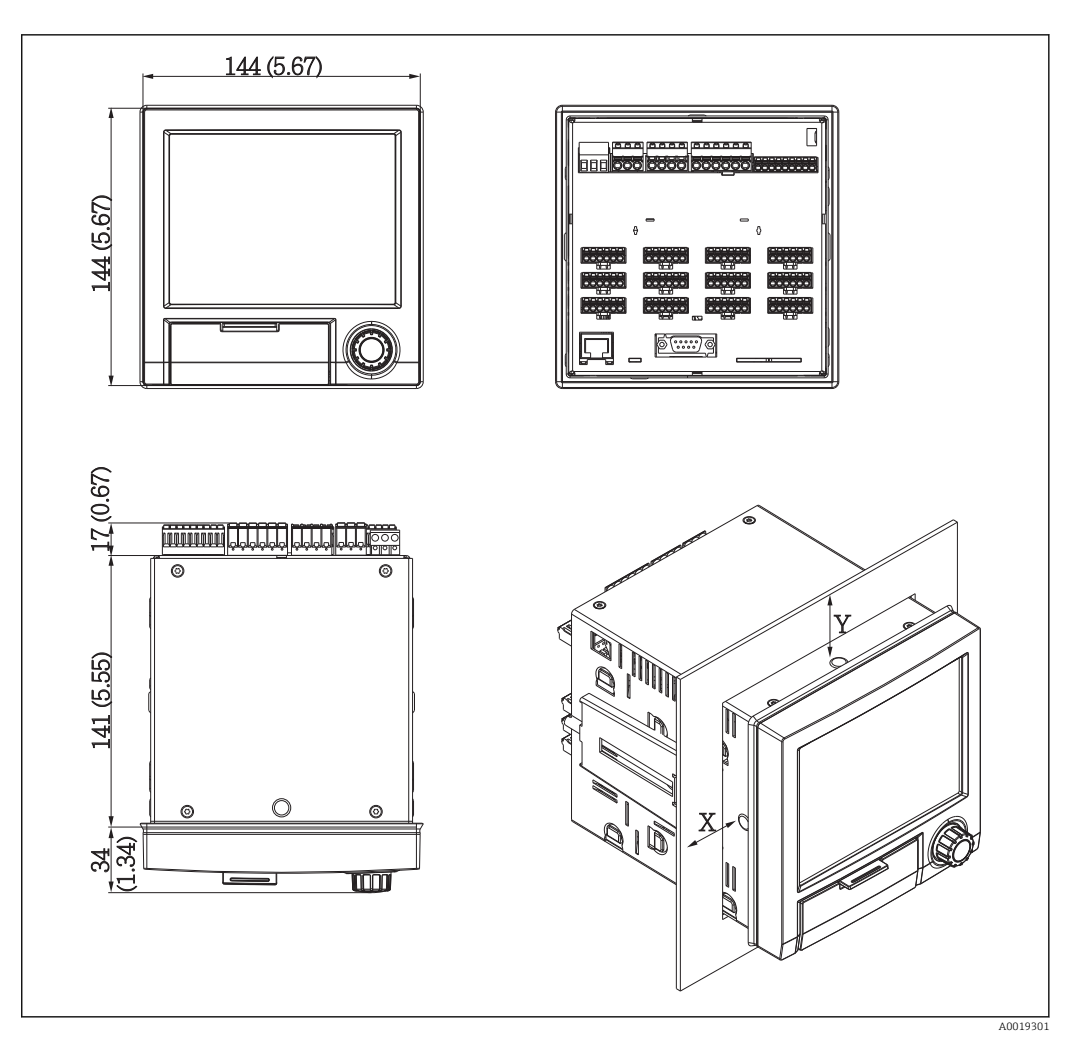

 *13 Panel mounting and dimensions in mm (in)*

Please observe the installation depth of approx. 158 mm (6.22 in) for the device incl. terminals and fastening clips.

- Panel cutout: 138 to 139 mm (5.43 to 5.47 in) x 138 to 139 mm (5.43 to 5.47 in)
- $\bullet$  Panel strength: 2 to 40 mm (0.08 to 1.58 in)
- Angle of vision: from the midpoint axis of the display, 75° to the left and right, 65° above and below.
- A minimum distance of 15 mm (0.59 in) mm (inch) between the devices must be observed if aligning the devices in the Y-direction (vertically above one another). A minimum distance of 10 mm (0.39 in) mm (inch) between the devices must be observed if aligning the devices in the X-direction (horizontally beside one another).
- Securing to DIN 43 834

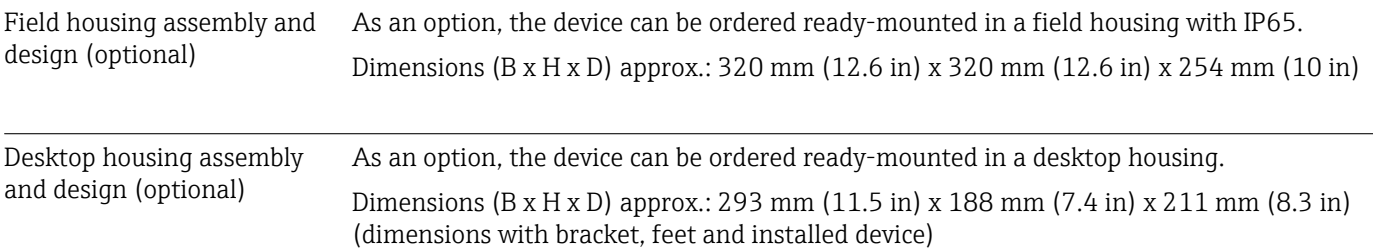

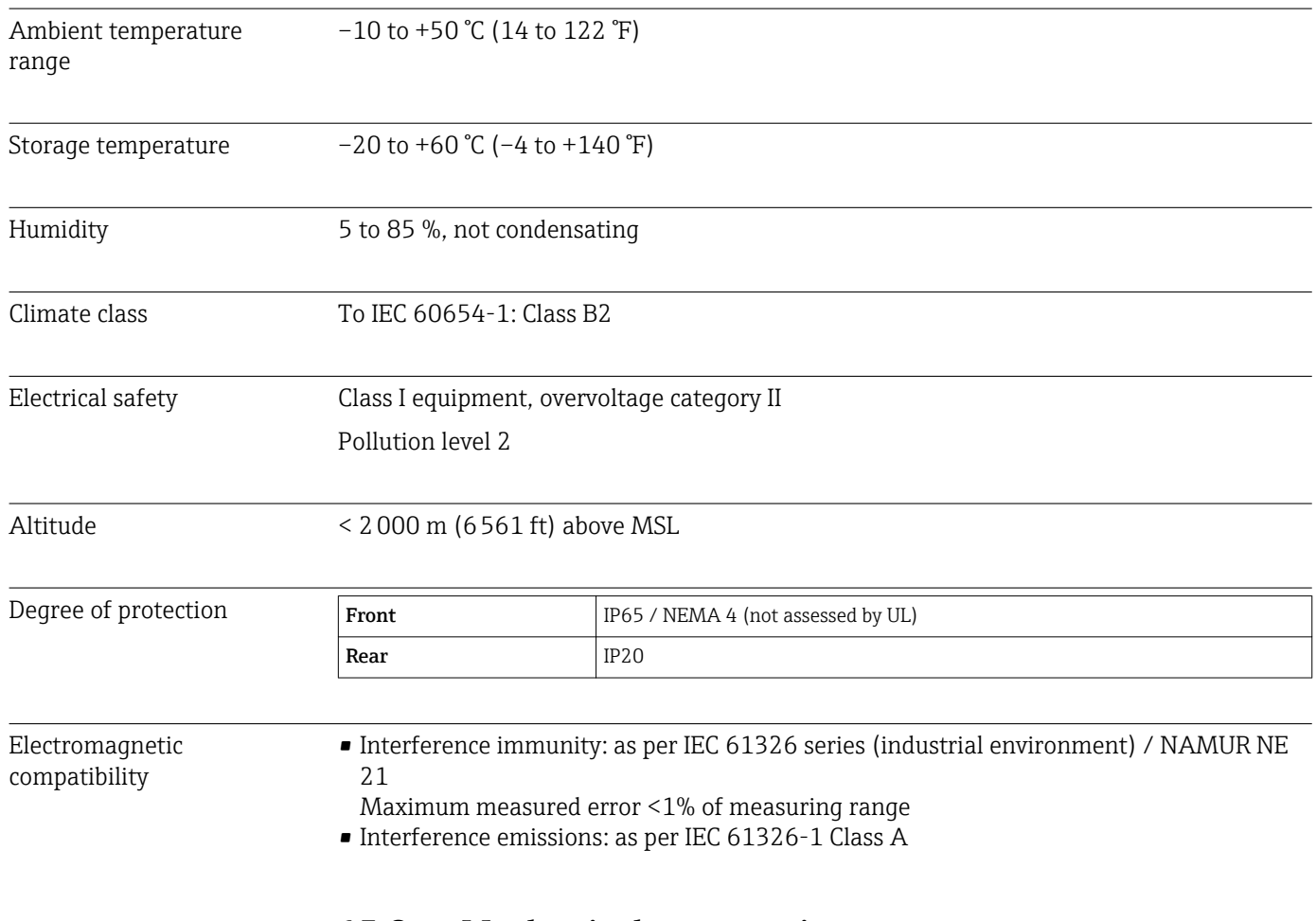

## 15.7 Environment

# 15.8 Mechanical construction

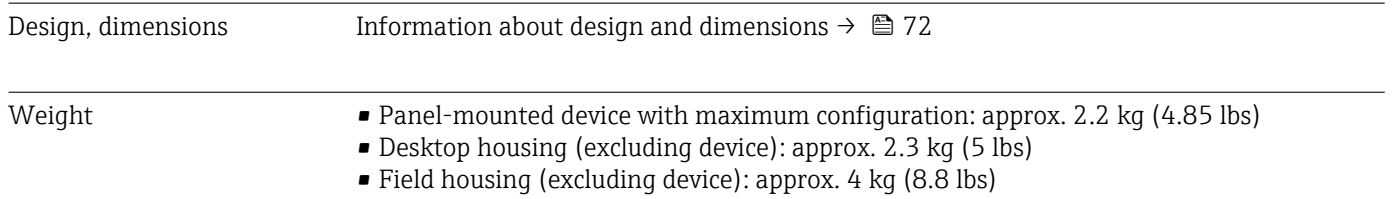

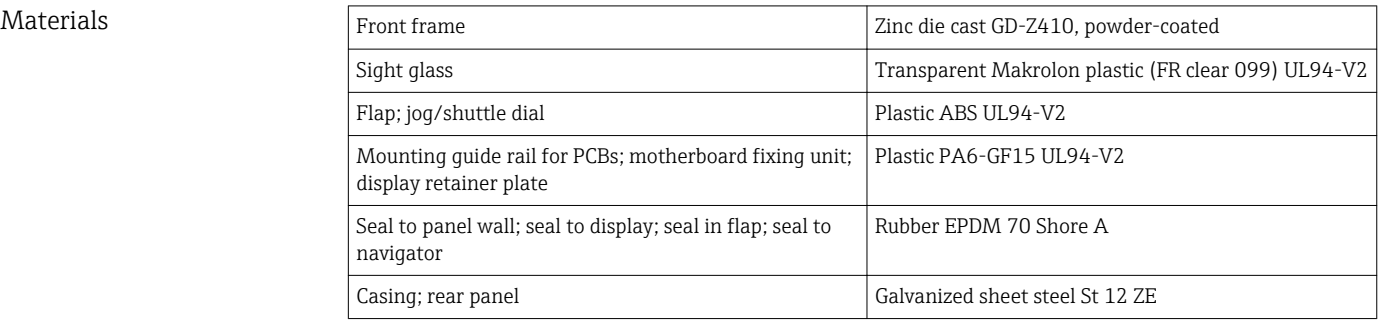

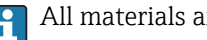

**All materials are silicone-free.** 

#### Materials of desktop housing

- Housing half-panels: sheet steel, electrolytically plated (powder-coated)
- Side sections: aluminum extruded section (powder-coated)
- Section ends: colored polyamide

# 15.9 Display and operating elements

Operating concept The device can be operated directly onsite, or via remote configuration with the PC via interfaces and operating tools (Web server, configuration software).

### Integrated operating instructions

The device's simple control system enables you to perform commissioning for many applications without the need for hardcopy operating instructions. The device has an integrated help function and displays operating instructions directly on screen if the navigator (jog/shuttle dial) is pressed for longer than 3 seconds.

Local operation **Operating elements** 

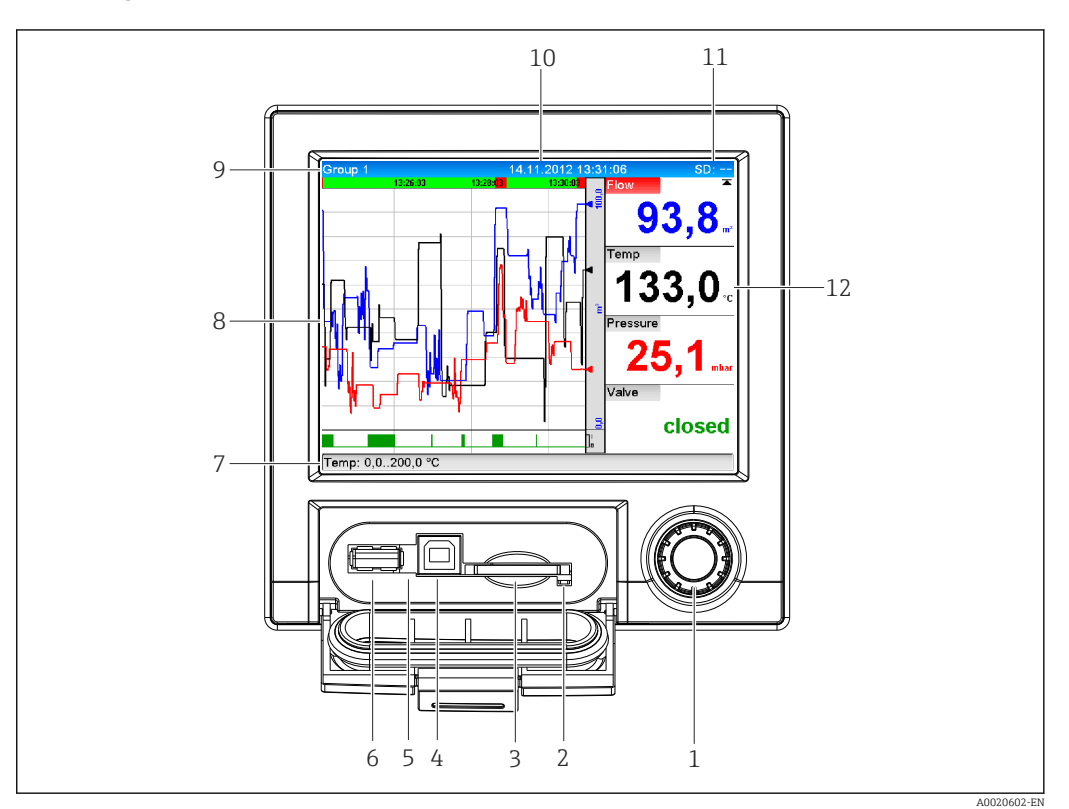

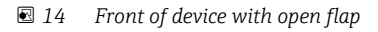

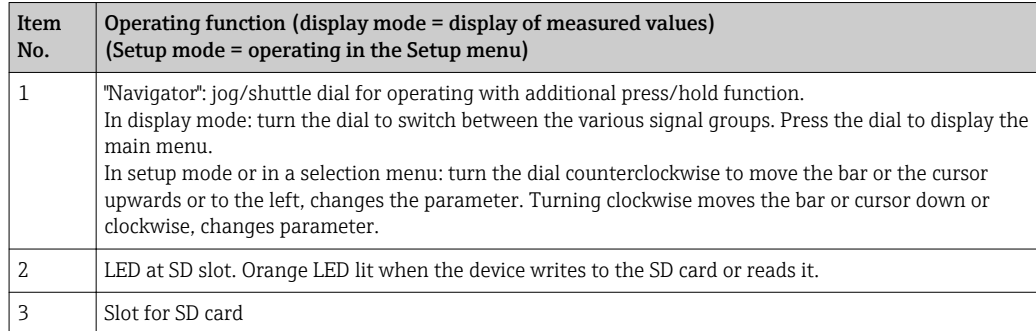

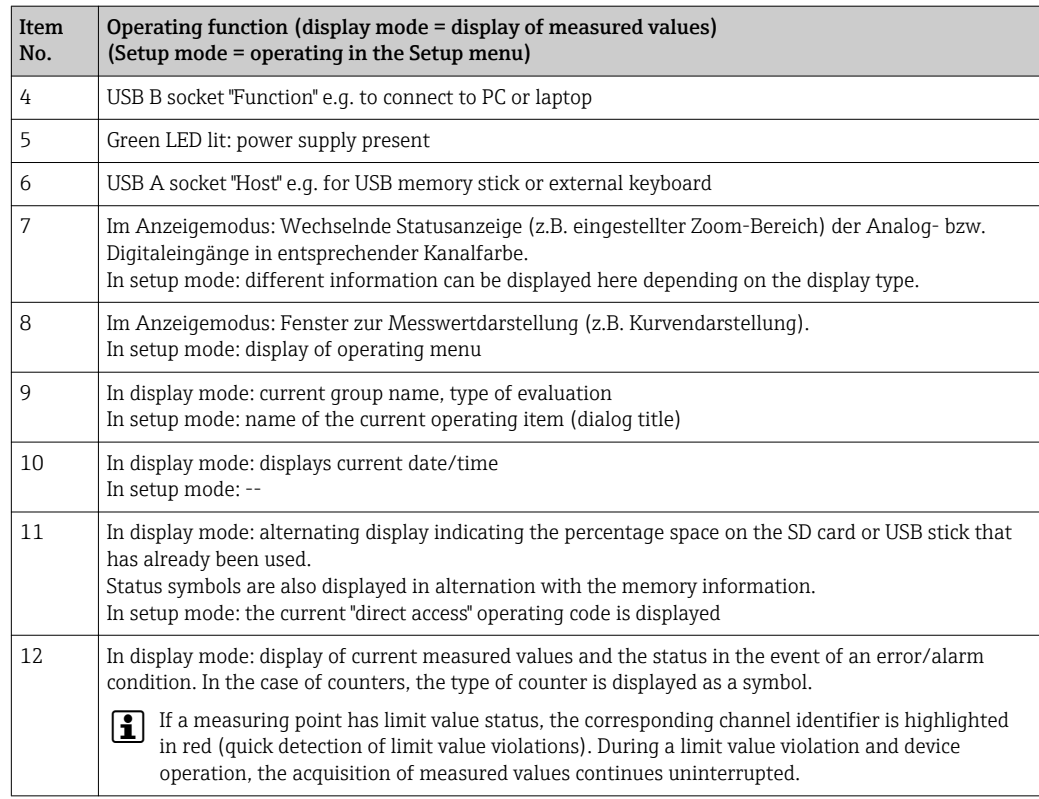

Languages The following languages can be selected in the operating menu: German, English, Spanish, French, Italian, Dutch, Swedish, Polish, Portuguese, Czech, Russian, Japanese, Chinese (Traditional), Chinese (Simplified)

#### Remote operation **Device access via operating tools**

Device configuration and measured value retrieval can also be done via interfaces. The following operating tools are available for this purpose:

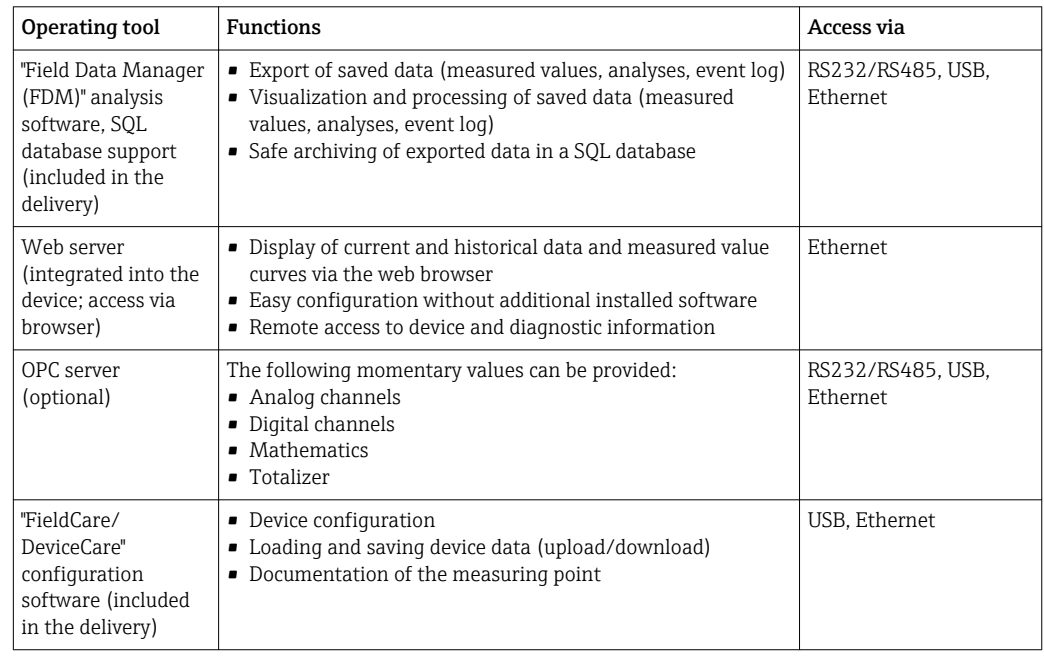

System integration The device has (optional) fieldbus interfaces for exporting process values. Measured values and statuses can also be transmitted to the device via fieldbus. Je nach Bussystem werden

Alarme bzw. Störungen im Rahmen der Datenübertragung angezeigt (z.B. Statusbyte). The process values are transferred in the same devices that are used for display at the device.

### Ethernet

- The following functions are implemented:
- Data communication with PC software (analysis software, configuration software, OPC server)
- Web server

#### Modbus RTU/TCP slave

The device can be connected to a Modbus system via RS485 or Ethernet interface. Up to 12 analog inputs and 6 digital inputs can be transmitted via Modbus and stored in the device.

## 15.10 Certificates and approvals

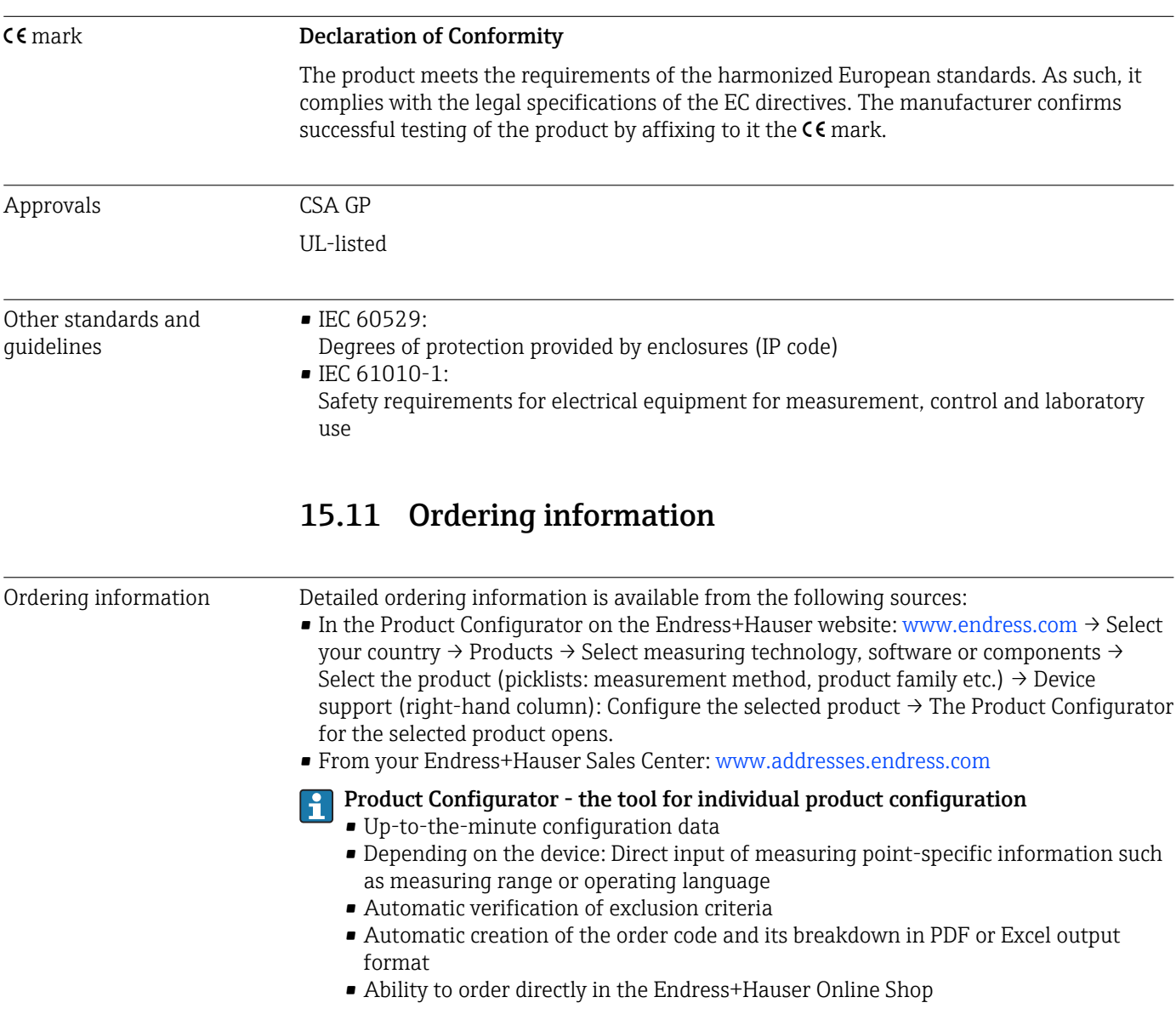

Scope of delivery The scope of delivery of the device comprises: • Device (with terminals, as per order) • 2 fastening clips • USB cable • Optional: Industrial grade SD card (card is located in the SD slot behind the flap on the front of the housing)

- "Field Data Manager (FDM)" analysis software on CD-ROM (Essential, Demo or Professional version, depending on order)
- "FieldCare Device Setup / DeviceCare" configuration software on DVD
- Delivery note
- Multilanguage Brief Operating Instructions, hard copy

# 16 Appendix

# 16.1 Operating items in the "Expert" menu

The parameter groups for the Expert setup contain all the parameters of the operating menus: System, Input and Output Setup, Communication, Application, Diagnostics as well as other parameters that are reserved for experts only.

For most settings, the "Setup" or "Expert" menu must be quit before the settings are adopted. However settings such as the date/time are accepted immediately.

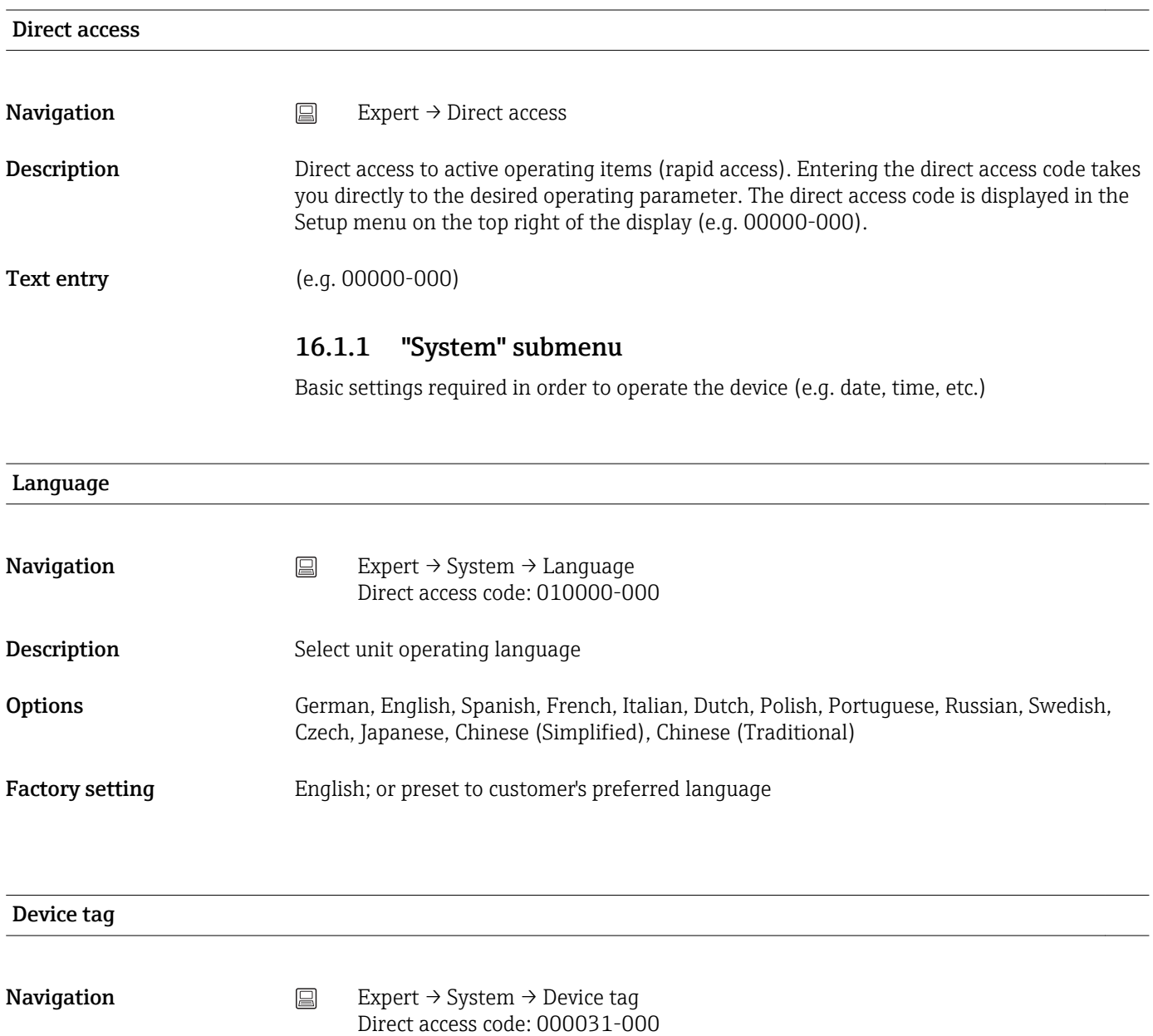

- Description Individual device tag
- User entry Text entry (max. 32 characters)
- Factory setting Unit 1

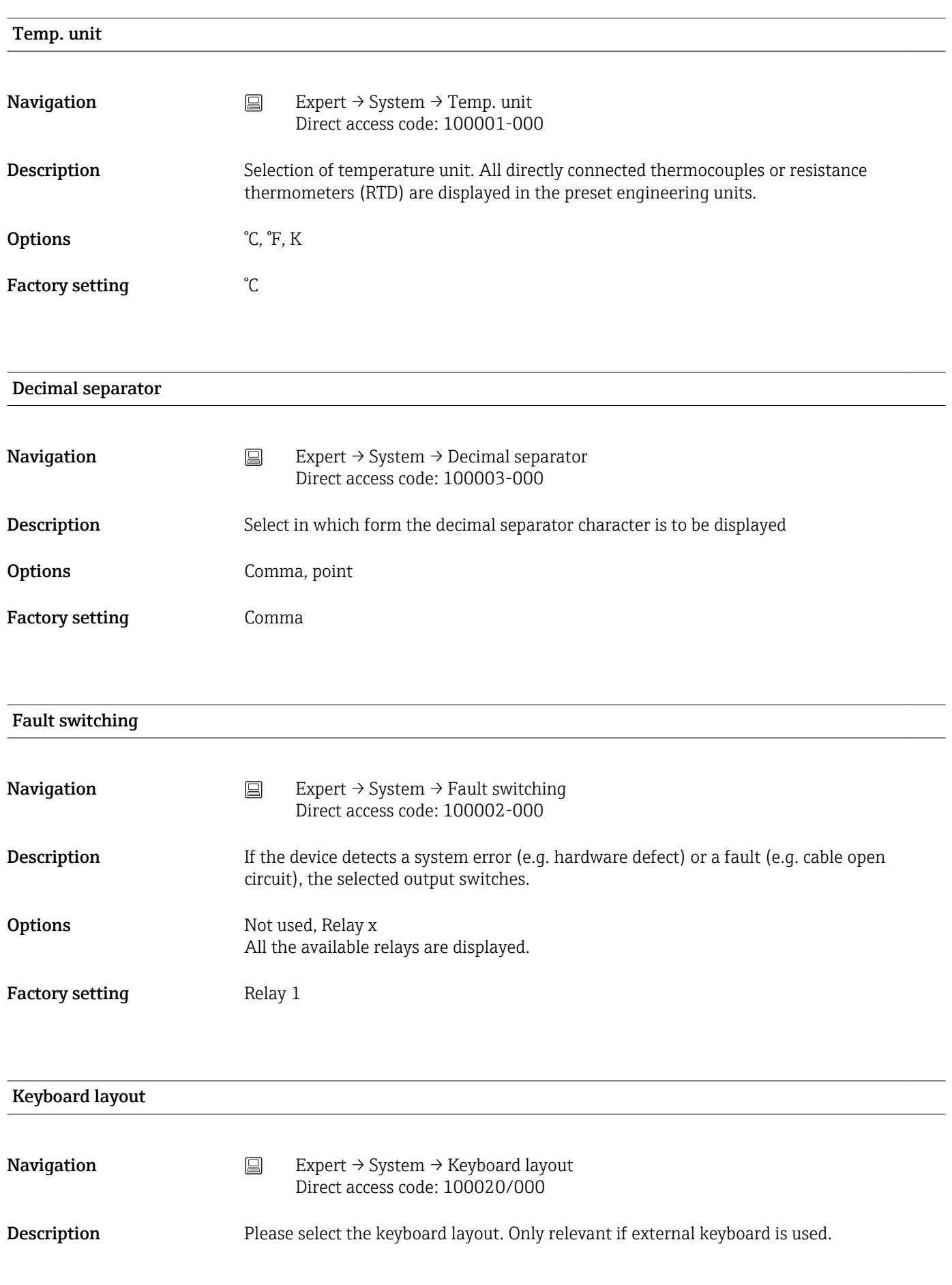

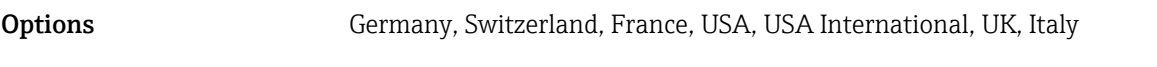

Factory setting Germany

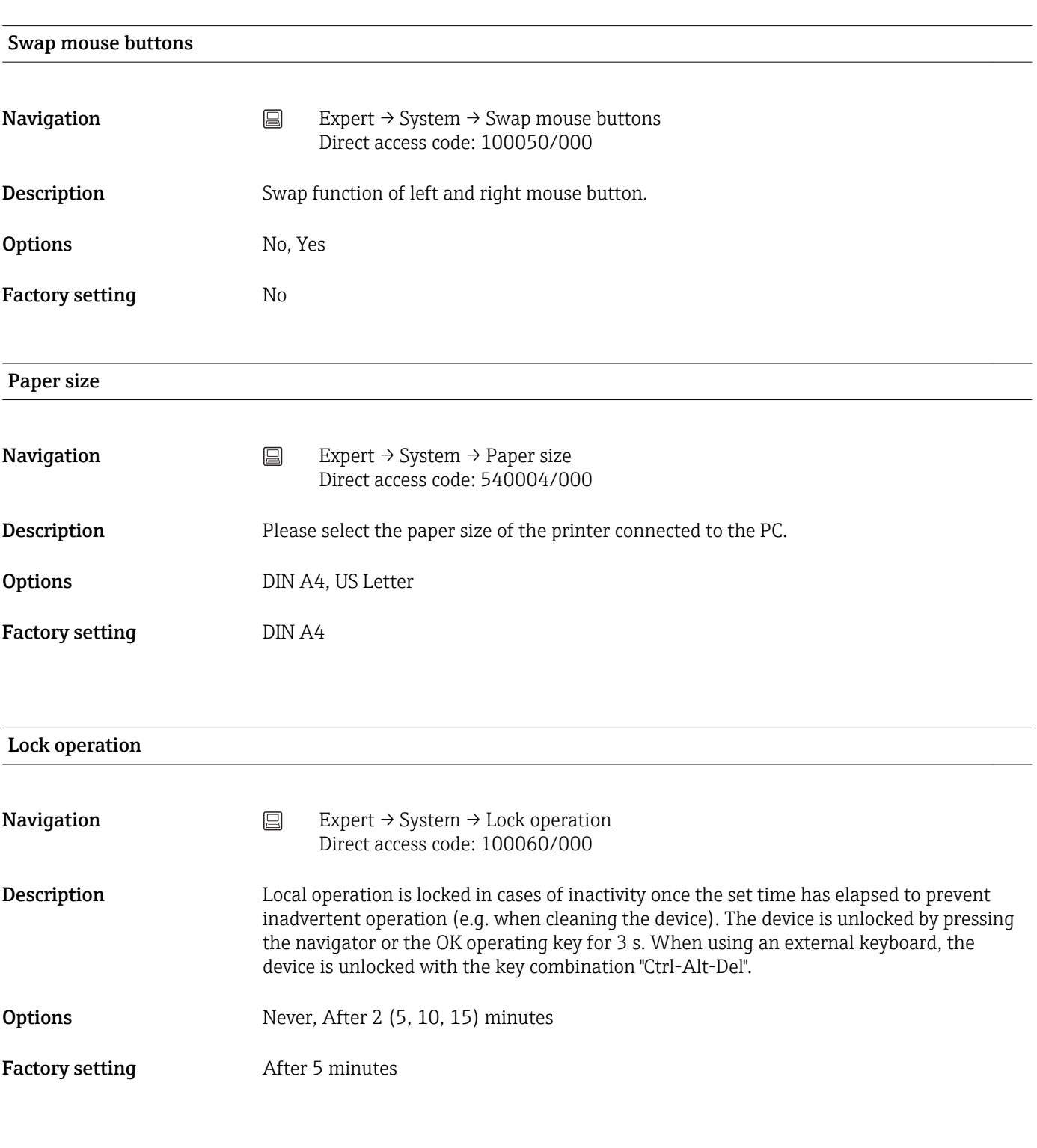

PRESET

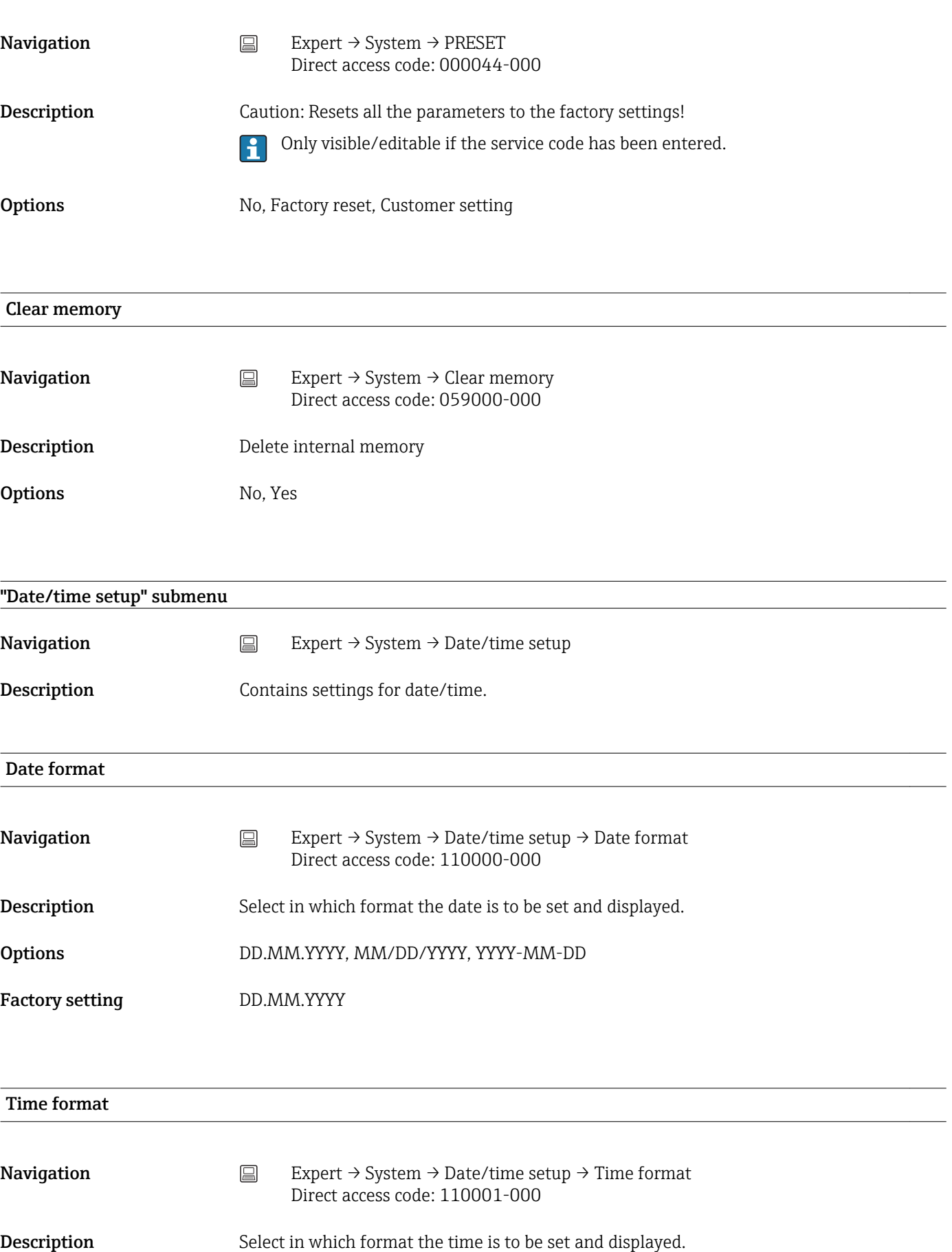

### Factory setting 24 hour

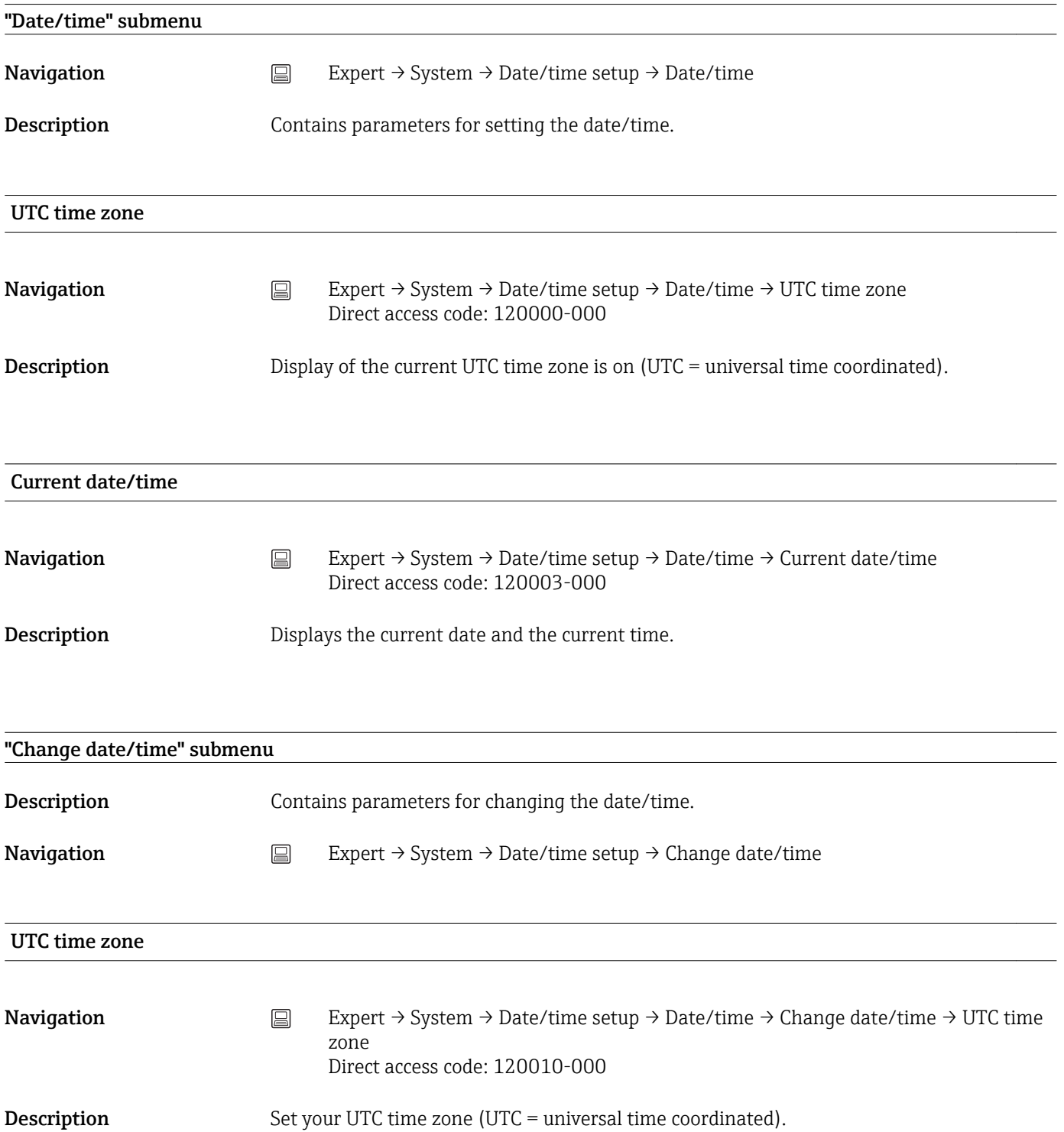

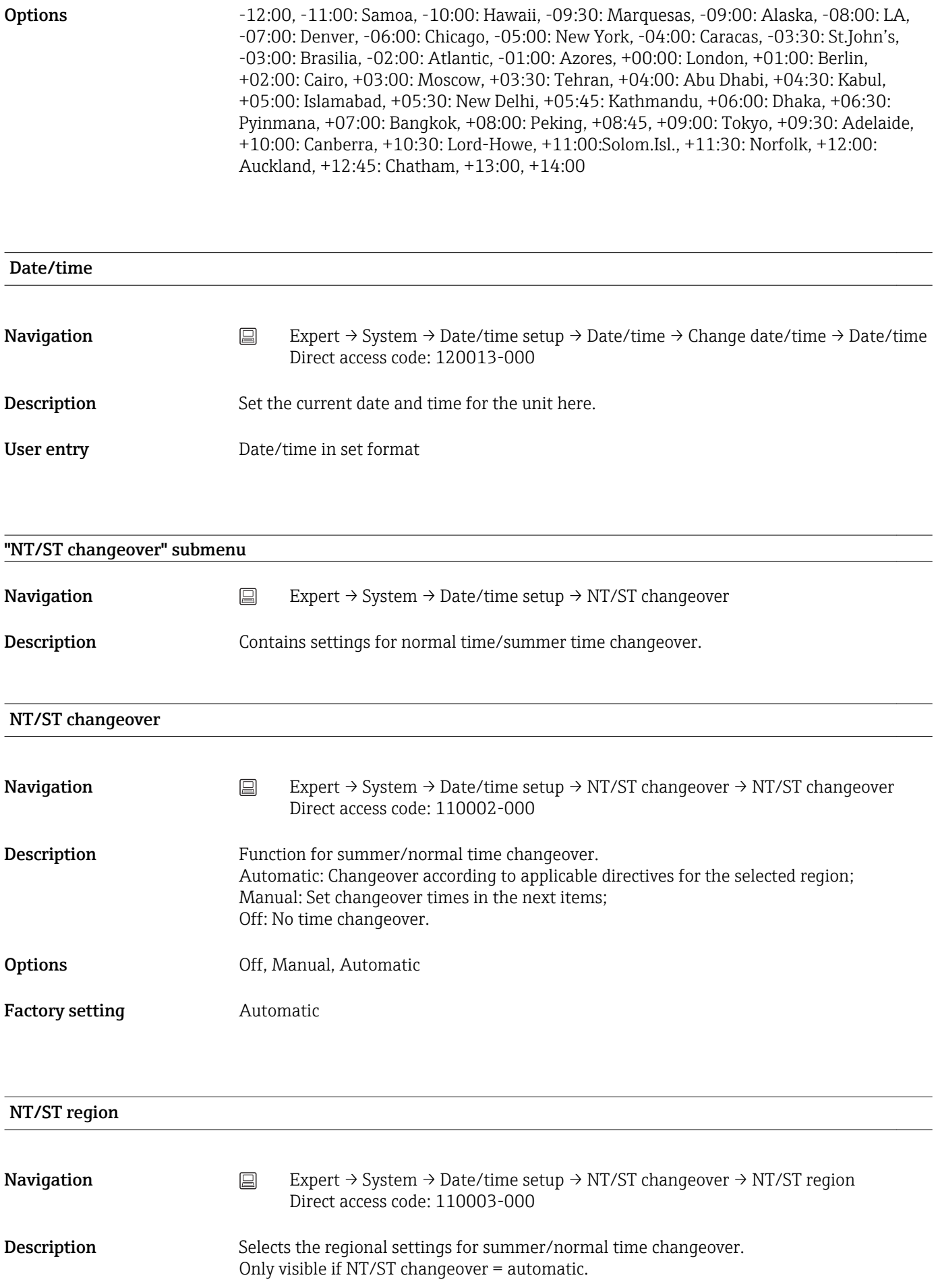

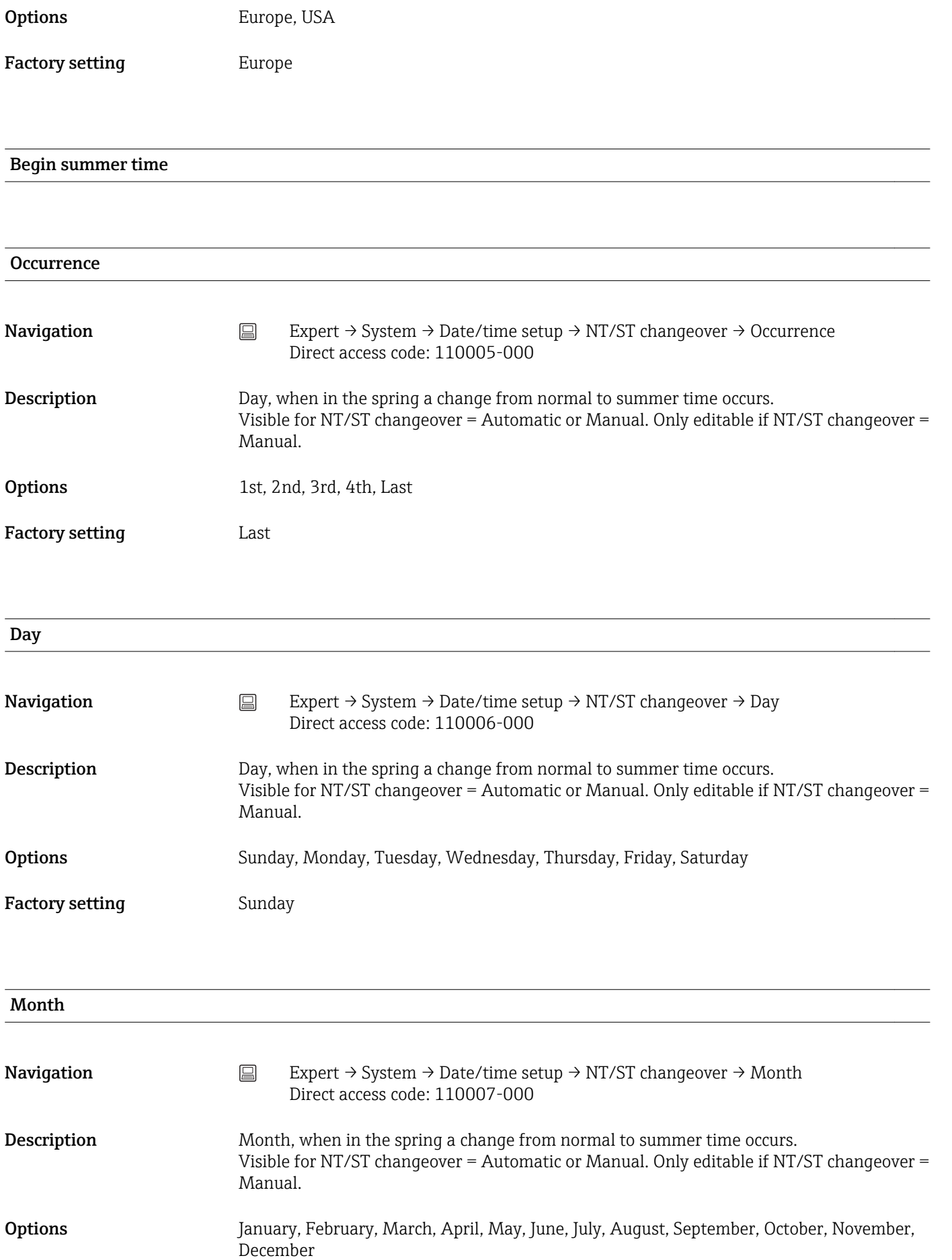

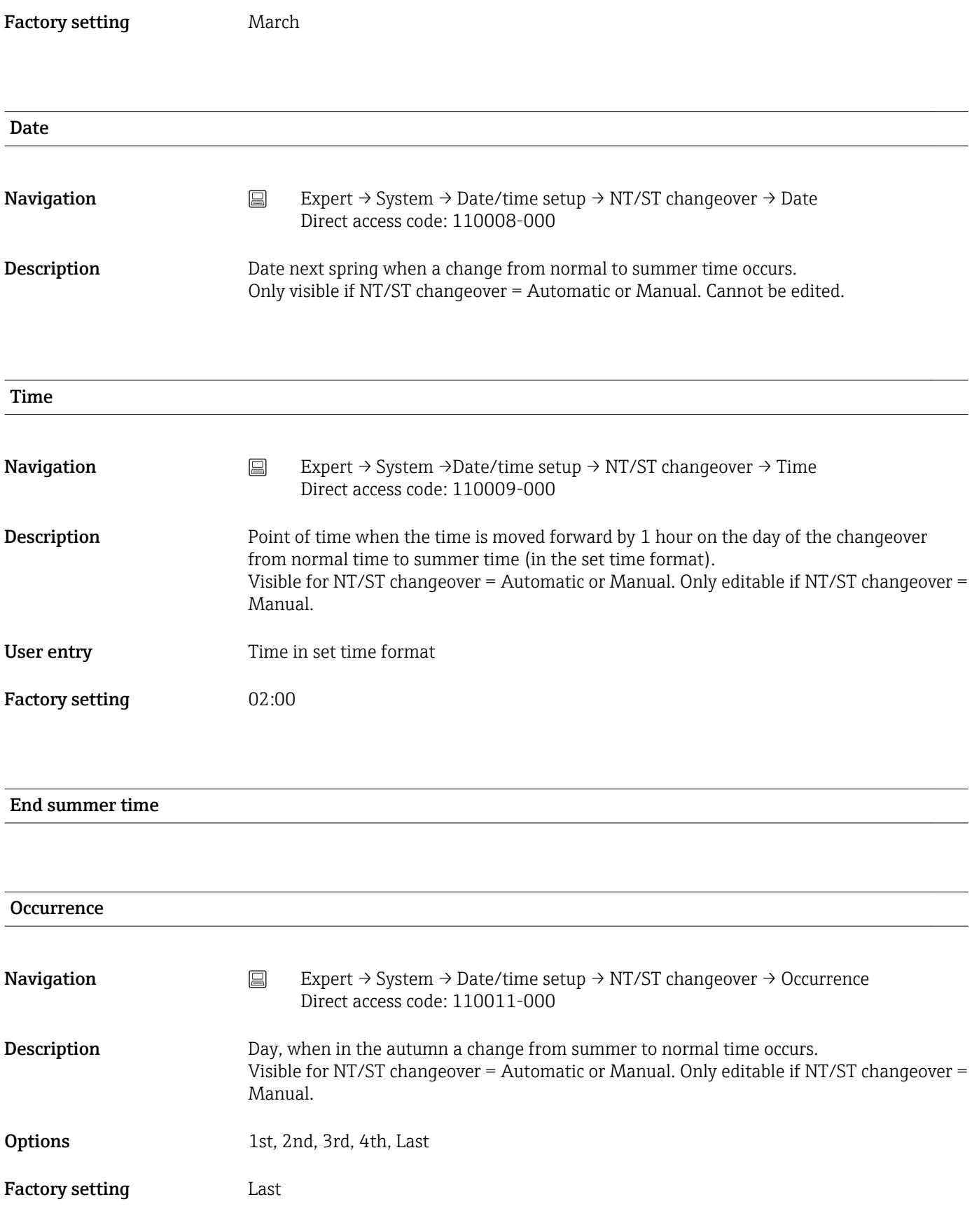

**Day** 

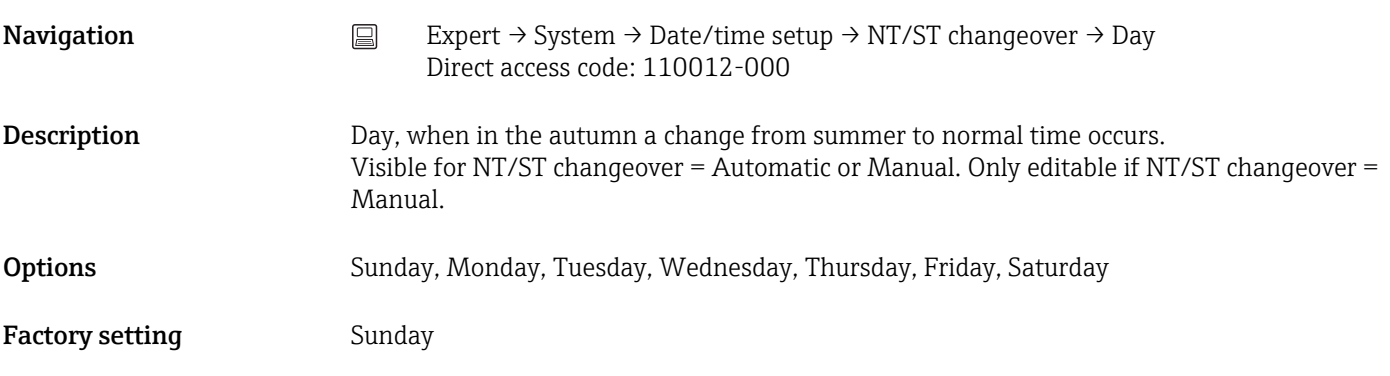

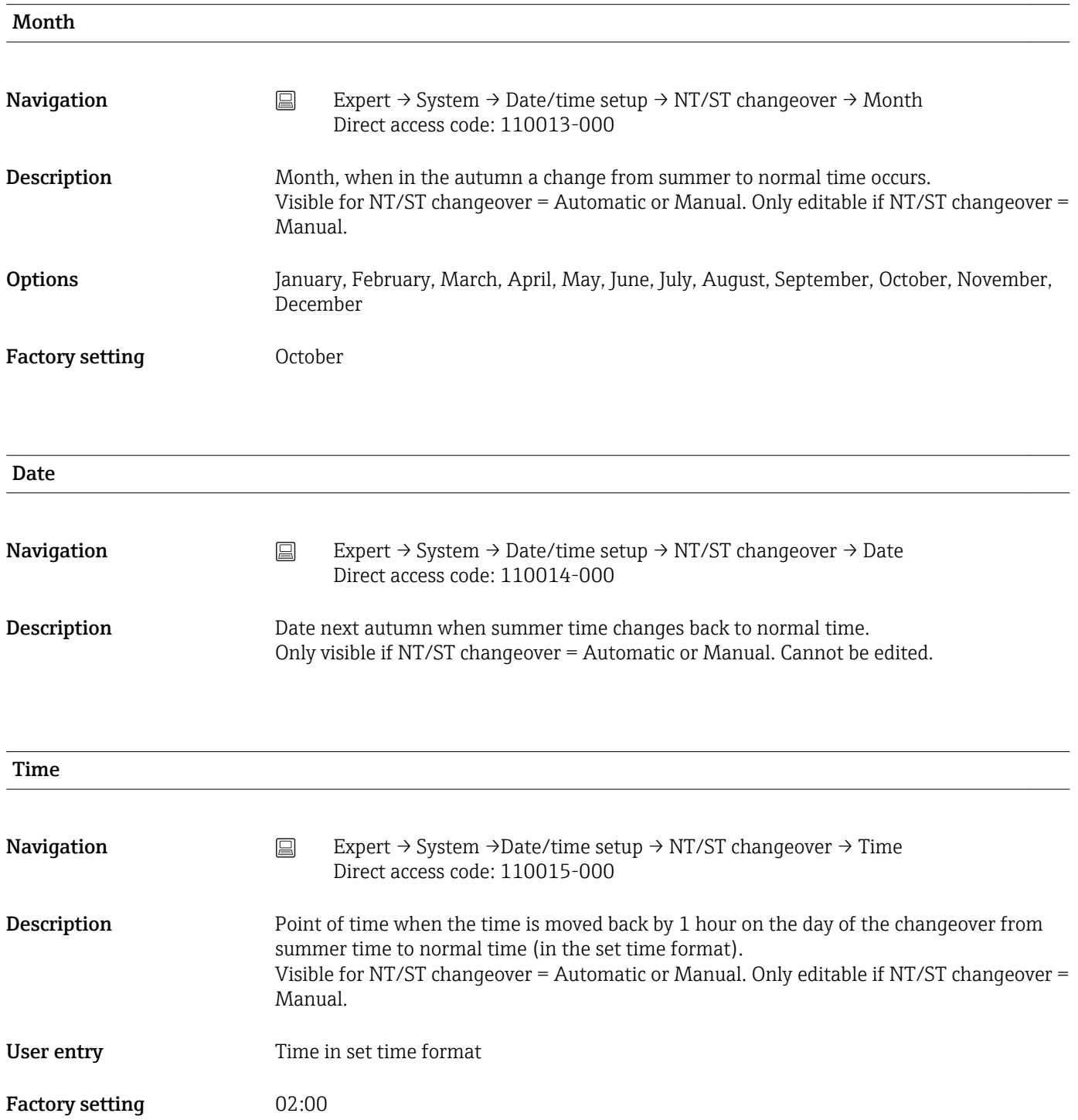

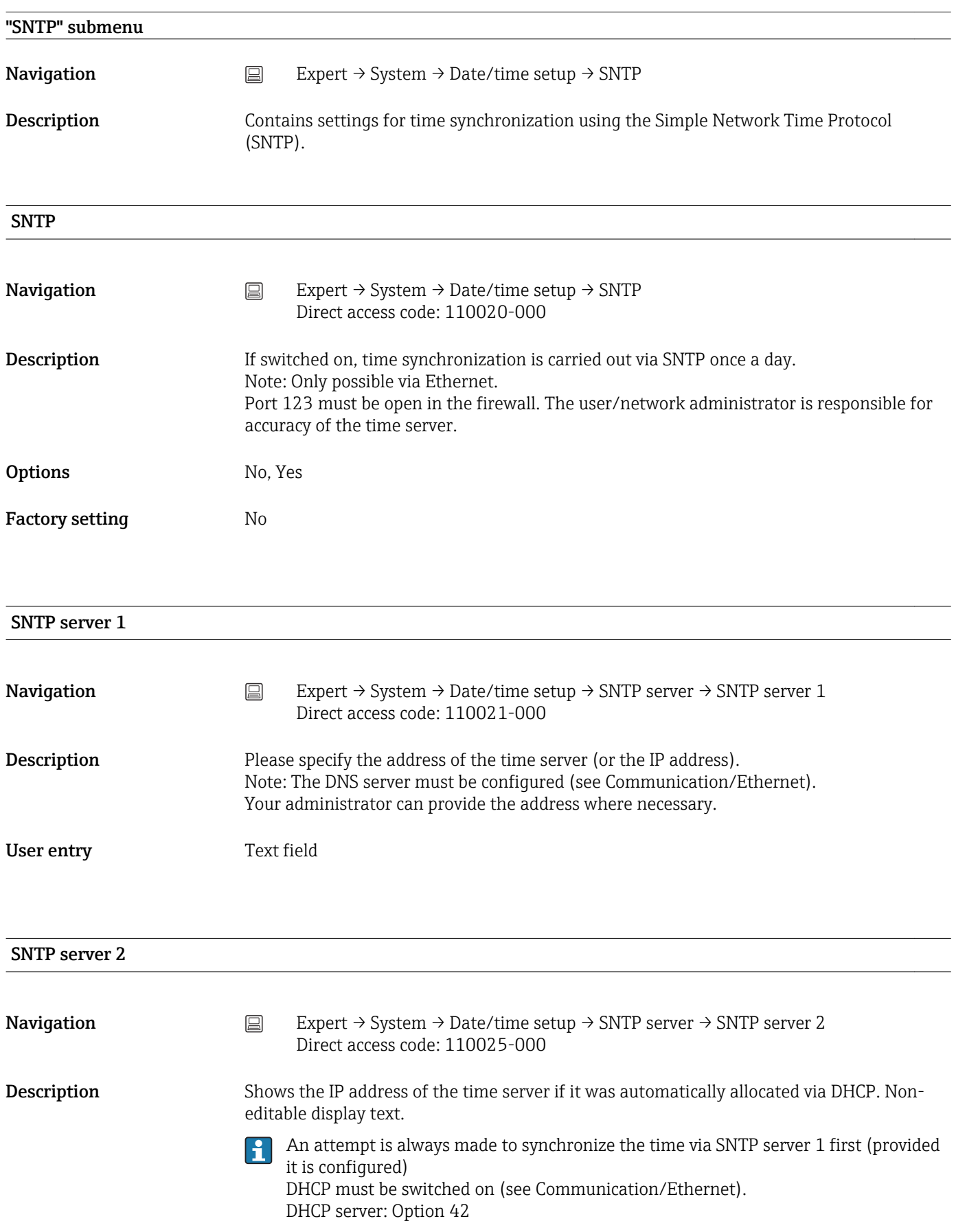

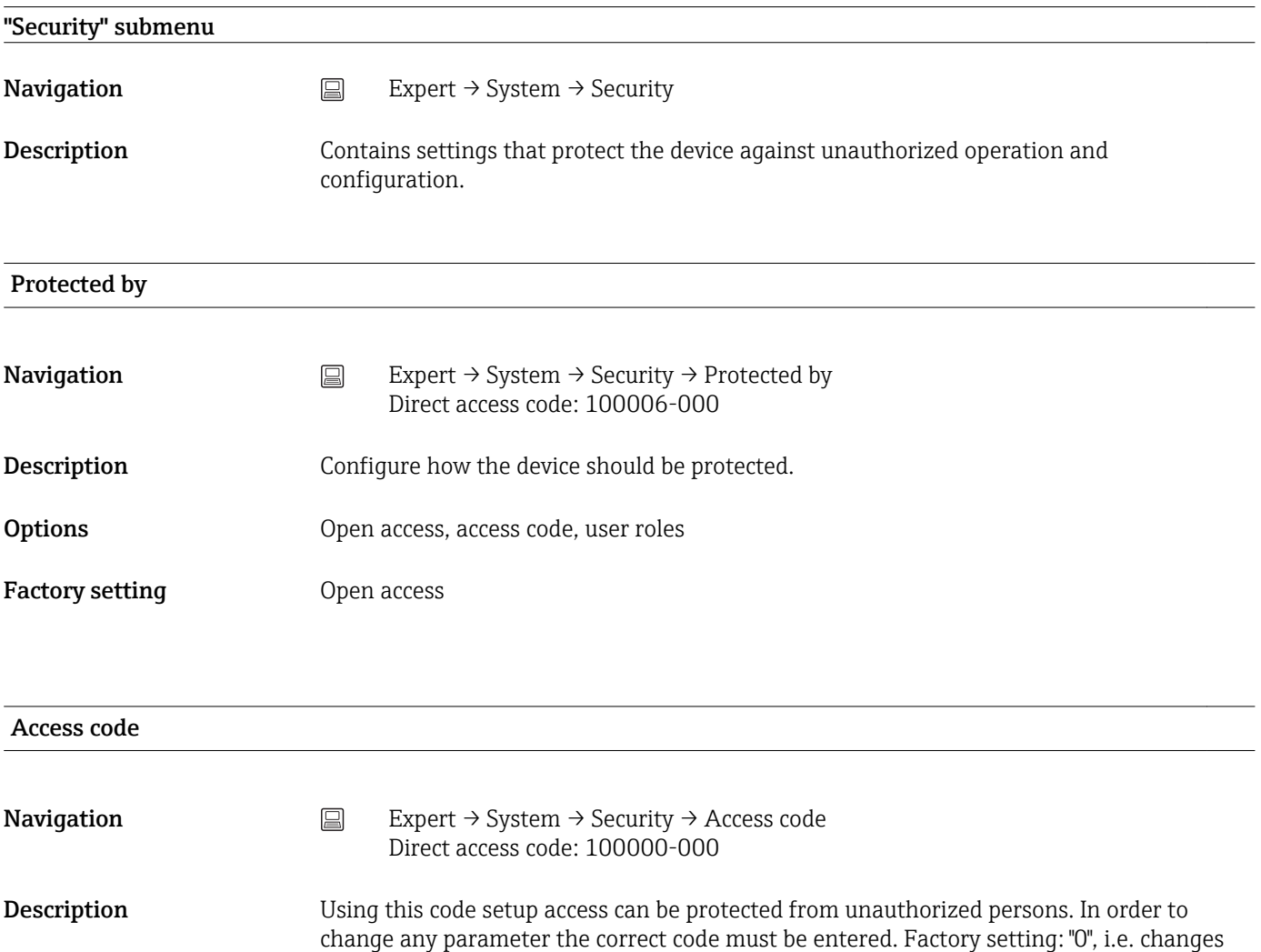

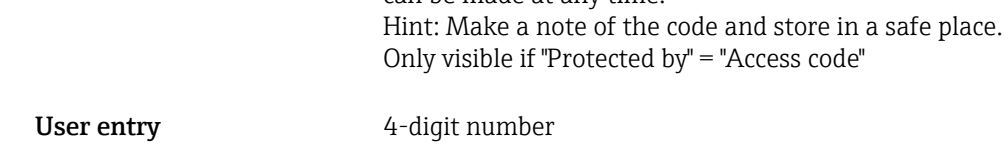

can be made at any time.

Factory setting  $0$ 

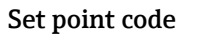

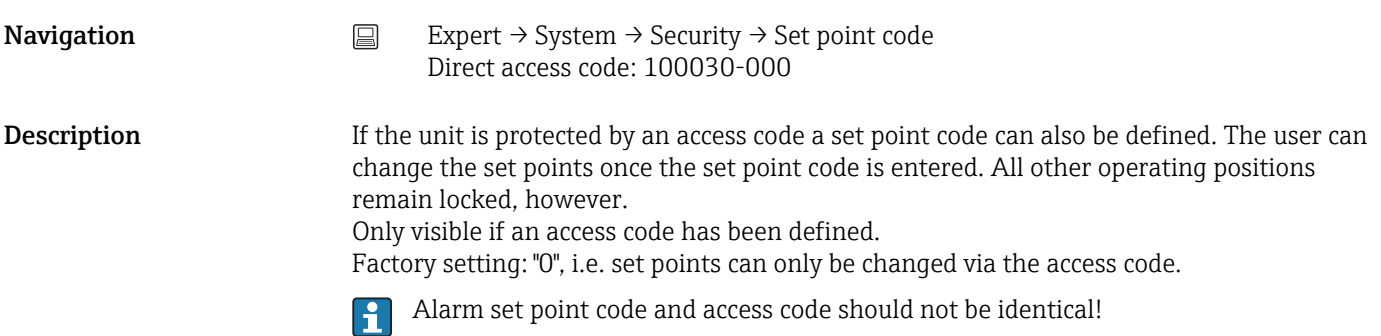

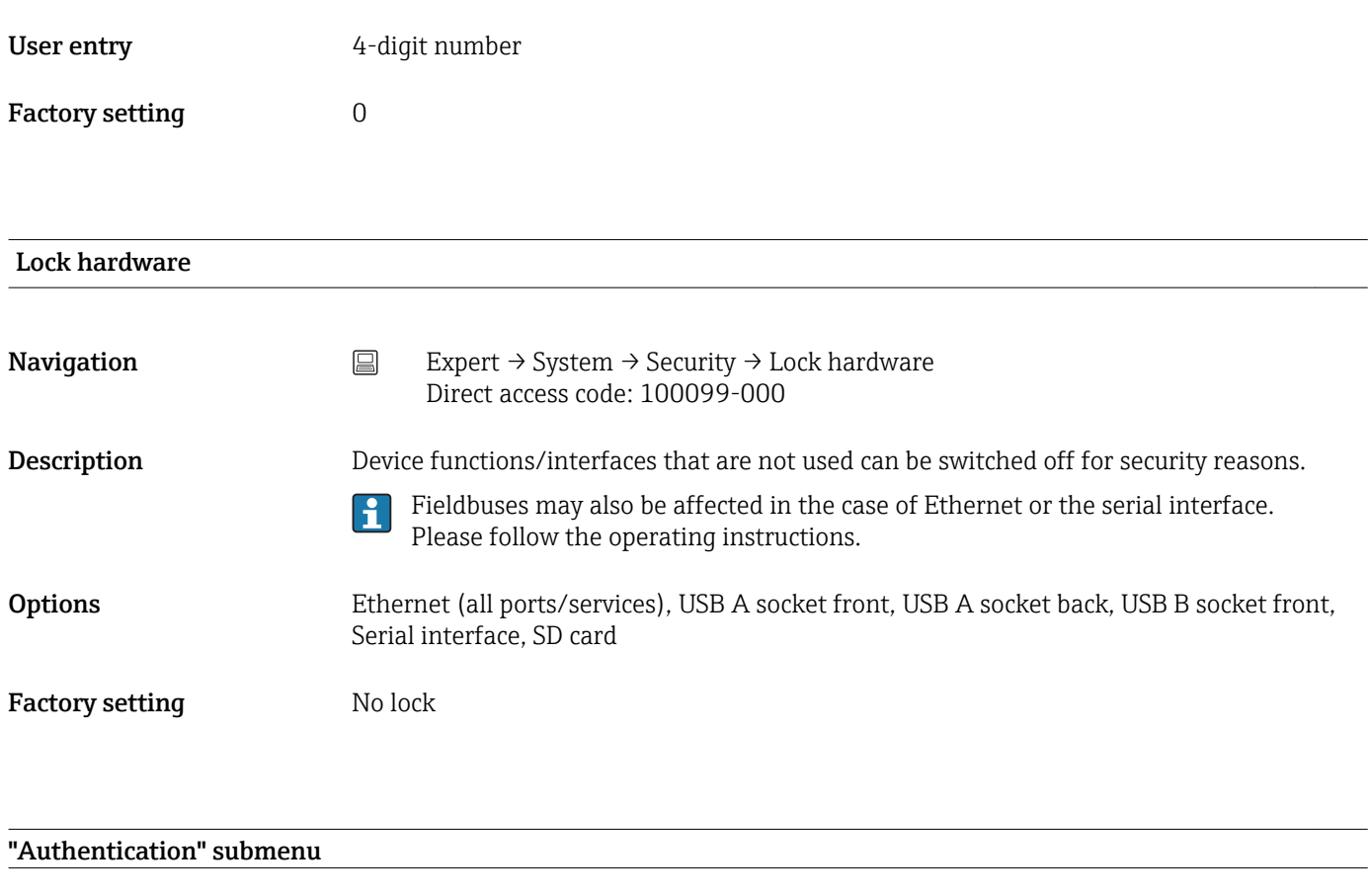

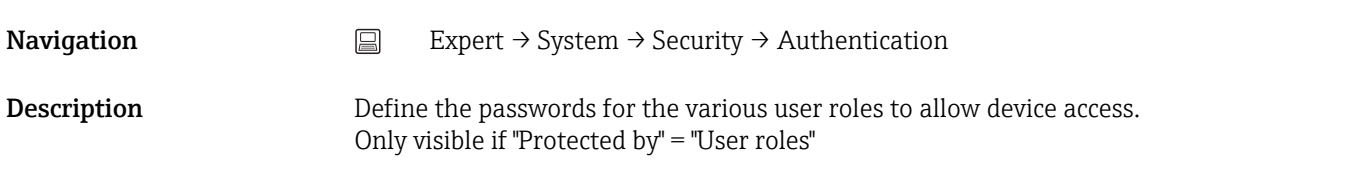

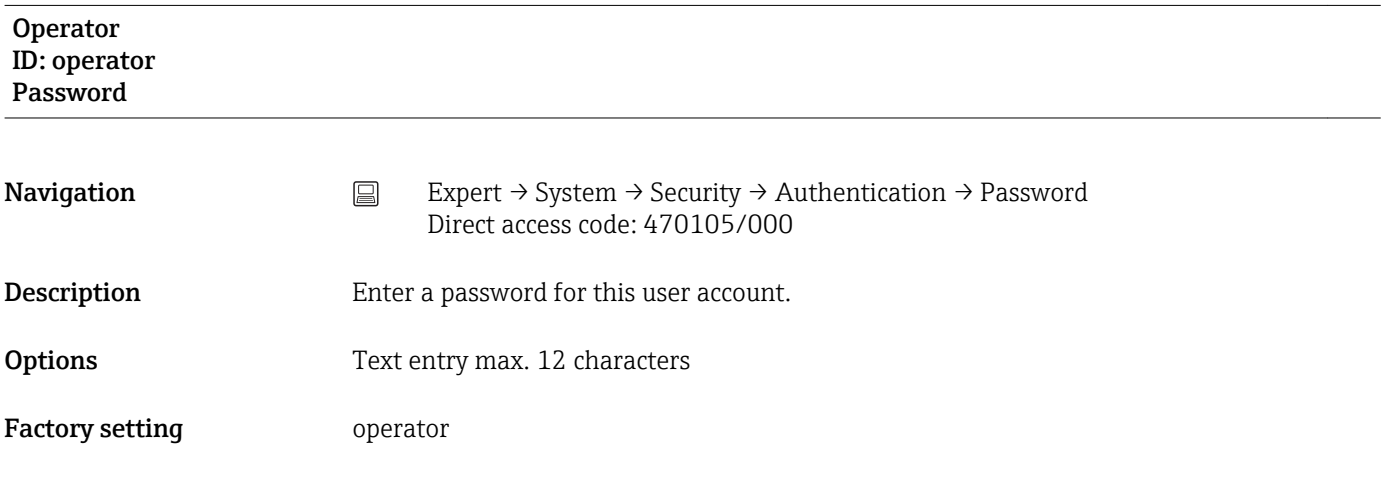

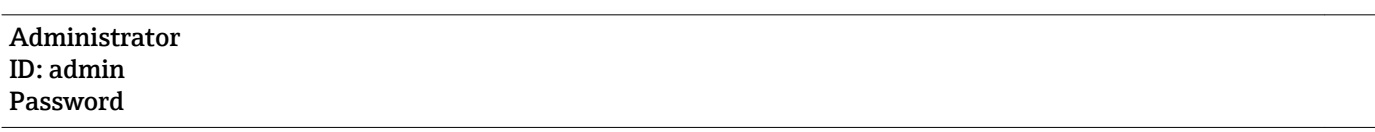

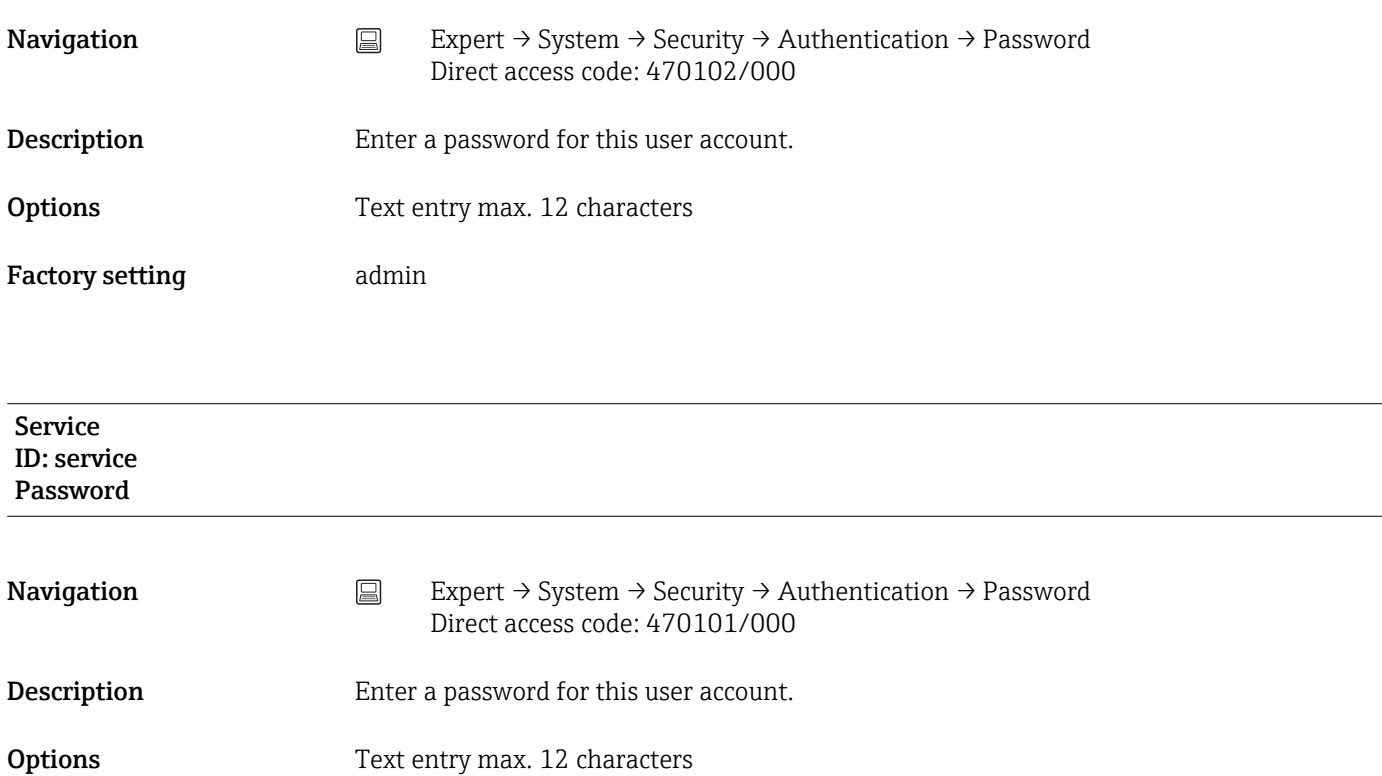

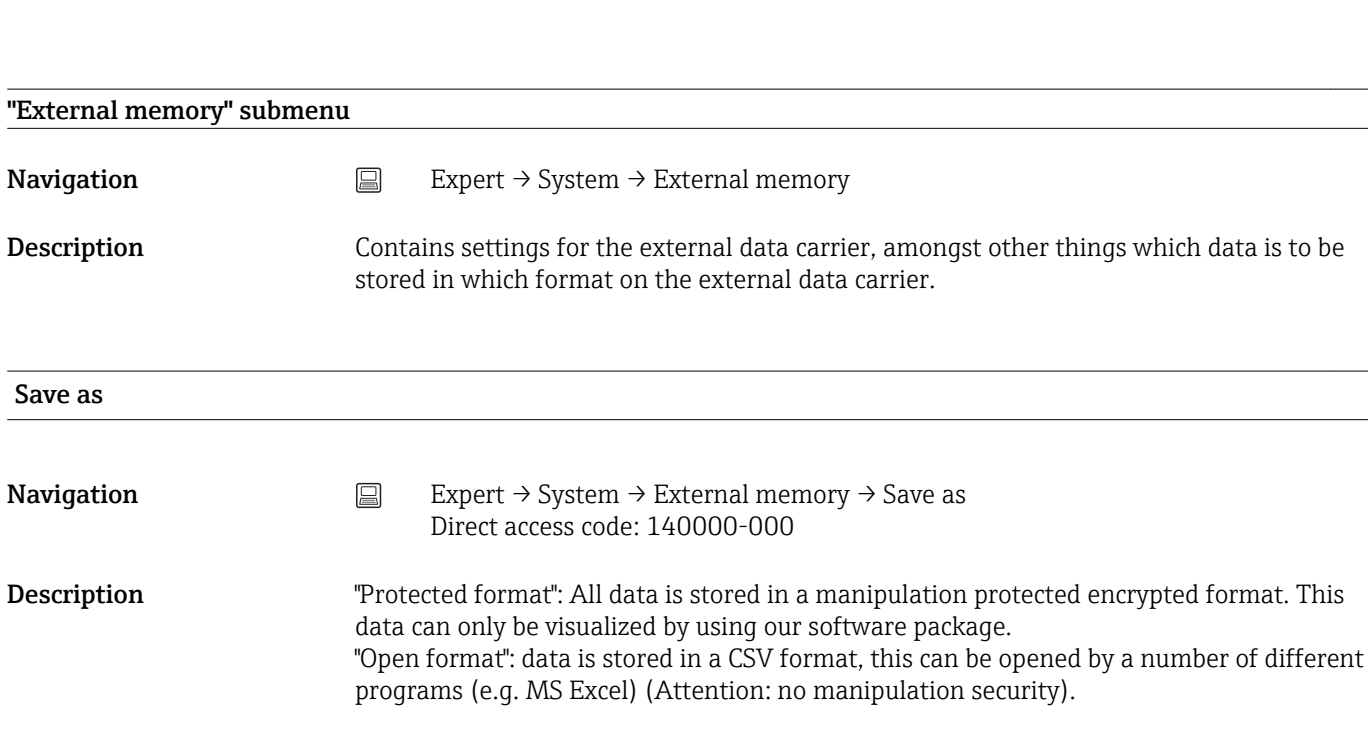

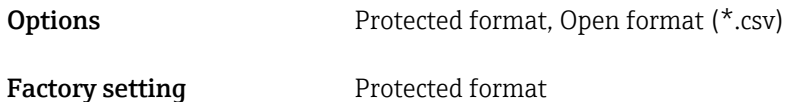

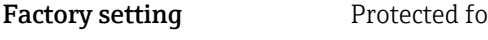

Factory setting service

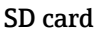

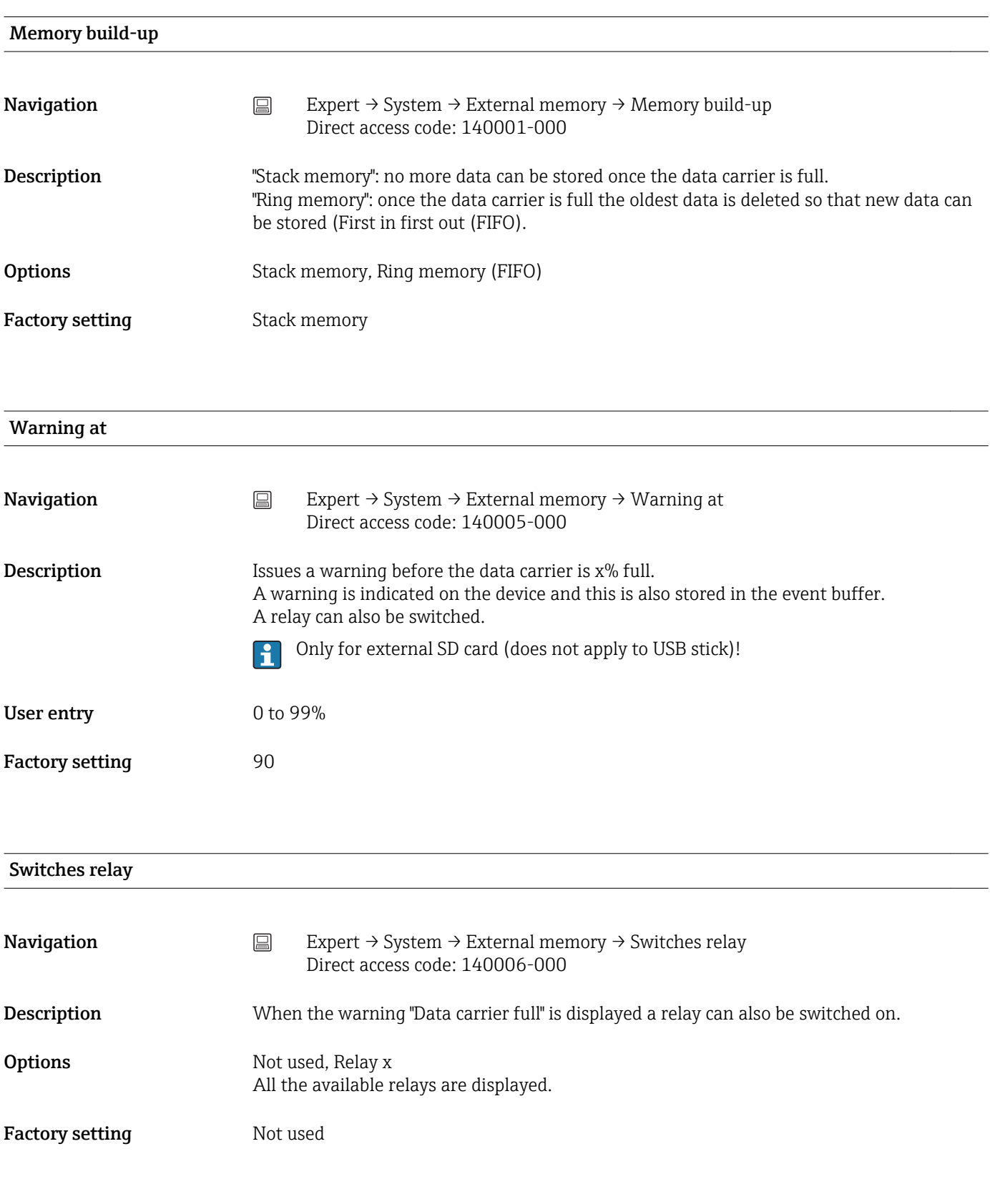

### CSV settings

Also configurable if "Protected format" is set.

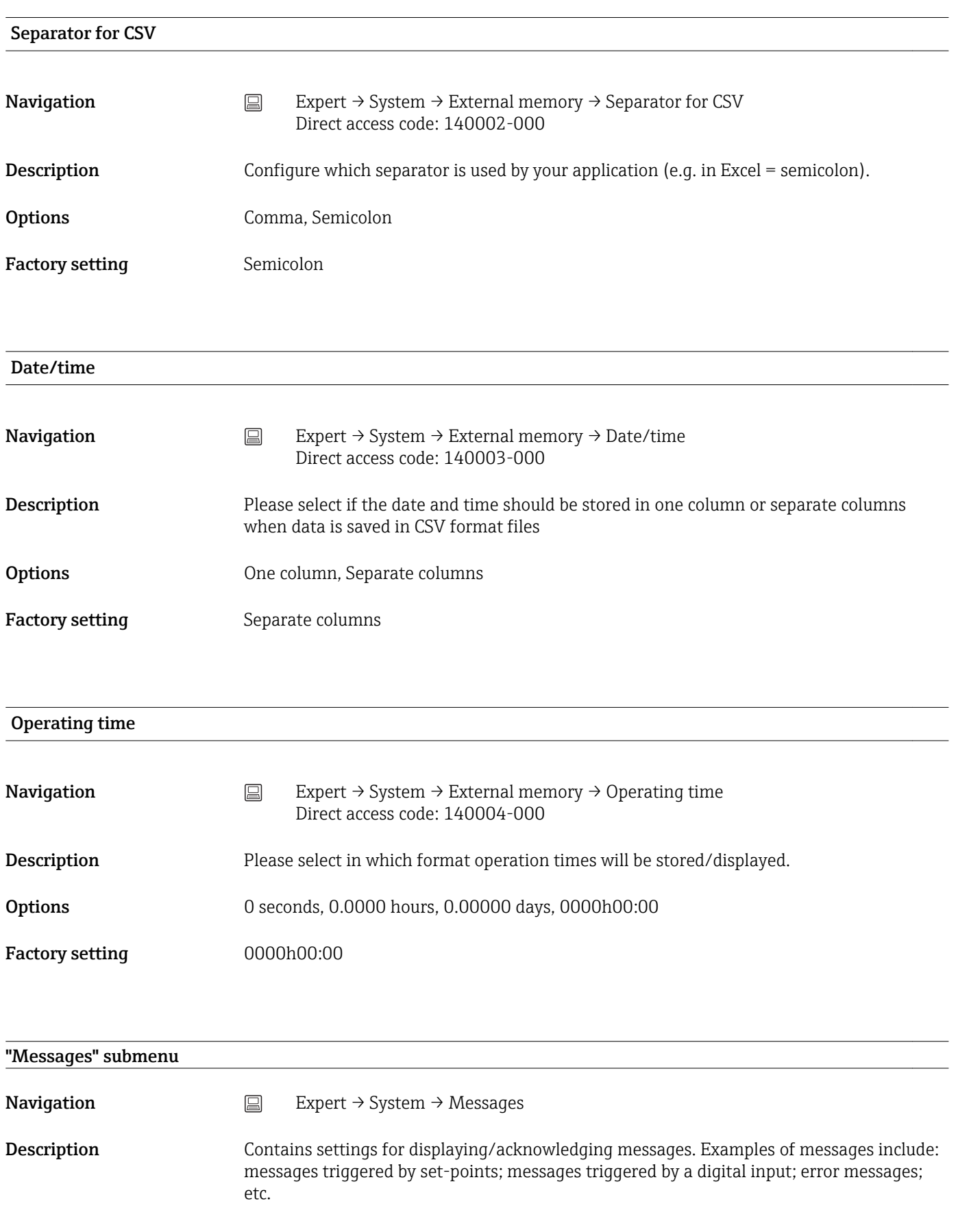

### Acknowledging messages

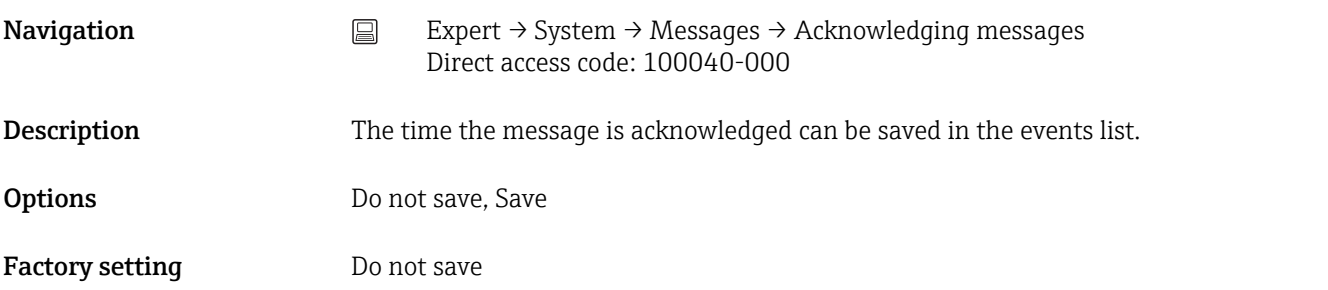

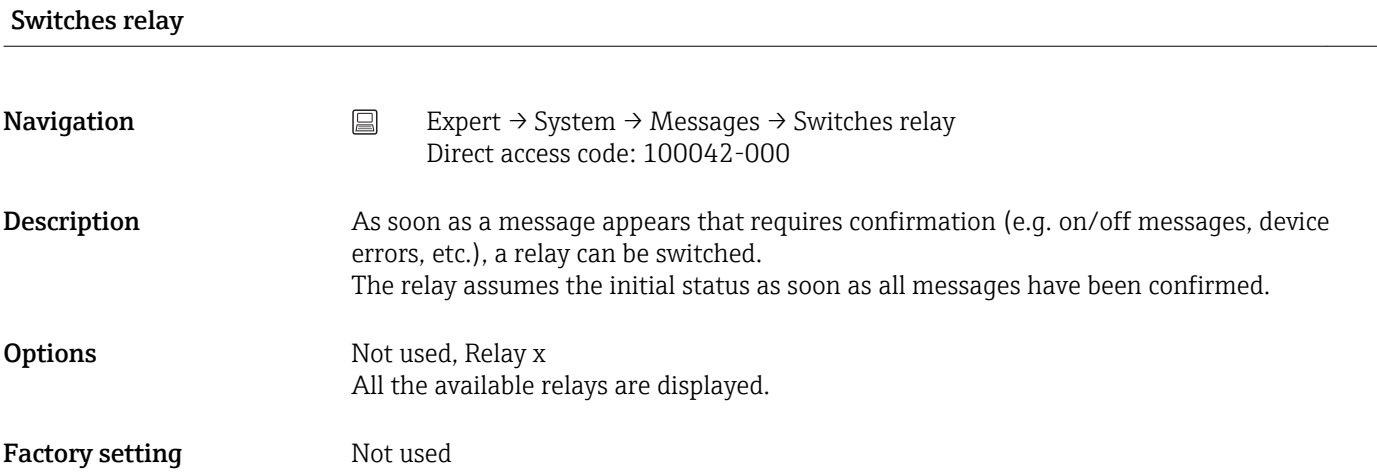

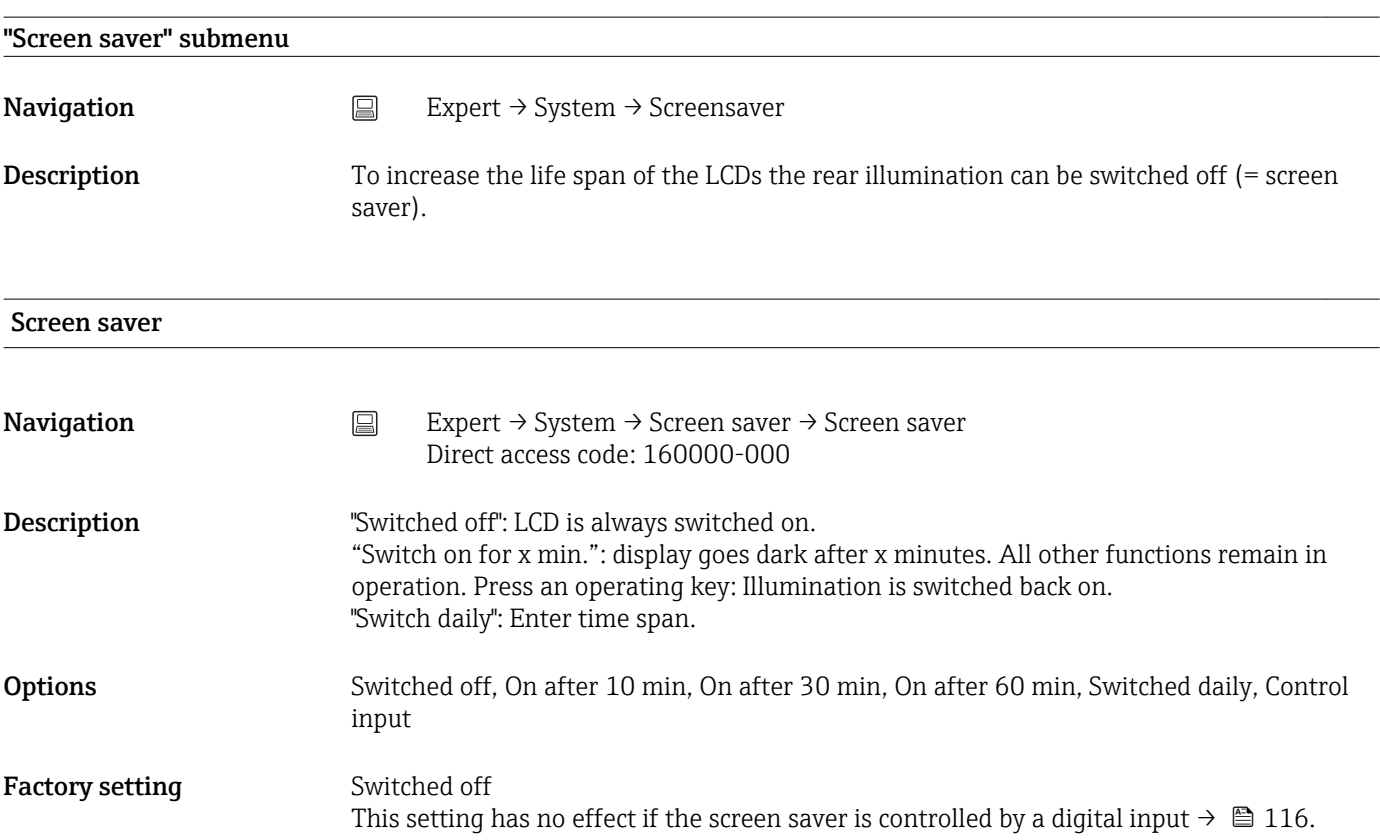

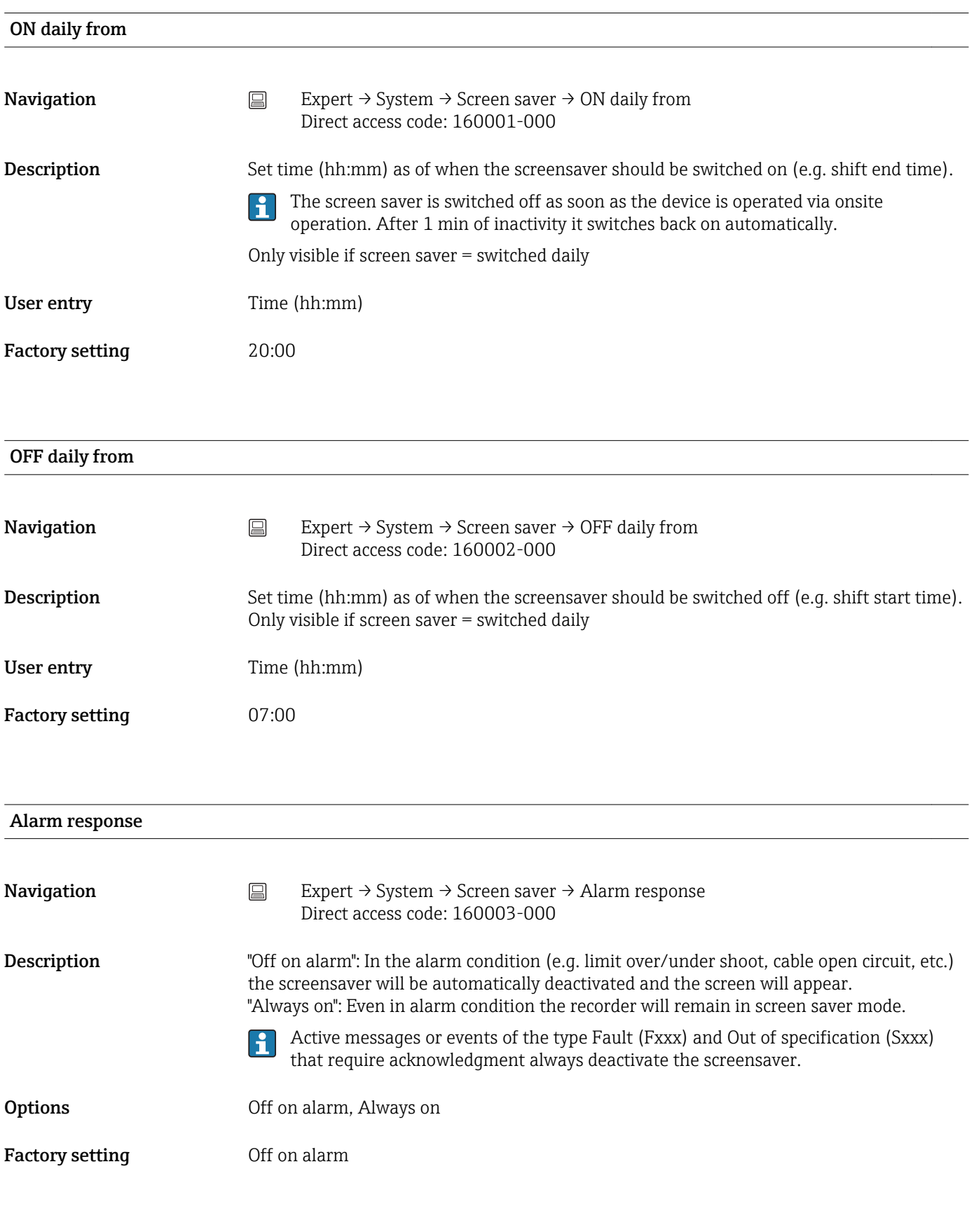

### "Device options" submenu

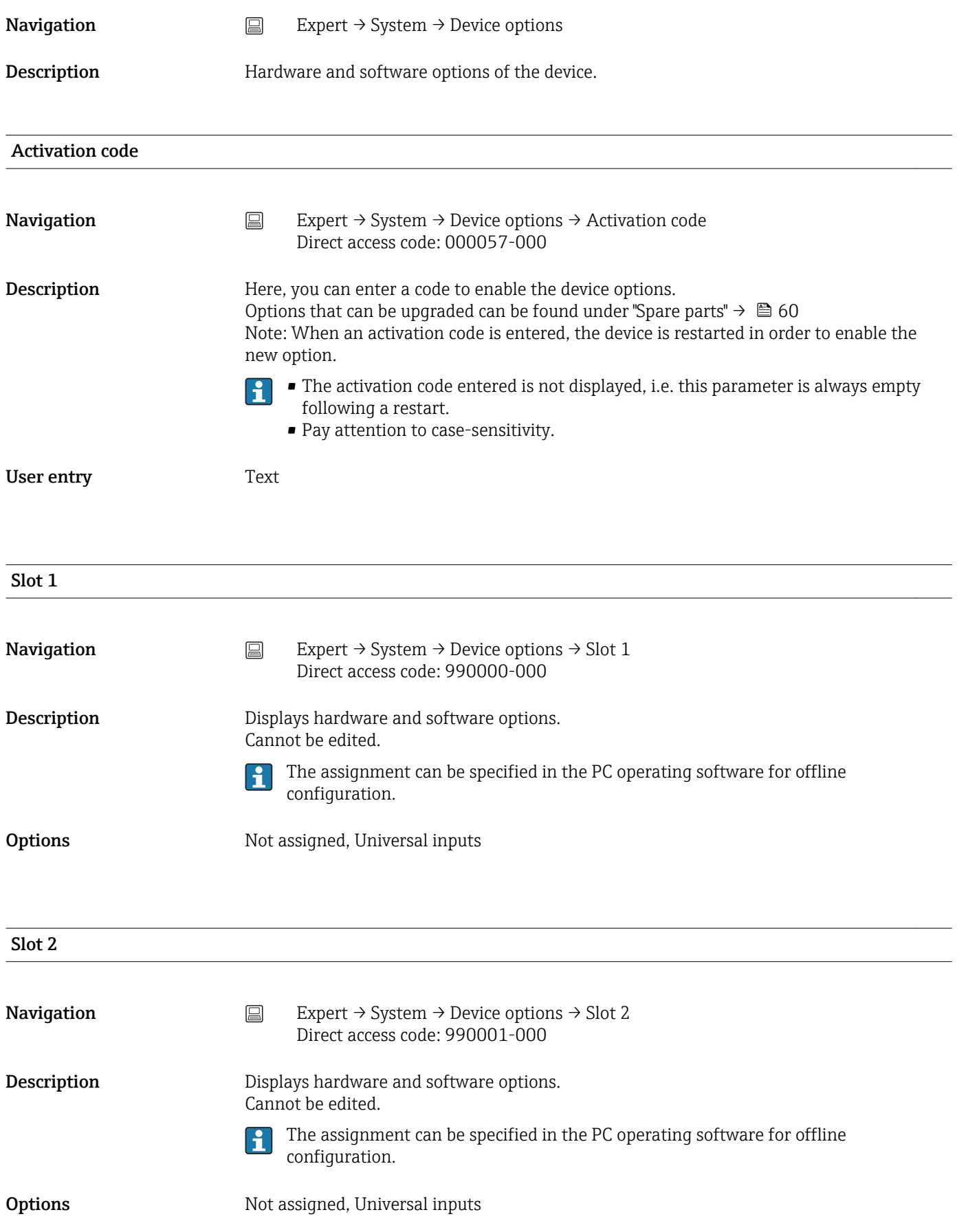

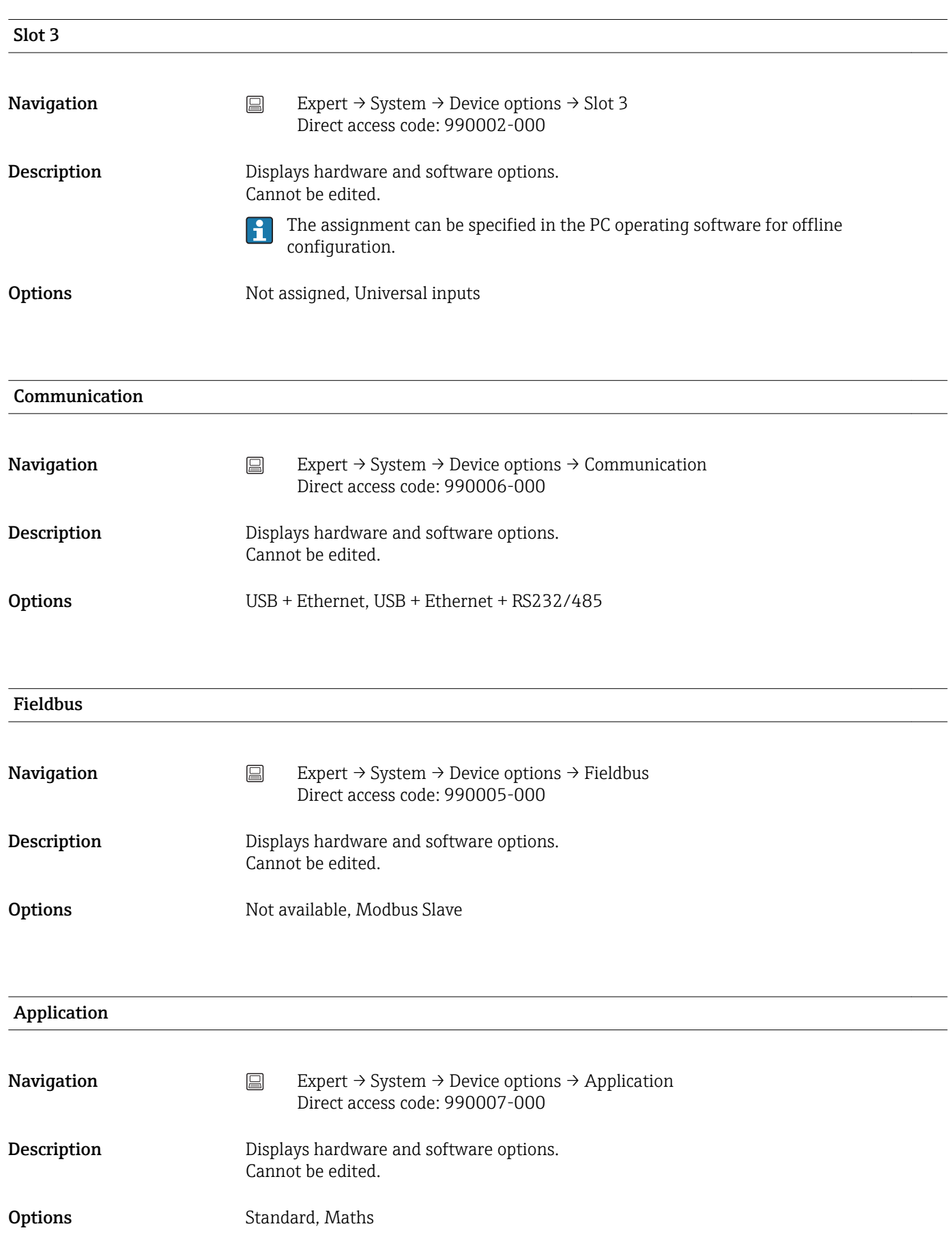

# 16.1.2 "Inputs" submenu

Settings for analog and digital inputs.

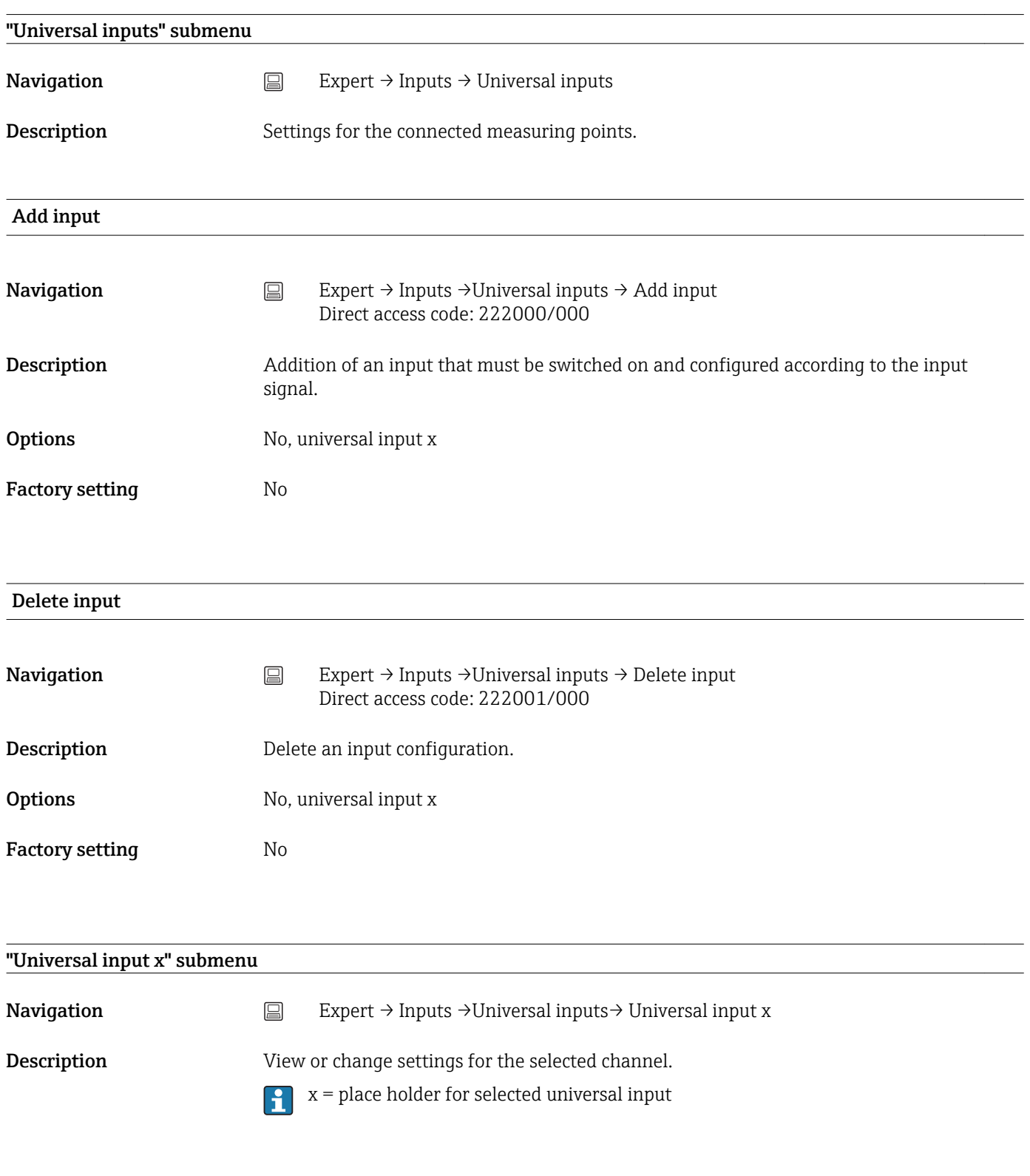

**Signal** 

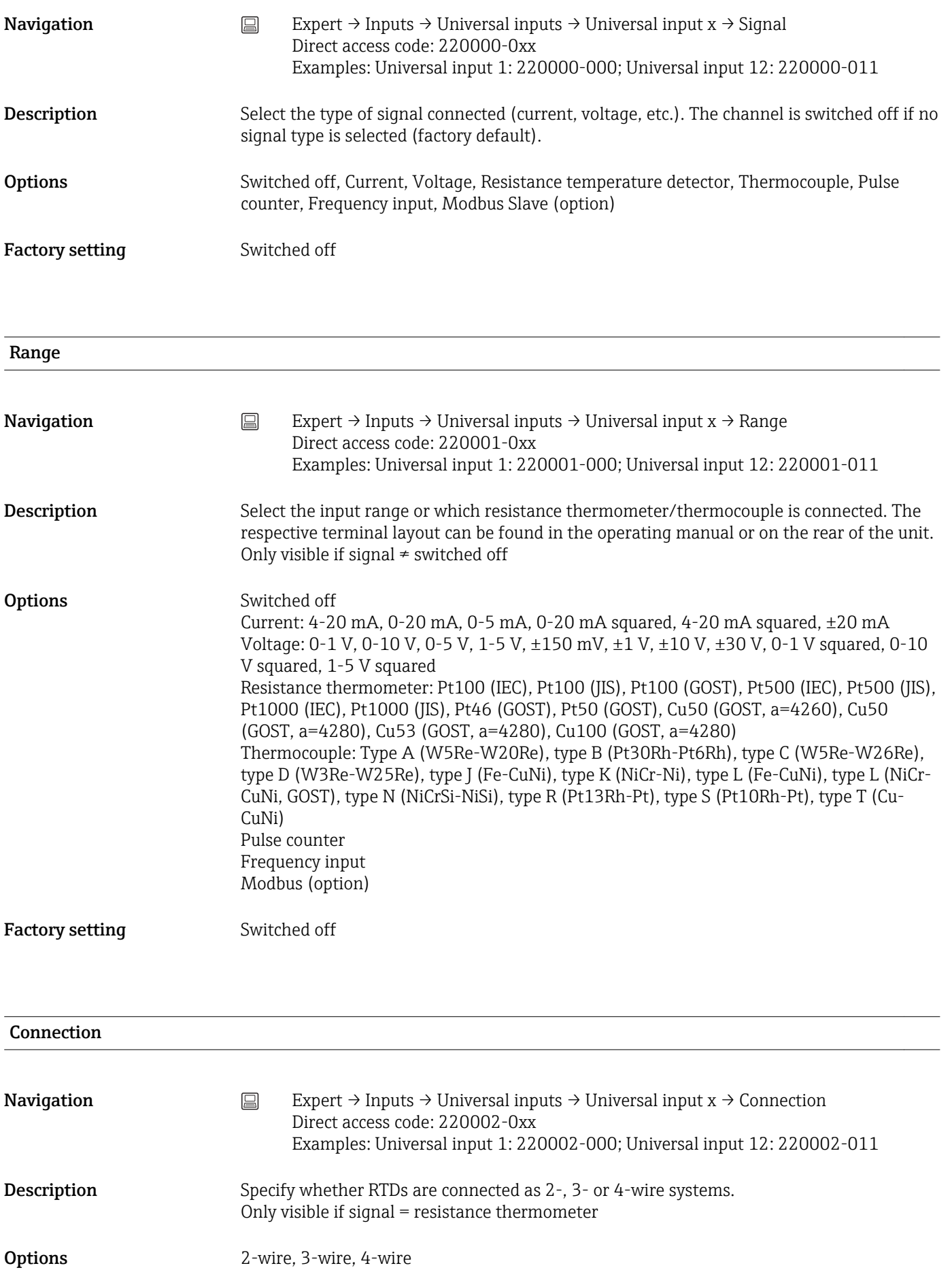

Factory setting **4**-wire

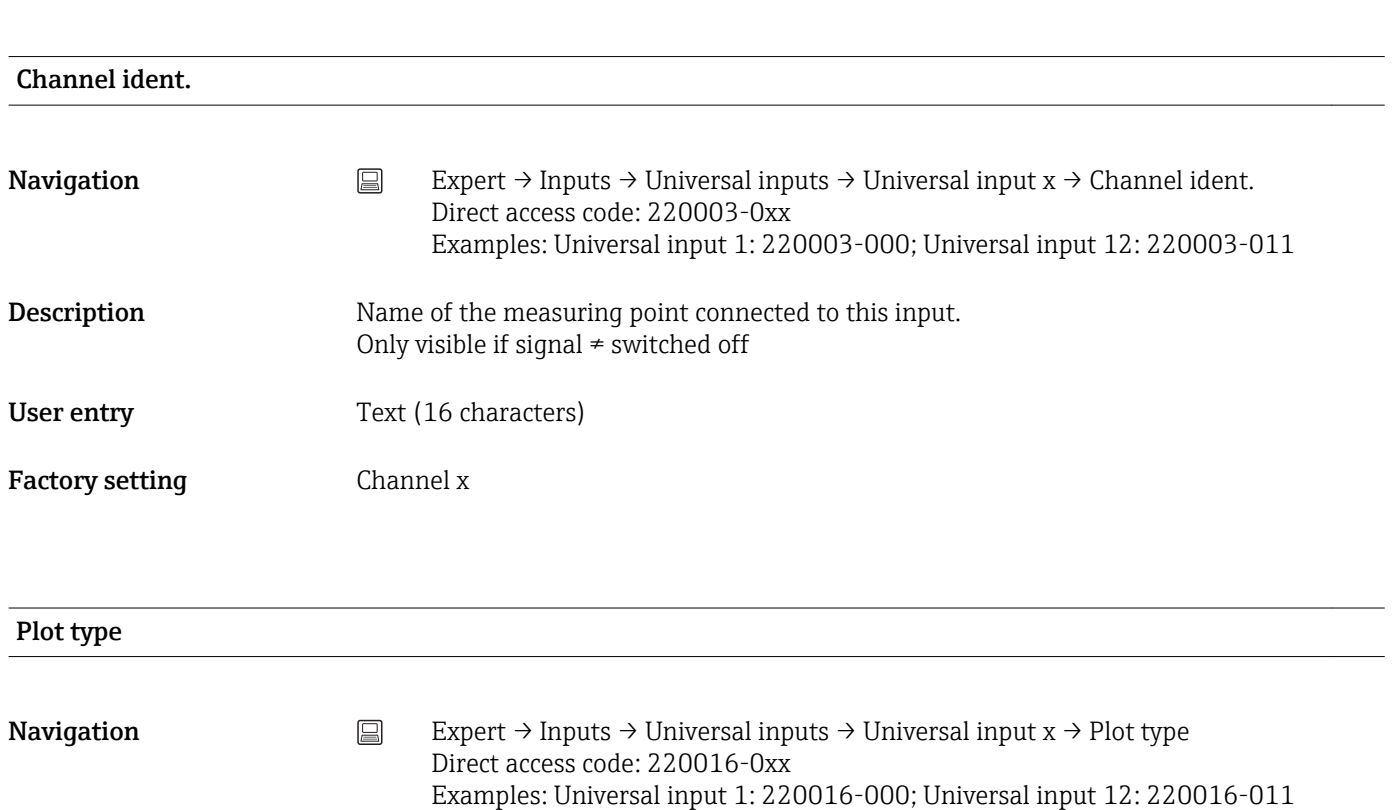

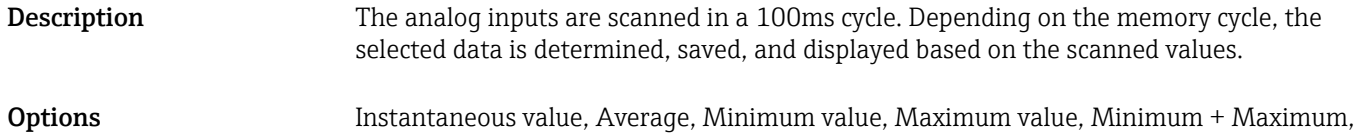

Counter, Current value + Counter

Factory setting **Average** 

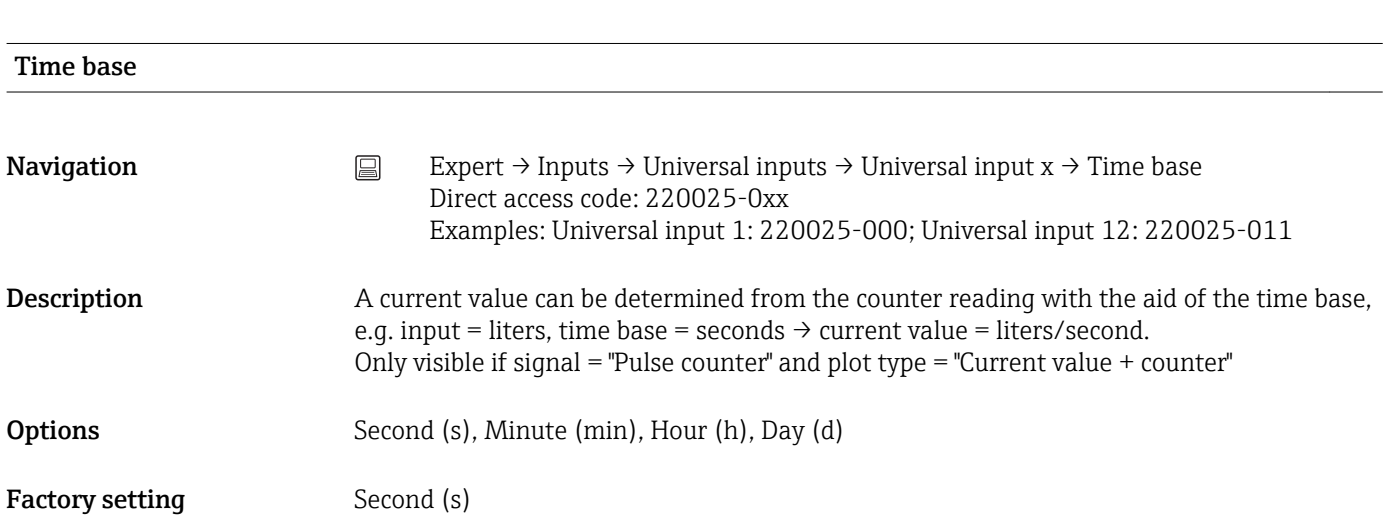

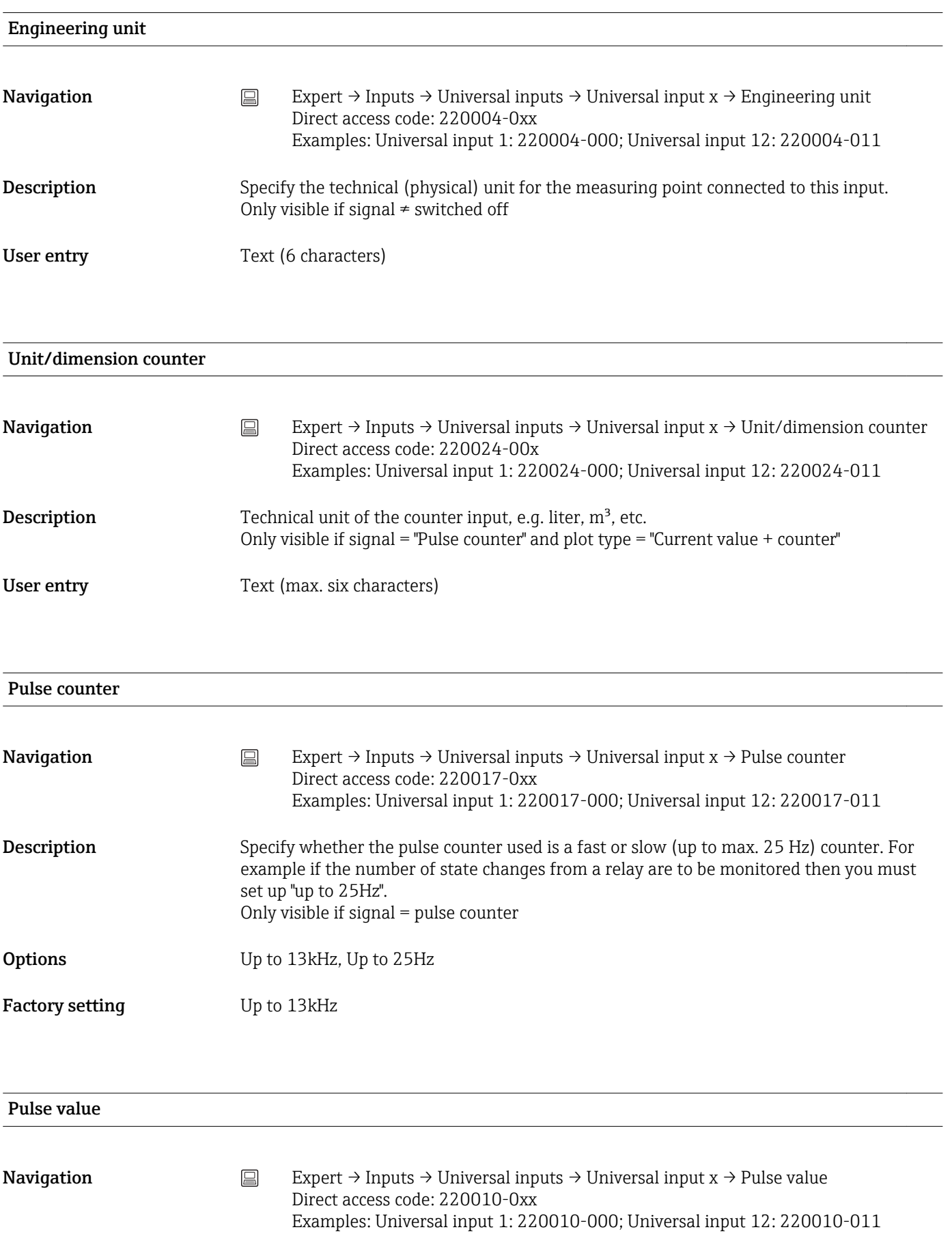

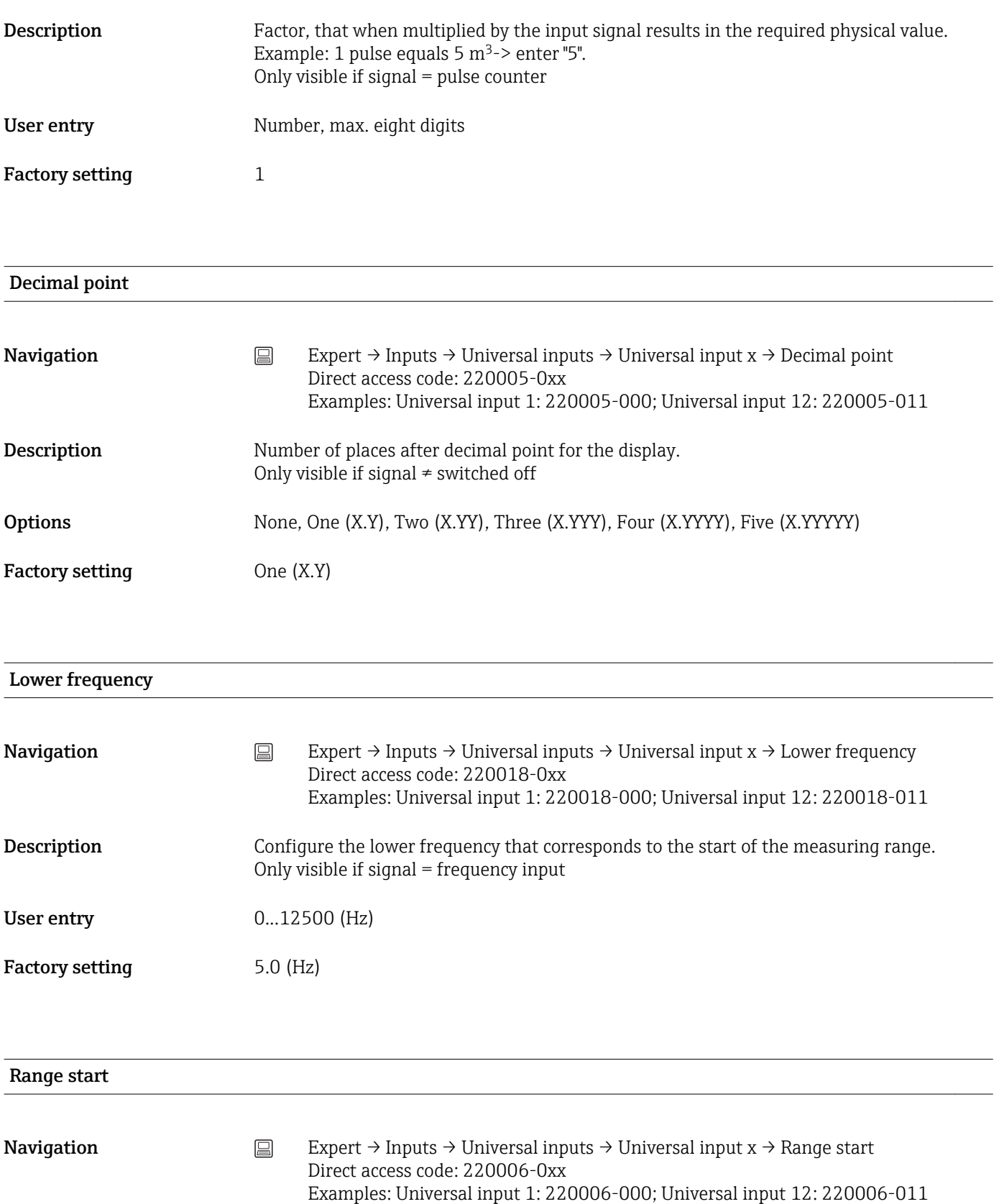

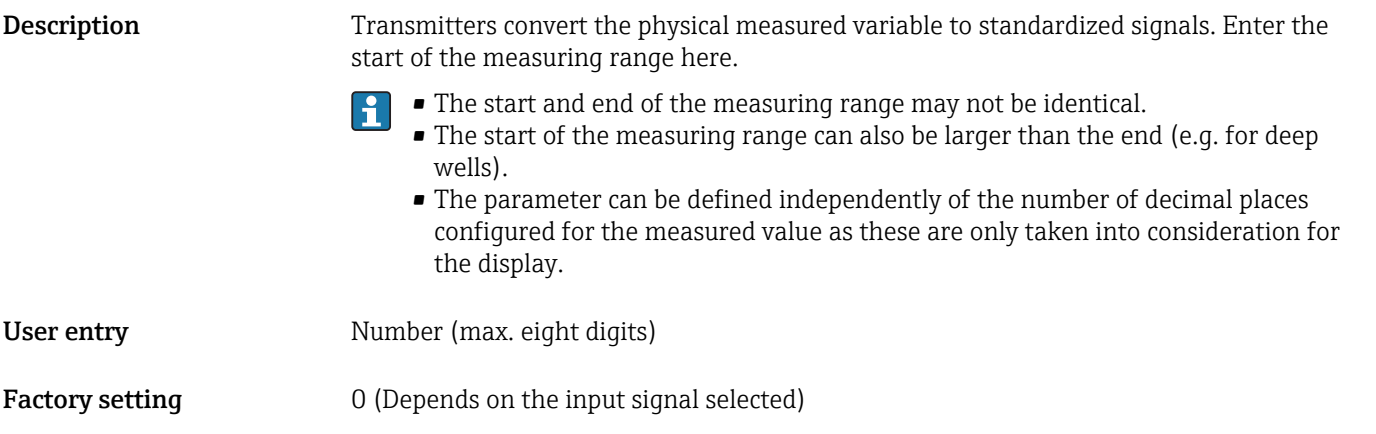

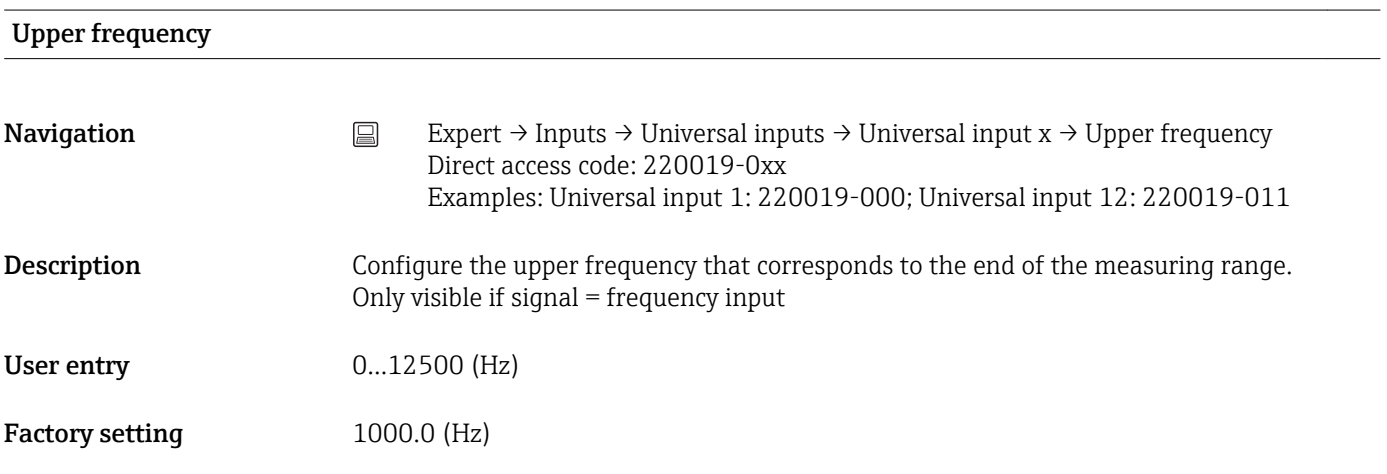

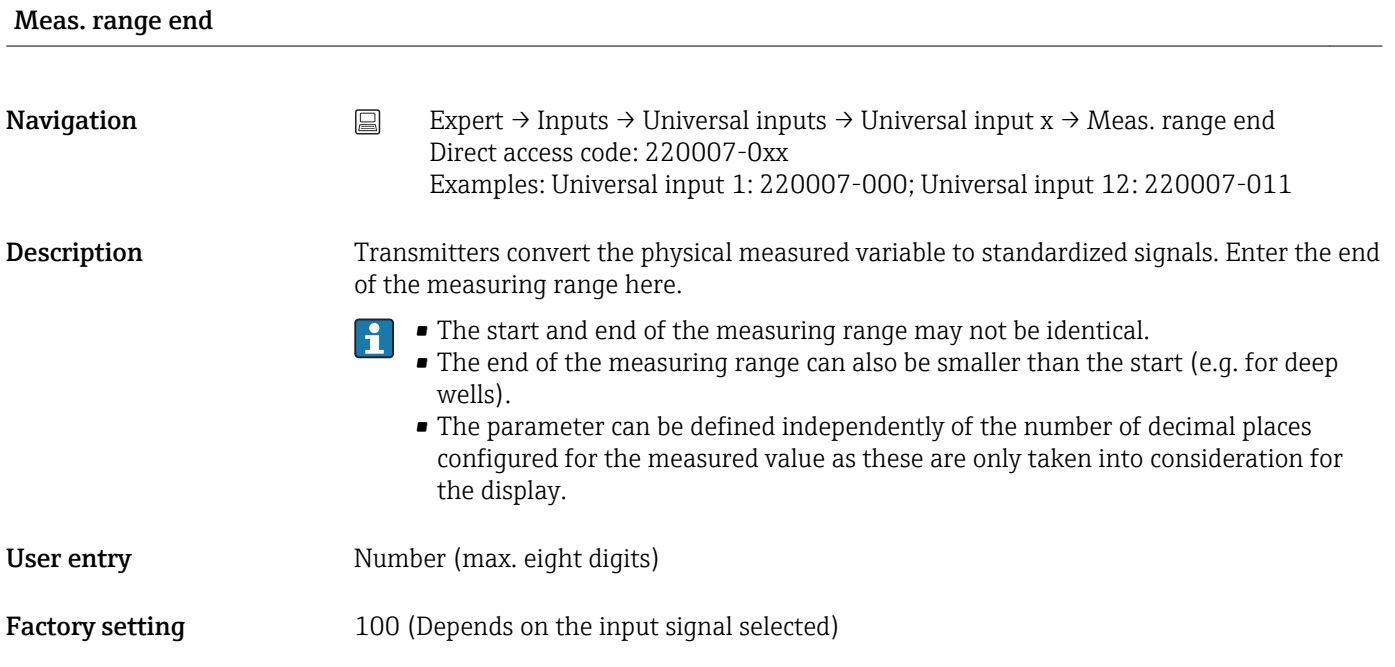

### Zoom start

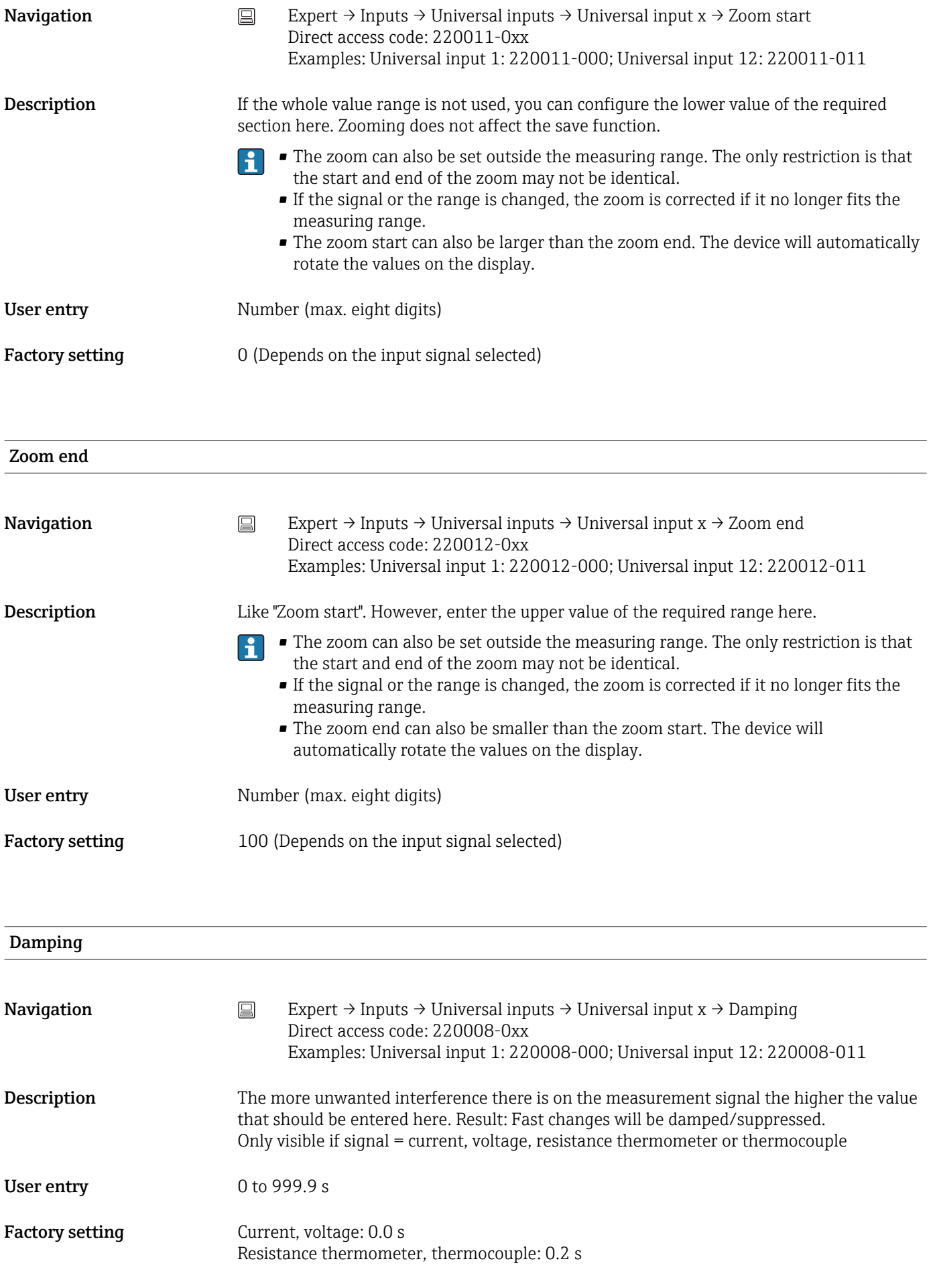

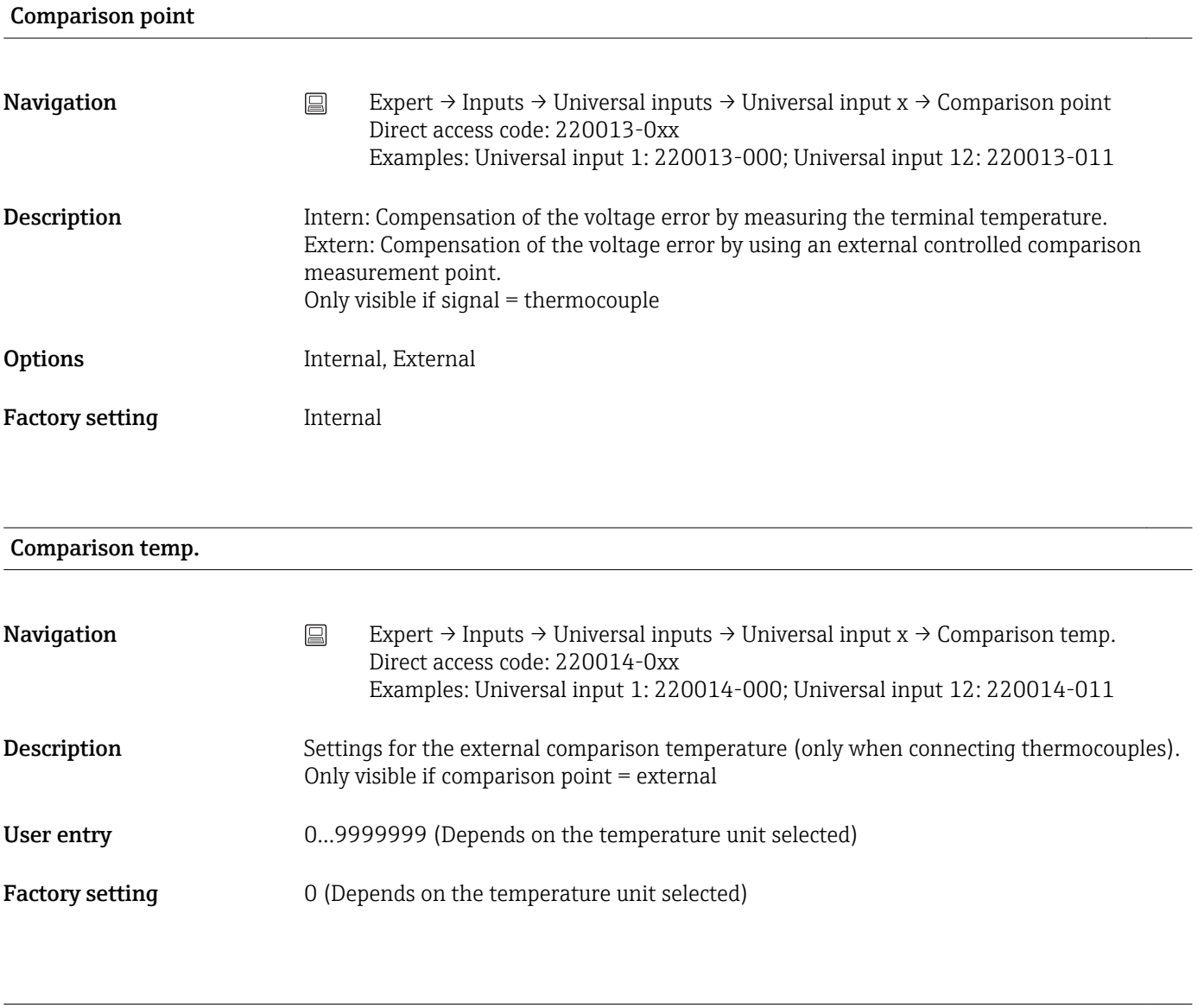

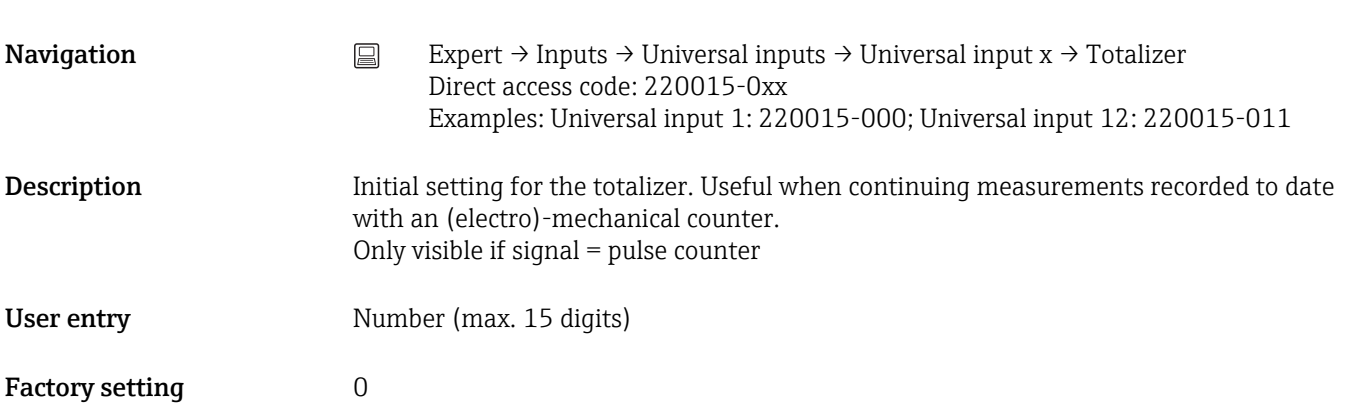

Totalizer

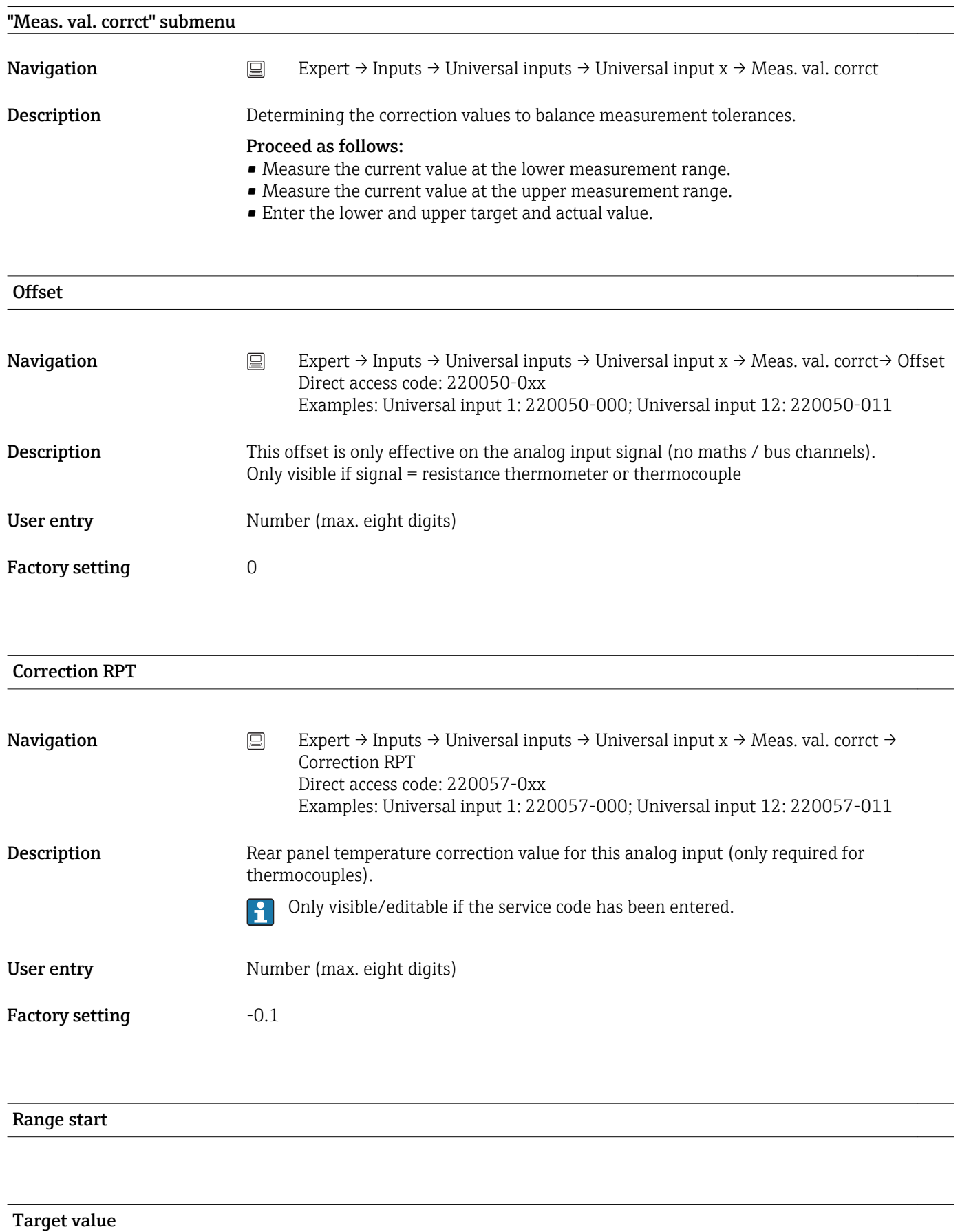

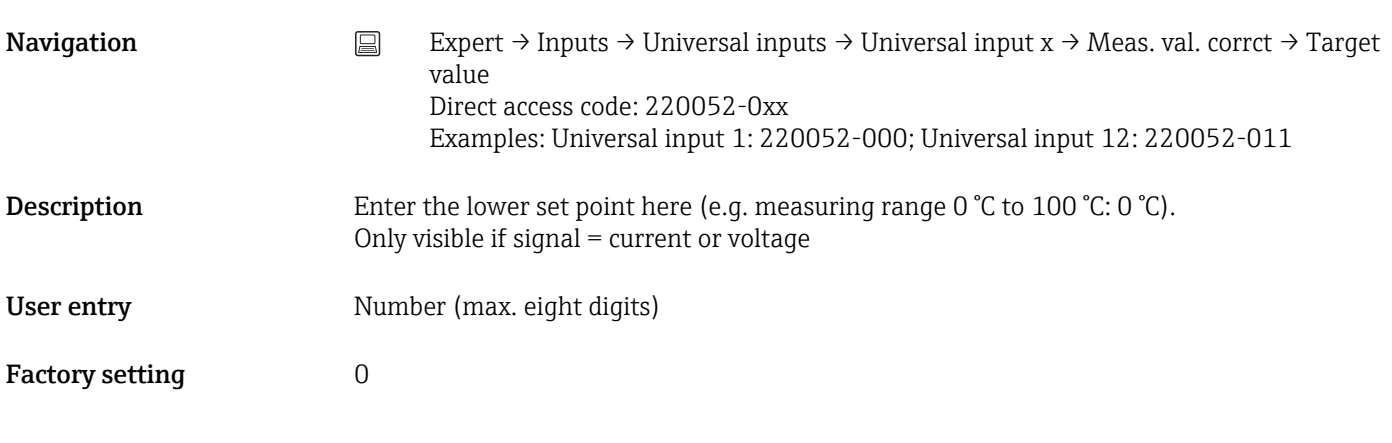

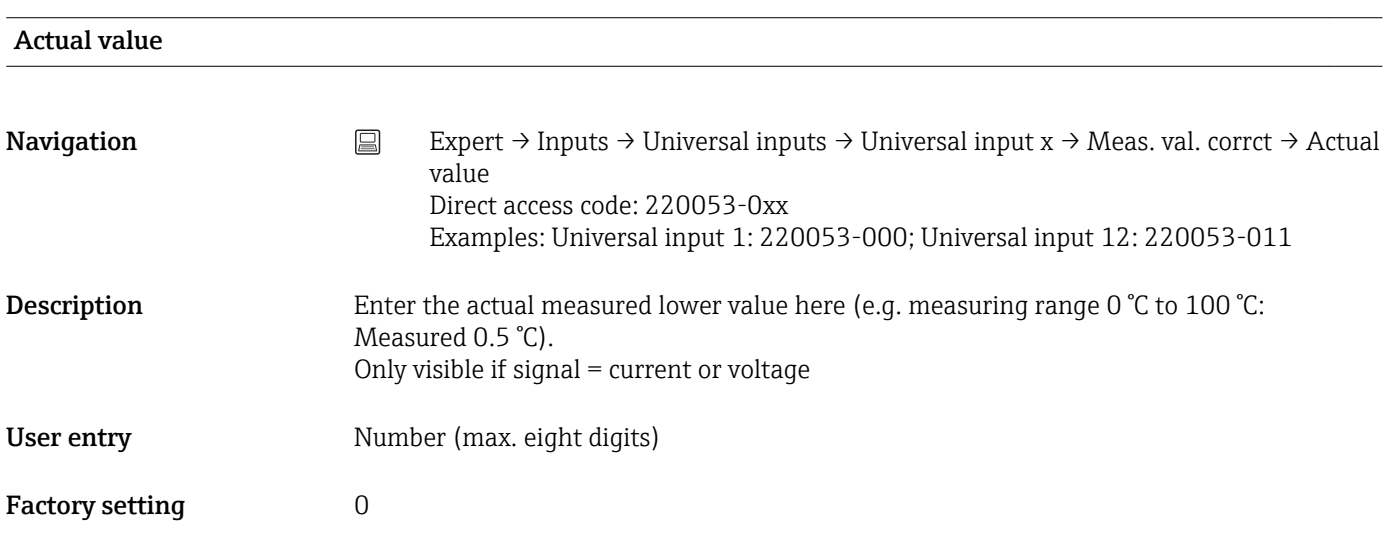

### Meas. range end

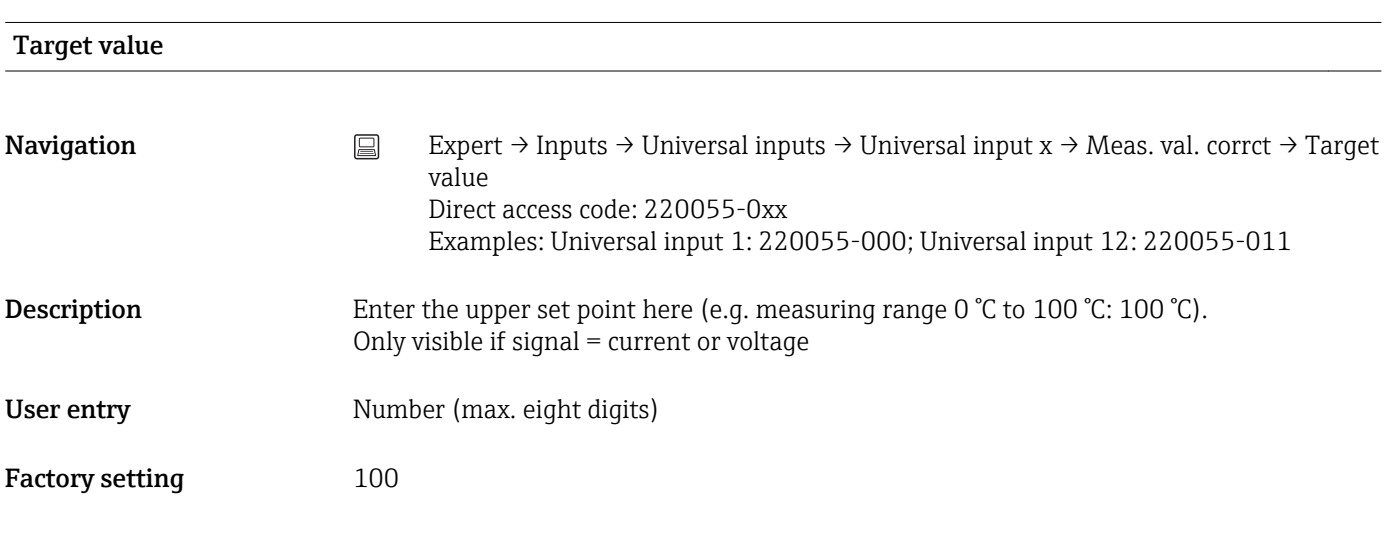

#### Actual value

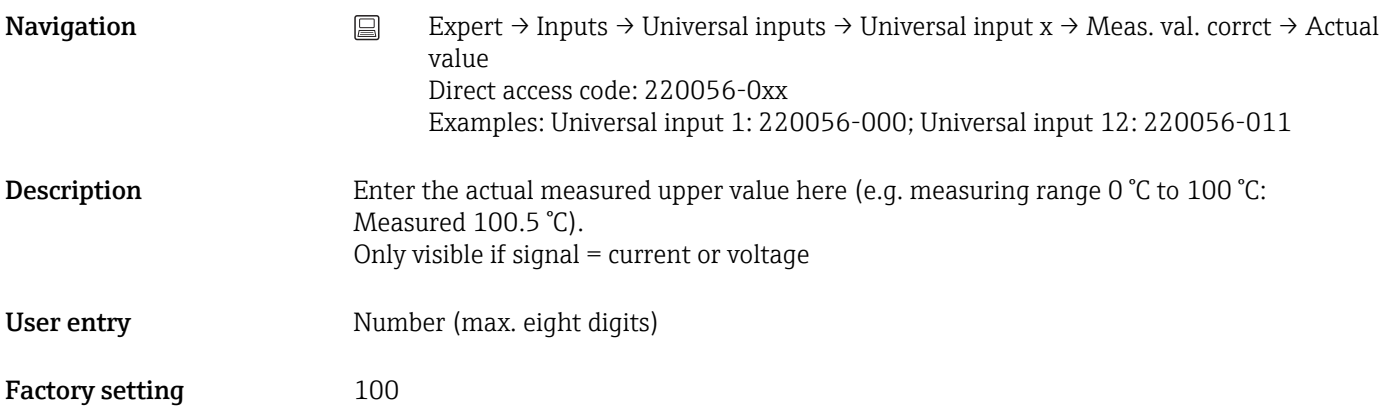

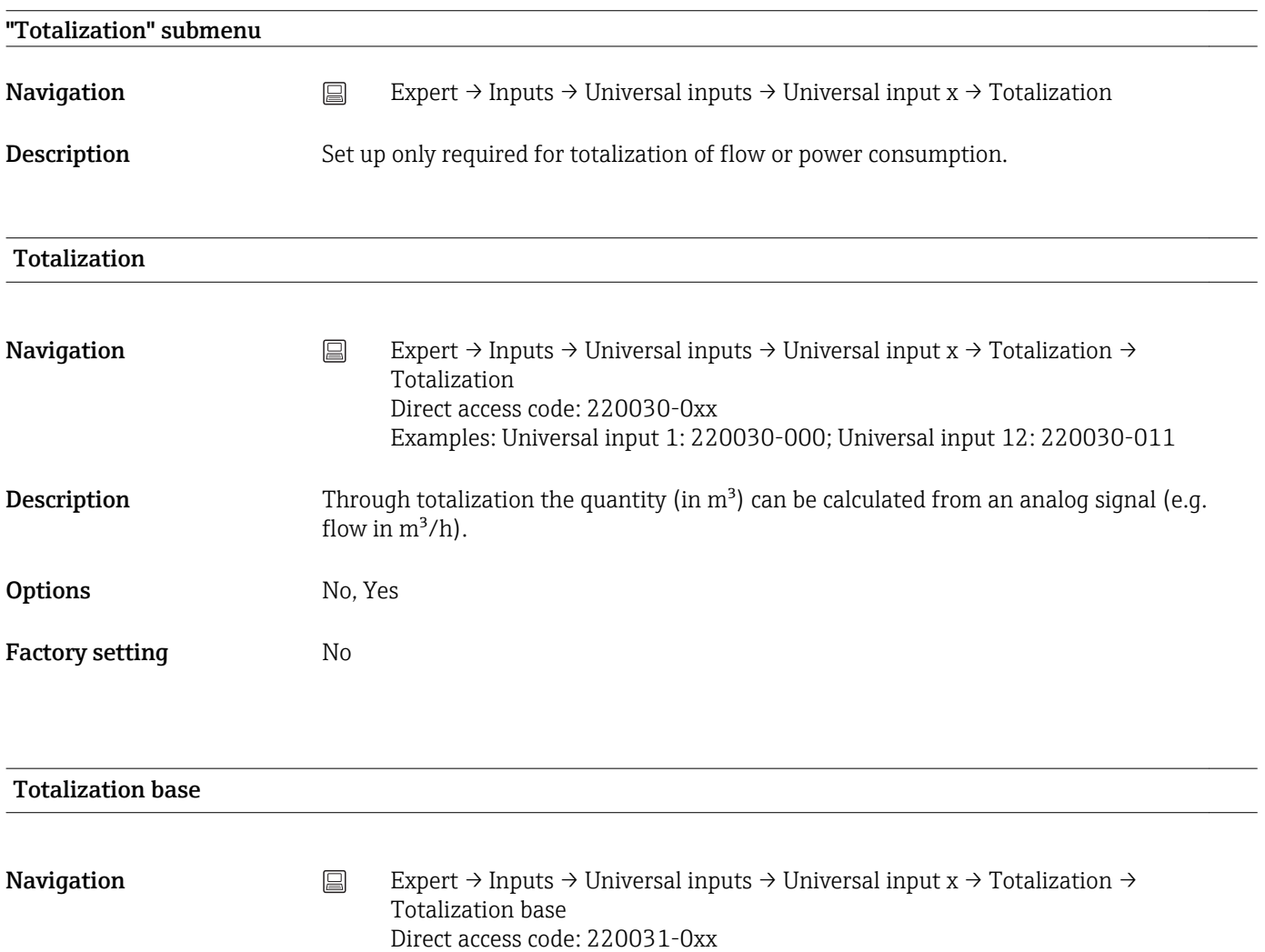

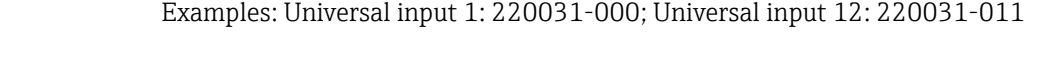

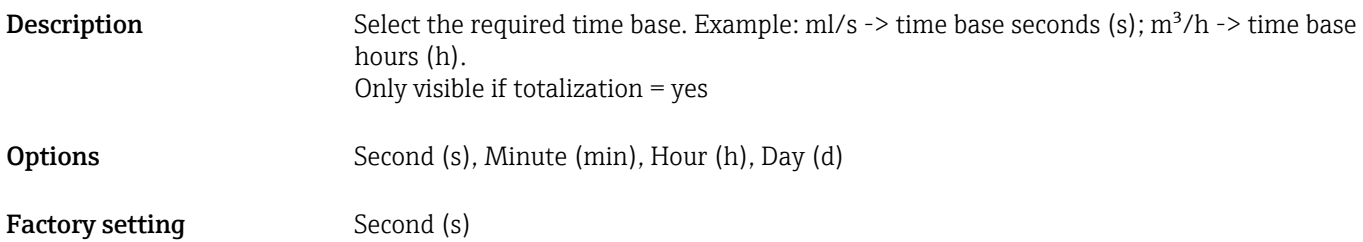
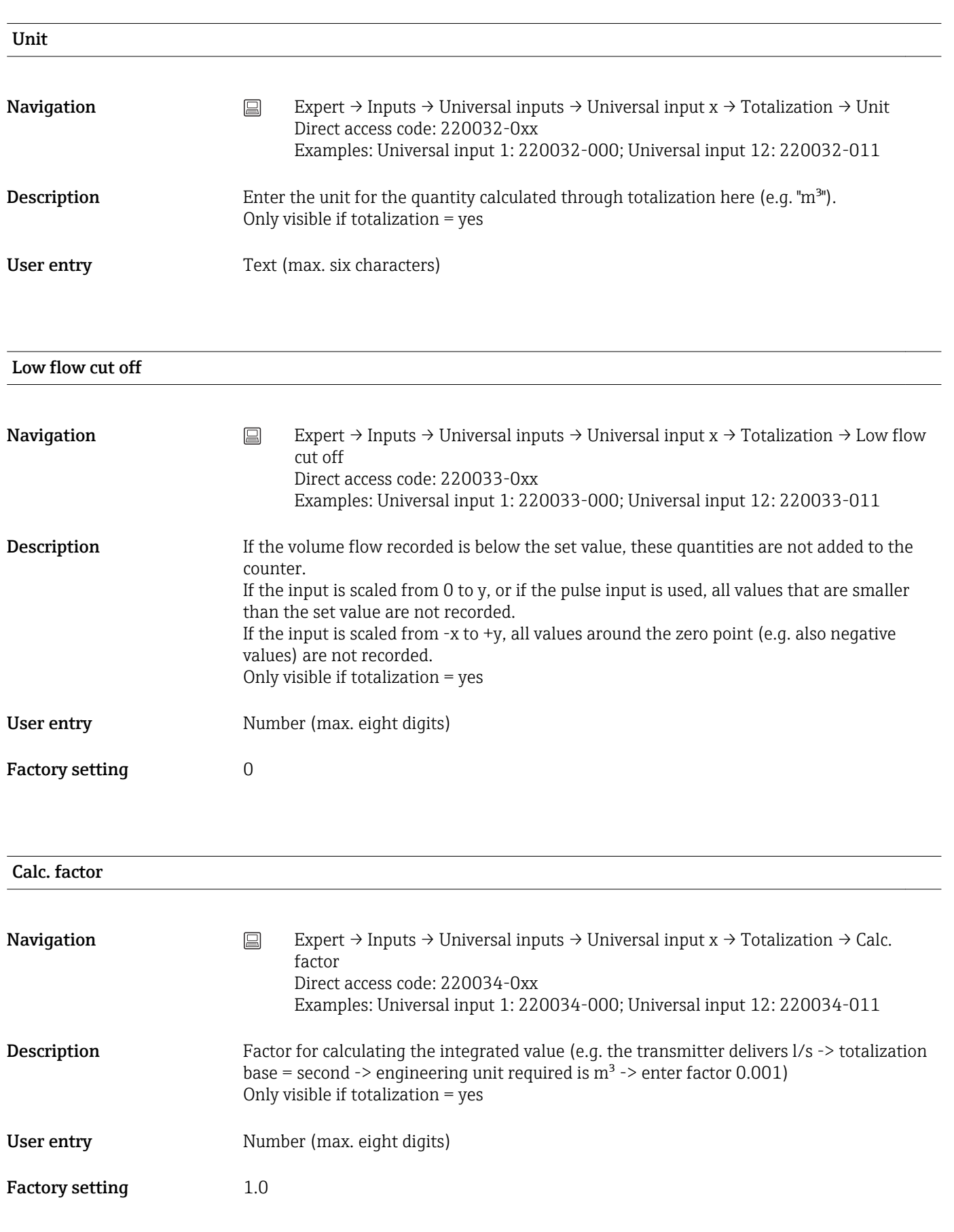

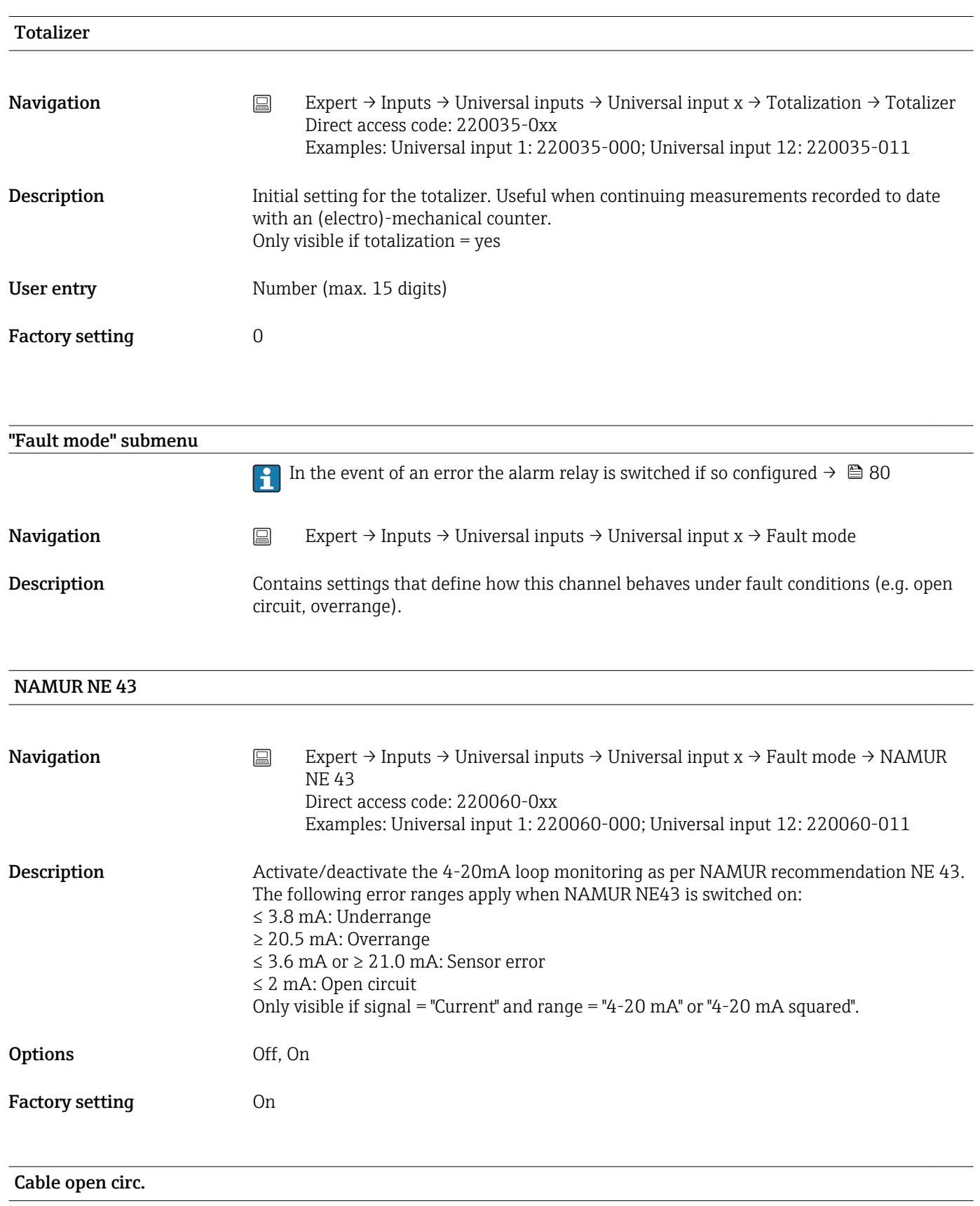

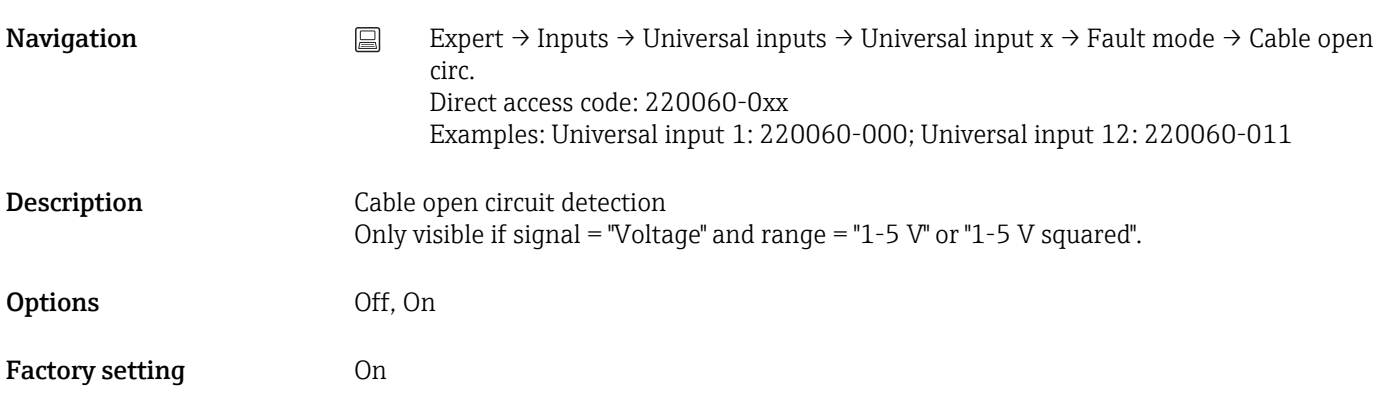

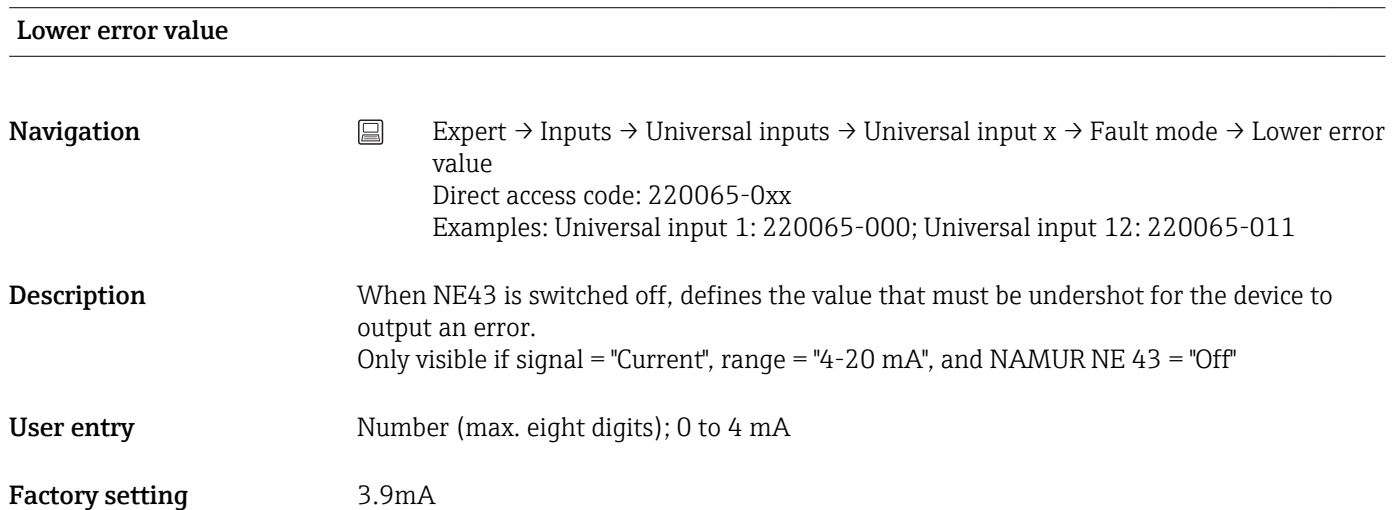

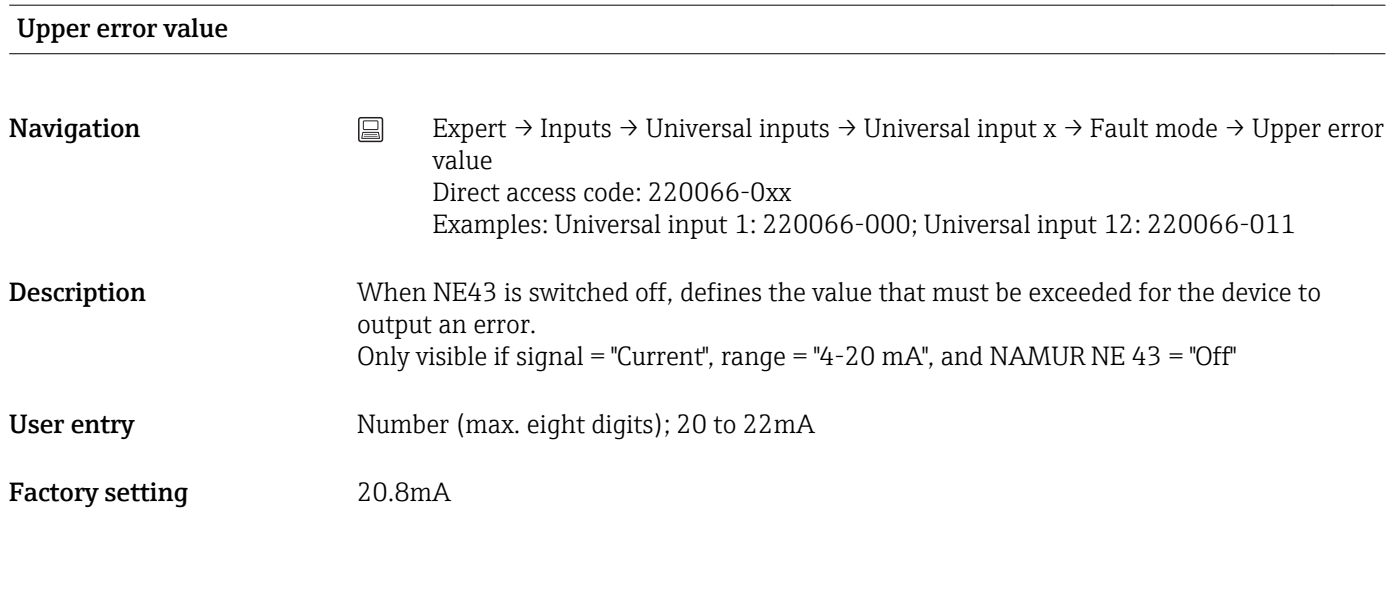

# Time delay

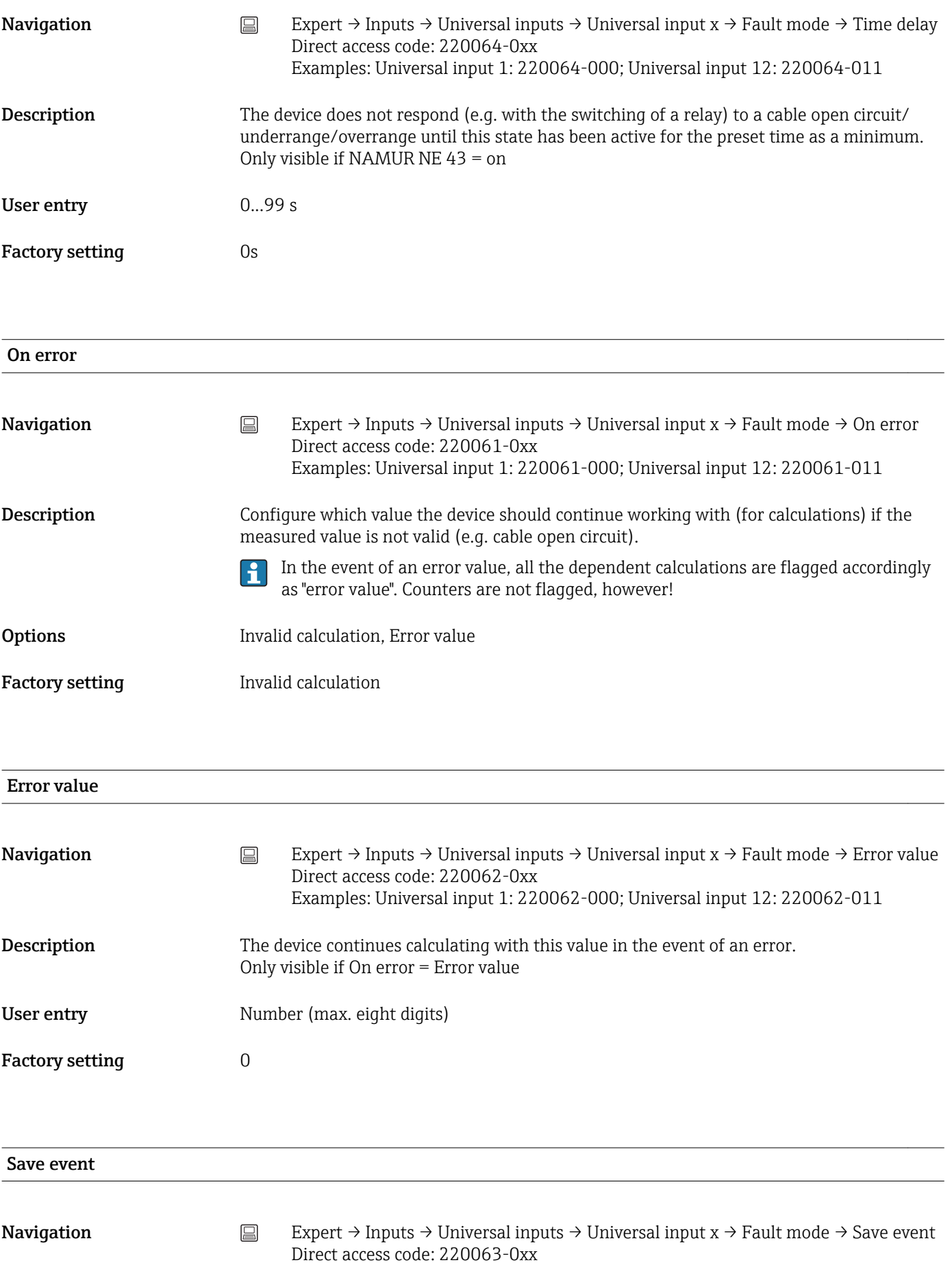

Examples: Universal input 1: 220063-000; Universal input 12: 220063-011

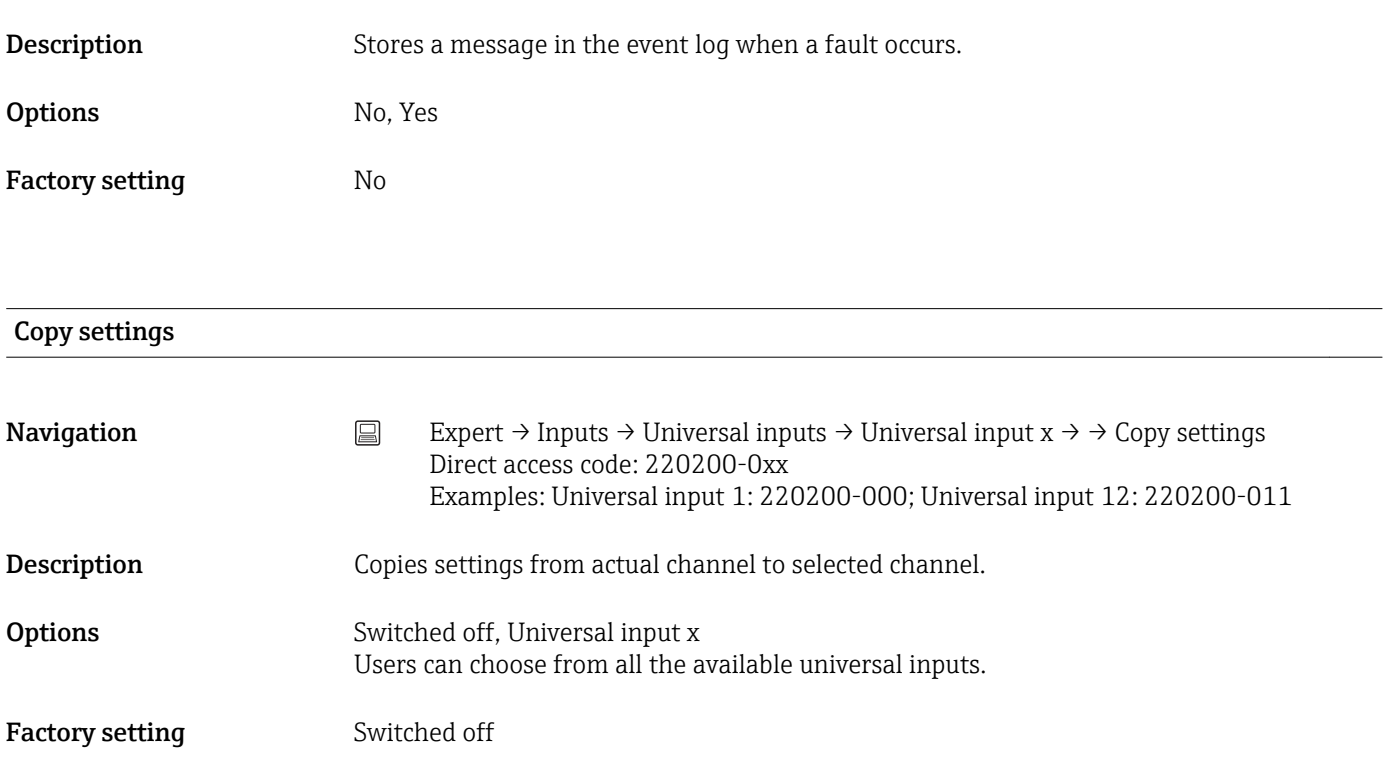

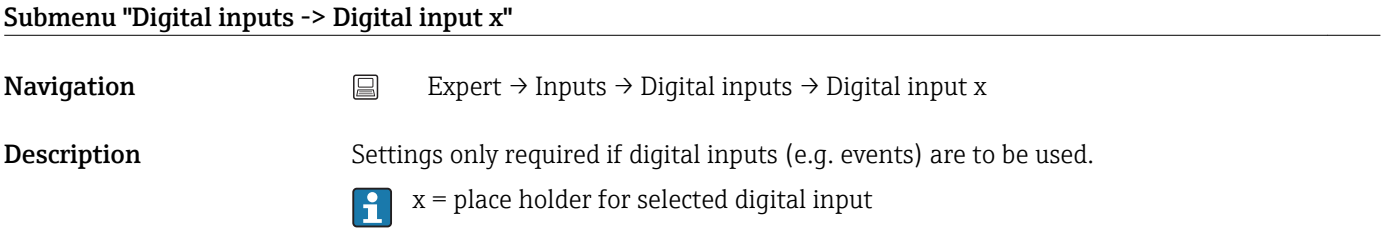

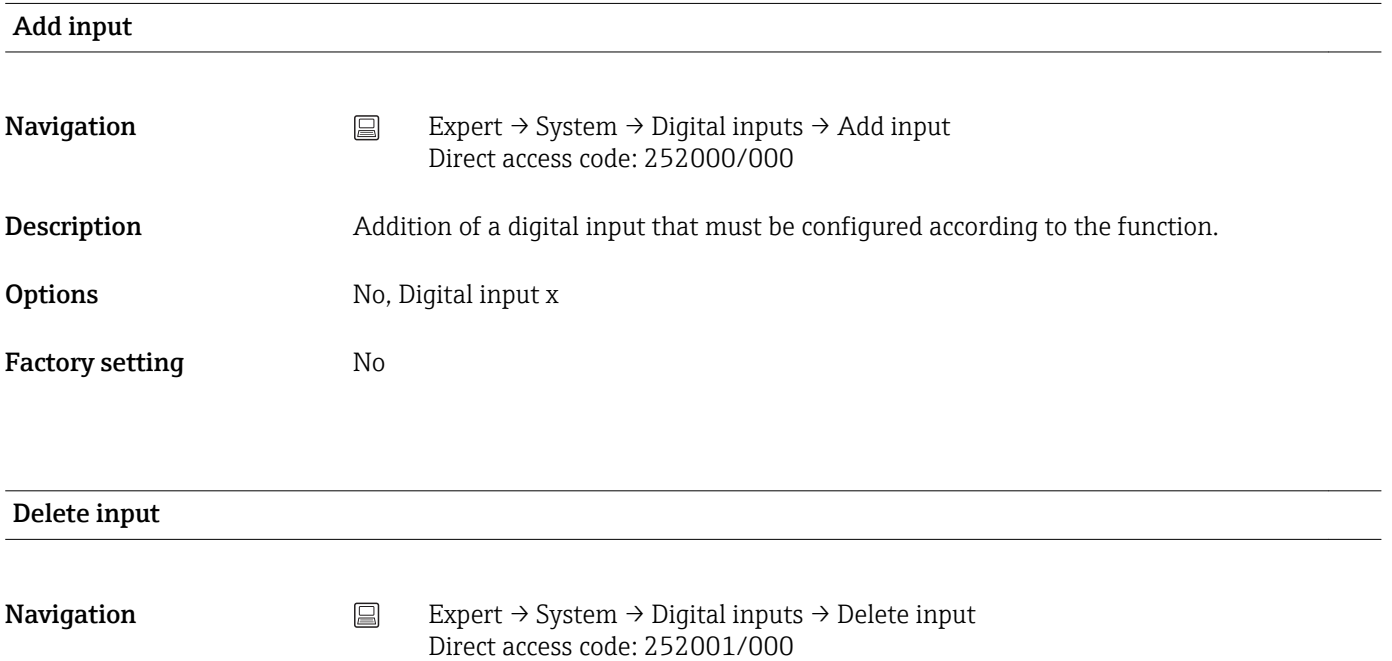

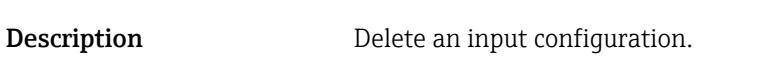

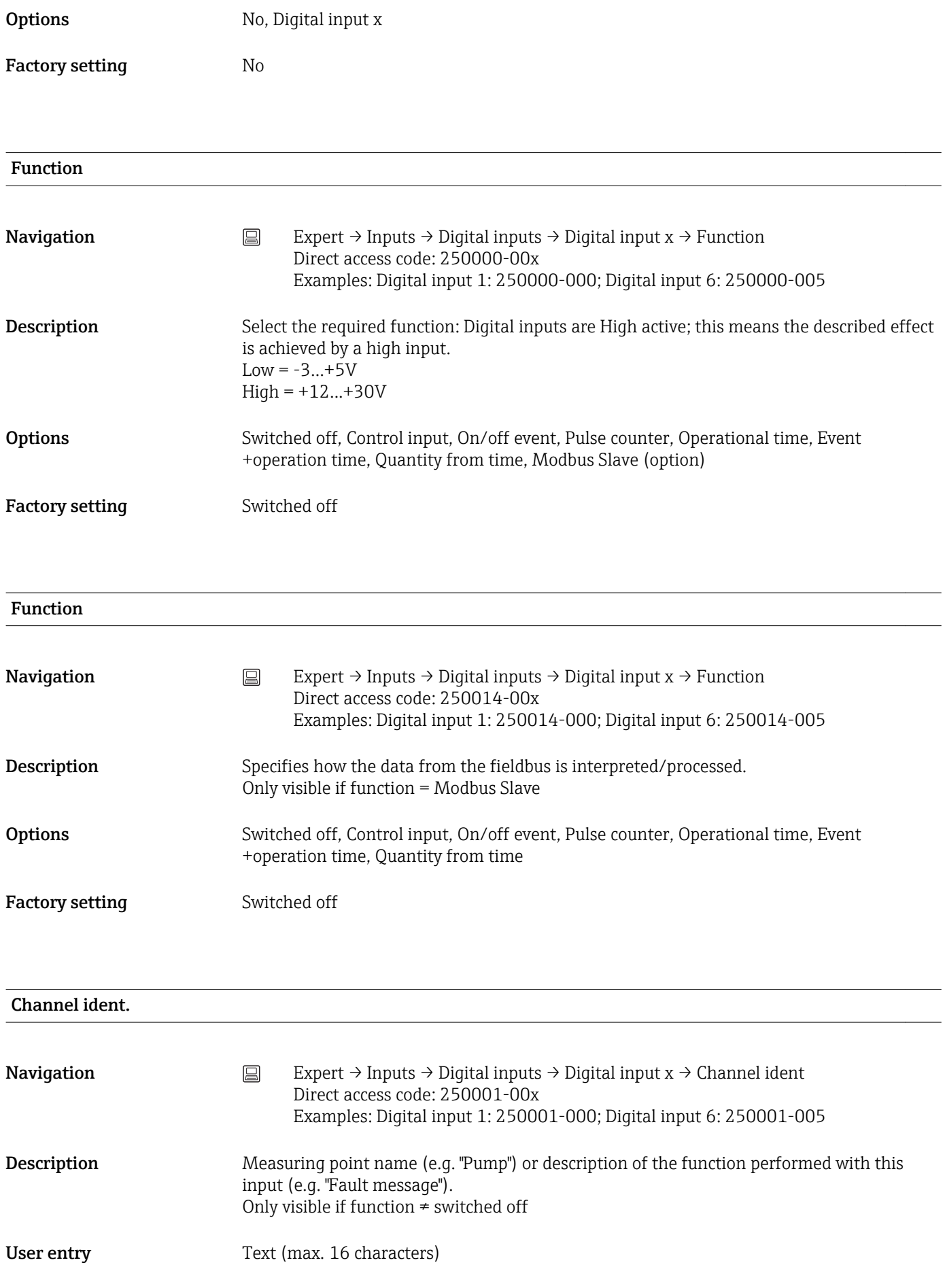

Factory setting Digital x

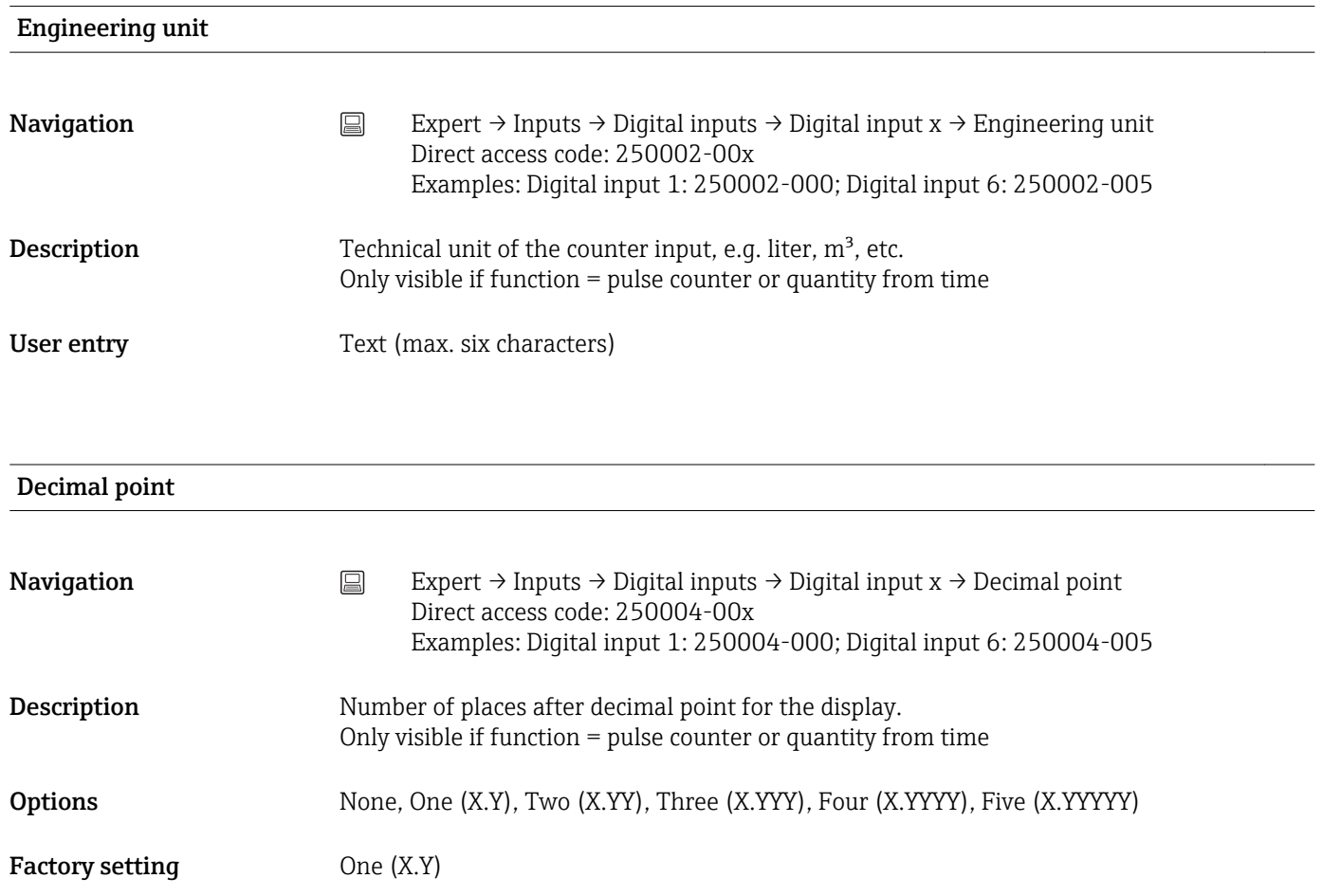

# Input factor in

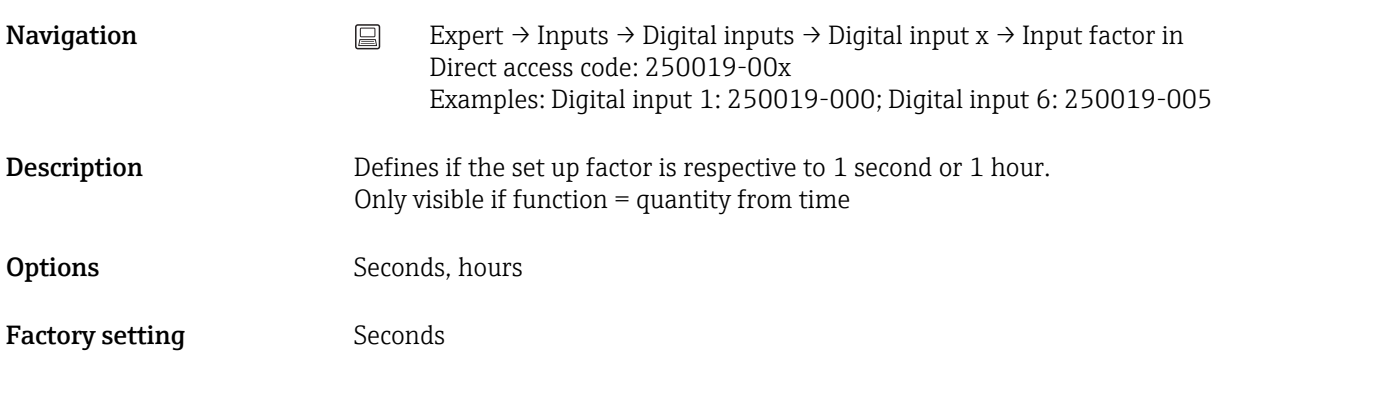

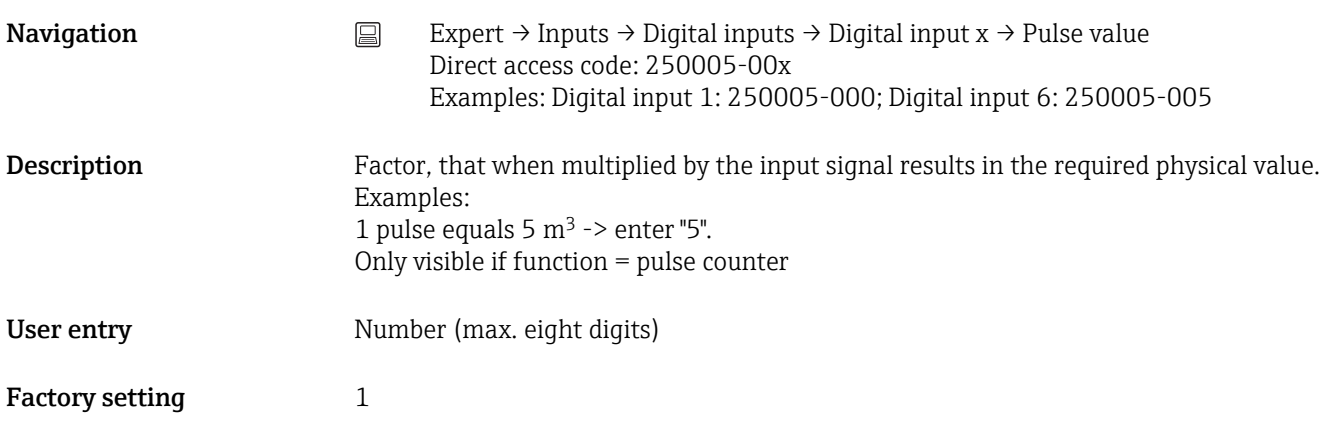

1 second= / 1 hour= (depends on the setting in "Input factor in")

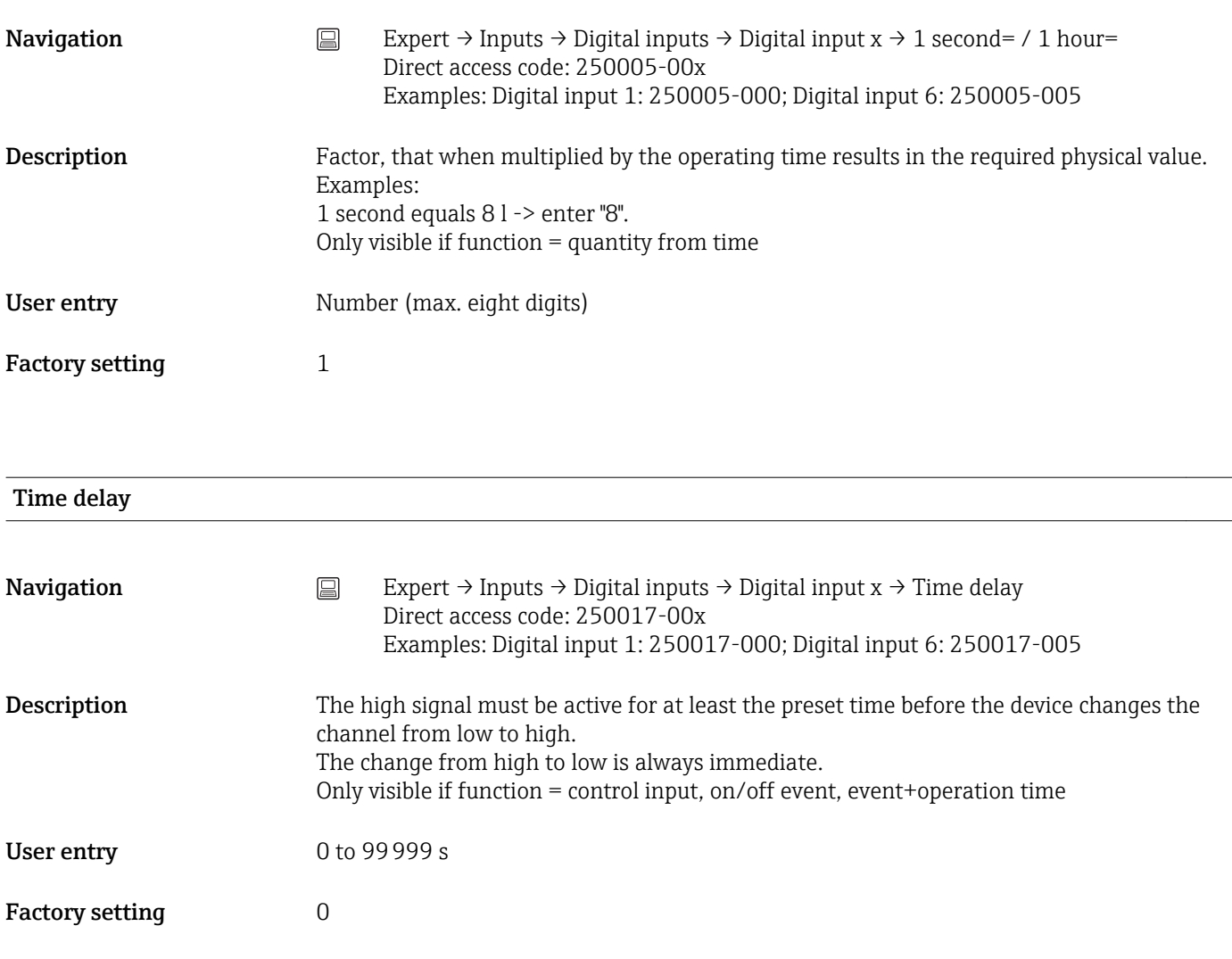

Action

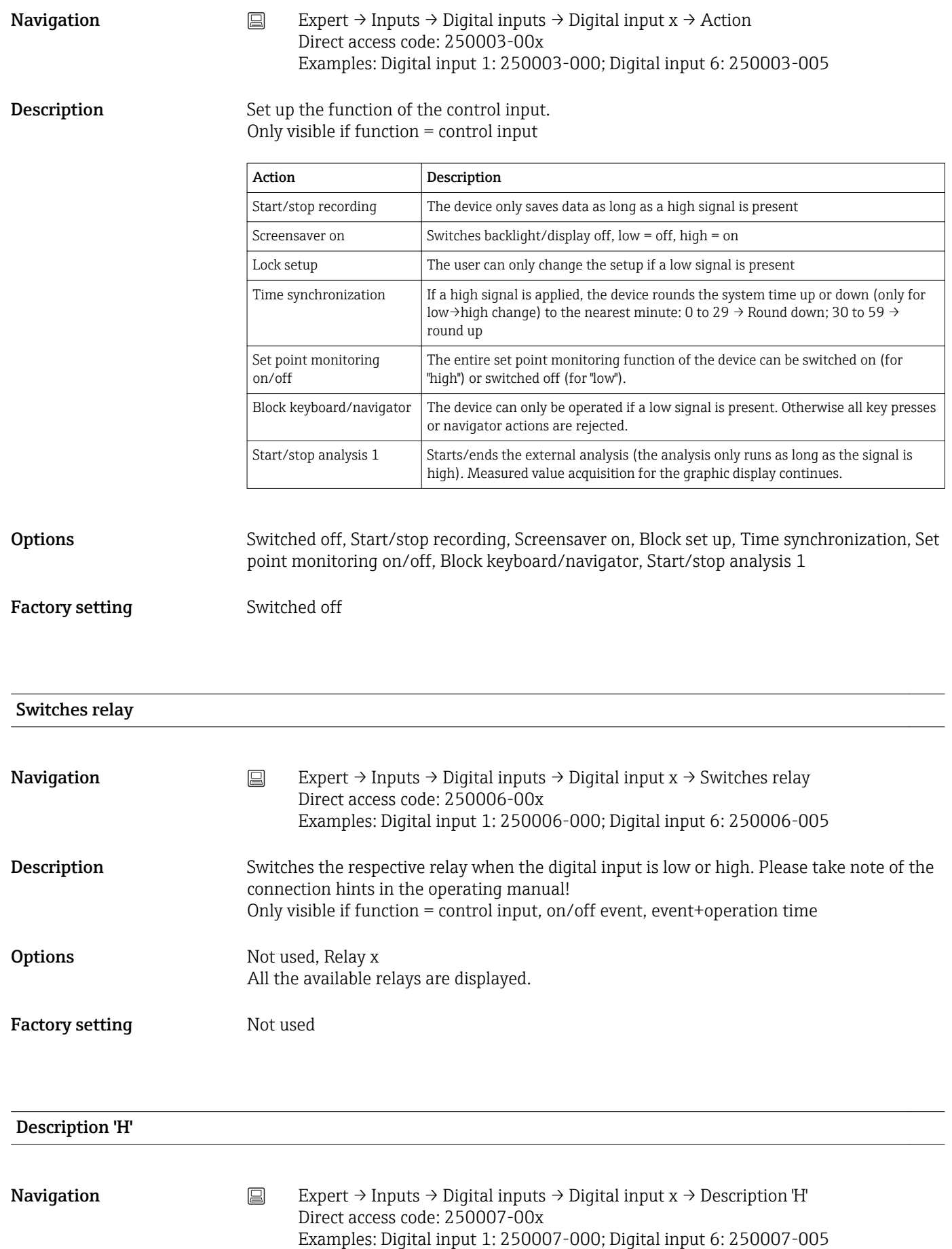

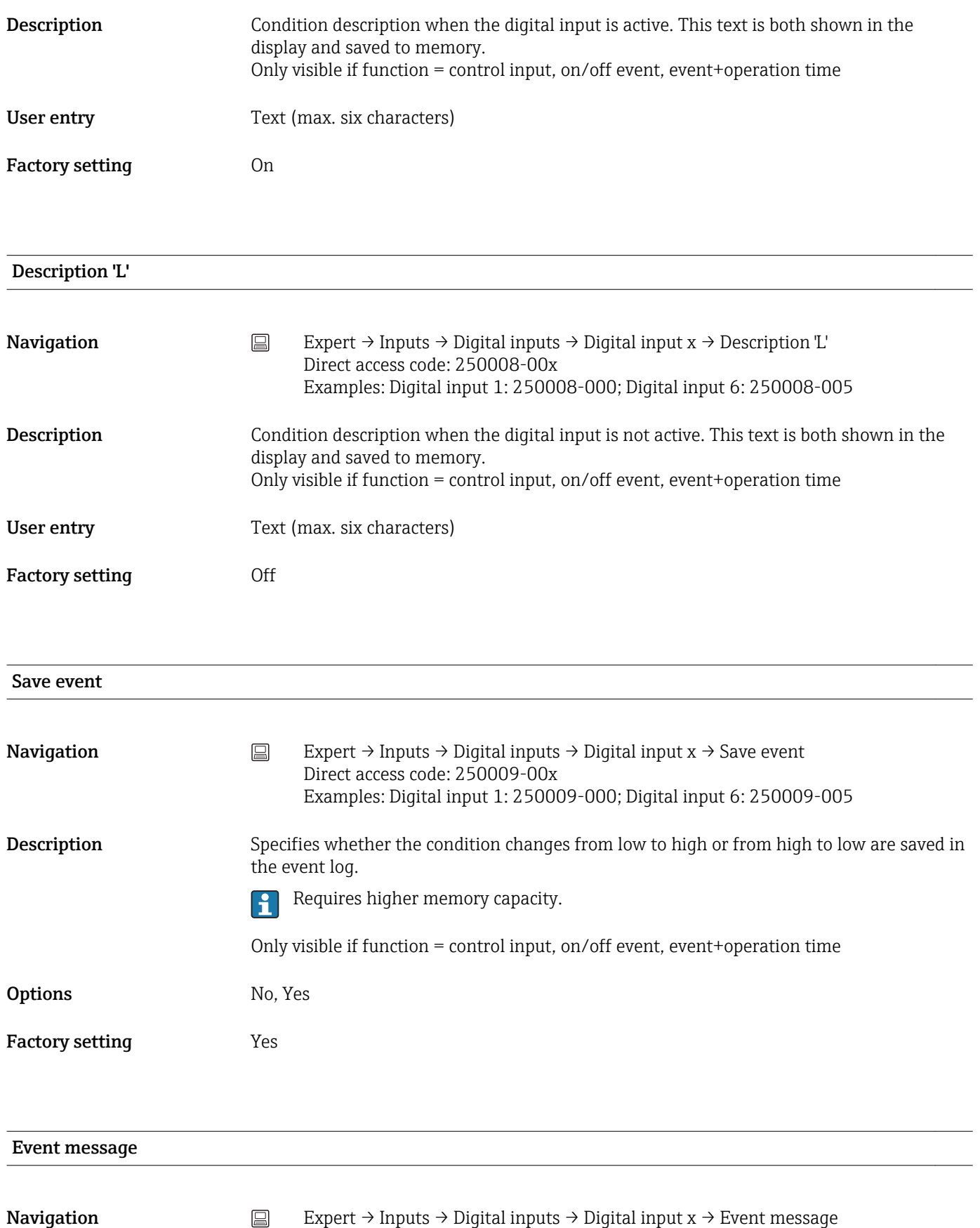

Direct access code: 250018-00x

Examples: Digital input 1: 250018-000; Digital input 6: 250018-005

118 Endress+Hauser

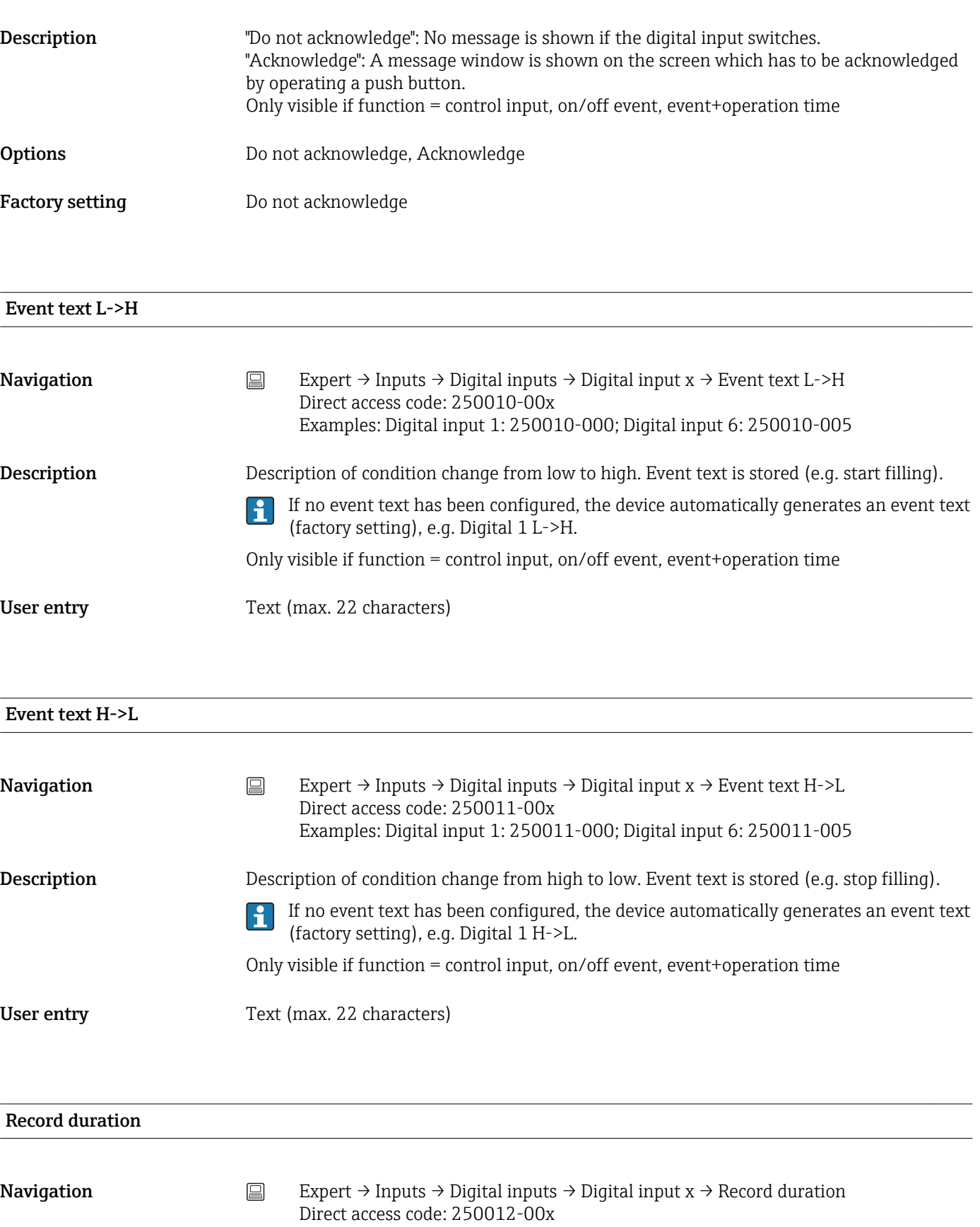

Examples: Digital input 1: 250012-000; Digital input 6: 250012-005

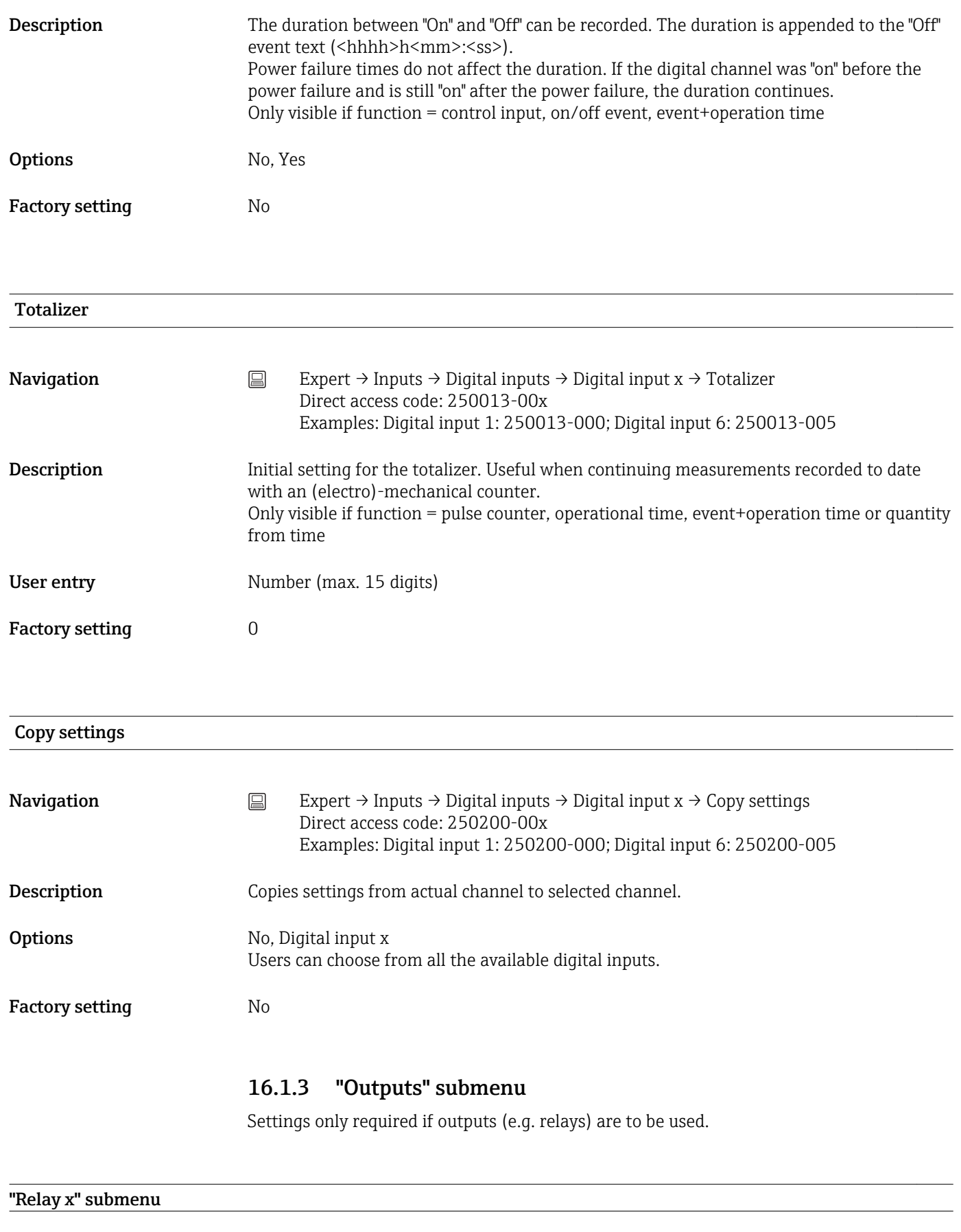

**Navigation**  $\Box$  Expert  $\rightarrow$  Outputs  $\rightarrow$  Relay x

Description Contains setup for the selected relay

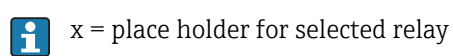

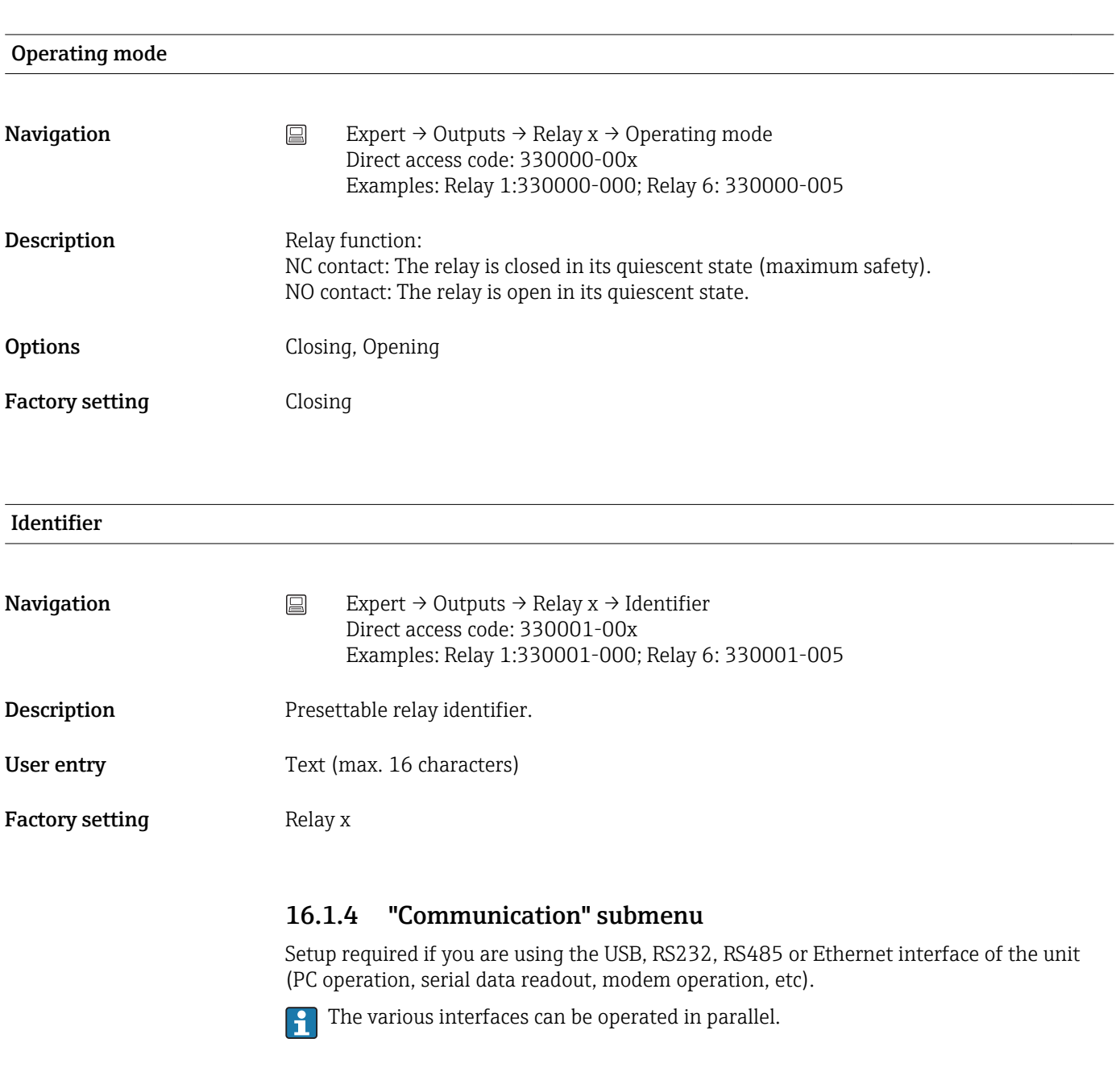

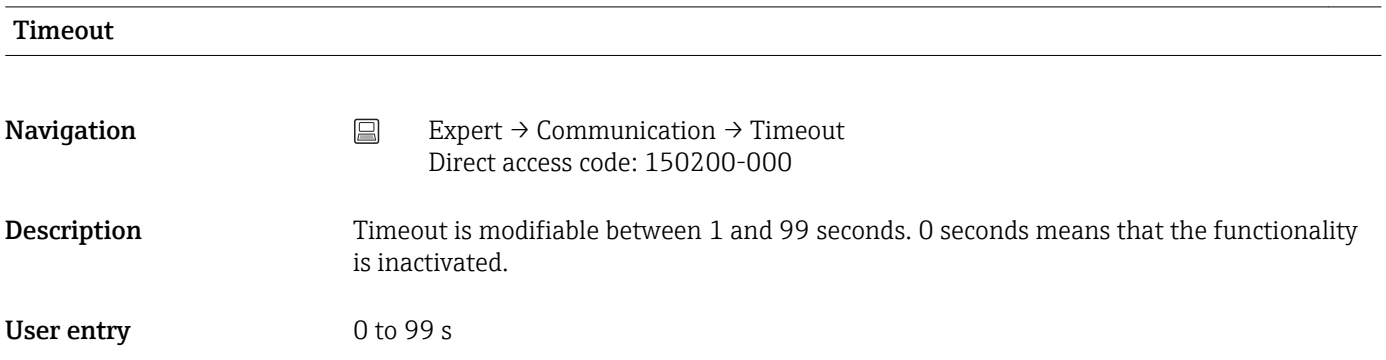

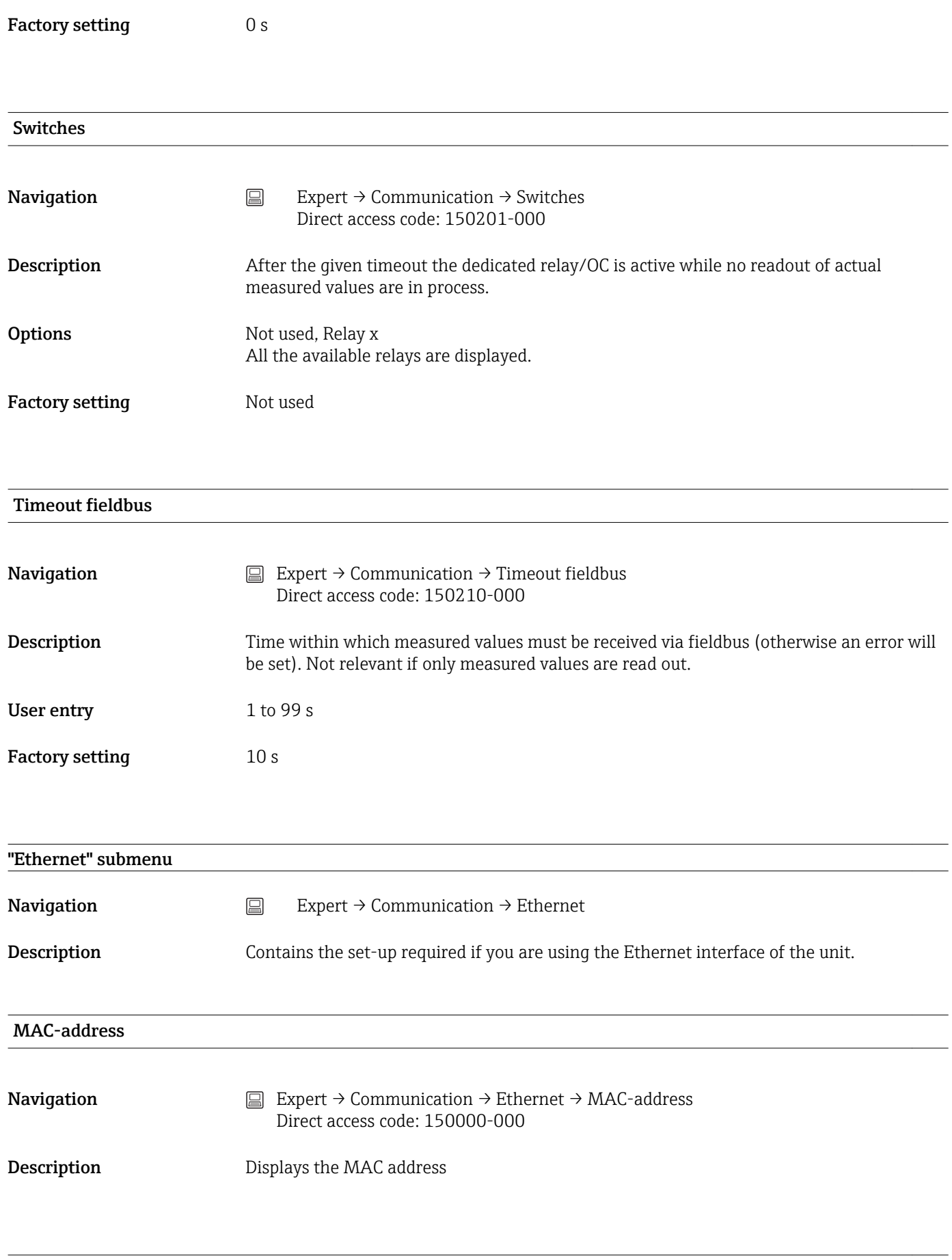

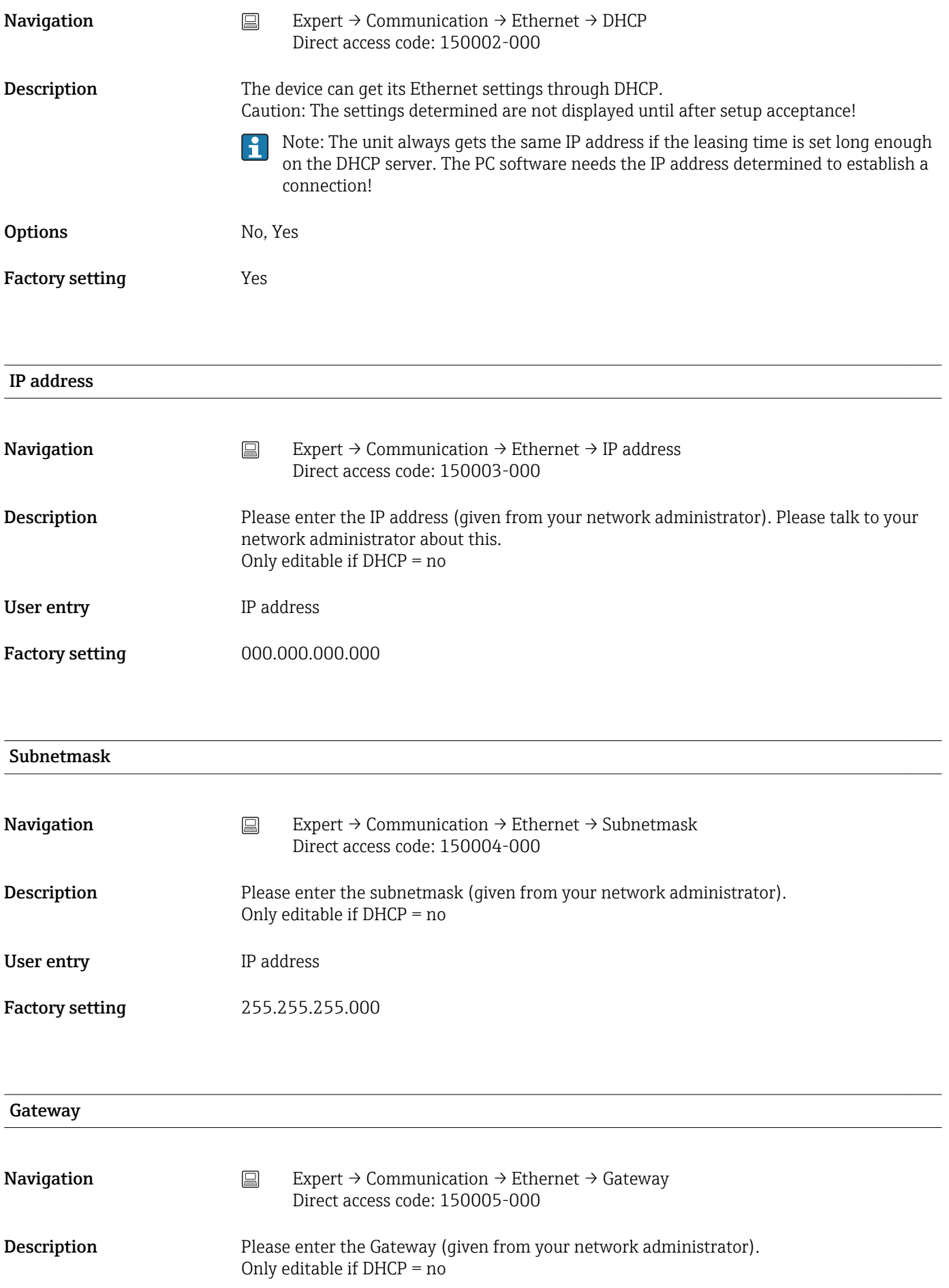

User entry **IP** address

Factory setting 000.000.000.000

# Domain Name System (DNS) **Navigation**  $\Box$  Expert  $\rightarrow$  Communication  $\rightarrow$  Ethernet  $\rightarrow$  Domain Name System (DNS) Direct access code: 150009-000 **Description** Please enter the IP-address of the DNS server (you can get this from your network administrator). Is needed if you wish to send e-mails and want to use the e-mail server name instead of the IP address (e.g. smtp.example.org). Only editable if DHCP = no User entry **IP** address Factory setting 000.000.000.000 Disable port **Navigation** Expert  $\rightarrow$  Communication  $\rightarrow$  Ethernet  $\rightarrow$  Disable port Direct access code: 150020-000 **Description** You can disable unused ports for security reasons. CDI is the protocol with which the configuration software and analysis software communicate with the device. All other ports (e.g. SNTP, SMTP, web server) are automatically disabled when the I÷ function is switched off. **Options** CDI, OPC, Modbus Slave Factory setting  $--- (no port disabled)$ Port

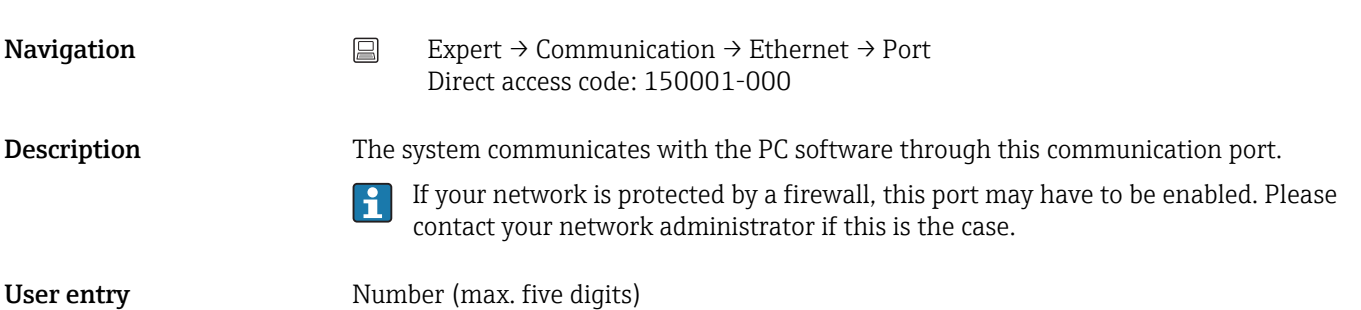

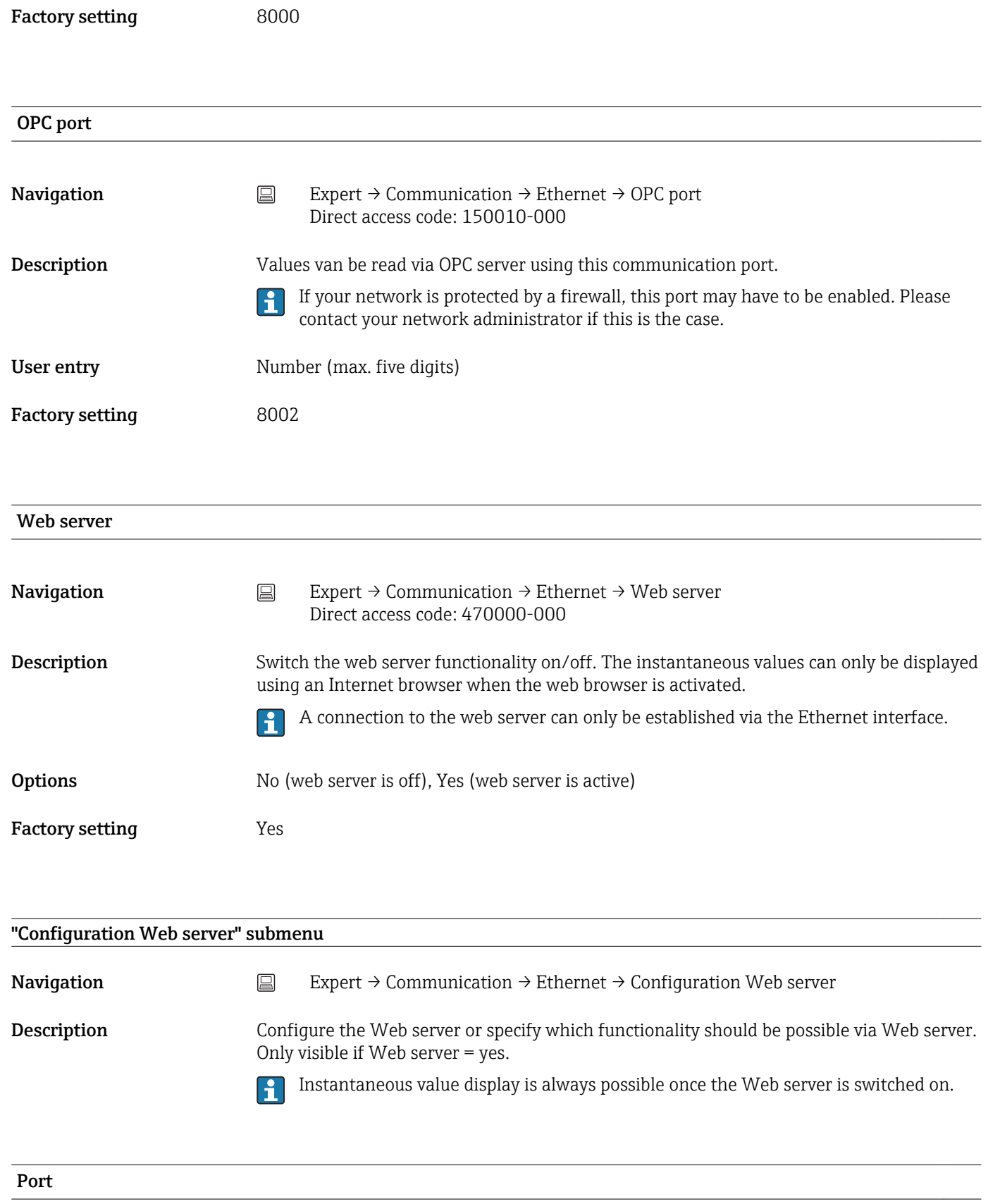

**Navigation** Expert → Communication → Ethernet → Configuration Web server → Port Direct access code: 470003-000

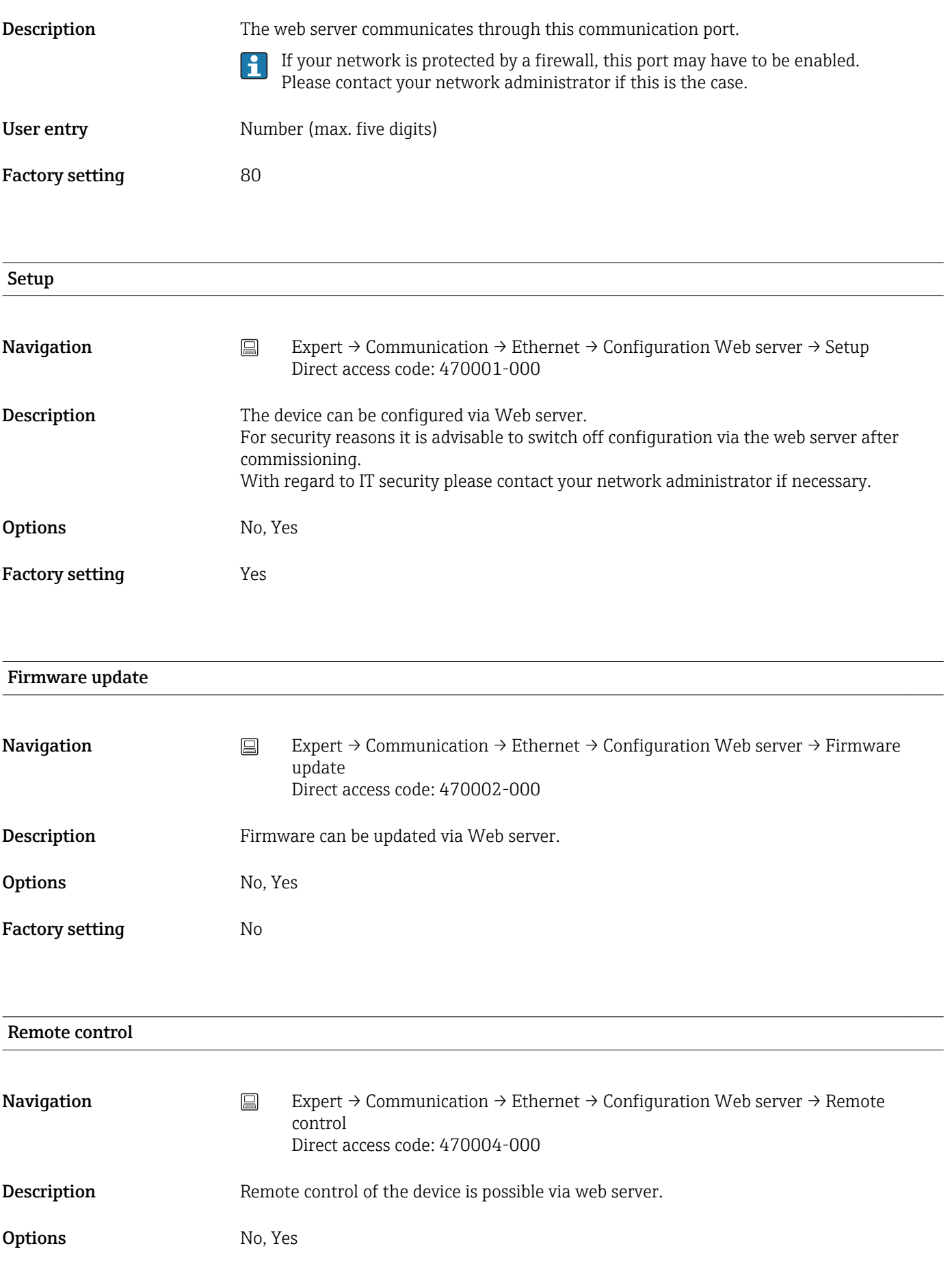

Factory setting No

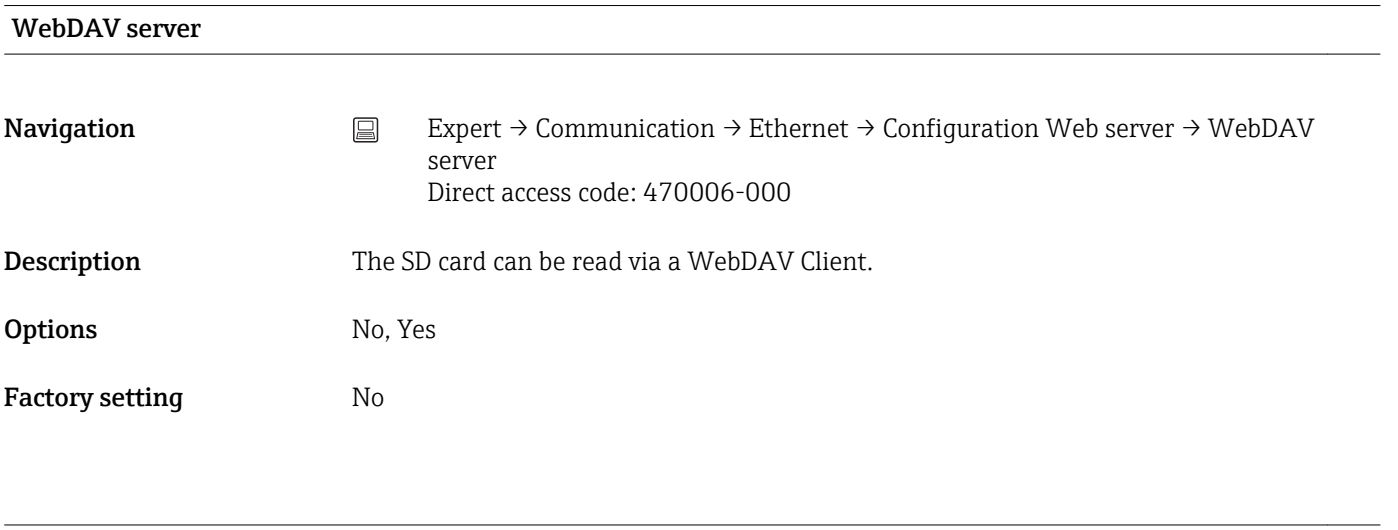

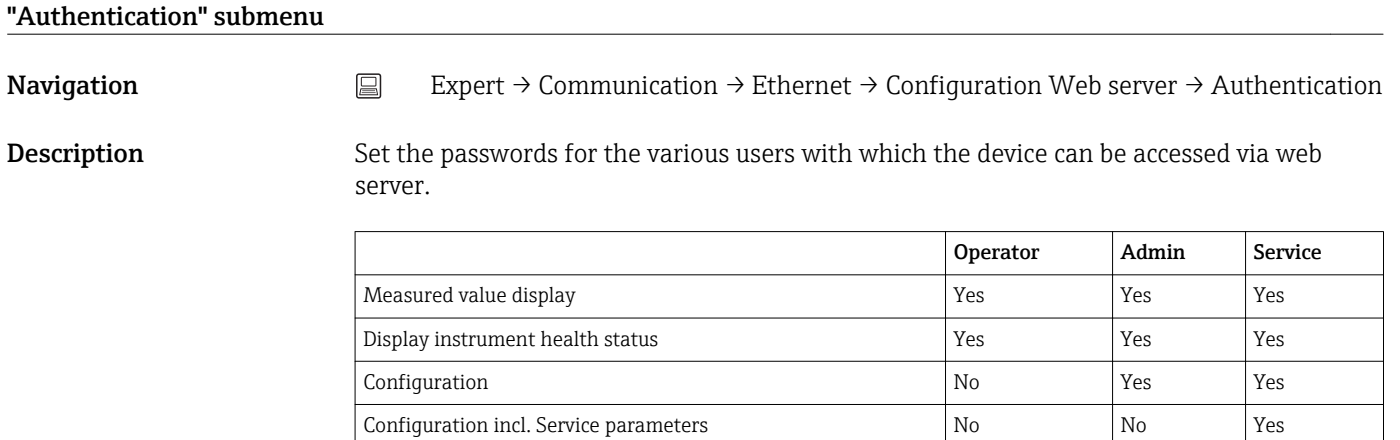

**A** Note: The following passwords should be changed during commissioning.

Update firmware No Yes Yes WebDAV Yes Yes Yes

### **Operator**

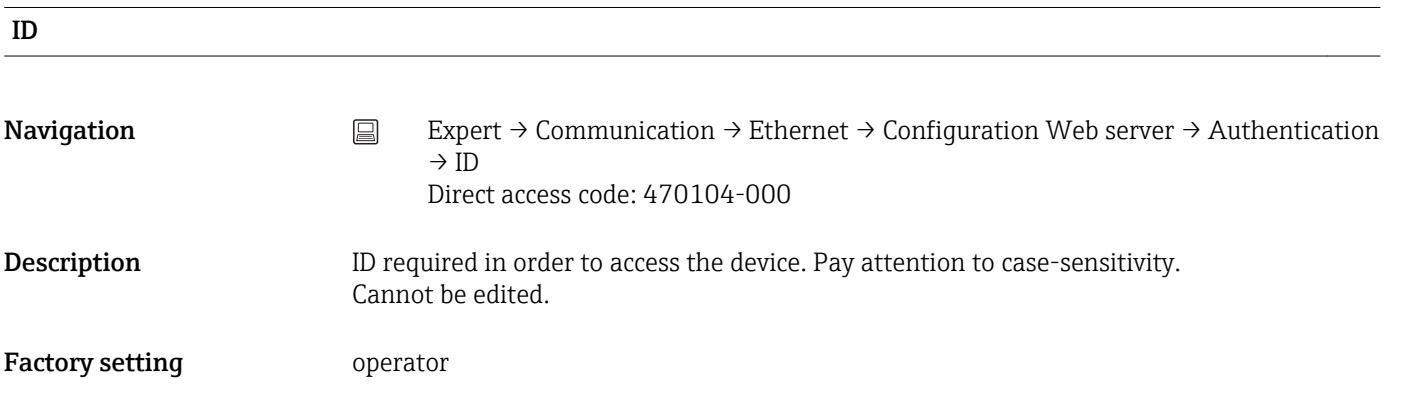

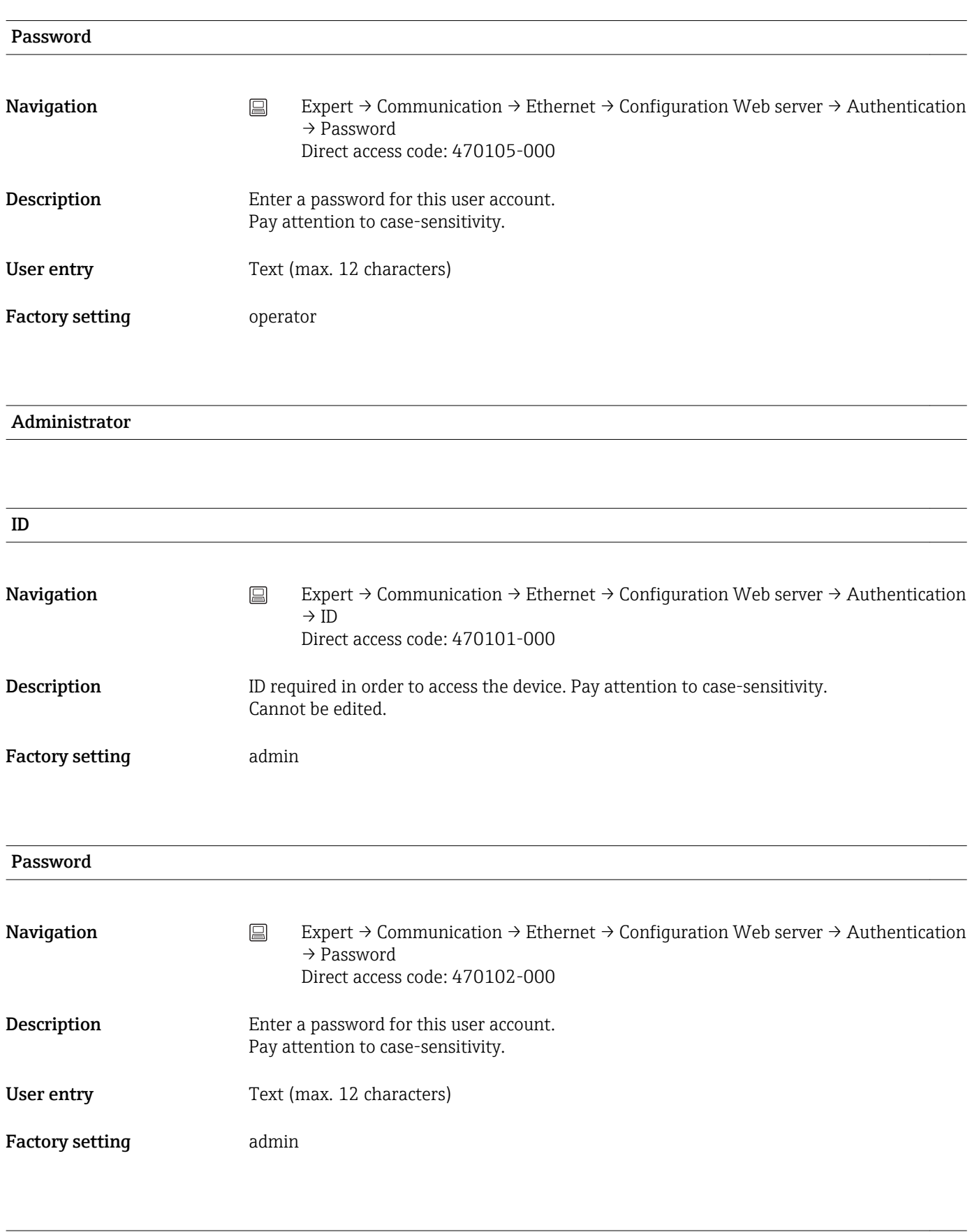

Service

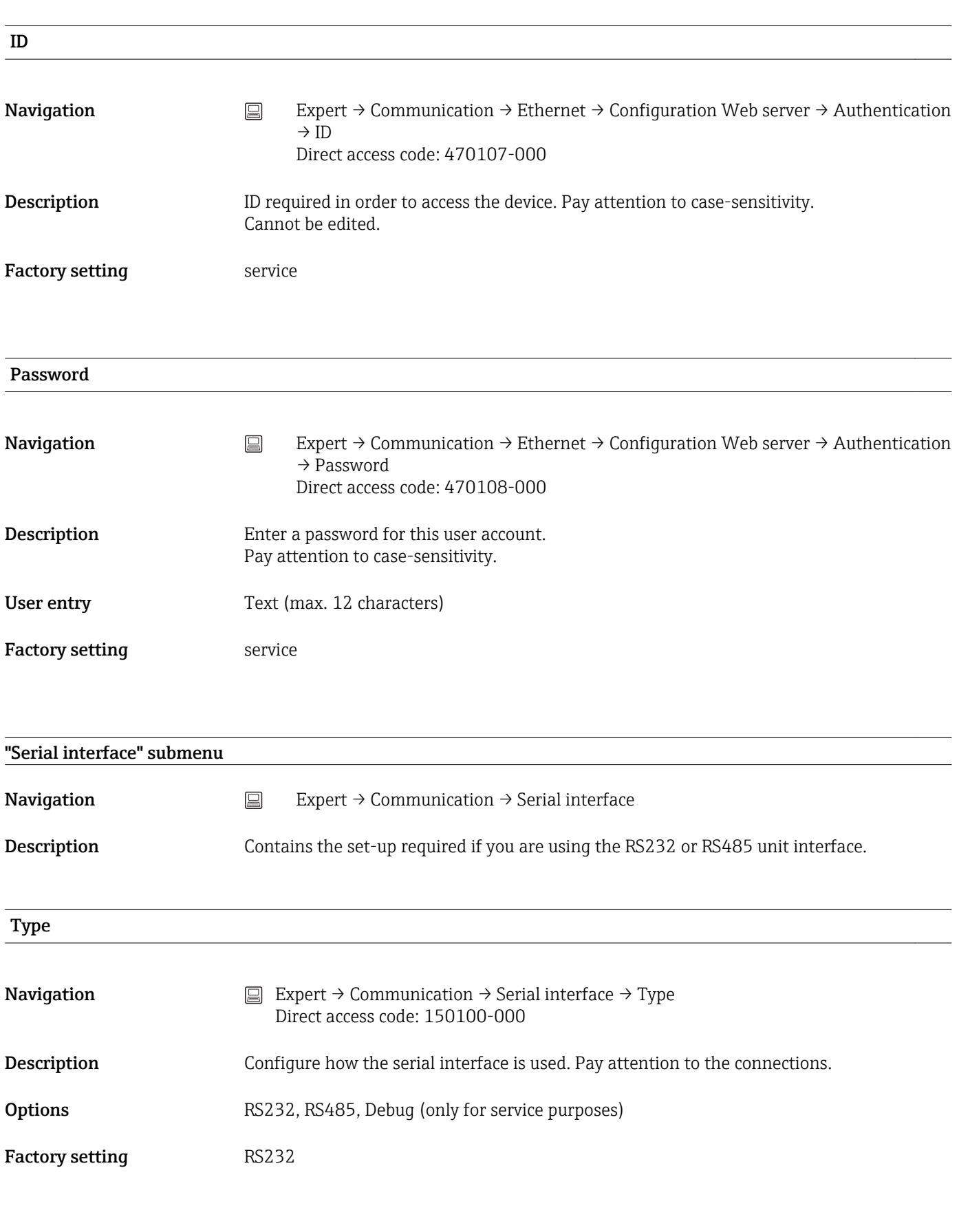

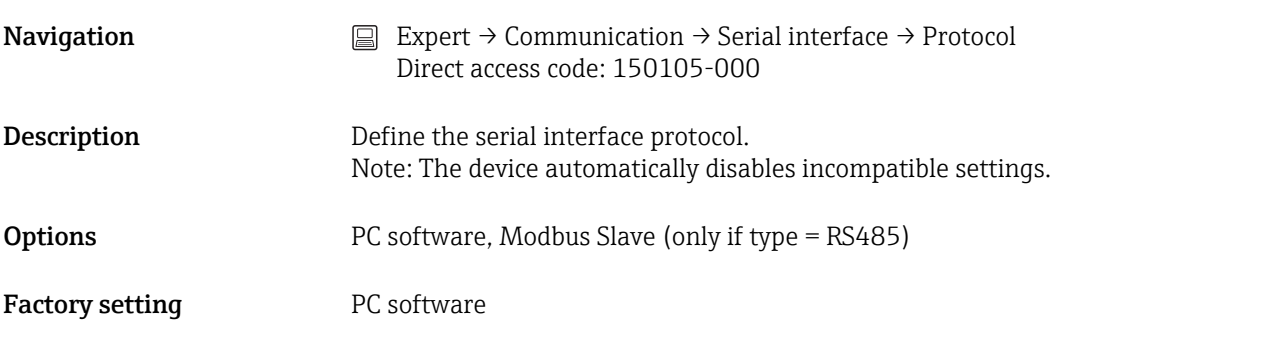

# Baudrate

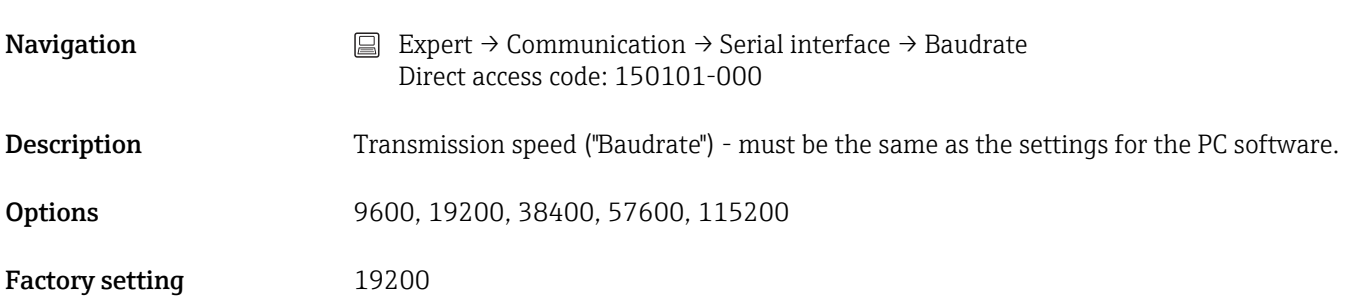

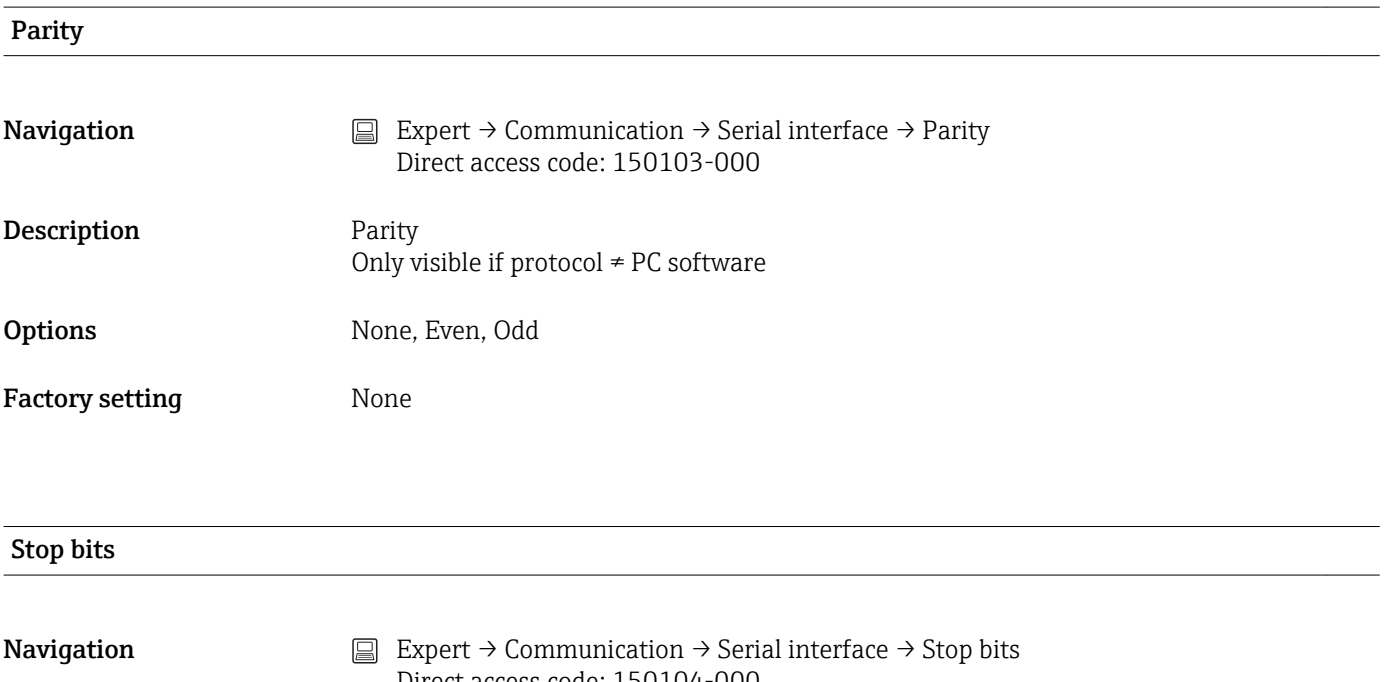

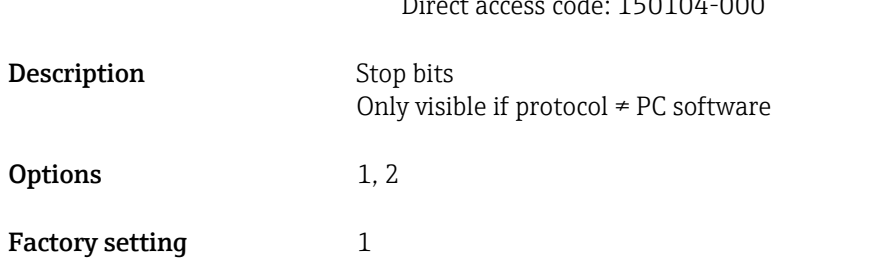

# Unit address **Navigation**  $\Box$  Expert  $\rightarrow$  Communication  $\rightarrow$  Serial interface  $\rightarrow$  Unit address Direct access code: 150102-000 Description Every unit operating using RS232/RS485 must have an individual address (00-30). Only visible if type = RS485 User entry 0 to 30 Factory setting  $0$

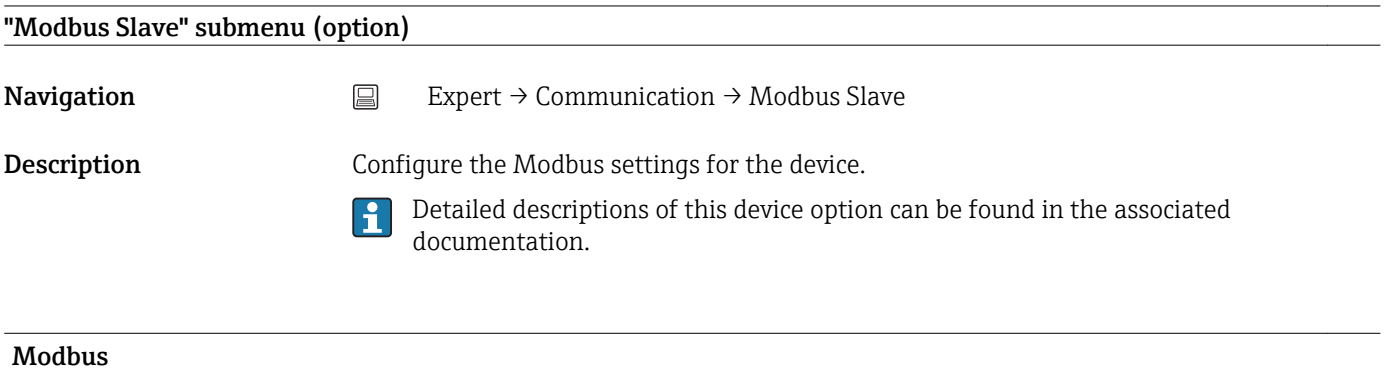

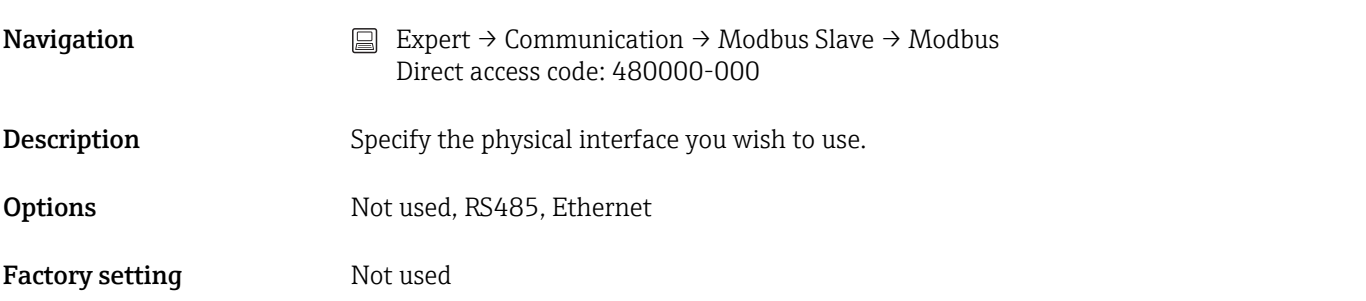

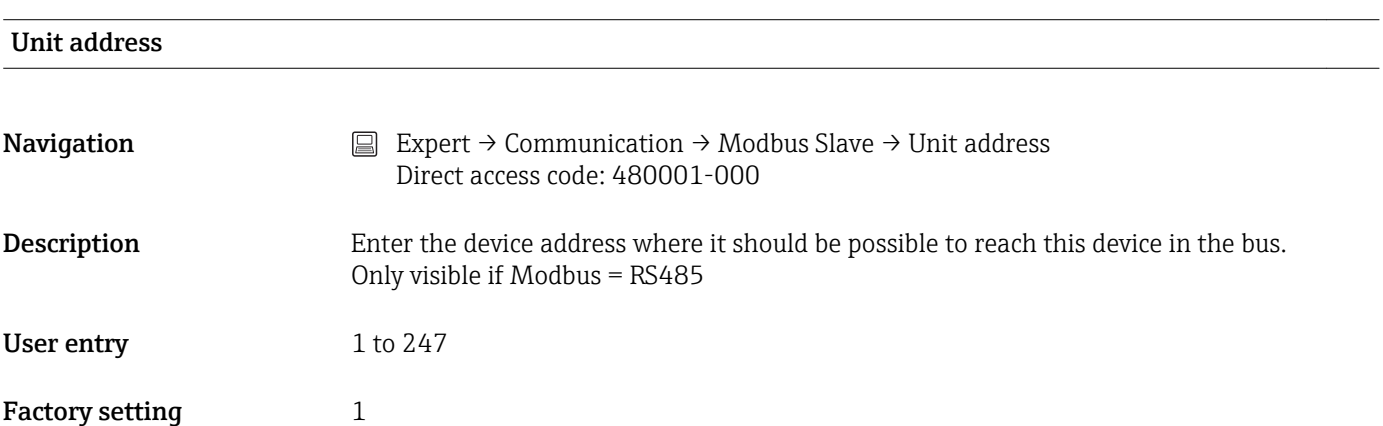

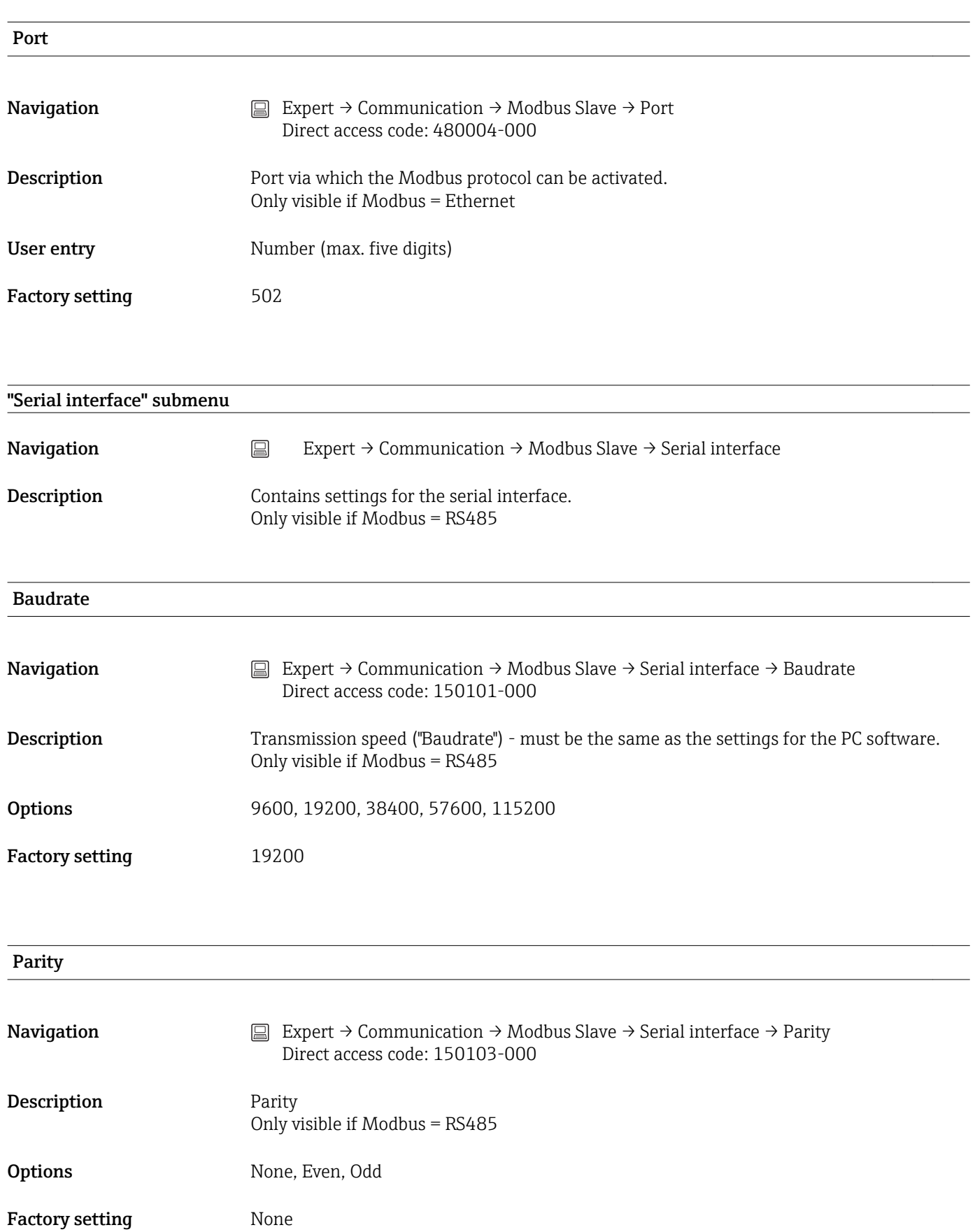

# Stop bits

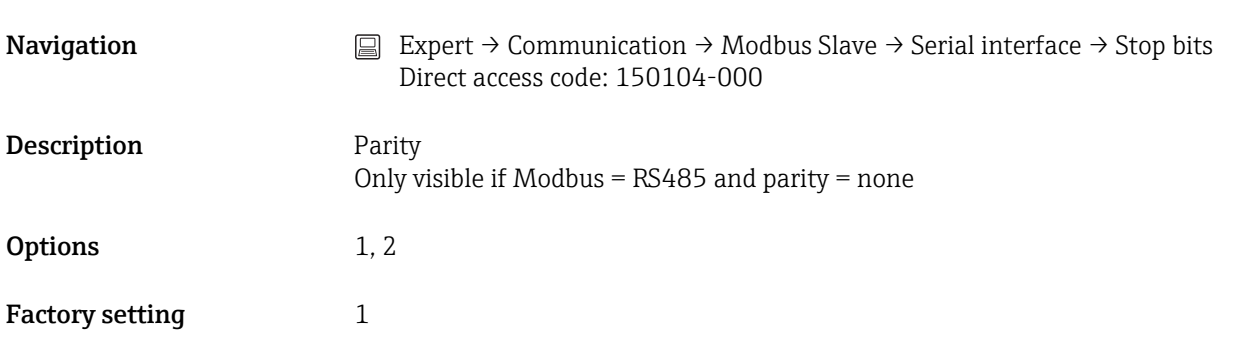

# 16.1.5 "Application" submenu

Configure various application-specific settings (e.g. group settings, limit values, etc.).

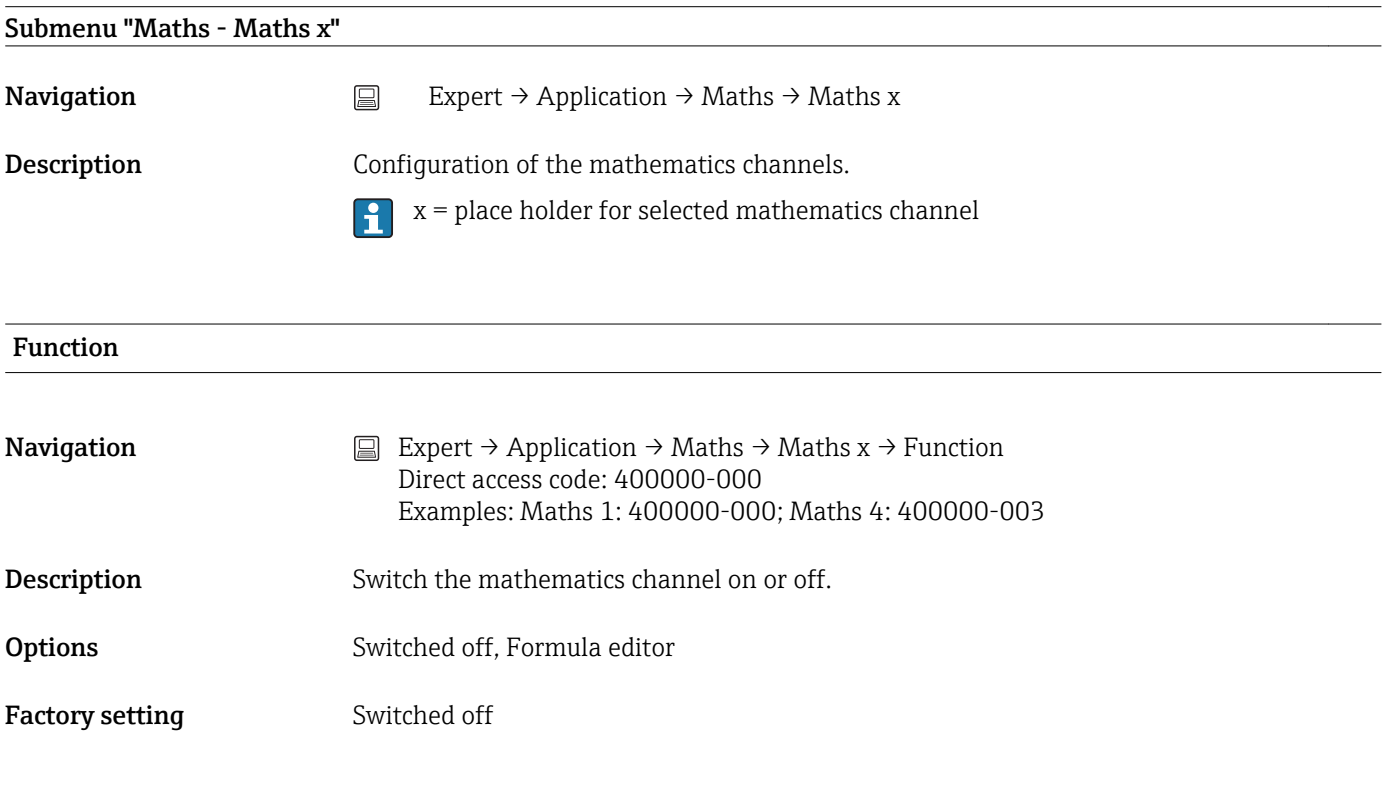

# Channel ident.

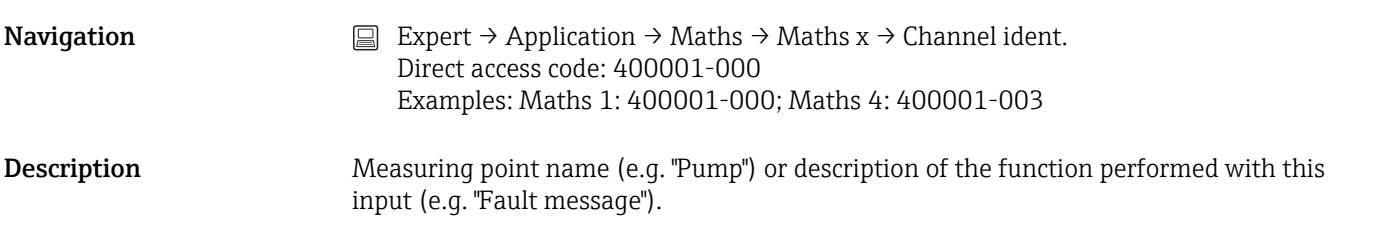

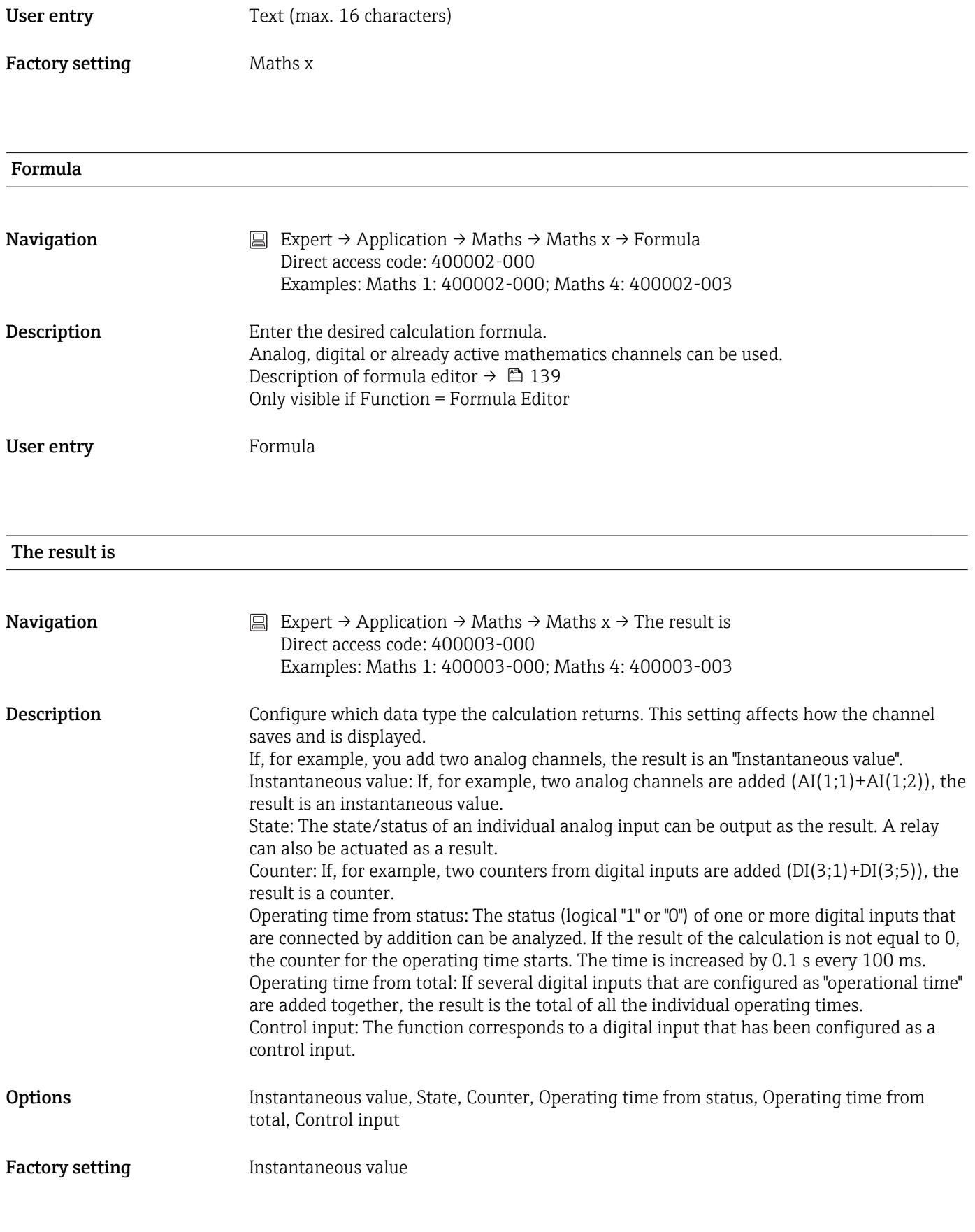

# Plot type

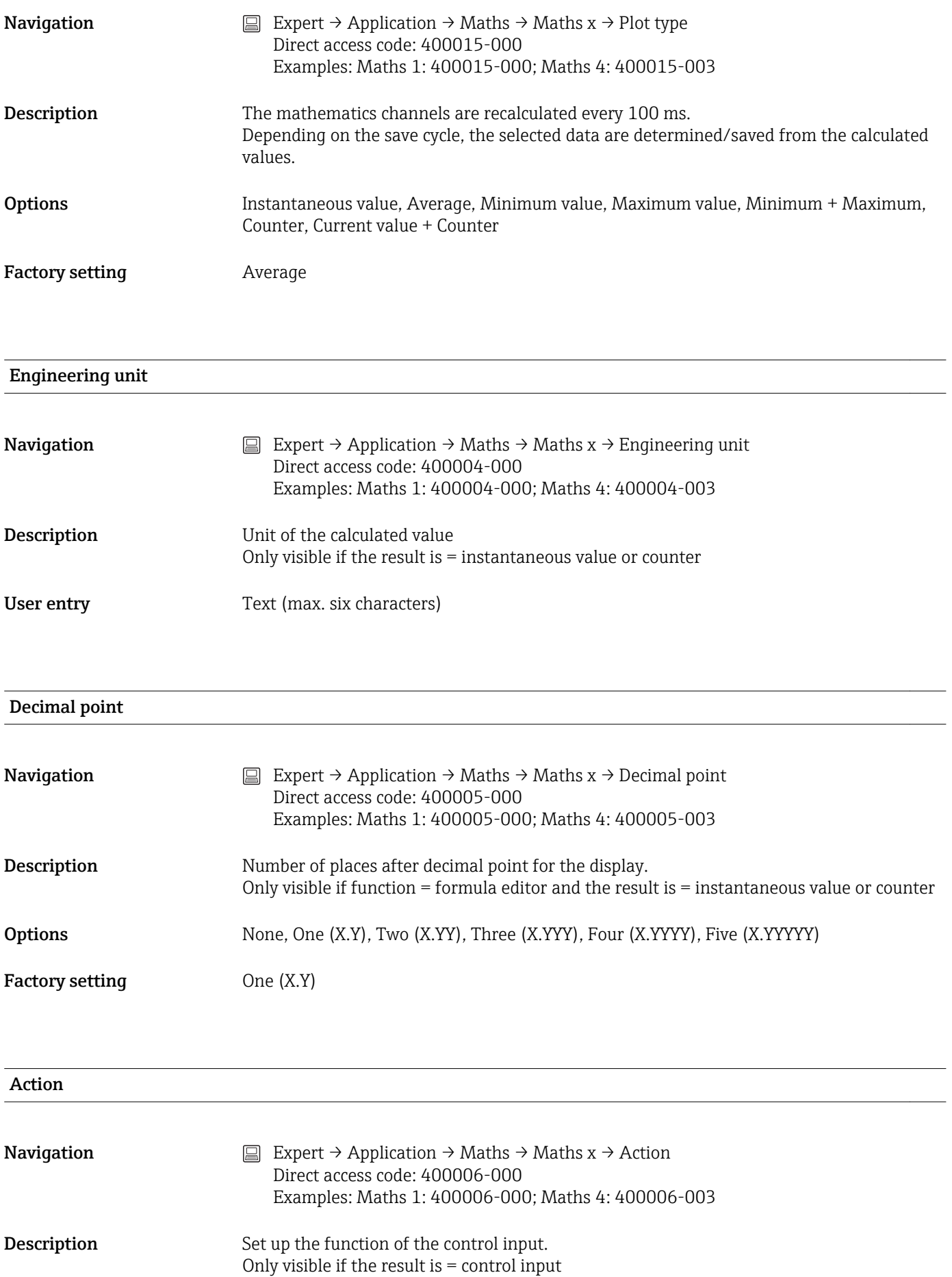

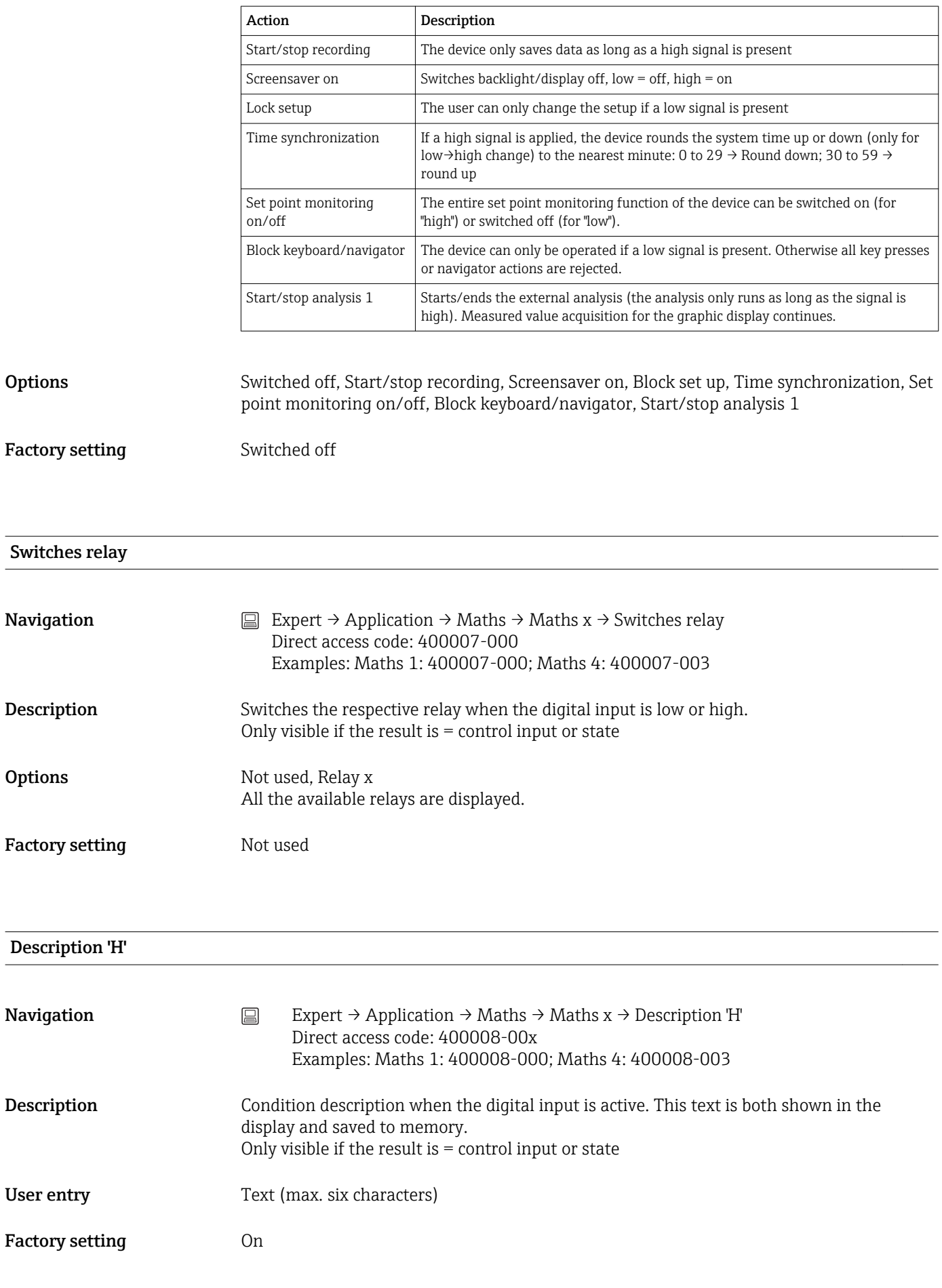

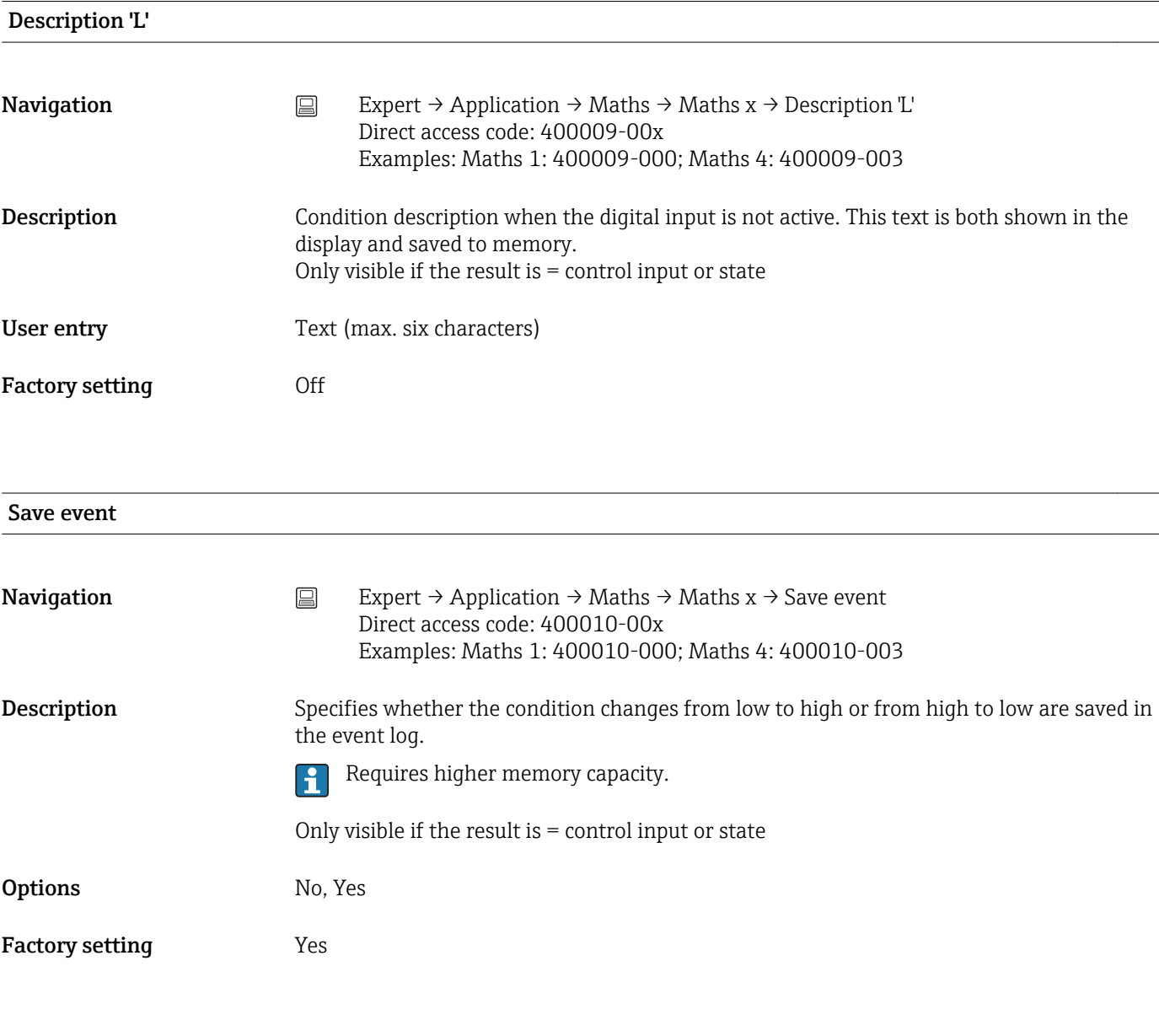

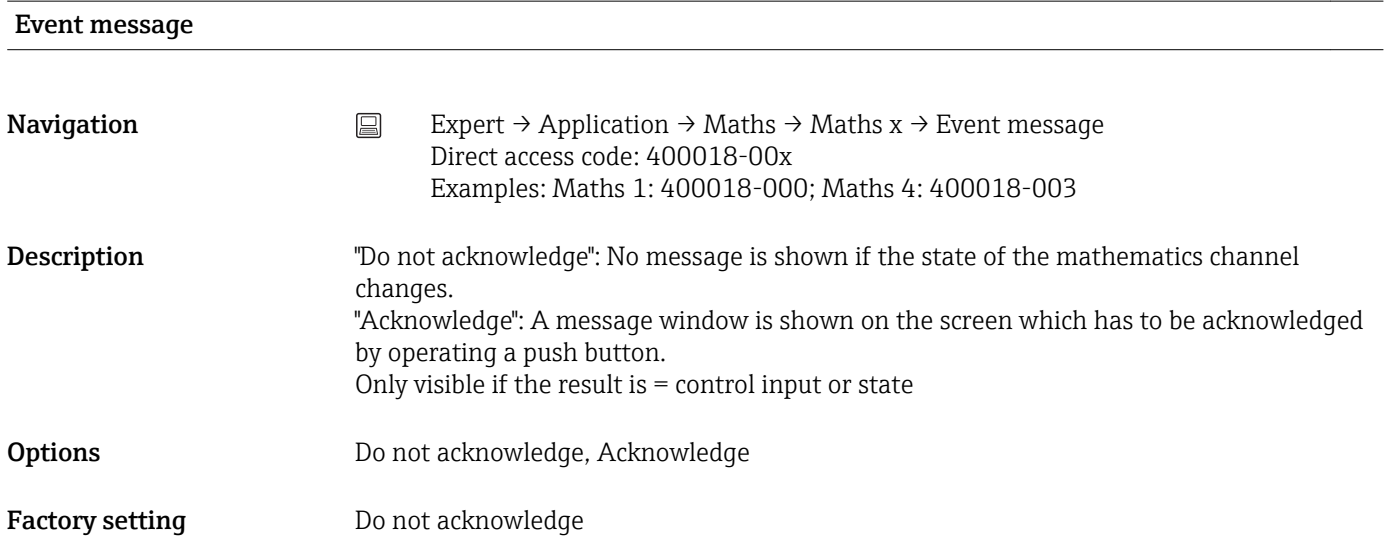

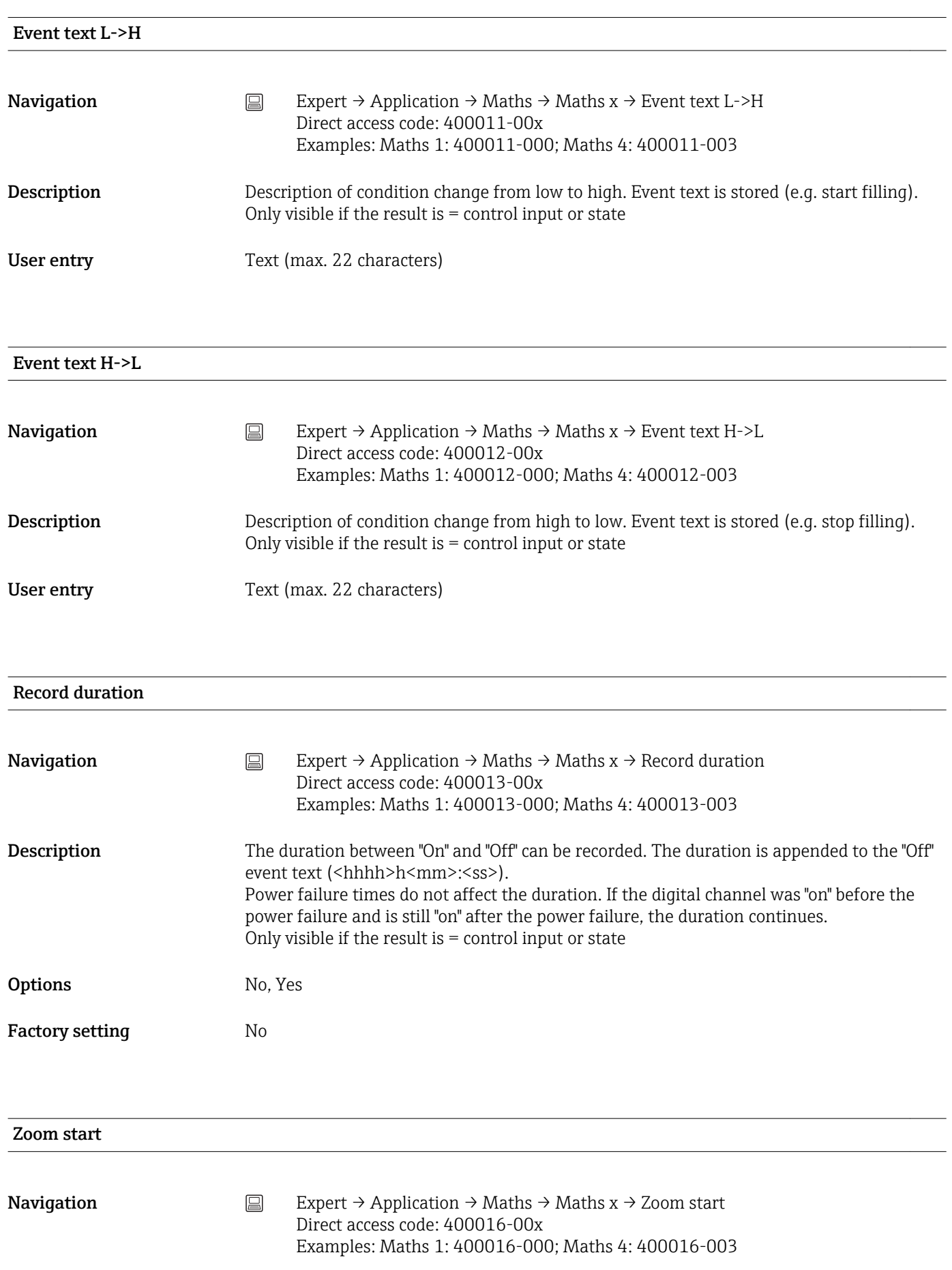

<span id="page-138-0"></span>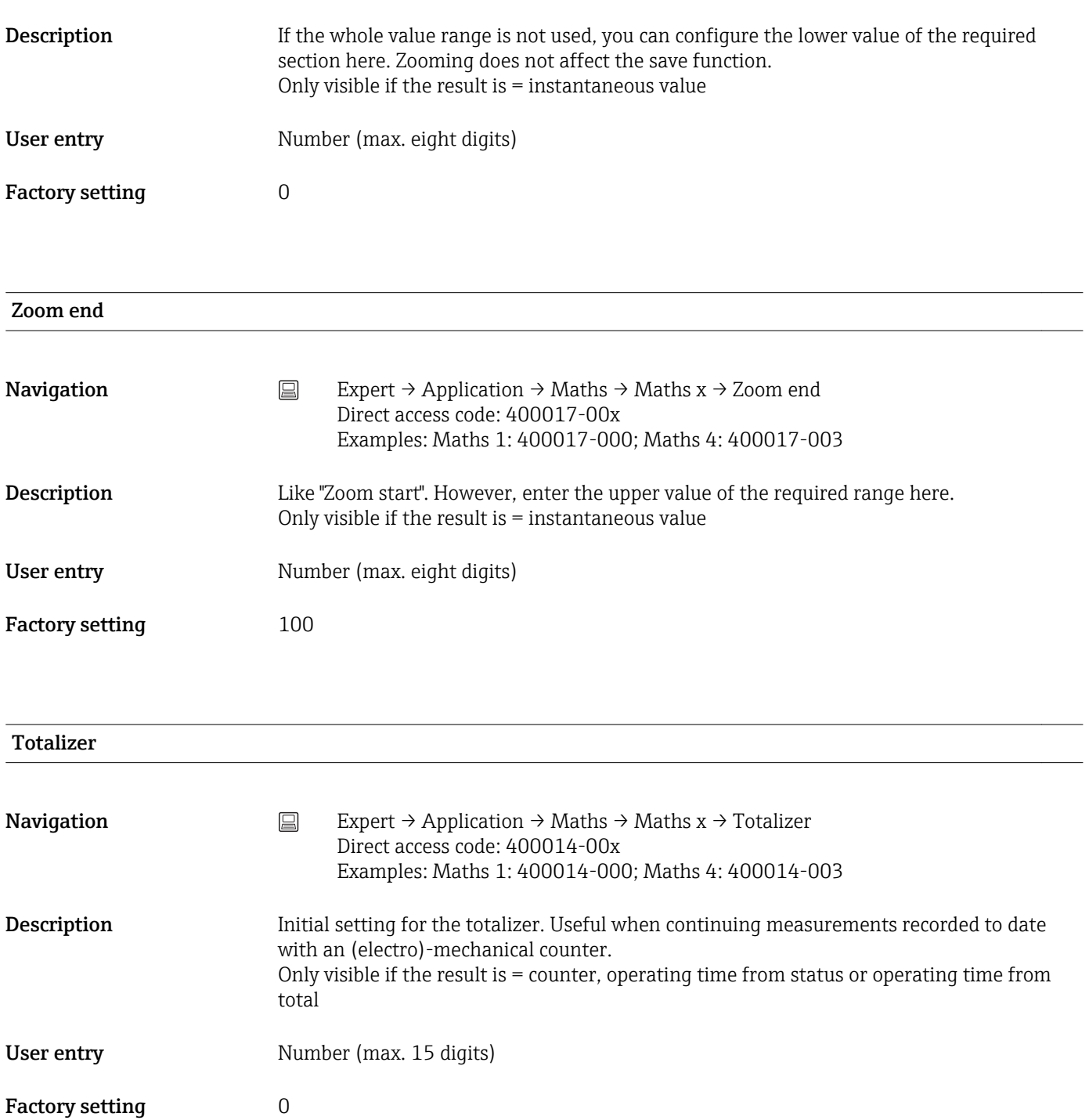

Formula editor

Enter the desired calculation formula.

Analog, digital or already active mathematics channels can be used.

Formula editor

**Navigation** Expert  $\rightarrow$  Application  $\rightarrow$  Maths  $\rightarrow$   $\rightarrow$  Formula Direct access code: 400002-000

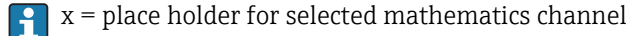

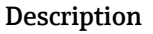

A text field with the formula currently used appears. If the field is empty a formula has not yet been defined for the mathematics channel.

**Description** Individual channels can be mathematically linked and calculated with functions. The mathematics channels calculated in this way are treated as "real" channels, regardless of whether they are connected conventionally or via fieldbus. Enter the desired calculation formula.

> Analog and digital channels can be used, as can mathematics channels that are already active.

> A formula with up to 200 characters can be created using this editor. If the formula is finished, click OK to close the editor and accept the formula entered. The common entry and arithmetic operators and inputs are described in detail in the following sections.

#### *Inputs*

 $|\mathbf{\mathring{n}}$ 

Inputs are described in the formula using the following syntax:

#### Input type (signal type;channel number)

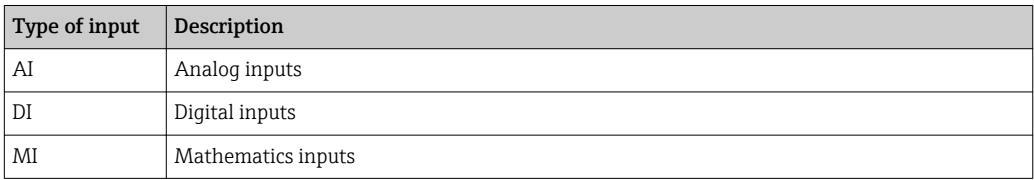

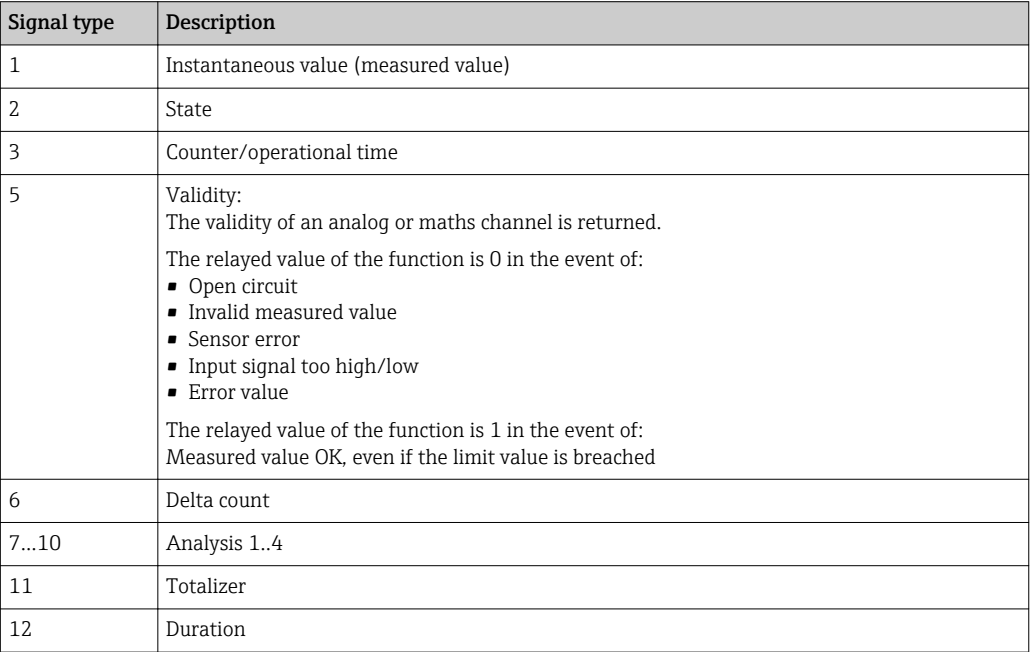

Not all signal types are available for each input type. These depend on the respective H device options.

#### Channel number:

Analog channel  $1 = 1$ , analog channel  $2 = 2$ , digital channel  $1 = 1, ...$ 

*Examples:*

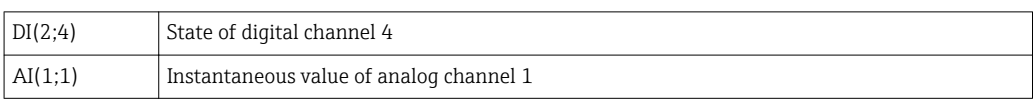

#### Status of a limit value:

LMT (type, limit number)

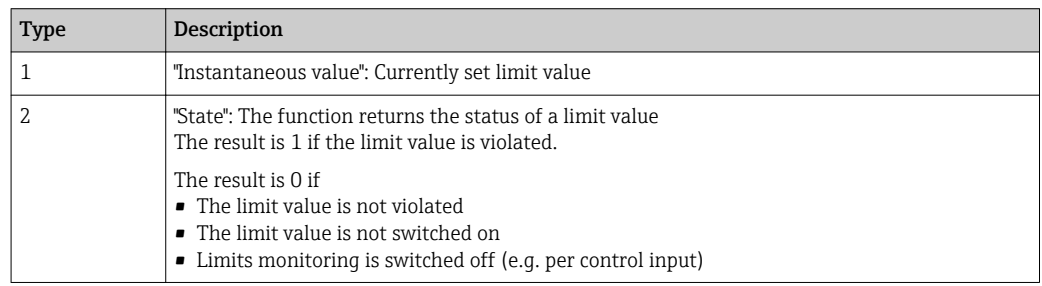

#### *Examples:*

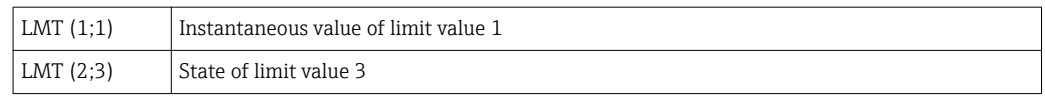

#### *Priority of operators / functions*

The formula is processed based on universally applicable mathematics rules:

- Parentheses first
- Exponents before multiplication or division
- Multiplication or division before addition or subtraction
- Calculate from left to right

#### *Operators*

#### *Arithmetic operators:*

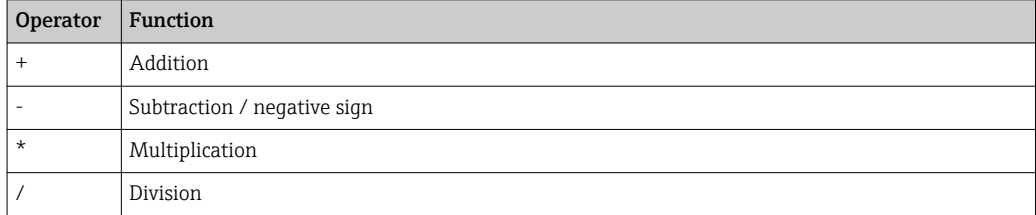

### *Decimal separator*

Both the decimal point and the decimal comma can be used in the formula editor. Thousand separators are not supported.

#### *Check whether formula is valid or malfunctions*

A formula is invalid if:

- The channels used are not switched on or are in the wrong operating mode (is not verified during formula entry as the channel could be switched on subsequently)
- It contains invalid characters/formulas/functions/operators
- Syntax errors (e.g. wrong number of parameters) occur in the formulas
- There are incorrect parentheses in the formula (number of open parentheses unequal to number of closed parentheses)
- Division is by zero
- A channel refers to itself (infinite recursion)

Invalid formulas are deactivated when the setup is accepted or the device is started.

Undetectable errors: wherever possible, errors in the formula are reported immediately during input. However, given the possible complexity of the formula entered (e.g. nested formulas) it is not possible to detect every error.

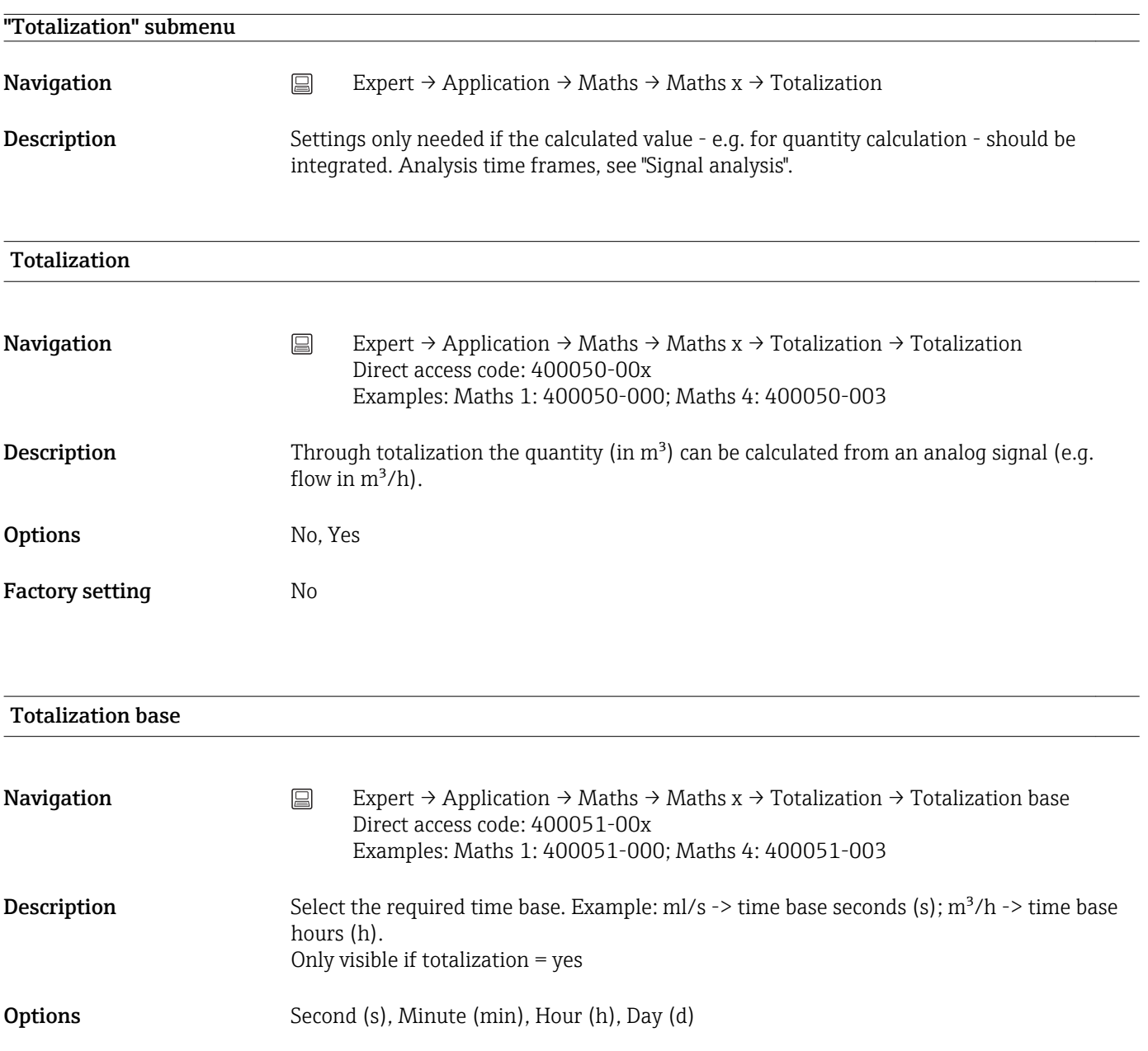

Factory setting Second (s)

Unit

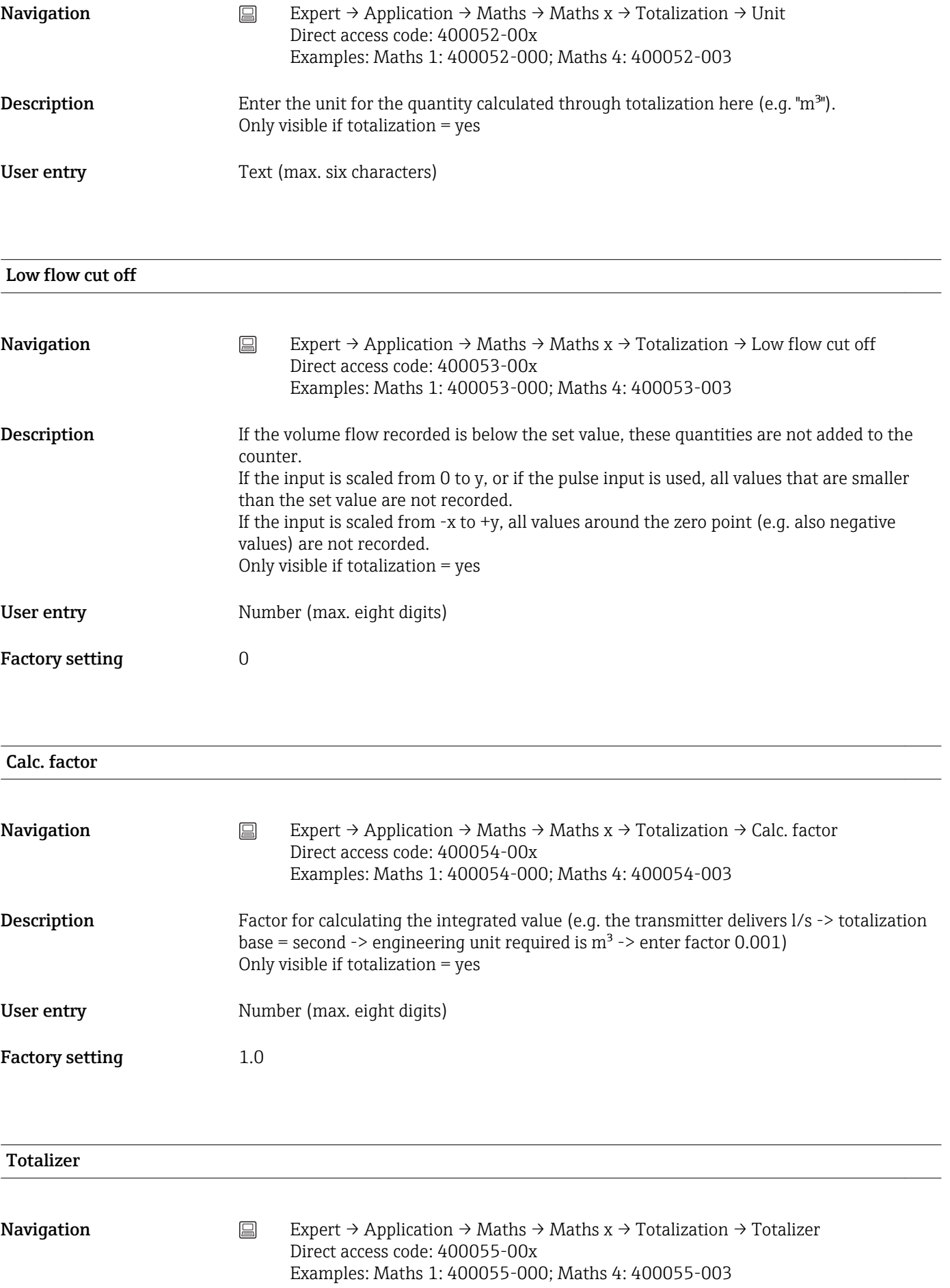

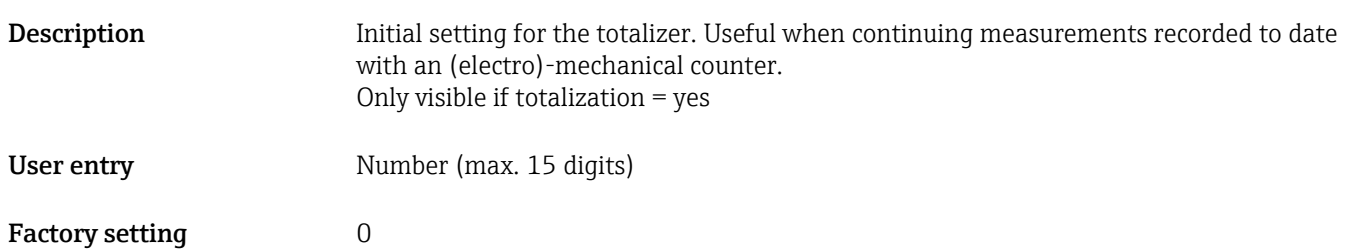

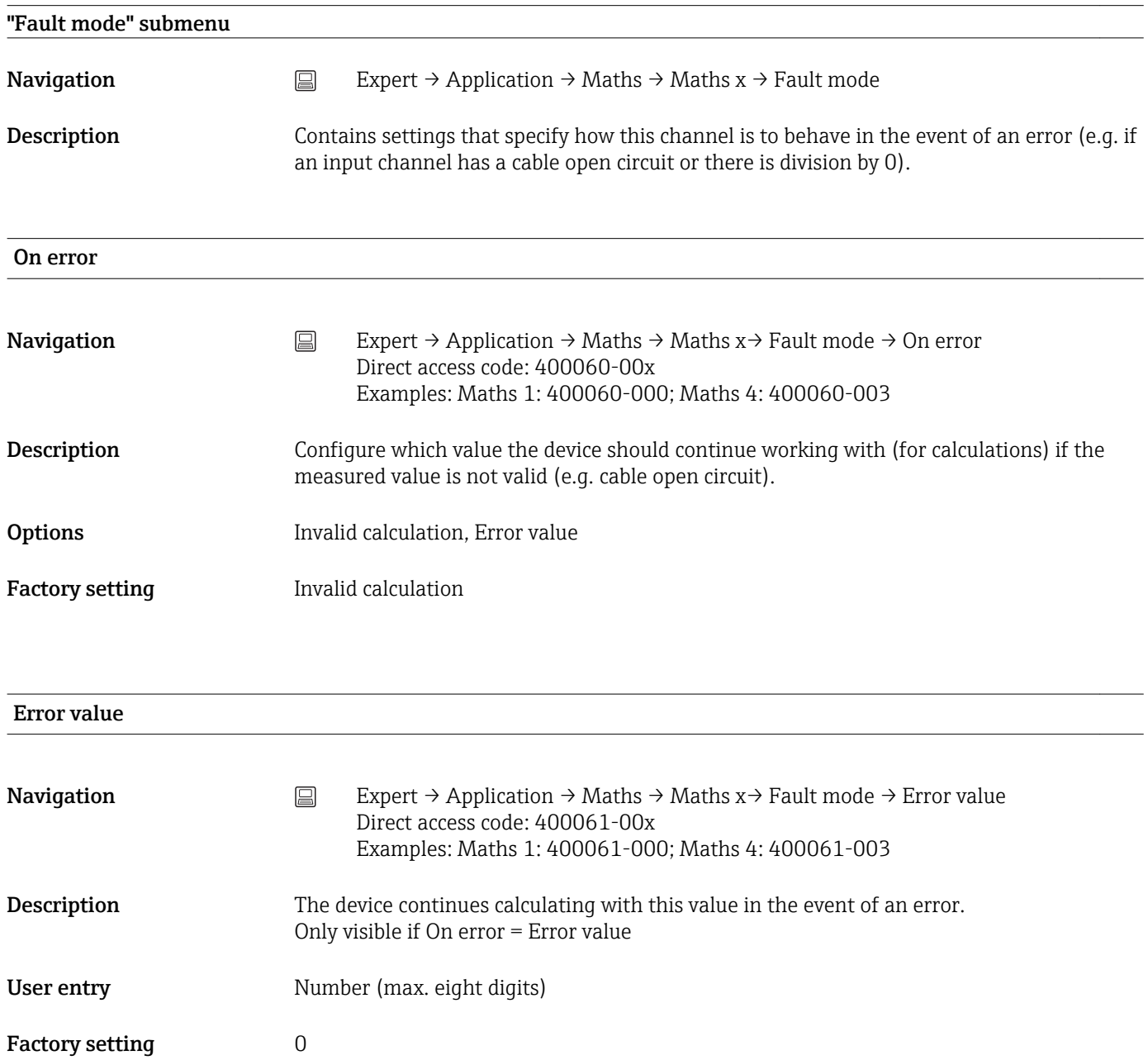

Copy settings
<span id="page-144-0"></span>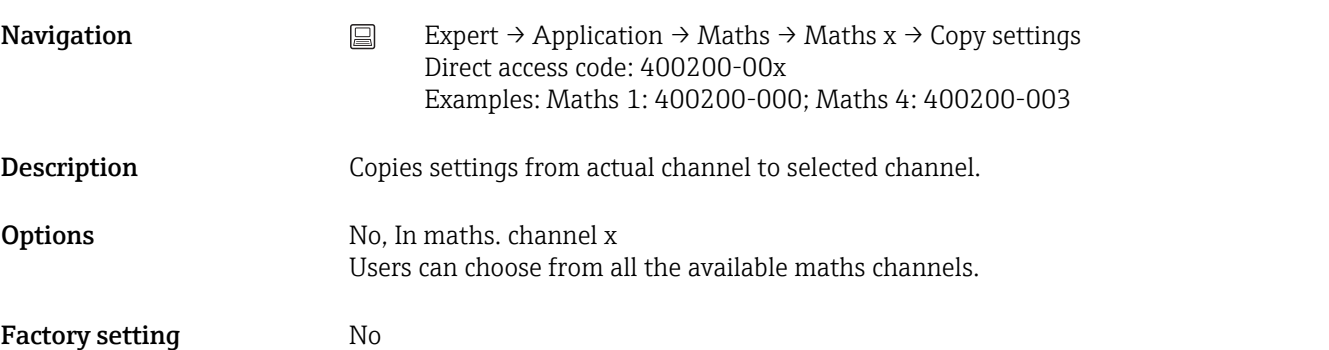

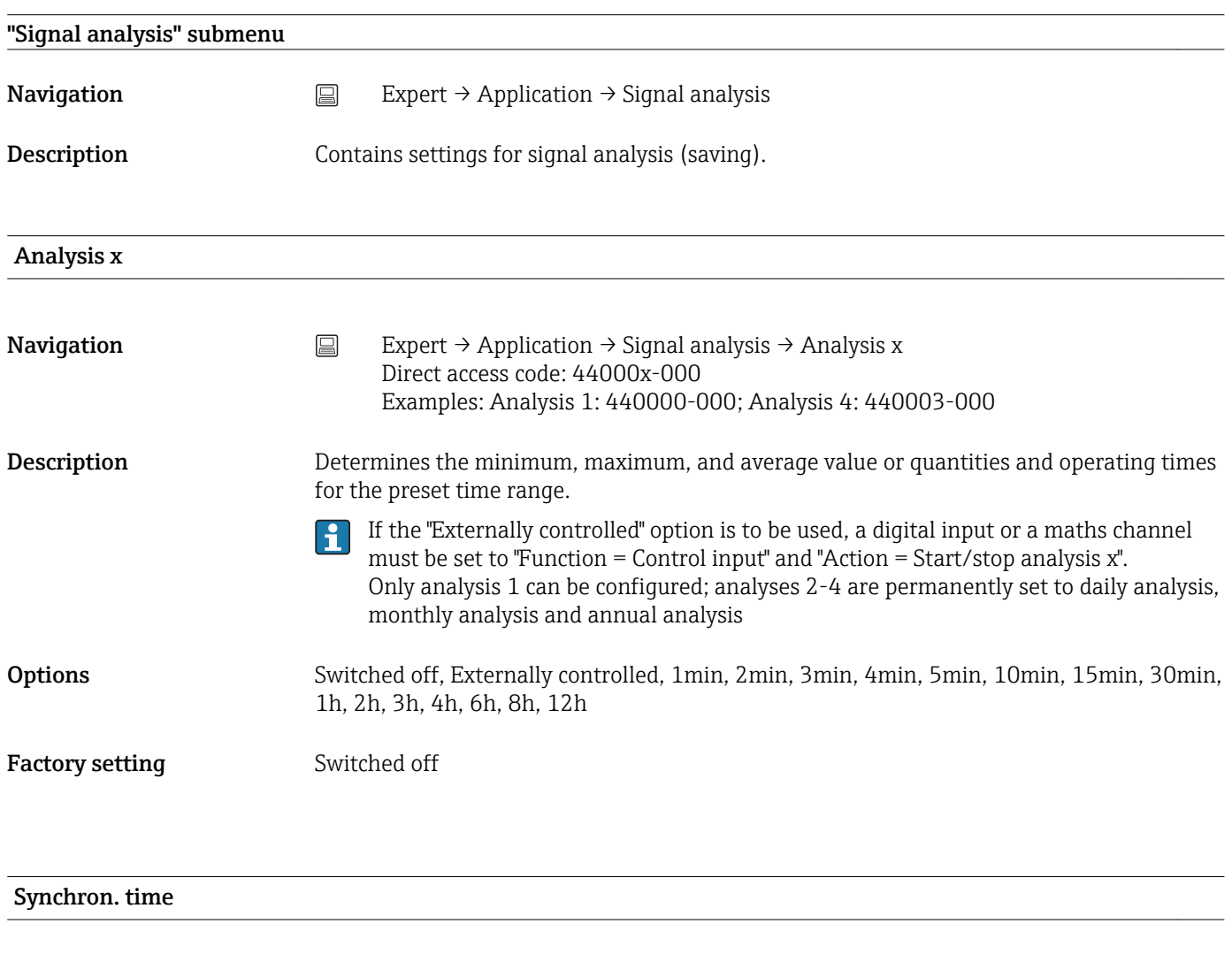

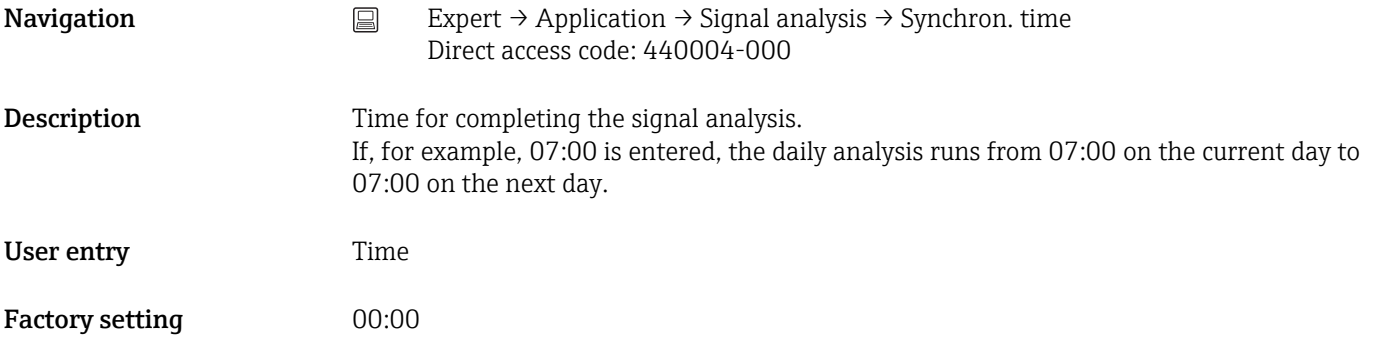

<span id="page-145-0"></span>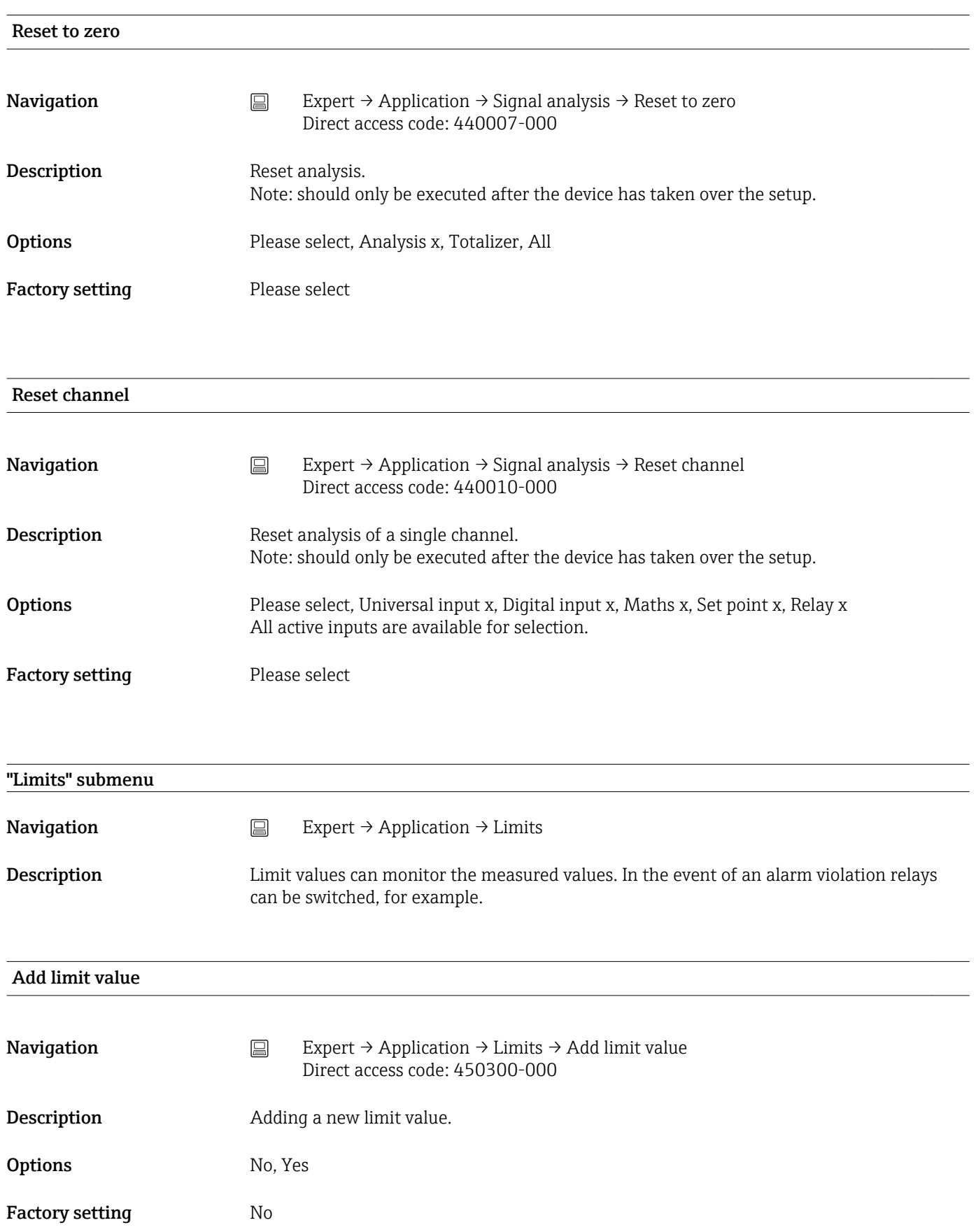

<span id="page-146-0"></span>![](_page_146_Picture_113.jpeg)

#### *Description of the individual set point types*

![](_page_147_Picture_169.jpeg)

<span id="page-148-0"></span>Factory setting Switched off

![](_page_148_Picture_117.jpeg)

![](_page_148_Picture_118.jpeg)

Time delay

<span id="page-149-0"></span>![](_page_149_Picture_145.jpeg)

![](_page_149_Picture_146.jpeg)

![](_page_149_Picture_147.jpeg)

![](_page_149_Picture_148.jpeg)

<span id="page-150-0"></span>![](_page_150_Picture_121.jpeg)

Save cycle

<span id="page-151-0"></span>![](_page_151_Picture_126.jpeg)

<span id="page-152-0"></span>![](_page_152_Picture_162.jpeg)

Alarm cycle

<span id="page-153-0"></span>![](_page_153_Picture_132.jpeg)

<span id="page-154-0"></span>![](_page_154_Picture_117.jpeg)

![](_page_154_Picture_118.jpeg)

Display green

<span id="page-155-0"></span>![](_page_155_Picture_135.jpeg)

![](_page_155_Picture_136.jpeg)

![](_page_155_Picture_137.jpeg)

![](_page_155_Picture_138.jpeg)

<span id="page-156-0"></span>![](_page_156_Picture_121.jpeg)

<span id="page-157-0"></span>![](_page_157_Picture_118.jpeg)

Zoom

<span id="page-158-0"></span>![](_page_158_Picture_130.jpeg)

![](_page_158_Picture_131.jpeg)

![](_page_158_Picture_132.jpeg)

<span id="page-159-0"></span>![](_page_159_Picture_148.jpeg)

![](_page_159_Picture_149.jpeg)

<span id="page-160-0"></span>![](_page_160_Picture_132.jpeg)

![](_page_160_Picture_133.jpeg)

## "On/off messages" submenu

<span id="page-161-0"></span>![](_page_161_Picture_120.jpeg)

Description Specify who should receive e-mails when maintenance is required (Mxxx messages).

Recipient x

<span id="page-162-0"></span>![](_page_162_Picture_197.jpeg)

#### "WebDAV Client" submenu

**Navigation**  $□$  Expert → Application → WebDAV Client

Description All recorded data is transferred to an external WebDAV server (e.g. NAS). The format can be specified or selected via "Setup → Advanced setup → System → External memory -> Save as".

![](_page_162_Picture_198.jpeg)

Test of WebDAV Client settings under "Diagnostics → Simulation → WebDAV Client".

#### 16.1.6 "Diagnostics" submenu

Device information and service functions for a swift device check.

![](_page_162_Picture_12.jpeg)

![](_page_162_Picture_199.jpeg)

<span id="page-163-0"></span>![](_page_163_Picture_154.jpeg)

Serial number

<span id="page-164-0"></span>![](_page_164_Picture_143.jpeg)

![](_page_164_Picture_144.jpeg)

![](_page_164_Picture_145.jpeg)

![](_page_164_Picture_146.jpeg)

<span id="page-165-0"></span>![](_page_165_Picture_140.jpeg)

![](_page_166_Picture_44.jpeg)

# Index

# $0...9$

![](_page_167_Picture_820.jpeg)

### A

![](_page_167_Picture_821.jpeg)

## B

![](_page_167_Picture_822.jpeg)

## C

![](_page_167_Picture_823.jpeg)

## D

![](_page_167_Picture_824.jpeg)

![](_page_167_Picture_825.jpeg)

#### E

![](_page_167_Picture_826.jpeg)

Fault mode (submenu) ................... [110](#page-109-0), [144](#page-143-0)

![](_page_168_Picture_771.jpeg)

Fault switching (parameter) ................... [80](#page-79-0)

Field Data Manager (FDM) analysis software

![](_page_168_Picture_772.jpeg)

![](_page_168_Picture_773.jpeg)

### R

![](_page_168_Picture_774.jpeg)

![](_page_169_Picture_734.jpeg)

## S

![](_page_169_Picture_735.jpeg)

The result is (parameter)  $\dots\dots\dots\dots\dots\dots$  .  $134$ Time (parameter) ........................ [86,](#page-85-0) [87](#page-86-0) Time base (parameter) ...................... [100](#page-99-0)

![](_page_169_Picture_736.jpeg)

#### U

![](_page_169_Picture_737.jpeg)

#### V

![](_page_169_Picture_738.jpeg)

#### W

![](_page_169_Picture_739.jpeg)

#### Z

![](_page_169_Picture_740.jpeg)

www.addresses.endress.com

![](_page_171_Picture_1.jpeg)

![](_page_171_Picture_2.jpeg)